# **CE301**

Счетчик активной электрической энергии трехфазный

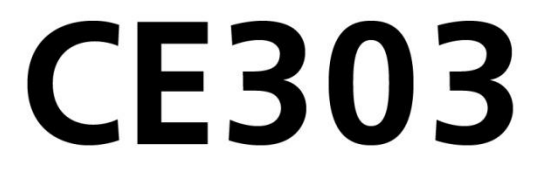

Счетчик активной и реактивной электрической энергии трехфазный

Руководство по эксплуатации ИНЕС.411152.081-01 РЭ Версия программного обеспечения v12

Предприятие-изготовитель: АО «Электротехнические заводы «Энергомера» 355029, Россия, г. Ставрополь, ул. Ленина, 415 тел.: (8652) 35-75-27, факс: 56-66-90, Бесплатная горячая линия: 8-800-200-75-27 e-mail: concern@energomera.ru www.energomera.ru

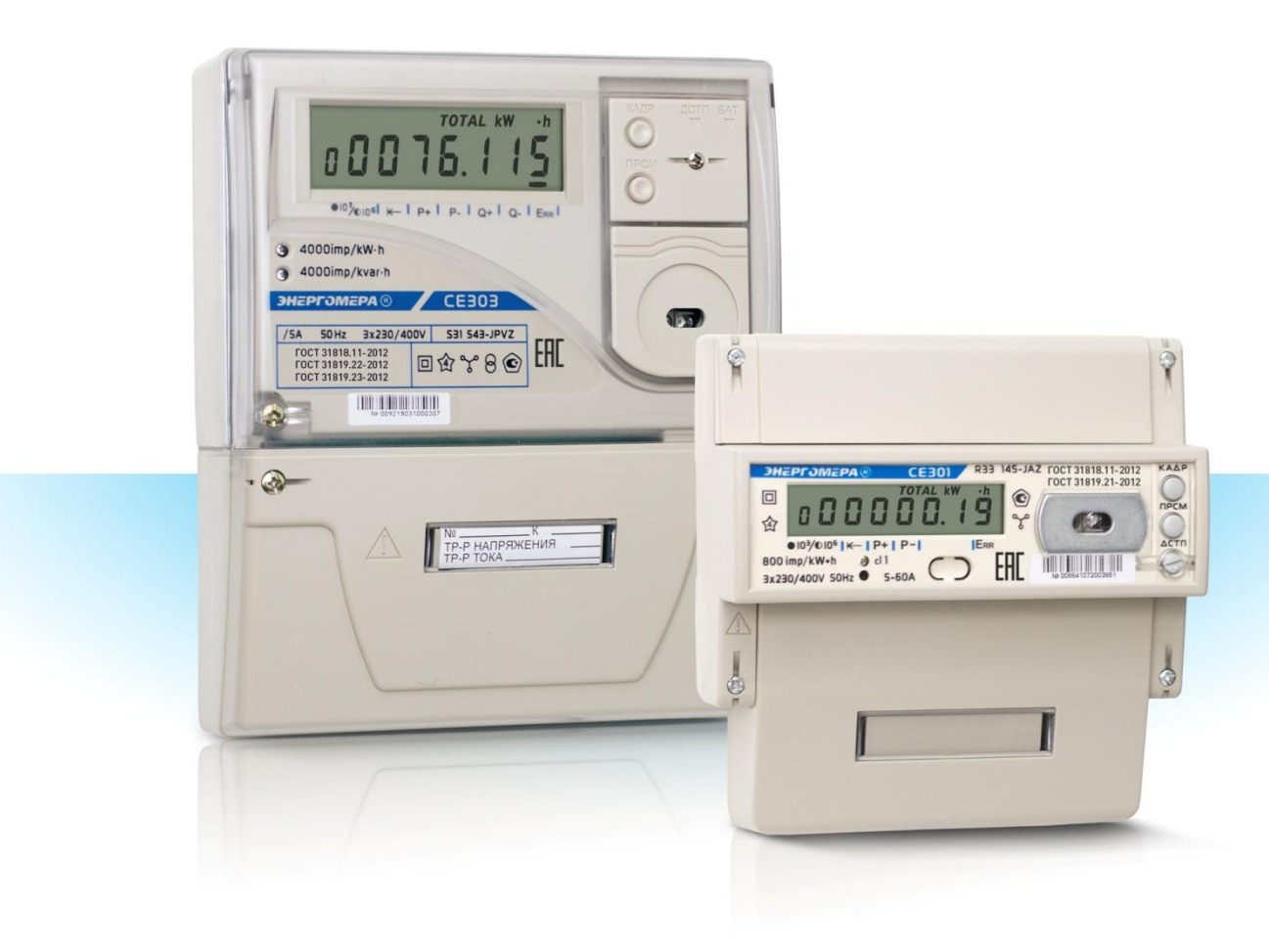

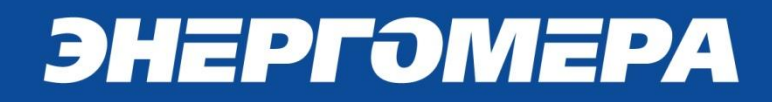

#### ОГЛАВЛЕНИЕ

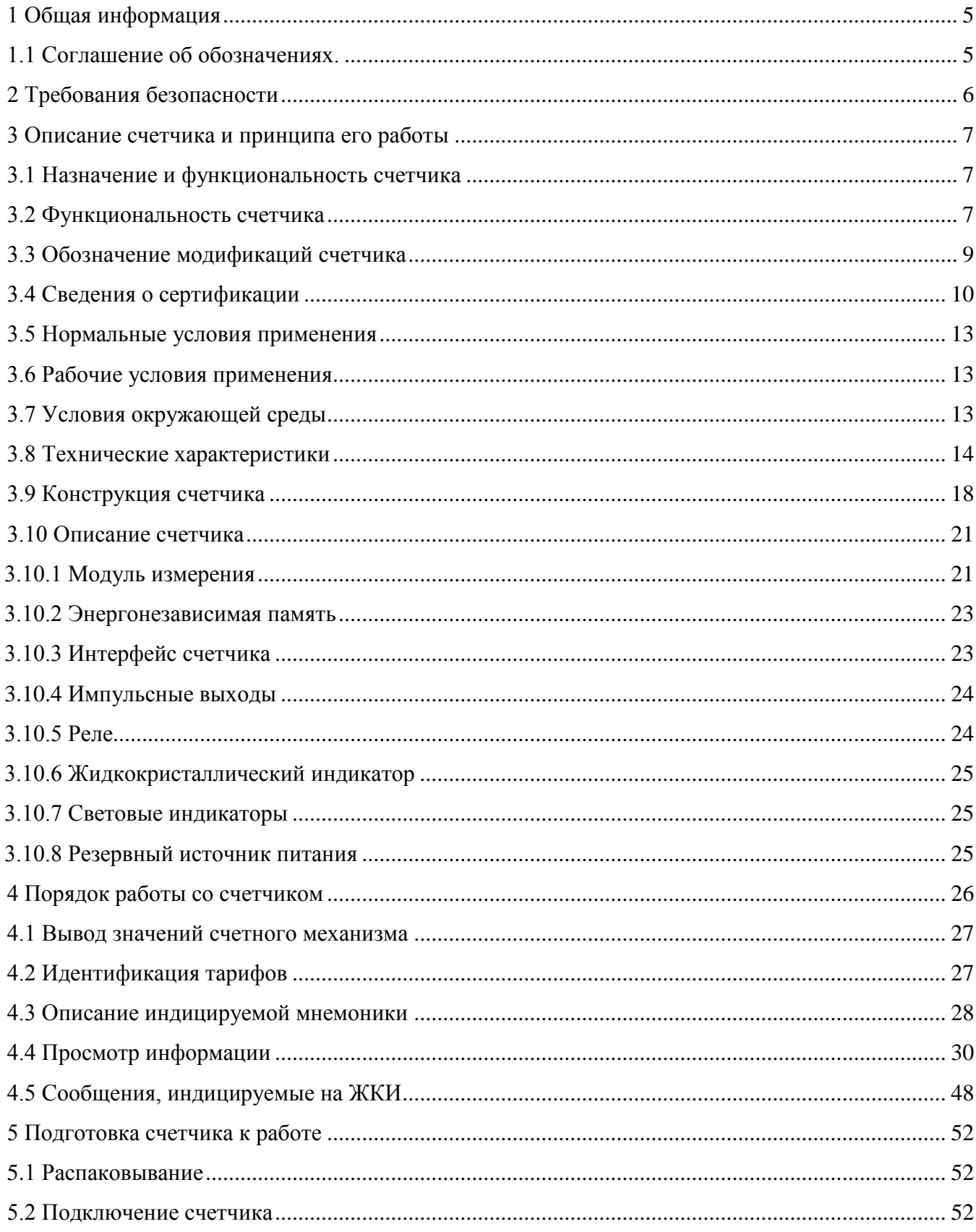

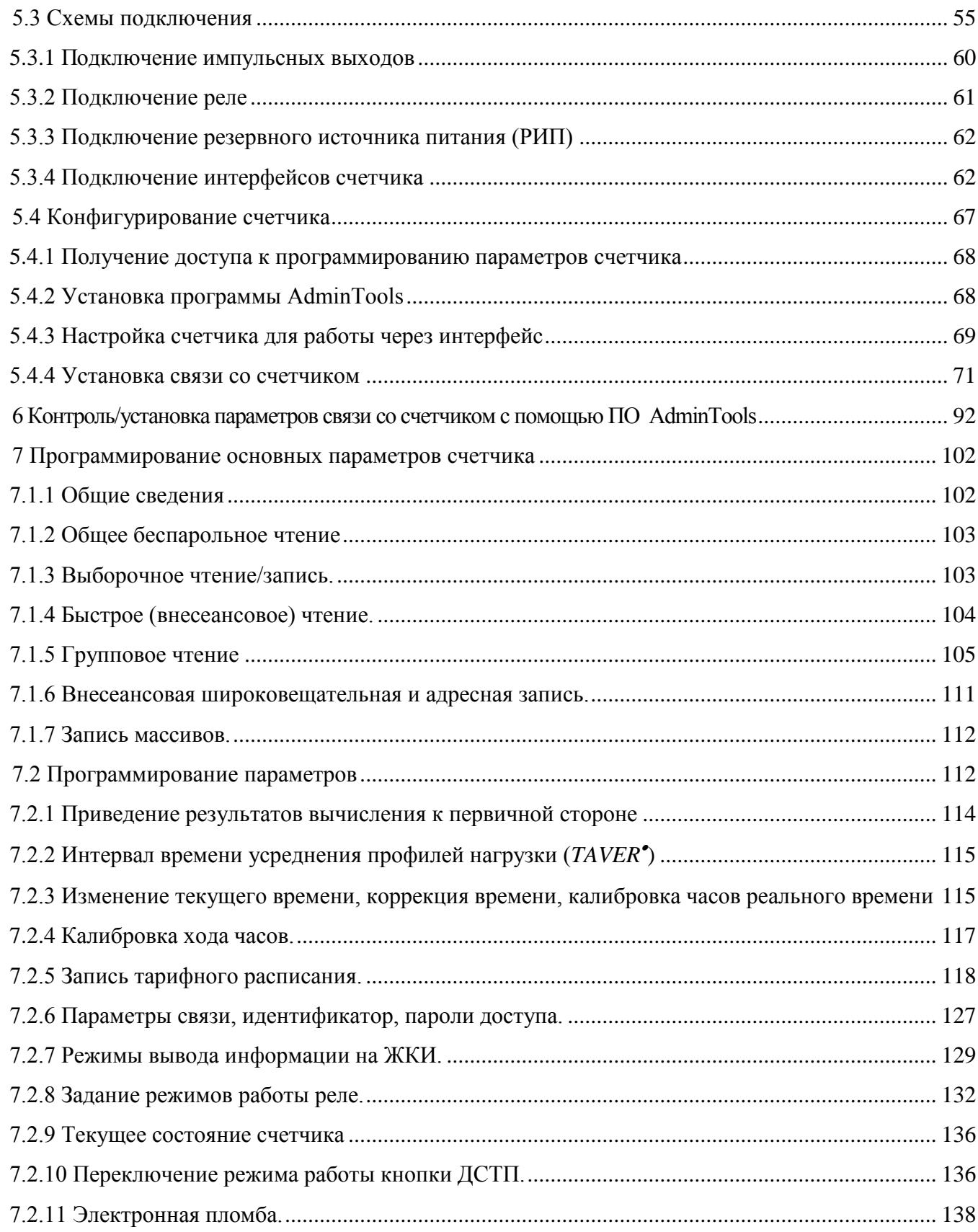

 $3<sub>\Gamma</sub>$ 

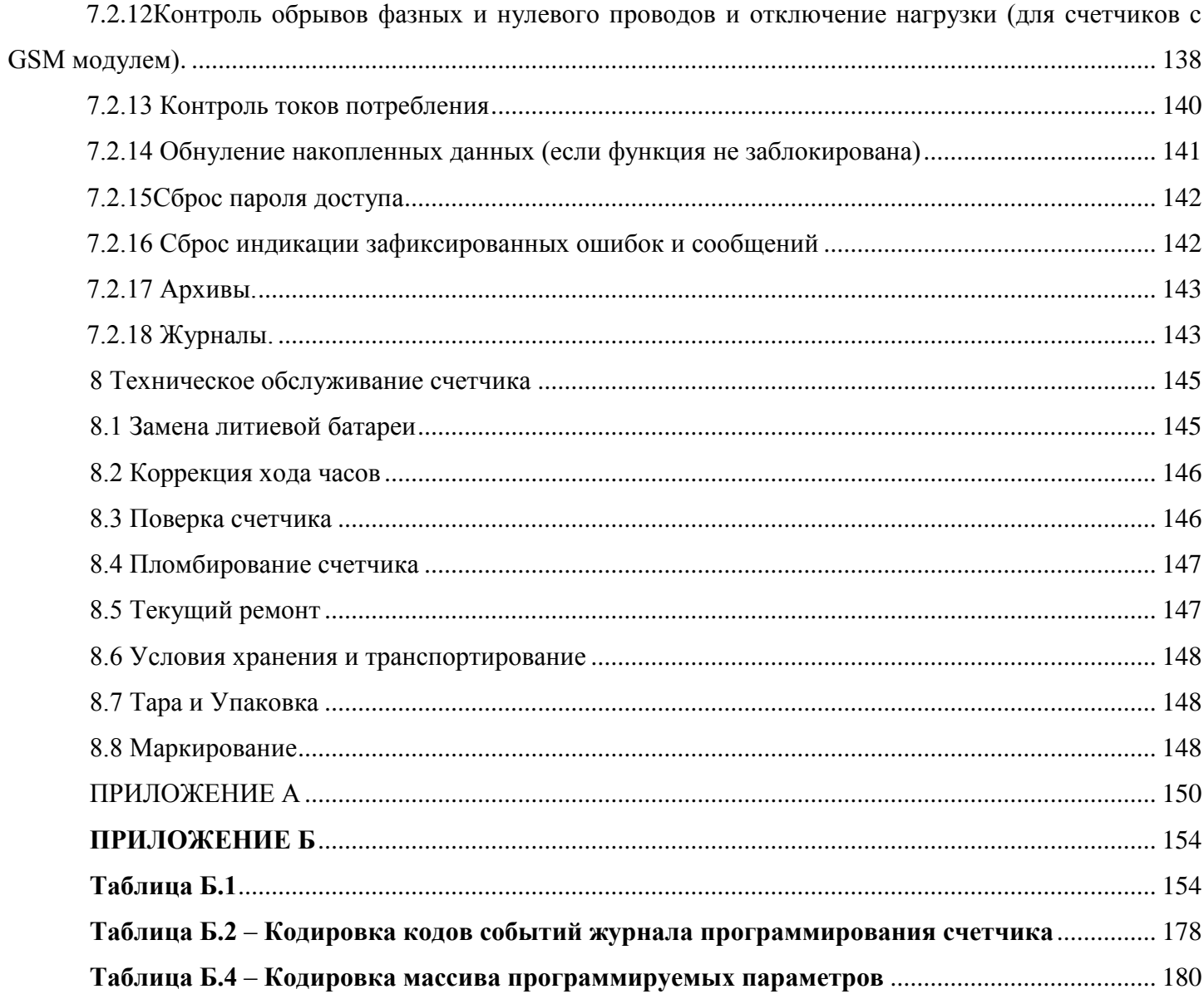

#### <span id="page-4-0"></span>ОБЩАЯ ИНФОРМАЦИЯ

Настоящее руководство по эксплуатации предназначено для изучения счетчиков активной электрической энергии трехфазных СЕЗ01 и счетчиков активной и реактивной электрической энергии трехфазных СЕЗ03 (в дальнейшем - счетчик) и содержит описание их устройства, конструкции, принципа действия, подготовки к работе и другие сведения, необходимые для правильной эксплуатации.

<span id="page-4-1"></span> $\mathbf{1}$ 

При изучении эксплуатации счетчика, необходимо дополнительно руководствоваться формуляром ИНЕС.411152.081 ФО (для СЕЗ03) и ИНЕС.411152.091 ФО (для СЕЗ01) (в дальнейшем - ФО), вхоляшим в комплект поставки счетчика.

1.1 Соглашение об обозначениях.

<span id="page-4-2"></span>В тексте настоящего руководства, с целью облегчения восприятия, используются следующие варианты форматирования:

- заглавными латинскими буквами с символом в конце и набранные курсивом,  $\textit{CONDI}^{\bullet}$ обозначаются имена параметров, используемых в протоколе обмена со счетчиком по интерфейсам связи. Подробное описание каждого параметра см. ПРИЛОЖЕНИЕ Б.

"kW" или kW и т.д. - текст, набранный курсивом и полужирным шрифтом обозначает надписи отображаемые на жидкокристаллическом индикаторе счетчика. Может встречаться два варианта обозначения: в кавычках и без.

 $\|\leftarrow$ ", " $P_+$ ", " $\rightleftharpoons$ " и т.д. - специальные символы, заключенные в кавычки обозначают мнемоники отображаемые на жидкокристаллическом индикаторе счетчика или символы нанесенные на панель счетчика.

"КАДР", "ПРСМ", "ДСТП" - обозначение кнопок счетчика.

«Состояние счетчика» – текст набранный подчеркнутым курсивом обозначает имена параметров отображаемых в окнах программы обслуживания и конфигурирования счетчика AdminTools.

ЭНЕРГОМЕРА

#### <span id="page-5-0"></span>2 ТРЕБОВАНИЯ БЕЗОПАСНОСТИ

2.1 К работе со счетчиком допускаются лица, специально обученные для работы с напряжением до 1000 В и изучившие настоящее руководство пользователя.

**Внимание!** При подключении счетчика к сети следует соблюдать осторожность и технику безопасности. На контактах клеммной колодки при поданном питании присутствует опасное для жизни напряжение.

2.2 По безопасности эксплуатации счетчик удовлетворяет требованиям безопасности по ГОСТ 22261-94 и ГОСТ 12.2.091-2002.

2.3 По способу защиты человека от поражения электрическим током счетчик соответствует классу II ГОСТ 12.2.091-2002.

2.4 Изоляция между всеми цепями тока и напряжения, соединенными вместе и "землей" выдерживает в течение 1 мин напряжение 4 кВ переменного тока, частотой 50 Гц. Во время испытания выводы электрического испытательного выходного устройства, интерфейсные цепи, вход резервного источника питания соединены с "землей" ("земля" – это проводящая пленка из фольги, охватывающая счетчик и присоединенная к плоской проводящей поверхности, на которой установлен цоколь счетчика).

Изоляция выдерживает в течение 1 мин, напряжение 4 кВ переменного тока, частотой 50 Гц между соединенными вместе цепями тока и соединенными вместе цепями напряжения.

2.5 Изоляция между каждой цепью тока и всеми другими цепями счетчика соединенными с "землей"; между каждой цепью напряжения и всеми другими цепями счетчика, включая общий вывод цепи напряжения, соединенного с "землей", выдерживает воздействие импульсного напряжения 6 кВ.

Изоляция между всеми цепями тока и напряжения, соединенными вместе и "землей", выдерживает воздействие импульсного напряжения 6 кВ. Во время испытания выводы электрического испытательного выходного устройства должны быть соединены с "землей".

2.6 Сопротивление изоляции между корпусом и электрическими цепями не менее:

- − 20 MОм в условиях п[.3.6](#page-12-3)
- − 7 МОм при температуре окружающего воздуха (40 ± 2) °С, относительной влажности воздуха 93 %.

2.7 Монтаж и эксплуатацию счетчика необходимо вести в соответствии с действующими правилами технической эксплуатации электроустановок.

2.8 Не класть и не вешать на счетчик посторонних предметов, не допускать ударов.

#### <span id="page-6-1"></span><span id="page-6-0"></span>3 ОПИСАНИЕ СЧЕТЧИКА И ПРИНЦИПА ЕГО РАБОТЫ

3.1 Назначение и функциональность счетчика

Счетчик является трехфазным, универсальным, трансформаторного или непосредственного включения (в зависимости от варианта исполнения) и предназначен для измерения активной и реактивной<sup>\*1</sup> электрической энергии, активной, реактивной\* мощности, частоты напряжения, коэффициентов активной и реактивной мощностей, углов между векторами фазных напряжений и векторами фазных токов и напряжений, среднеквадратического значения напряжения, силы тока в трехфазных четырехпроводных цепях переменного тока и организации многотарифного учета электроэнергии.

Счетчик может использоваться в автоматизированных информационных измерительных системах коммерческого учета электроэнергии (АИИС КУЭ) для передачи измеренных или вычисленных параметров на диспетчерский пункт по контролю, учету и распределению электрической энергии.

Результаты измерений получаются путем обработки и вычисления входных сигналов тока и напряжения микропроцессорной схемой платы счетчика. Измеренные данные и другая информация отображаются на жидкокристаллическом индикаторе (ЖКИ) и в зависимости от исполнения счетчика (рисунок 3.1, таблица Таблица 3.1) могут быть переданы по оптическому порту или IrDA и по одному из интерфейсов EIA485, EIA232, PLC-интерфейсу, радиоинтерфейсу со встроенной антенной, радиоинтерфейсу с разъемом под внешнюю антенну, GSM-модуль.

Счетчик имеет электронный счетный механизм, осуществляющий, в зависимости от установленных коэффициентов трансформации по току и напряжению, учет активной и реактивной\* энергии в кВточ и квароч\* соответственно суммарно и по четырем тарифам, в одном или в двух (для двунаправленного счетчика) направлениях.

Время изменения показаний счетного механизма соответствует требованиям ГОСТ 31818.11-2012, ГОСТ 31819.21-2012 (ГОСТ 31819.22-2012) и ГОСТ 31819.23-2012\*.

<span id="page-6-2"></span>3.2 Функциональность счетчика

Счётчик позволяет измерять четыре типа энергий суммарно, мощностей - суммарно и раздельно по каждой фазе:

- активную энергию (мощность) обоих направлений  $A_i$ ,  $A_e$ ,  $(P+, P-)$ ;  $\,$
- реактивную энергию (мощность) обоих направлений  $R_i$ ,  $R_e$ ,  $(Q_+, Q_-)$ .

Обратные направления активной энергии (мощности) - только в двунаправленных счетчиках.

<sup>&</sup>lt;sup>1</sup> ВНИМАНИЕ! Здесь и далее по тексту РЭ информация обозначенная символом «\*» относится исключительно к счетчику СЕ303

В однонаправленных счетчиках суммарное потребление рассчитывается арифметическим (по модулю) суммированием потребления по 3-м фазам.

Накопление энергии по тарифам и суммарно (нарастающим итогом, за месяц, за сутки, на конец месяца, на конец суток), фиксация максимальных мощностей, расчет прогнозируемых величин мощности<sup>2</sup>, расчет фактической величины мощности<sup>3</sup> по приказу федеральной службы по тарифам от 21 августа 2007 г. N 166-э/1, контроль превышения лимита мощности и энергии (месячного или суточного), ведение профилей нагрузки осуществляется по всем видам энергий.

Счетчик имеет возможность регистрировать профили нагрузки с заданным интервалом времени усреднения. При переходе на зимнее время, значения профилей нагрузки повторного прохода часа (после перевода времени на 1 час назад) фиксируются в дополнительном профиле 25-го часа (параметр G25PD).

В счетчике с GSM модулем имеется функция контроля обрывов фазных и нулевого проводов на участках линии от трансформаторной подстанции до счетчика и отключения нагрузки, которая предназначена для определения аварийного режима воздушной линии электропередач, вызванного обрывом фазного и(или) нулевого проводов или короткого замыкания одной из фаз на нулевой провод, с последующим автоматическим отключением подачи электроэнергии от подстанции на аварийный участок линии.

По заказу потребителя счетчик может выпускаться с активированной или заблокированной функцией обнуления накопленных энергетических параметров. В счетчиках с активированной функцией обнуления потребитель впоследствии может самостоятельно деактивировать (заблокировать) эту функцию без возможности дальнейшего самостоятельного ее восстановления.

В счетчике имеется функция «Контроль потребляемых токов» позволяющая фиксировать в отдельном журнале факты превышения величины потребляемого тока над величиной установленного порогового значения.

<sup>2</sup> Прогнозируемая величина мощности расчитывается поминутно на интервале усреднения по формуле - <del>, где E</del> – энергия, накопленная с начала периода усреднения до текущего момента; t – время с начала периода усреднения до текущего момента.

<sup>3</sup> Фактическая величина мощности, потребленная покупателем в расчетном периоде (месяце), определяется как отношение суммы максимальных почасовых объемов потребления электрической энергии в рабочие дни с 6:00 до 23:00 по местному времени к количеству рабочих дней в расчетном периоде.

8

 $\overline{a}$ 

- <span id="page-8-0"></span>3.3 Обозначение модификаций счетчика
- 3.3.1 Структура условного обозначения счетчика приведена на рисунке [3.1.](#page-9-1)

3.3.2 Исполнения счетчиков, классы точности, постоянная счетчика и положение запятой при выводе на ЖКИ значений энергии, в зависимости от номинального напряжения  $(U_{\text{HOM}})$ , номинального  $(I_{HOM})$  или базового  $(I_6)$  и максимального  $(I_{\text{MARC}})$  тока, приведены в таблице [3.2](#page-10-1) для счетчика исполнения СЕ30Х R33 и в таблице [3.3](#page-11-0) для счетчика исполнения СЕ30Х SX (*где Х – исполнение корпуса 31 или 34)*.

3.3.3 Пример записи счетчика

При заказе счетчика необходимое исполнение определяется структурой условного обозначения, приведенной на рисунке [3.1.](#page-9-1)

Пример записи счетчика – счетчик для установки в шкаф (S31), класса точности 0,5S по активной энергии и 0,5 по реактивной (5), с номинальным напряжением 57,7 В (0), с номинальным 5 А и максимальным 10 А током (3), c IrDA-портом (I), с модулем интерфейса EIA485 (А), с реле управления (Q), на два направления учета (Y), с контролем вскрытия крышки (V) и расширенным набором параметров обозначается (Z):

"Счетчик активной и реактивной электрической энергии трехфазный СЕ303 S31 503 IAQYVZ ТУ 4228-069-22136119-2006".

ЭНЕРГОМЕРА

<span id="page-9-0"></span>3.4 Сведения о сертификации

Сведения о сертификации счетчика приведены в формуляре ИНЕС.411152.081 ФО для СЕ303 и ИНЕС.411152.091 ФО для СЕ301.

СЕ 30x Х ХХХ Х…X X…X

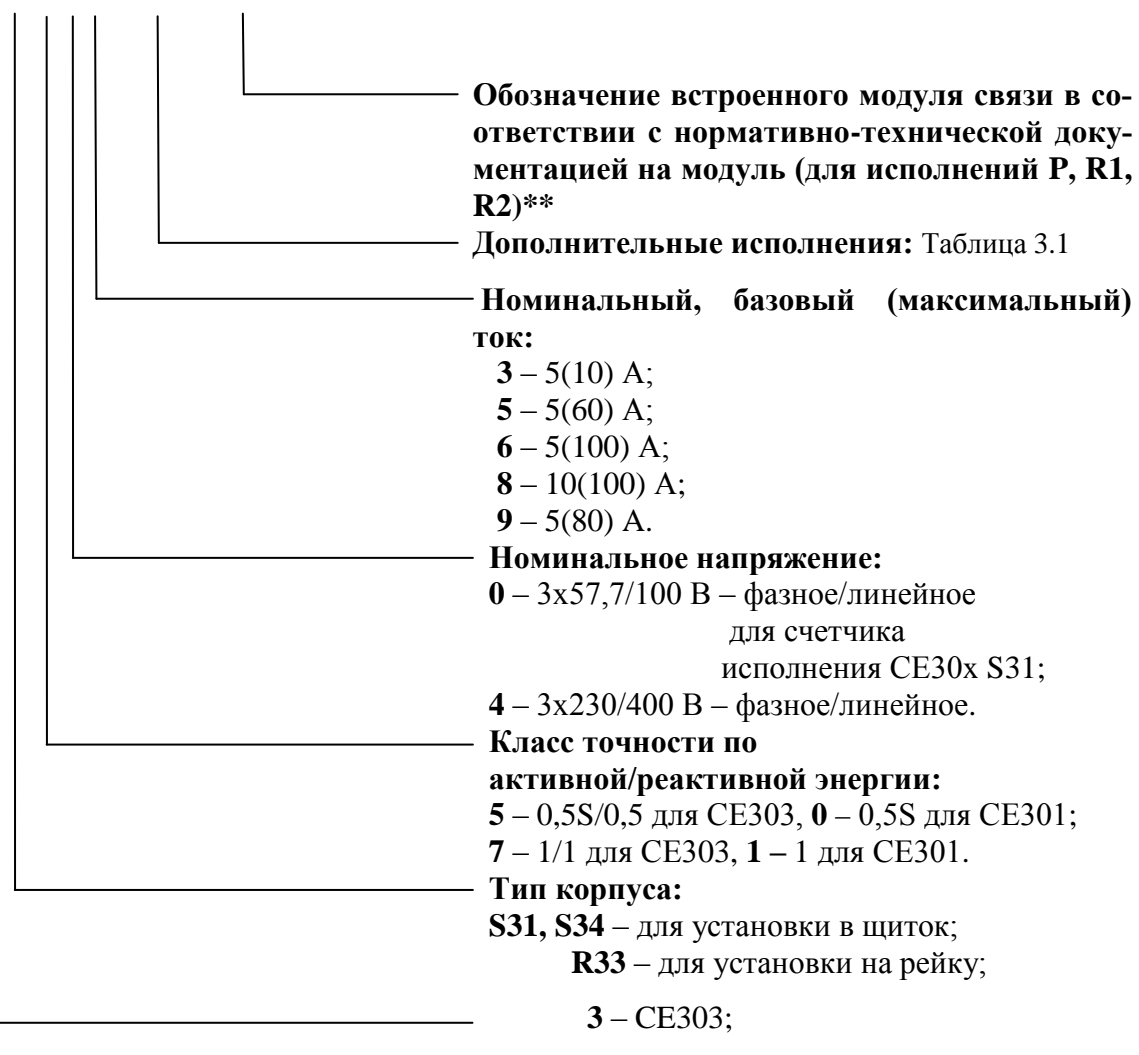

 **1** – CE301.

<span id="page-9-1"></span>Рисунок 3.1 – Структура условного обозначения

ЭНЕРГОМЕРА

Примечание – \*\* Встроенные модули связи:

Р – Модуль PLC CE832M, Модуль PLC СЕ834 M01, Модуль PLC 1111

R1 – Радиомодуль СЕ831М01.02, Радиомодуль СЕ831М01.01, EMB-250-100PI-004 (внутренняя антенна), Радиомодуль TPP-02 (NPT-02), Радиомодуль СЕ831М01.03;

R2 – Радиомодуль СЕ831М02.02, EMB-250-100UI-005 (внешняя антенна), Радиомодуль TPP-03 (NPT-03), Радиомодуль СЕ831М02.03;

Таблица 3.1

<span id="page-10-0"></span>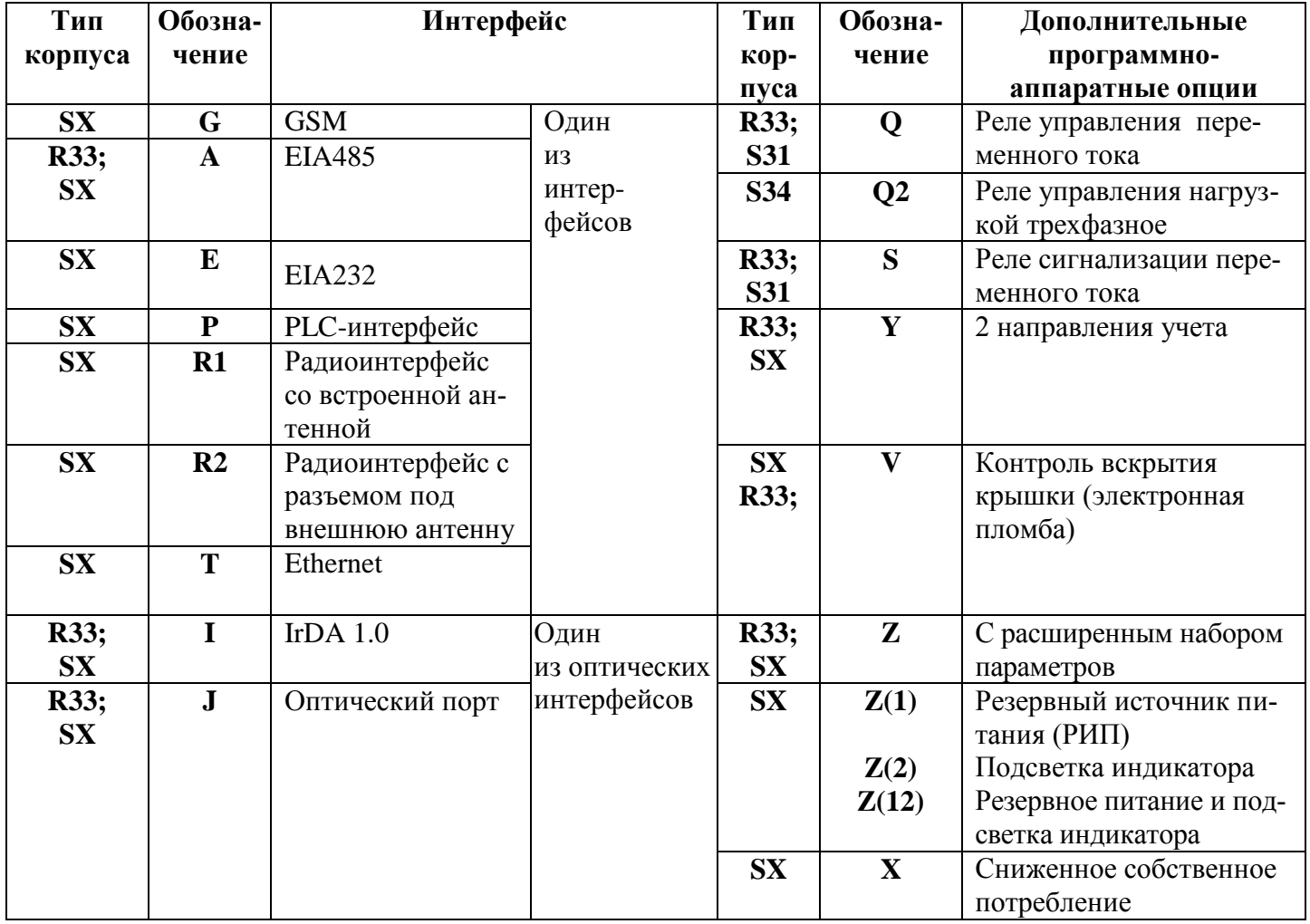

Таблица 3.2

<span id="page-10-1"></span>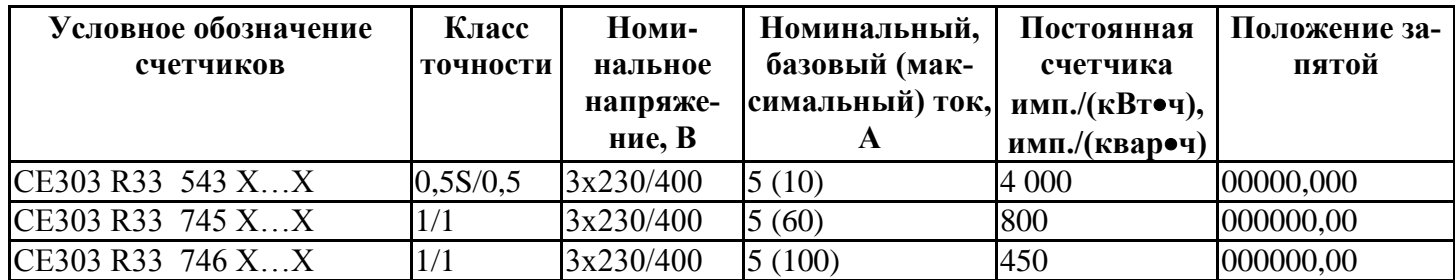

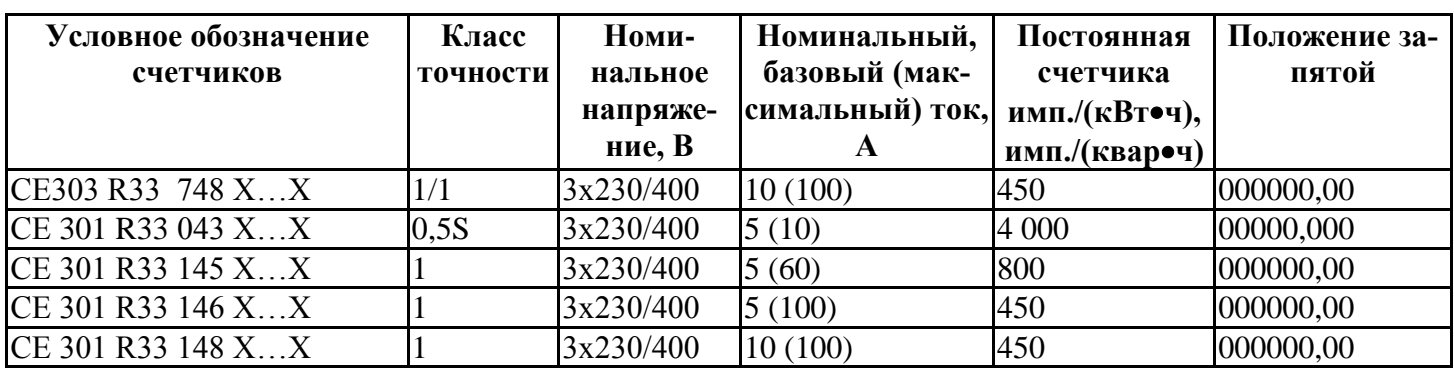

Таблица 3.3

<span id="page-11-0"></span>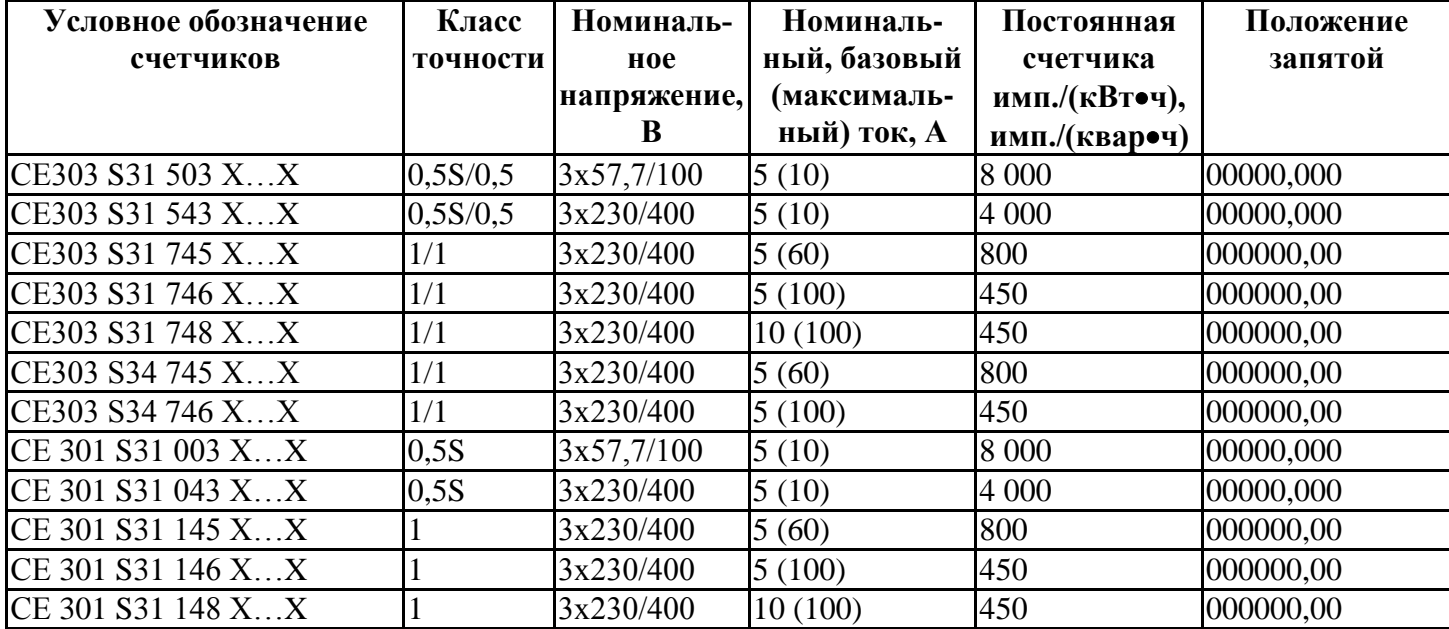

<span id="page-12-0"></span>3.5 Нормальные условия применения:

- − температура окружающего воздуха (23 ± 2) °С;
- − относительная влажность окружающего воздуха (30 80) %;
- − атмосферное давление от 70 до 106,7 кПа (537 800 мм рт.ст.);
- частота измерительной сети (50  $\pm$  0,5) Гц;
- − форма кривой напряжения и тока измерительной сети синусоидальная с коэффициентом несинусоидальности, не более 5 %\*.

<span id="page-12-1"></span>3.6 Рабочие условия применения

<span id="page-12-3"></span>Счетчик подключается к трехфазной сети переменного тока и устанавливается в закрытых помещениях с рабочими условиями применения

- − температурный диапазон от минус 40 до 60 °С
- − относительная влажность окружающего воздуха (30 98) %;
- атмосферное давление от 70 до 106,7 кПа (537 800 мм рт.ст.);
- частота измерительной сети (50 ± 2,5) Гц;
- − форма кривой напряжения и тока измерительной сети синусоидальная, с коэффициентом несинусоидальности не более 8 %\*.

**\*ВНИМАНИЕ! При эксплуатации счетчиков совместно с мощной нелинейной нагрузкой, которая может ухудшать качество электроэнергии (например электропривод с частотным преобразователем), следует использовать специальные фильтрующие устройства.**

**В противном случае возможен перегрев и выход из строя счетчика. Выход из строя счетчиков по причине плохого качества электроэнергии не является гарантийным случаем. Производитель не несет ответственности за порчу имущества потребителя возникшую в результате нарушения условий эксплуатации счетчиков описанных в настоящем руководстве по эксплуатации, в том числе и по причине низкого качества электроэнергии.**

3.7 Условия окружающей среды

3.7.1 По устойчивости к климатическим воздействиям счетчик относится к группе 4 по ГОСТ 22261-94, с расширенным диапазоном по температуре и влажности, удовлетворяющим исполнению Т категории 3 по ГОСТ 15150-69.

По устойчивости к механическим воздействиям счетчик относится к группе 2 по ГОСТ 22261-94.

<span id="page-12-2"></span>13

3.7.2 Счетчик защищен от проникновения пыли и воды. Степень защиты счетчика исполнения СЕ30х SX – IР51 и исполнения СЕ30х R33 – IР50 по ГОСТ 14254-96.

3.7.3 Счетчик прочен к одиночным ударам с максимальным ускорение 300 м/ $c^2$ .

3.7.4 Счетчик прочен к вибрации в диапазоне частот (10 – 150) Гц.

3.7.5 Корпус счетчика выдерживает воздействие ударов пружинным молотком с кинетической энергией  $(0,20 \pm 0,02)$  Дж на наружные поверхности кожуха, включая окна и на крышку зажимов.

3.7.6 Детали и узлы счетчика, предназначенные для эксплуатации в районах с тропическим климатом, в части стойкости к воздействию плесневых грибов, соответствуют требованиям ГОСТ 9.048- 89.

3.7.7 Допускаемый рост грибов до 3 баллов по ГОСТ 9.048-89.

<span id="page-13-0"></span>3.8 Технические характеристики

3.8.1 Счетчики удовлетворяют требованиям ГОСТ 31818.11-2012, ГОСТ 31819.21-2012 (для класса 1), ГОСТ 31819.22-2012 (для класса 0,5S) в части измерения активной энергии и ГОСТ 31819.23- 2012 в части измерения реактивной\* энергии.

3.8.2 Гарантированными считают технические характеристики, приводимые с допусками или предельными значениями. Значения величин без допусков являются справочными.

3.8.3 Основные технические характеристики приведены в таблице [3.6.](#page-14-0)

3.8.4 Пределы допускаемых значений погрешностей измеряемых величин:

3.8.4.1 Пределы допускаемой основной относительной погрешности при измерении среднеквадратических значений силы тока  $\delta_{\!l}$ , в процентах, не превышают значений, указанных в таблице:

Таблица 3.4

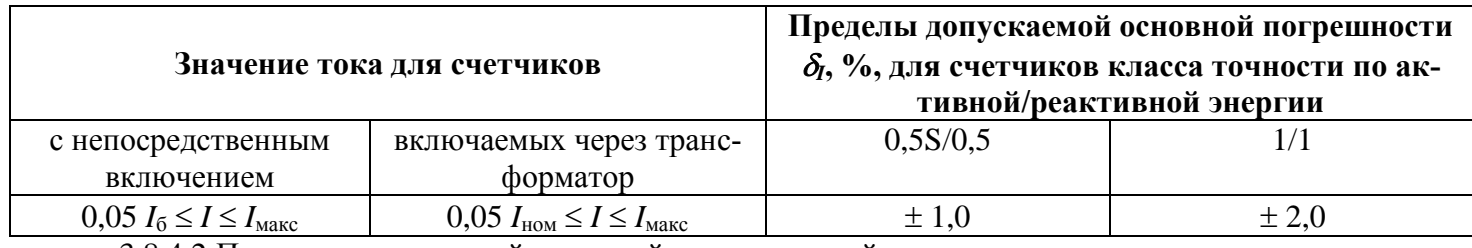

3.8.4.2 Пределы допускаемой основной относительной погрешности при измерении среднеквад-

ратических значений фазных напряжений  $\delta_U$ , в процентах, не превышают значений, указанных в таблице:

Таблица 3.5

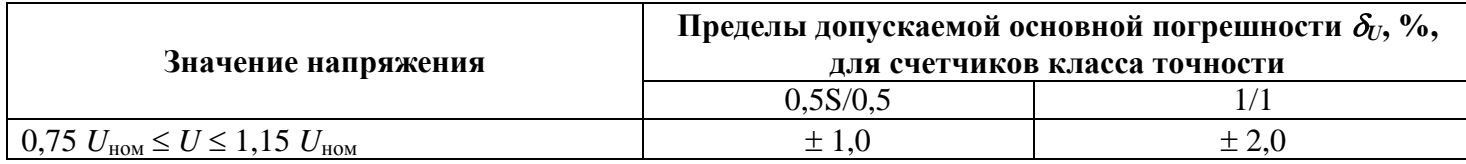

#### Таблица 3.6

<span id="page-14-0"></span>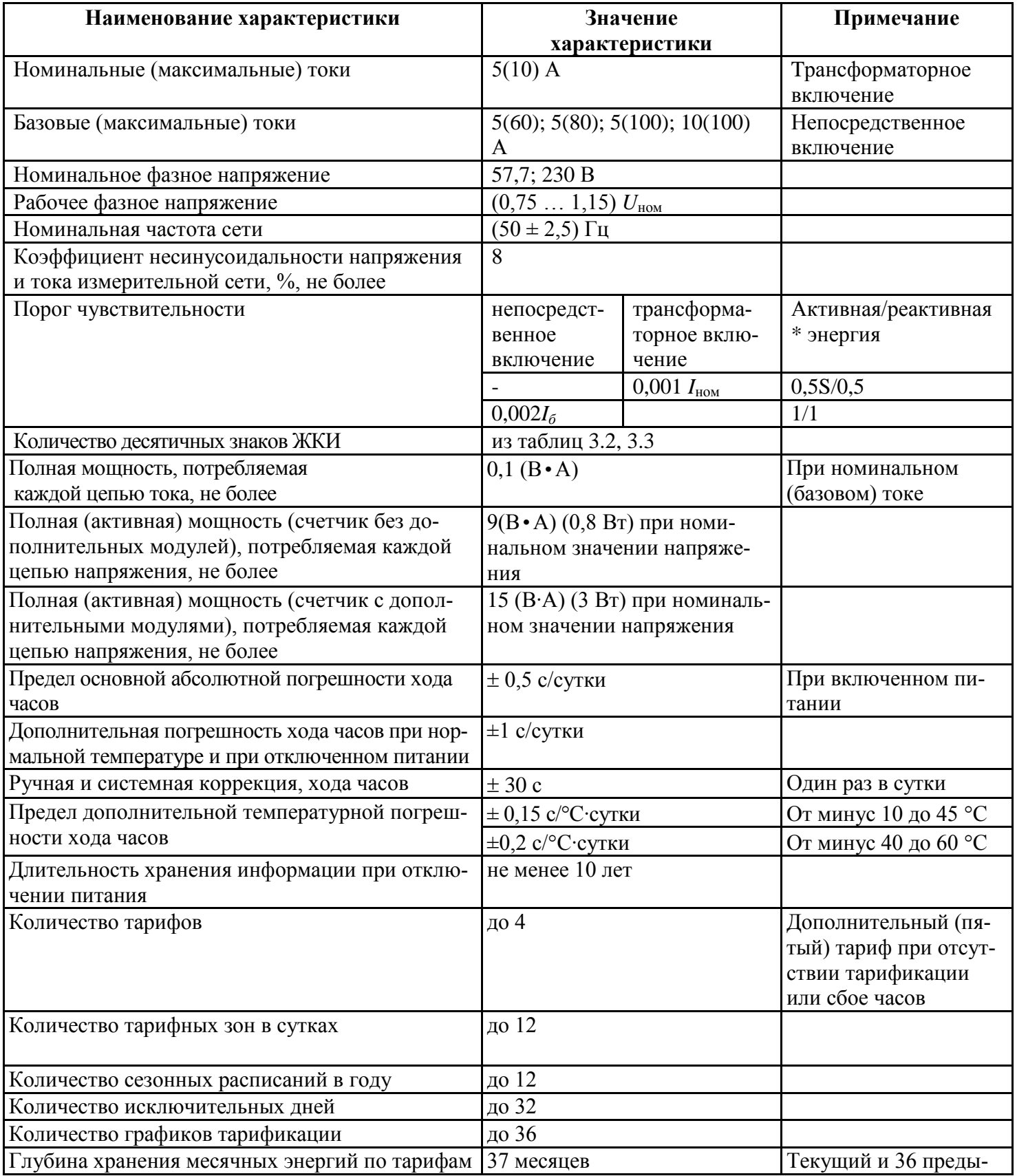

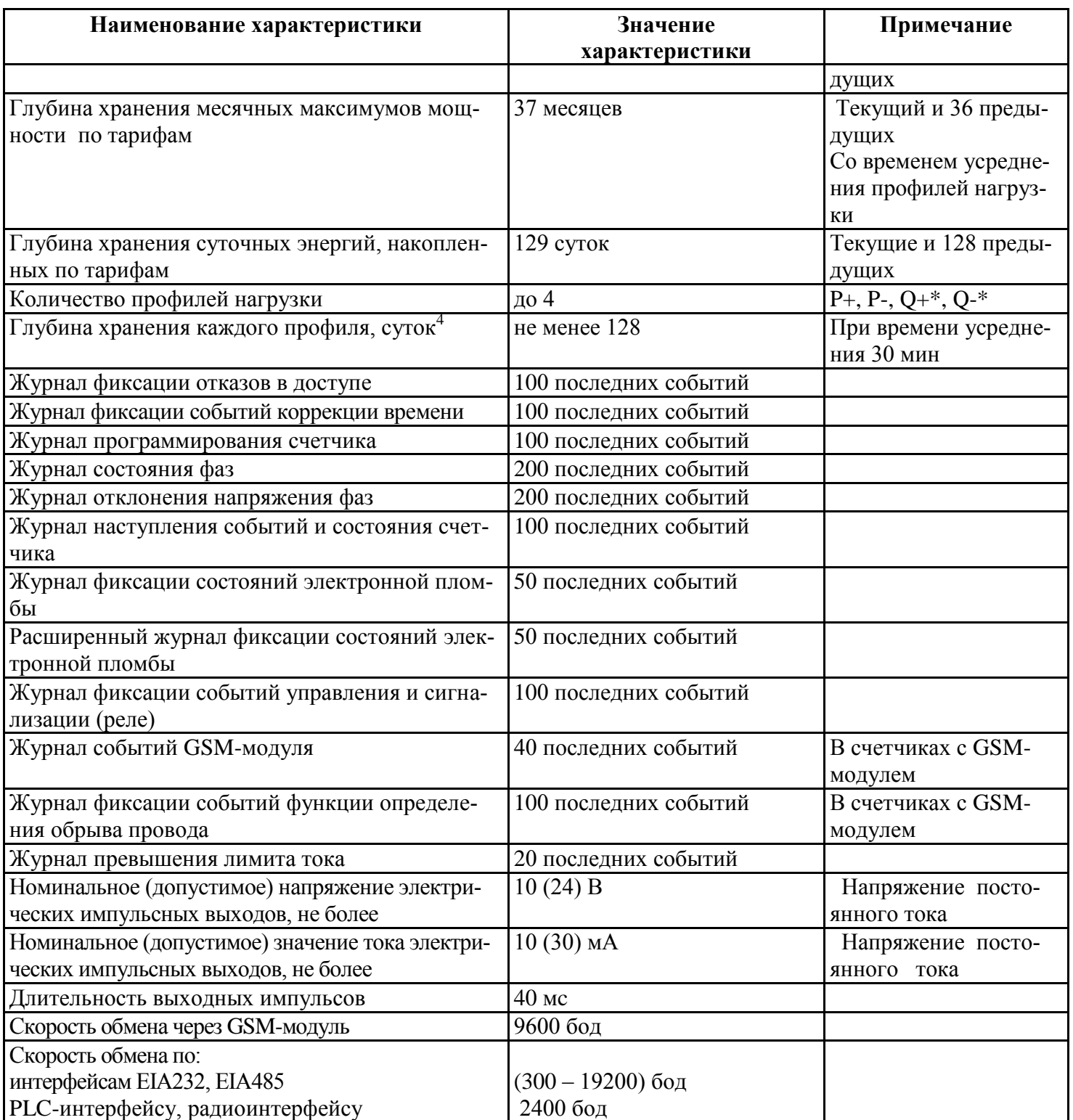

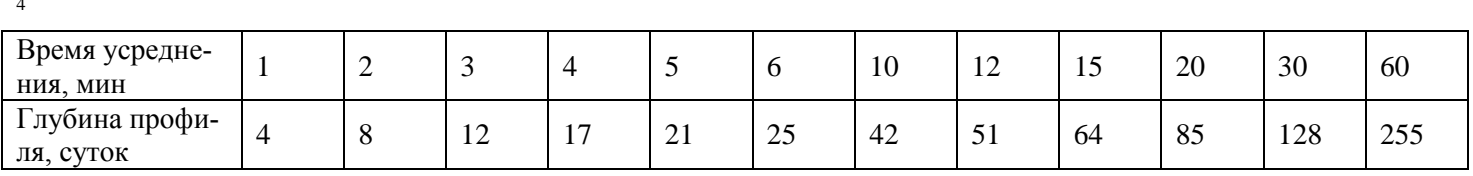

ЗГ

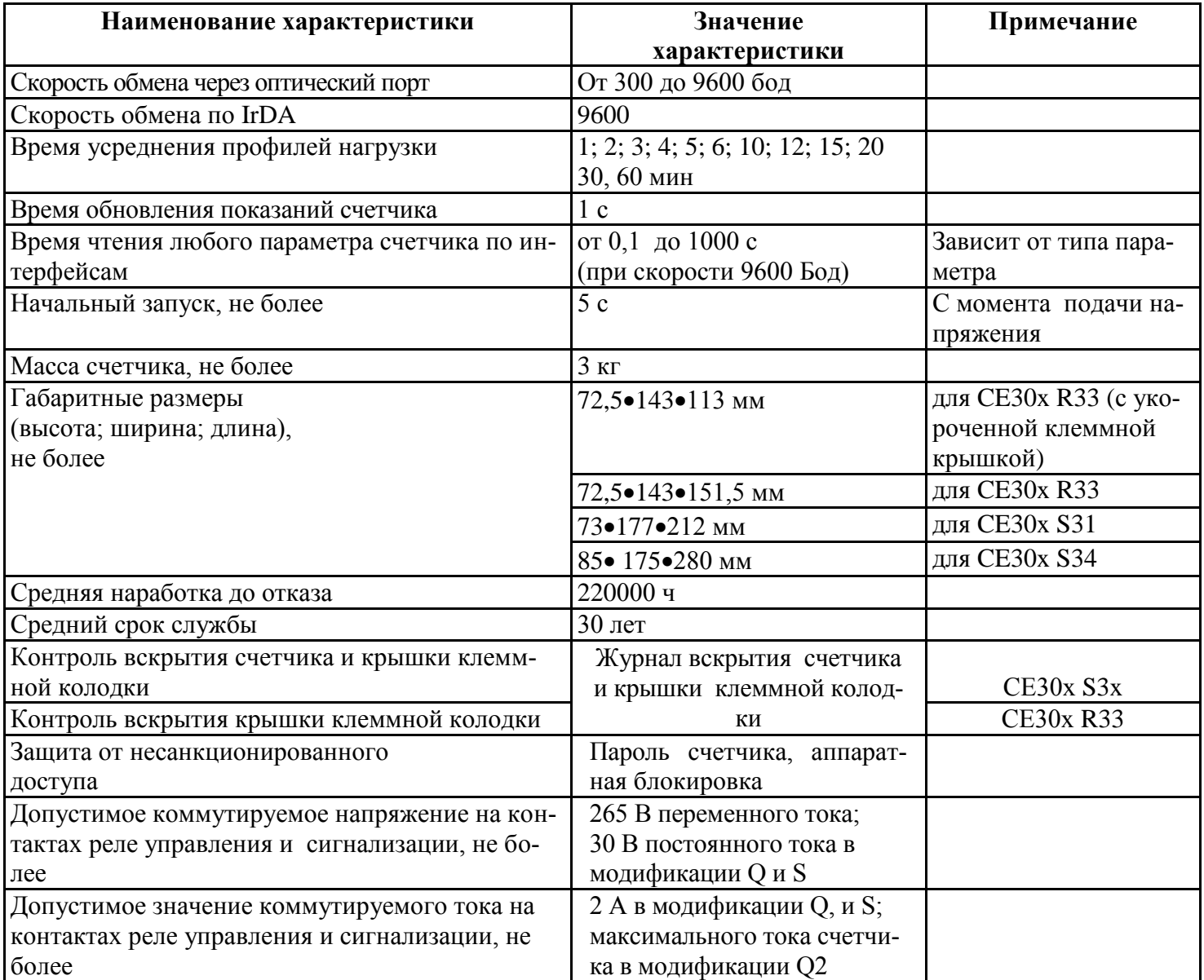

#### <span id="page-17-0"></span>3.9 Конструкция счетчика

Конструкция счетчика соответствует требованиям ГОСТ 31818.11-2012 и чертежам предприятия-изготовителя.

Счетчик выполнен в пластмассовом корпусе.

Счетчик CE30х SX – щитового исполнения, CE30х R33 – для установки на DIN-рейку и в щиток. Внешний вид счетчика приведен на рисунке [3.2](#page-19-0).

Корпус счетчика в целом состоит из верхней и нижней сопрягаемых по периметру частей, прозрачного окна и съемной крышки зажимной колодки.

На лицевой панели счетчика расположены [\(Рисунок 3.2\)](#page-19-0):

- жидкокристаллический индикатор;
- − один световой индикатора учета активной энергии и один световой индикатора учета реактивной энергии\* работающих с частотой основного передающего устройства. Верхний световой индикатор отображает активную энергию, нижний – реактивную\* энергию. Световые индикаторы мо гут быть использованы для поверки счетчика;
- элементы оптического порта;
- окно оптического приемопередатчика порта IrDA;
- − литиевая батарея и кнопка "**ДСТП**" (под дополнительной крышкой для исполнения CE30х SX);
- − кнопки "**КАДР**" и "**ПРСМ**".

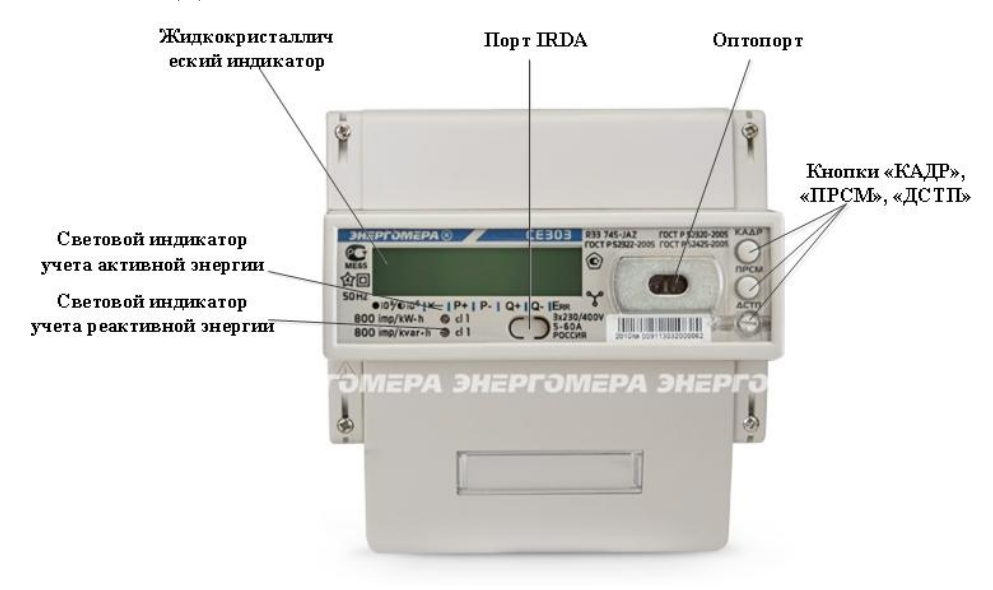

a) CE 303 R33

ЗГ

 $3<sub>\Gamma</sub>$ 

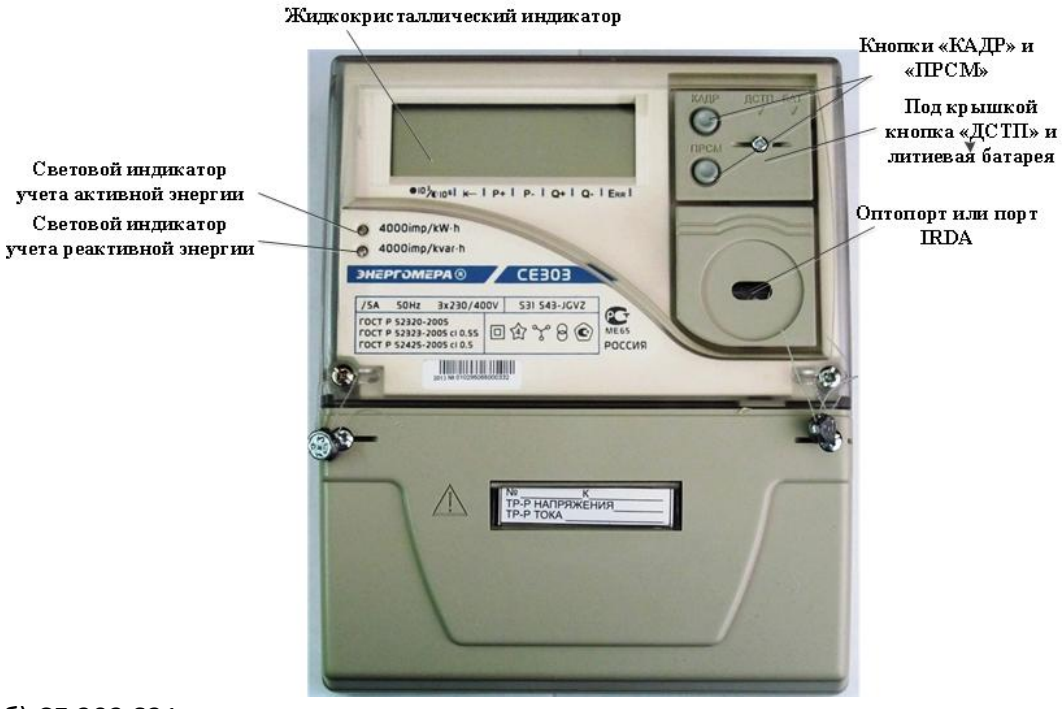

6) CE 303 S31

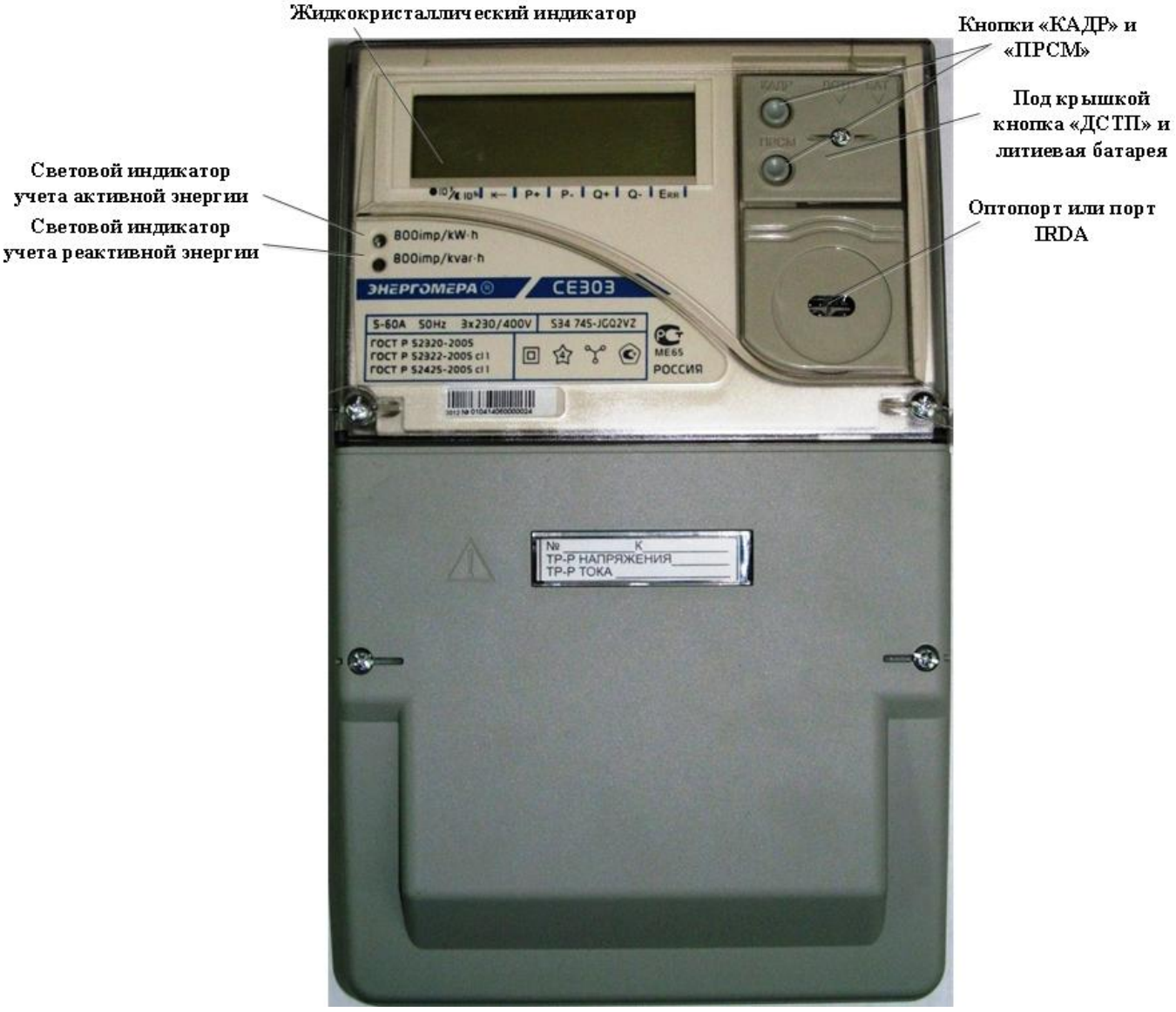

<span id="page-19-0"></span>в) СЕ 303 S34

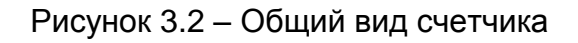

Для того, чтобы получить доступ к кнопке "**ДСТП**" (разрешение программирования) необходимо удалить пломбу энергоснабжающей организации, установившей счётчик, и:

- − для счетчика в корпусе CE30x SX, открыть дополнительную крышку;
- − для счетчика в корпусе СЕ30x R33, провернуть кнопку против часовой стрелки на 180 градусов до достижения риски кнопки нижнего положения.

Зажимы для подсоединения счетчика к сети, к интерфейсным линиям, к импульсным выходам, закрываются пластмассовой крышкой.

В счетчике располагаются:

- модуль измерения;
- − модуль питания для счетчика исполнения СЕ30x SX или модуль питания и интерфейсов для счетчика исполнения СЕ30x R33;
- три измерительных трансформатора тока.

#### <span id="page-20-1"></span><span id="page-20-0"></span>3.10 Описание счетчика

#### 3.10.1 Модуль измерения

Ток и напряжение в линии переменного тока измеряются, соответственно, при помощи специальных датчиков (трансформаторов) тока и резистивных делителей напряжения.

Энергия, переданная счетчиком в нагрузку, может быть выражена формулой:

$$
E = \int_{o}^{t} V(t)I(t)dt
$$
\n(3.1)

Измерения энергий производятся по следующим формулам:

− Активная энергия (Wh)

$$
A_e(A_i) = V \cdot A \cdot \cos \varphi \cdot t \tag{3.2}
$$

где *Ae* – отпущенная активная энергия;

 $(A_i)$  – потребленная активная энергия;

*V* – фазное напряжение;

*А* – фазный ток;

- *φ* угол между током и напряжением фазы;
- *t* время измерения энергии.
- Реактивная\* энергия (VARh)

$$
R_e(R_i) = V \cdot A \cdot \sin \varphi \cdot t \tag{3.3}
$$

 $R_e$  – отпущенная реактивная\* энергия; где

 $(R_i)$  – потребленная реактивная\* энергия.

На рисунке 3.3 приведена диаграмма распределения активной и реактивной энергии (мощности) по квадрантам.

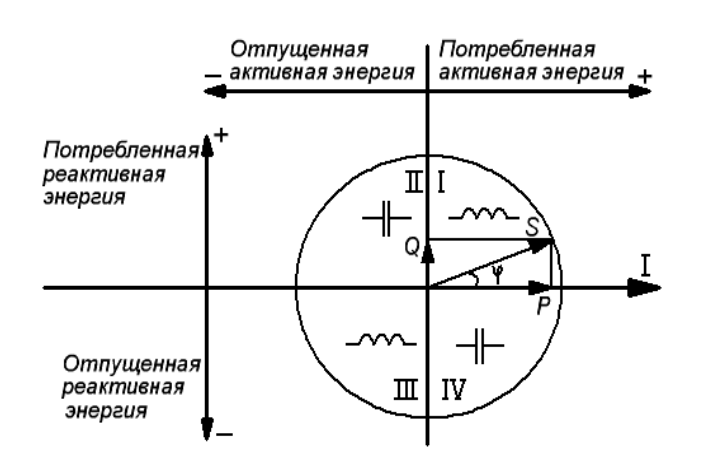

<span id="page-21-0"></span>Рисунок 3.3- Диаграмма распределения активной и реактивной энергии (мощности) по квадрантам

Для каждого из четырех типов энергий рассчитываются пофазные значения:

- потребленной активной энергии,  $A_i$  если вектор полной мощности фазы находится в I или IV квадрантах.

– отпущенной активной энергии  $A_e$ если вектор полной мощности фазы находится во II или в III квадрантах.

- потребленной реактивной энергии  $R_i$  если вектор полной мощности фазы находится в квадрантах I или II.

- отпущенной реактивной энергии  $R_{\rho}$ если вектор полной мощности фазы находится в квадрантах III или IV.

На основе вычисленных энергий, микросхема измерителя накапливает значения  $A_i$ ,  $A_e$ ,  $R_i$ ,

 $R_e$  и выдает сигналы об энергопотреблении на импульсные выходы ТМ1 ( $A_i$ ,  $A_e$ ) и ТМ2\* ( $R_i$ ,  $R_e$ ), которые могут быть подключены к системе АИИС КУЭ.

В энергонезависимой памяти измерителя записана программа управления счетчиком.

<span id="page-22-0"></span>3.10.2 Энергонезависимая память

Энергонезависимая память хранит следующие данные:

- − калибровочные коэффициенты;
- параметры конфигурации;
- пароль доступа счетчика;
- параметры тарификации;
- накопители четырех каналов учета по тарифам и суммарно;
- максимальные мощности на заданном времени усреднения за текущий и 36 предыдущих месяцев четырех каналов учета по всем тарифам;
- − текущее время усреднения профилей нагрузок;
- журналы и счетчики-указатели на текущие записи журналов, месячных и суточных каналов учета по тарифам и суммарно;
- − профили нагрузки по четырем каналам учета ( $A_i$ ,  $A_e$ ,  $\bm{R}_i$ ,  $R_e$ ) с заданным временем усреднения;
- значения накопителей за текущий, 36 предыдущих месяцев и на конец 36 предыдущих месяцев четырех каналов учета по тарифам и суммарно;
- значения накопителей за текущий, 128 предыдущих суток и на конец 128 предыдущих суток четырех каналов учета по тарифам и суммарно.

#### <span id="page-22-1"></span>3.10.3 Интерфейс счетчика

Счетчик обеспечивает обмен информацией с внешними устройствами обработки данных через различные интерфейсы связи (в зависимости от модификации). Обмен выполняется в соответствии с протоколом ГОСТ IEC 61107-2011.

Все контакты интерфейсов гальванически изолированы от остальных цепей на пробивное среднеквадратичное напряжение 4 кВ.

Оптический порт сконструирован в соответствии с ГОСТ IEC 61107-2011. Оптический порт предназначен для локальной связи счетчика через оптическую головку, подключенную к последовательному порту ПЭВМ.

Счетчики исполнения СЕ30x SX, имеющие в составе интерфейс EIA232, можно напрямую подключать к соответствующему последовательному порту ПЭВМ.

Исполнения счетчиков, имеющие в составе интерфейс EIA485, позволяют объединить до 256 устройств (счетчиков) на одну общую шину.

ЗГ

Счетчики со встроенным GSM-модулем имеют возможность обмениваться данными с удаленными устройствами в режимах CSD или GPRS (с использованием специального ПО [CE-NetConnections\)](http://www.energomera.ru/documentations/Ce-NetConnections_rukovodstvo.pdf).

Счетчики со встроенными модулями связи позволяют вести обмен по радио- или PLC-каналам <http://www.energomera.ru/ru/products/askue>

<span id="page-23-0"></span>Схемы подключения интерфейсов счетчика см. в п. [5.3.4](#page-61-2)

3.10.4 Импульсные выходы

В счетчике имеется один или два\* импульсных выхода (основных передающих устройств) ТМ1 и ТМ2\*. Выходы реализованы на транзисторах с "открытым" коллектором и предназначены для коммутации напряжения постоянного тока. Номинальное напряжение питания (10  $\pm$  2) В, максимально допустимое 24 В.

Величина коммутируемого номинального тока равна  $(10 \pm 1)$  мА, максимально допустимая 30 мА. Выходы могут быть использованы в качестве основного передающего выходного устройства с параметрами по ГОСТ 31818.11-2012, ГОСТ 31819.21-2012 (ГОСТ 31819.22-2012). ТМ1 формирует импульсы, пропорциональные потребленной и отпущенной активной энергиям  $(A_i + A_e)$ . ТМ2\* формирует импульсы, пропорциональные потребленной и отпущенной реактивной энергиям  $\left(R_{_i}+R_{_e}\right)*$ .

Все импульсные выходы гальванически изолированы от остальных цепей на пробивное среднеквадратичное напряжение 4 кВ. Подключение импульсных выходов ТМ1 и ТМ2\* см. п. [5.3.1.](#page-59-1)

#### <span id="page-23-1"></span>3.10.5 Реле

Для реализации функций сигнализации и управления предусмотрены исполнения счетчиков со следующими типами реле:

- реле управления (РУ) для управления устройствами коммутации нагрузки;
- − реле сигнализации (РС) для управления устройствами сигнализации;
- − реле управления нагрузкой трехфазное (РУН) для прямой коммутации нагрузки.

Коммутационные характеристики реле приведены в таблице [3.6.](#page-14-0)

Все реле могут срабатывать по одному из следующих критериев:

- по превышению лимита мощности;
- − по расходованию разрешенной к потреблению энергии;
- по выходу фазных напряжений за заданные пределы;
- по команде, полученной по интерфейсу;
- по тарифному расписанию.

Подключение реле см. п. [5.3.2](#page-60-1)

ЗГ

Порядок конфигурирования реле см. п. [7.2.8](#page-131-1)

3.10.6 Жидкокристаллический индикатор

Вид ЖКИ и набор отображаемых символов и знаков приведен на рисунке [3.4.](#page-24-3)

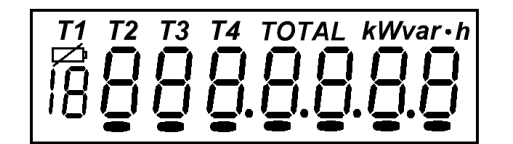

<span id="page-24-3"></span>Рисунок 3.4 – Отображаемые символы и знаки на ЖКИ

<span id="page-24-0"></span>ЖКИ используется для отображения измеренных и накопленных величин, вспомогательных параметров и сообщений. Для удобства просмотра вся индицируемая информация разделена на отдельные группы. Каждая группа может содержать различное число параметров.

Просмотр осуществляется пользователем с помощью кнопок (ручной режим) или автоматически в циклическом режиме. См. п. [4.4.](#page-29-1)

<span id="page-24-1"></span>3.10.7 Световые индикаторы

В счетчике имеются один или два\* световых индикатора, работающих с частотой основного передающего устройства. Верхний световой индикатор отображает активную энергию, нижний – реактивную\* энергию. Световые индикаторы могут быть использованы для поверки счетчика.

#### <span id="page-24-2"></span>3.10.8 Резервный источник питания

Счетчики исполнения Z(1) могут быть подключены к резервному источнику постоянного напряжения с  $U_{\text{num}}=9-24$  В (для исполнений счетчика со встроенным GSM или Ethernet -модулями) или Uпит=9-12 В (для остальных исполнений счетчиков).

При поданном напряжении на резервный источник питания и пропадании всех фазных (или линейных) напряжений, счетчик остается во включенном состоянии. При этом возможен просмотр информации на ЖК-индикаторе счетчика, а также обмен данными через его оптические и другие дополнительные интерфейсы (за исключением PLC-интерфейса).

Подключение резервного источника питания см. п. [5.3.3](#page-61-3)

 $\overline{4}$ 

 $3<sub>\Gamma</sub>$ 

#### <span id="page-25-0"></span>ПОРЯДОК РАБОТЫ СО СЧЕТЧИКОМ

Снятие показаний счетчика возможно как в ручном, так и в автоматизированном режиме.

В автоматизированном режиме полную информацию об энергопотреблении можно получить с помощью ПЭВМ или АИИС КУЭ через интерфейс.

В ручном режиме данные отображаются на ЖКИ в окне шириной восемь десятичных знаков (с учетом старшего разряда уменьшенного размера (расположенного под символом батареи « <sup>[2]</sup> »)) с десятичной точкой и множителями  $10^3$ ,  $10^6$ .

Форматы вывода измеренных, вычисленных и накопленных параметров приведены в таблице 4.1 и разбиты по группам.

Таблица 4.1

<span id="page-25-1"></span>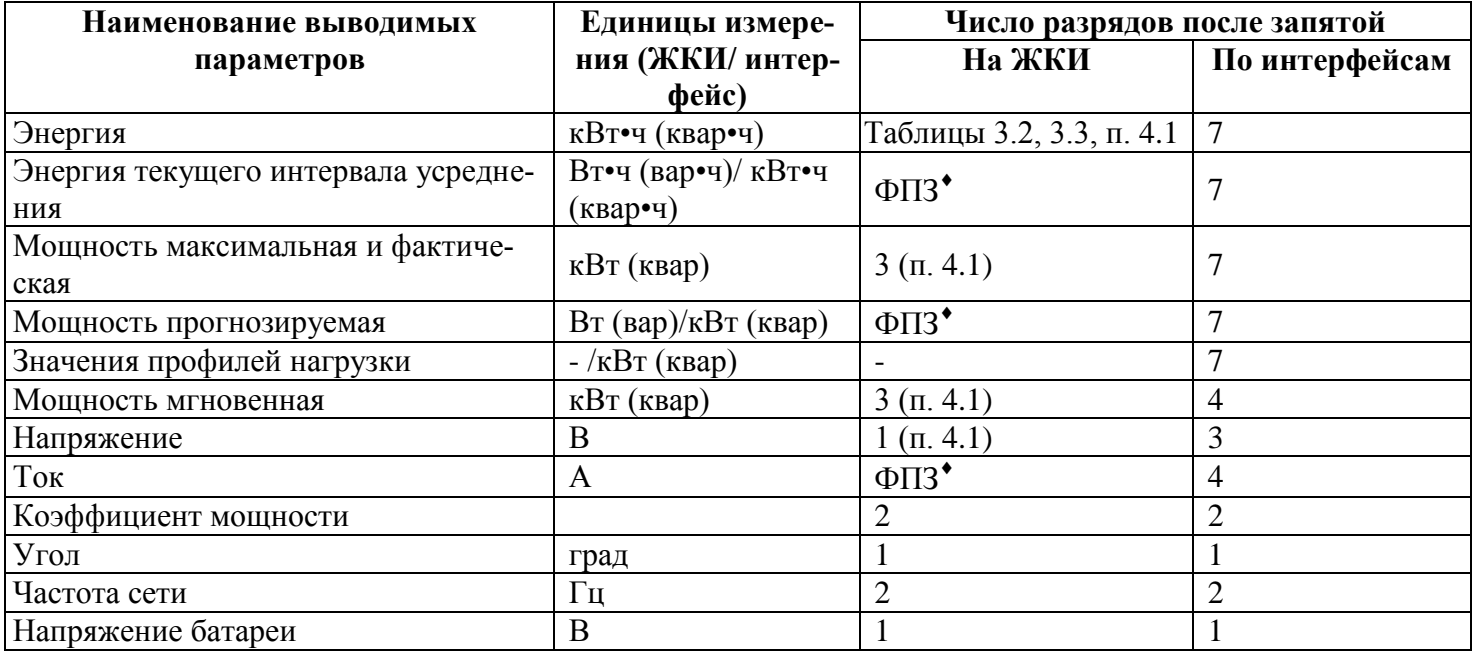

<sup>•</sup> ФПЗ - формат с плавающей запятой

#### <span id="page-26-0"></span>4.1 Вывод значений счетного механизма

<span id="page-26-2"></span>Для удовлетворения требований ГОСТ 31818.11-2012 к счетному механизму для счетчиков разных модификаций выбраны различные варианты отображения на ЖКИ счетного механизма [\(Таблица](#page-10-1)  [3.2](#page-10-1) и [Таблица 3.3\)](#page-11-0). В связи с тем, что счетчик ведет учет по первичной стороне, окно отображения счетного механизма автоматически смещается влево на величину пропорциональную коэффициенту трансформации мощности  $(K_{{}_M}$  =  $K_{{}_H}\cdot K_{_T})$ , напряжения  $(K_{{}_H})$ и тока  $(K_{{}_T})$  с заданием позиции десятичной точки и введением необходимого множителя для отображения соответственно энергии (мощности), напряжения и тока.

Пример окна отображения энергии на ЖКИ счетчика трансформаторного включения 57,7 В 5 А приведен в таблице [4.2.](#page-26-3)

Таблица 4.2

<span id="page-26-3"></span>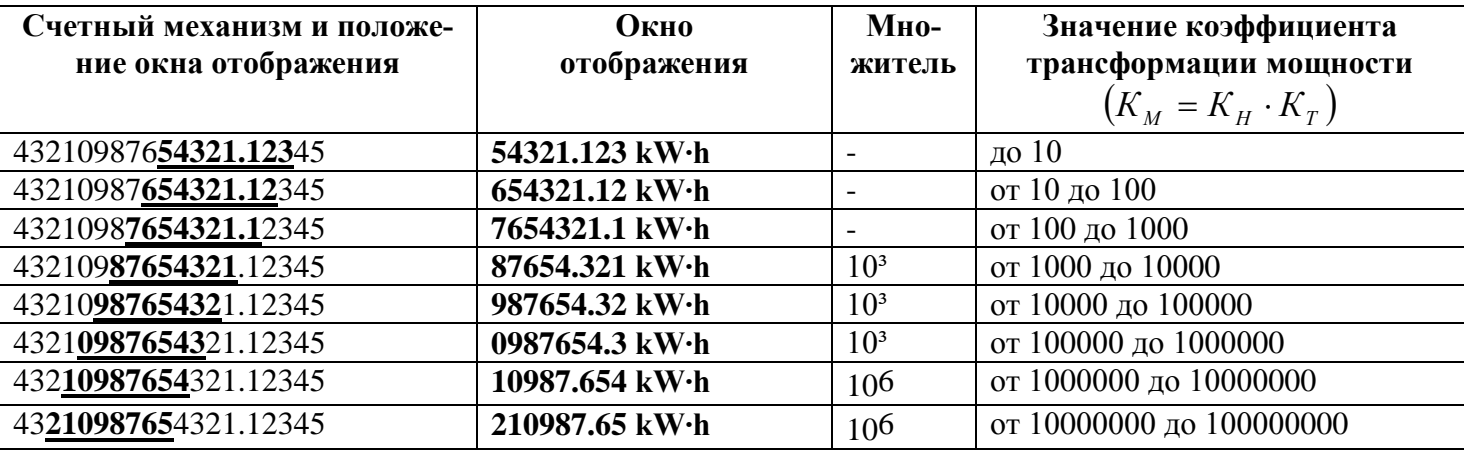

Примечание – При отбрасывании младших разрядов производится округление индицируемых показаний. Последствием может быть несовпадение суммарного значения индицируемой энергии с суммой индицируемых значений энергии по тарифам в пределах двух единиц младшего разряда. В режиме учета электроэнергии, когда показания постоянно меняются, возможно несовпадение показаний по причине неодновременного их просмотра.

#### <span id="page-26-1"></span>4.2 Идентификация тарифов

Счетчик ведет учет по тарифам, согласно заданным параметрам тарификации и времени встроенных часов.

Текущий тариф индицируется на ЖКИ счетчика в группах параметров 2, 3 и 5 соответствующим обозначением из ряда T1, T2, T3, T4. Отсутствие обозначения тарифа указывает, что тариф не определен (не задано тарифное расписание или обнаружена некорректная работа встроенных часов) и учет ведется по пятому тарифу.

При просмотре параметров суммарная энергия по всем тарифам индицируется обозначением *"TOTAL"*, тарифная – соответствующим обозначением тарифа из ряда T1, T2, T3, T4 или мигающими

всеми четырьмя (T1–T4) для пятого тарифа, суммарная по задействованным тарифам – одновременным свечением обозначений задействованных тарифов.

4.3 Описание индицируемой мнемоники

Единицы измерения отображаемых значений энергии/мощности индицируются соответственно мнемоникой *"kW·h"/"kW"* и *"kvar·h"/"kvar"*\* (см. п[.1.1\)](#page-4-2) и характеризуют соответственно тип индицируемой энергии/мощности: активная и реактивная\*.

Под ЖКИ, на панели счетчика имеются пиктограммы [\(Рисунок 4.1\)](#page-27-1).

### <span id="page-27-1"></span> $\bigcirc$   $\bigcirc$ <sub> $\bigcirc$ </sub> $\bigcirc$ <sup>5</sup> $\big|$   $\leftarrow$   $\big|$   $P+$   $\big|$   $P \big|$  Q+  $\big|$  Q-  $\big|$  ERR  $\big|$

<span id="page-27-0"></span>Рисунок 4.1– Надписи под ЖКИ

В нижней части ЖКИ путем засветки маркеров " • " выводится следующая информация:

- "  $10^3$  /  $10^6$  "– множитель значения индицируемой величины (постоянная индикация  $10^3$ , ми- $\equiv$ гание –  $10^6$ );
- "|←" обозначает, что индицируются параметры учета обратного направления (отпущенной энергии);
- " Р+ " индицирует, что в текущий момент учет активной энергии ведется в прямом направлении (потребление);
- "Р- " индицирует, что в текущий момент учет активной энергии ведется в обратном направлении (отпуск);
- "  $Q$ + " индицирует, что в текущий момент учет реактивной энергии ведется в прямом направлении (потребление)\*;
- "О- " индицирует, что в текущий момент учет реактивной энергии ведется в обратном направлении (отпуск)\*;
- индикация одновременно обоих направлений означает наличие одновременно потребления и отдачи в разных фазах;
- " *Err* " индицирует фиксацию сбоя в работе счетчика (сбой часов или памяти накапливаемых или метрологических параметров, ошибка кода в памяти программы, вскрытие электронной пломбы в счетчиках с электронной пломбой);
- п  $\overleftrightarrow{P}$  " постоянное свечение индицирует понижение уровня напряжения батареи ниже 2,2 В, не введенный заводской номер счетчика или установленную технологическую перемычку внутри счетчика;
- мигание символа индицирует обмен по интерфейсу.

#### <span id="page-29-0"></span>4.4 Просмотр информации

Просмотр информации возможен как в ручном, так и в автоматическом режимах (см. п. [7.2.7\)](#page-128-1).

<span id="page-29-1"></span>В автоматическом режиме (если он не запрещен) просмотр информации производится в соответствии с заданным списком параметров.

В ручном режиме возможен просмотр всех параметров, если не задан режим просмотра по списку автоматического режима.

Через 30 секунд после последнего нажатия любой из кнопок (при просмотре параметров в ручном режиме), возможны следующие режимы индикации:

- − счетчик продолжает смену индикации в автоматическом режиме (если он разрешен);
- − счетчик переходит на 1 кадр 1 группы параметров (если задан режим перехода на 1 кадр 1 группы параметров);
- − счетчик остается на последнем просматриваемом кадре (режим слежения за изменением параметра).

Просмотр информации в ручном режиме осуществляется с помощью кнопок "**КАДР**" и "**ПРСМ**".

Различается два типа нажатия на кнопку:

- длительное время удержания кнопки в нажатом состоянии более 2-х секунд;
- − короткое − удержание кнопки в нажатом состоянии менее 1 с.

Длительное нажатие кнопки "**КАДР**" последовательно переключает отображение групп (на индикаторе индицируется словом *РArt*) параметров от "**01**" до "**12**":

- 1.Энергетические параметры нарастающим итогом.
- 2.Параметры сети и напряжение батареи.
- 3.Служебные параметры 1 (время, дата, коэффициенты трансформации, время усреднения).
- 4.Накопления текущих месяца и суток.
- 5.Накопление и прогнозируемая мощность текущего интервала усреднения.
- 6.Максимумы мощностей текущего месяца.
- 7.Служебные параметры 2 (разрешенная энергия, лимиты, реле, скорость обмена, версия).
- 8.Тарифное расписание.
- 9.Архив месячных значений.
- 10. Архив суточных значений.
- 11. Архив максимальных месячных мощностей.
- 12. Архив фактических величин мощности.

Короткое нажатие кнопки "**КАДР**" листает кадры параметров внутри групп. В исполнениях счетчика с подсветкой ЖКИ при отключенной подсветке первое нажатие кнопки "**КАДР**" включает подсветку без перелистывания кадра.

Длительное нажатие кнопки "**ПРСМ**" при просмотре групп параметров, содержащих разные виды энергетических параметров, последовательно переключает (ускоренно по отношению к короткому нажатию кнопки "**КАДР**") отображение прямой активной, обратной активной, прямой реактивной и обратной реактивной энергии (мощности).

Короткое нажатие кнопки "**ПРСМ**" в группах месячных и суточных значений, фактических величин мощности и максимумов позволяет выбирать даты просматриваемых параметров, а в группе параметров сети ускоренно переходить к следующему параметру минуя индикацию фазных значений.

4.4.1 Группа " 1 "

Индицируется количество активной потребленной, активной отпущенной (только для двунаправленных счетчиков), реактивной потребленной и отпущенной энергии нарастающим итогом суммарно и по тарифам.

На экран ЖКИ выводится следующая информация (восьмиразрядная):

− количество потребленной активной (отображается мнемоникой *"kW·h"*) энергии нарастающим итогом суммарно по всем тарифам (светится *TOTAL*);

**TOTAL** kW  $\cdot$ h 8888

#### На рисунке [4.2](#page-30-0) показано значение (00008.621 кВт•ч) активной потребленной энергии нарастающим итогом суммарно по всем тарифам.

#### Рисунок 4.2

- <span id="page-30-0"></span>− количество потребленной активной (отображается мнемоникой *"kW·h"*) энергии по тарифу 1 (светится *Т1*);
- − количество потребленной активной (отображается мнемоникой *"kW·h"*) энергии по тарифу 2 (светится *Т2*);
- − количество потребленной активной (отображается мнемоникой *"kW·h"*) энергии по тарифу 3 (светится *Т3*);
- − количество потребленной активной (отображается мнемоникой *"kW·h*") энергии по тарифу 4 (светится *Т4*);

ЗГ

- − количество потребленной активной (отображается мнемоникой *"kW·h"*) энергии по тарифу 5 (мигают *Т1, Т2, Т3, Т4*);
- − количество потребленной активной (отображается мнемоникой *"kW·h"*) энергии суммарно по задействованным в тарифном расписании тарифам (светятся пиктограммы задействованных тарифов);

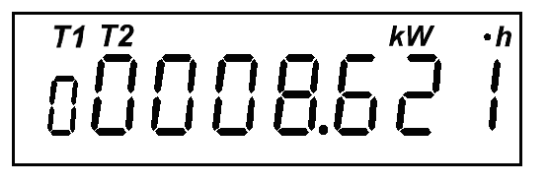

На рисунке [4.3](#page-31-0) показано значение (00008.621 кВт•ч) активной потребленной энергии суммарно по задействованным в тарифном расписании тарифам.

Рисунок 4.3

- <span id="page-31-0"></span>− количество отпущенной активной энергии (отображается мнемоникой *"kW·h"* и маркером "", только для двунаправленных счетчиков) нарастающим итогом суммарно по всем тарифам (светится *TOTAL*);
- − количество отпущенной активной энергии (отображается мнемоникой *"kW·h"* и маркером "", только для двунаправленных счетчиков) по тарифу 1 (светится *Т1*);
- − количество отпущенной активной энергии (отображается мнемоникой "kW·h" и маркером " $\leftarrow$ ", только для двунаправленных счетчиков) по тарифу 2 (светится *Т2*);

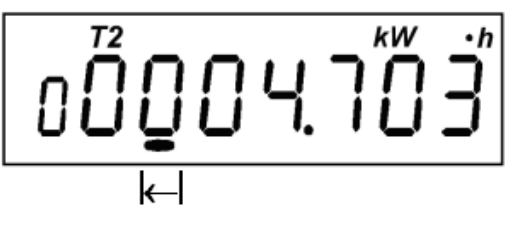

#### Рисунок 4.4

На рисунке [4.4](#page-31-1) показано значение (00004.703 кВт•ч) отпущенной активной энергии по тарифу 2.

- <span id="page-31-1"></span>− количество отпущенной активной энергии (отображается мнемоникой *"kW·h"* и маркером "", только для двунаправленных счетчиков) по тарифу 3 (светится *Т3*);
- − количество отпущенной активной энергии (отображается мнемоникой *"kW·h"* и маркером "", только для двунаправленных счетчиков) по тарифу 4 (светится *Т4*);
- − количество отпущенной активной энергии (отображается мнемоникой *"kW·h"* и маркером "", только для двунаправленных счетчиков) по тарифу 5 (мигают *Т1, Т2, Т3, Т4*);

- количество отпущенной активной энергии (отображается мнемоникой "kW·h" и маркером "< ", только для двунаправленных счетчиков) суммарно по задействованным в тарифном расписании тарифам (светятся пиктограммы задействованных тарифов);
- − количество потребленной реактивной (отображается мнемоникой *"k var·h"*) энергии нарастающим итогом суммарно по всем тарифам (светится *TOTAL*)\*;
- − количество потребленной реактивной (отображается мнемоникой *"k var·h"*) энергии по тарифу 1 (светится *Т1*)\*;
- − количество потребленной реактивной (отображается мнемоникой *"k var·h"*) энергии по тарифу 2 (светится *Т2*)\*;
- − количество потребленной реактивной (отображается мнемоникой *"k var·h"*) энергии по тарифу 3 (светится *Т3*)\*;
- − количество потребленной реактивной (отображается мнемоникой *"k var·h"*) энергии по тарифу 4, (светится *Т4*)\*;

−

$$
00004.156
$$

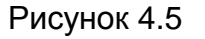

На рисунке [4.5](#page-32-0) показано значение (00004.156 кВарч) потребленной реактивной энергии по тарифу 4.

- − количество потребленной реактивной (отображается мнемоникой *"k var·h"*) энергии по тарифу 5 (мигают *Т1, Т2, Т3, Т4*)\*;
- − количество потребленной реактивной (отображается мнемоникой *"k var·h"*) энергии суммарно по задействованным в тарифном расписании тарифам (светятся пиктограммы задействованных тарифов)\*;
- − количество отпущенной реактивной энергии (отображается мнемоникой *"k var·h"* и маркером  $\|\leftarrow\|$  нарастающим итогом суммарно по всем тарифам (светится *TOTAL*)\*;
- − количество отпущенной реактивной энергии (отображается мнемоникой *"k var·h"* и маркером " $\leftarrow$ ") по тарифу 1 (светится **T1**)\*;
- − количество отпущенной реактивной энергии (отображается мнемоникой *"k var·h"* и маркером " $\leftarrow$ ") по тарифу 2 (светится **T2**)\*;
- − количество отпущенной реактивной энергии (отображается мнемоникой *"k var·h"* и маркером " $\leftarrow$ ") по тарифу 3 (светится *Т***3**)\*;

<span id="page-32-0"></span>−

- − количество отпущенной реактивной энергии (отображается мнемоникой *"k var·h"* и маркером " $\leftarrow$ ") по тарифу 4 (светится *Т4*)\*;
- − количество отпущенной реактивной энергии (отображается мнемоникой *"k var·h"* и маркером "|← ") по тарифу 5 (мигают *Т1, Т2, Т3, Т4*)\*;

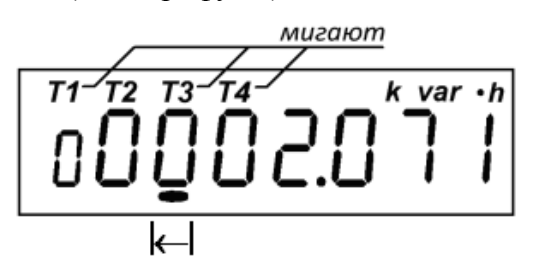

На рисунке [4.6](#page-33-0) показано значение (00002.071 кВарч) отпущенной реактивной энергии по тарифу 5.

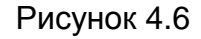

<span id="page-33-0"></span>− количество отпущенной реактивной энергии (отображается мнемоникой *"k var·h"* и маркером " $\leftarrow$ "), суммарно по задействованным в тарифном расписании тарифам (светятся пиктограммы задействованных тарифов)\*;

Последовательный просмотр параметров осуществляется коротким нажатием кнопки "**КАДР**". Длинное нажатие кнопки "**ПРСМ**" переключает индикацию на следующий измерительный канал (вид энергии).

4.4.2 Группа " 2 "

На экран ЖКИ выводится следующая информация:

- − *bAt* значение напряжения батареи в вольтах;
- − *pH* признаки наличия фазных напряжений и индикация правильности подключения. Индикация цифр *1, 2* и *3* свидетельствует о наличии соответствующих фаз, отсутствующая фаза индицируется символом "**–**" (дефис). Символами *"A", "b", "С"* индицируются фазы, в которых зафиксировано наличие тока при отсутствии напряжения. Черточки сверху и снизу перед каждой фазой обозначают выход значения напряжения фазы за задаваемые пределы соответственно сверху или снизу. Символ *"1"* перед обозначением кадра *"pH"* информирует об отрицательных значениях углов векторов напряжений при наличии всех трех фаз.

<span id="page-33-1"></span>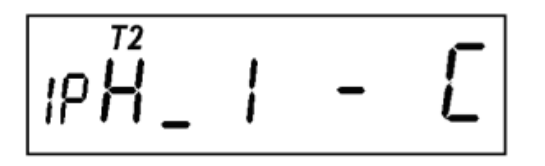

Рисунок 4.7

Рисунке [4.7](#page-33-1) свидетельствует о наличии отрицательных значений углов напряжений (I), наличии фазы А (1), отсутствии фазы В, которое индицируется символом "**–**" (дефис) и наличии тока в фазе С при отсутствии напряжения в этой фазе, черточка снизу перед фазой А обозначает выход значения напряжения фазы за задаваемые пределы, в данном случае – снизу. Т2 – текущий тариф.

- $F$  частота сети в герцах;
- − *U1* среднеквадратичное значение напряжения фазы А в вольтах;
- − *U2* среднеквадратичное значение напряжения фазы B в вольтах;
- − *U3* среднеквадратичное значение напряжения фазы C в вольтах;
- − *U0* среднеквадратичное значение напряжения нулевого провода в вольтах;

Параметр измеряется и индицируется при условии наличия всех 3-х фаз. В противном случае вместо значения напряжения будет высвечиваться сообщение Err.

Дополнительно в этом кадре засветкой маркеров « » отображаются режимы функции определения обрыва провода:

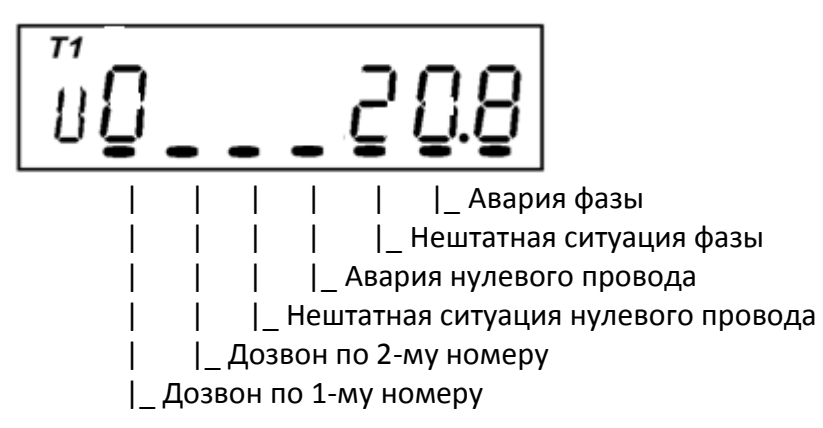

Рисунок 4.8

- − *I1* среднеквадратичное значение тока фазы А в амперах;
- − *I2* среднеквадратичное значение тока фазы B в амперах;
- *I3* среднеквадратичное значение тока фазы С в амперах;
- − *P* активная мощность (потребляемая) по фазам A; B; C (индицируется мнемоника *" kW "*) в однонаправленных счетчиках;
- − *PF* активная мощность (потребляемая) по фазам A; B; C (индицируется мнемоника *" kW "*) в двунаправленных счетчиках;
- − *Pb* активная мощность (отпускаемая) по фазам A; B; C (индицируется мнемоника *" kW "*) в двунаправленных счетчиках;
- $PI -$  активная мощность по фазе А (индицируется мнемоника " $kW$ ");
- $P2$  активная мощность по фазе В (индицируется мнемоника "kW");
- $P3$  активная мощность по фазе С (индицируется мнемоника " $kW$ ");
- − *qF* реактивная мощность (потребленная) по фазам A; B; C (индицируется мнемоника "*k var"*)\*;
- − *qb* реактивная мощность (отпущенная) по фазам A; B; C (индицируется мнемоника *"k var "*)\*;
- − *q1* реактивная мощность по фазе А (индицируется мнемоника *"k var"*)\*;
- − *q2* реактивная мощность по фазе B (индицируется мнемоника *"k var"*)\*;
- − *q3* реактивная мощность по фазе C (индицируется мнемоника *"k var"*)\*;
- − *u12* угол сдвига между фазами А и В;
- − *u23* угол сдвига между фазами В и С;
- − *u31* угол сдвига между фазами С и А;
- − *iU1* угол между векторами тока и напряжения фазы А;
- − *iU2* угол между векторами тока и напряжения фазы В;
- − *iU3* угол между векторами тока и напряжения фазы С;
- − *cOS* коэффициент мощности суммарный (без знака);
- $\textit{cOS1}$  коэффициент мощности фазы А;
- − *cOS2* коэффициент мощности фазы В;
- − *cOS3* коэффициент мощности фазы С;
- − *t* коэффициент реактивной мощности суммарный (по модулю без знака);
- − *t1* коэффициент реактивной мощности фазы А;
- − *t2* коэффициент реактивной мощности фазы В;
- *t3* коэффициент реактивной мощности фазы С.

4.4.3 Группа " 3 "

На экран ЖКИ выводится следующая информация:

- − *t* время (часы, минуты, секунды). В этом окне доступна функция ручной коррекции времени (см. п. [8.2\)](#page-145-2);
- дата (день недели, день месяца, месяц, год);

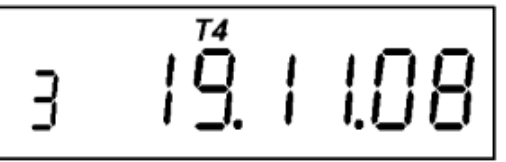

На рисунке [4.9](#page-35-0) показана дата в формате: 3 – третий день недели (среда), 19 ноября 2008 года. На данный момент действующий тариф – четвертый.

Рисунок 4.9

- <span id="page-35-0"></span>− *FI* – коэффициент трансформации трансформатора тока;
- $FU$  коэффициент трансформации трансформатора напряжения;

ЗГ
- − *t* время усреднения (в правой части ЖКИ).
	- 4.4.4 Группа " 4 "

Индицируется количество энергии суммарно и по тарифам активной потребленной, активной отпущенной (только для двунаправленных счетчиков), реактивной\* потребленной и отпущенной в текущем месяце и в текущих сутках потребления.

Параметры группы (семиразрядные) идентифицируются для месячных и суточных значений, соответственно, знаками *"1П"* и *"1d"* в левой части ЖКИ.

На экран ЖКИ выводится следующая информация:

количество потребленной активной энергии нарастающим итогом суммарно и по каждому тарифу (отображаются мнемоникой *"kW·h"*), индикация группы параметров аналогична индикации группы "**1**";

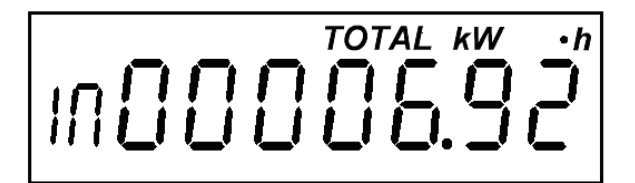

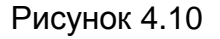

На рисунке [4.10](#page-36-0) показано значение (00006.92 кВтч) потребленной активной энергии нарастающим итогом суммарно по всем тарифам в текущем месяце.

<span id="page-36-0"></span>количество отпущенной активной энергии нарастающим итогом суммарно и по каждому тарифу (отображается мнемоникой "kW·h" и маркером " $\leftarrow$ "). Только для двунаправленных счетчиков;

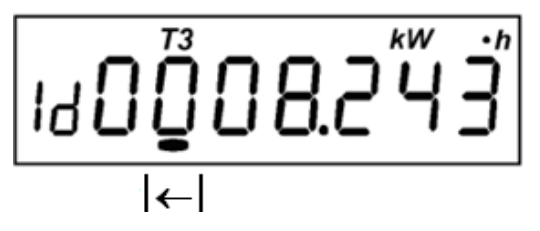

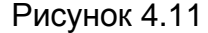

На рисунке [4.11](#page-36-1) показано значение (0008.243 кВт•ч) отпущенной активной энергии по третьему тарифу за текущие сутки.

- <span id="page-36-1"></span>− количество потребленной реактивной энергии нарастающим итогом суммарно и по каждому тарифу (отображается мнемоникой *"k var·h"*)\*;
- − количество отпущенной реактивной энергии нарастающим итогом суммарно и по каждому тарифу (отображается мнемоникой "*k* var-h" и маркером " $\leftarrow$  ")\*.

Просмотр параметров осуществляется коротким нажатием кнопки "**КАДР**" и длинным нажатием кнопки "**ПРСМ**" (переход на следующий вид энергии).

#### 4.4.5 Группа " 5"

Индицируется количество энергии активной потребленной, активной отпущенной (только для двунаправленных счетчиков), реактивной\* потребленной и отпущенной, а также соответствующие прогнозируемые мощности в текущем интервале усреднения и прогнозируемые фактические величины мощности текущего месяца.

Параметры группы (семиразрядные) идентифицируются в левой части ЖКИ знаками: *"E"* – количество энергии в текущем интервале усреднения, *"P"* – прогнозируемые мощности в текущем интервале усреднения и *"1P"* – прогнозируемые фактические величины мощности текущего месяца.

Обновление прогнозируемой мощности текущего интервала усреднения происходит поминутно, вследствие чего в первую минуту интервала мощность равна нулю. Прогнозируемые фактические величины мощности текущего месяца обновляются ежесуточно с наступлением новых суток.

На экран ЖКИ выводится следующая информация:

− количество потребленной активной энергии (отображаются мнемоникой *"W·h"*) [\(Рисунок 4.12\)](#page-37-0):

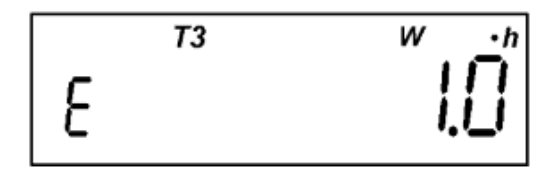

Рисунок 4.12

- <span id="page-37-0"></span>− количество отпущенной активной энергии (отображается мнемоникой *"W·h"* и маркером ""). Только для двунаправленных счетчиков;
- − количество потребленной реактивной энергии (отображается мнемоникой *"var·h"*)\*;
- − количество отпущенной реактивной энергии (отображается мнемоникой *"var·h"* и маркером  $\mathbb{R}^m$  +  $\mathbb{R}^m$
- − прогнозируемая потребленная активная мощность (отображаются мнемоникой *"W "*);
- − прогнозируемая отпущенная активная мощность (отображается мнемоникой *"W "* и маркером " $\leftarrow$ "). Только для двунаправленных счетчиков [\(Рисунок 4.13\)](#page-38-0):

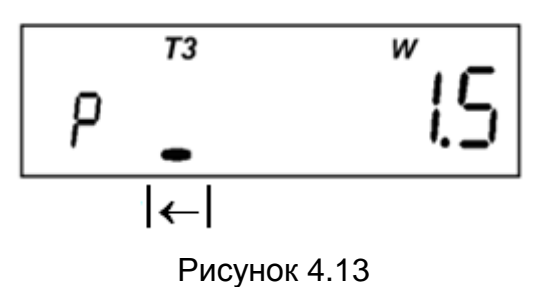

- <span id="page-38-0"></span>− прогнозируемая потребленная реактивная мощность (отображается мнемоникой *"var"*)\*;
- − прогнозируемая отпущенная реактивная мощность (отображается мнемоникой *"var"* и маркером
- " $\leftarrow$ ")\*:
- прогнозируемая фактическая величина потребленной активной мощности (отображаются мнемоникой *"W"*);
- − прогнозируемая фактическая величина отпущенной активной мощности (отображается мнемоникой *"W"* и маркером ""). Только для двунаправленных счетчиков;
- − прогнозируемая фактическая величина потребленной реактивной мощности (отображается мнемоникой *"var"*)\*;
- прогнозируемая фактическая величина отпущенной реактивной мощности (отображается мнемоникой "*var*" и маркером "|←")\* [\(Рисунок 4.14\)](#page-38-1):

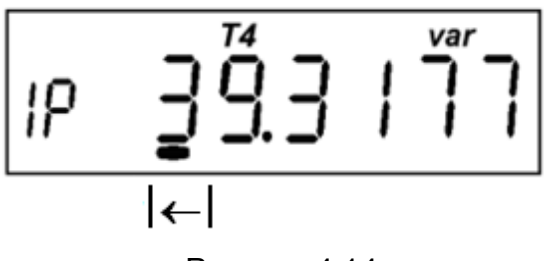

Рисунок 4.14

<span id="page-38-1"></span>Просмотр параметров осуществляется коротким нажатием кнопки "**КАДР**" и длинным нажатием кнопки "**ПРСМ**" (переход на следующий вид параметра).

#### 4.4.6 Группа " 6 "

Индицируются максимальные месячные мощности на заданном времени усреднения активные потребленные, активные отпущенные (только для двунаправленных счетчиков), реактивные\* потребленные и отпущенные, зафиксированные в текущем месяце по всем тарифам, а также дата и время их фиксации. Фиксация происходит по времени окончания интервала усреднения. Время 0 часов 0 минут соответствует последнему в сутках интервалу усреднения.

Параметры группы (семиразрядные) идентифицируются знаком *"17"* в левой части ЖКИ.

На экран ЖКИ выводится следующая информация:

максимальная потребленная активная мощность по каждому тарифу (отображаются мнемоникой *"kW"*), а также число и время (часы и минуты) их фиксации;

$$
170\,\stackrel{73}{0}\,0\,0\,\stackrel{2}{0}\,\stackrel{\scriptscriptstyle{W}}{0}
$$

На рисунке [4.15](#page-39-0) показано значение (00003.49 кВт) максимальной потребленной активной мощности по третьему тарифу, зафиксированное 14 числа данного месяца в 16 часов 30 минут.

$$
n12 - 15.30
$$

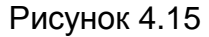

- <span id="page-39-0"></span>максимальная отпущенная активная мощность по каждому тарифу (отображается мнемоникой  $"kW"$  и маркером " $\leftarrow$ "), а также число и время (часы и минуты) их фиксации. Только для двунаправленных счетчиков;
- − максимальная потребленная реактивная мощность по каждому тарифу (отображается мнемоникой *"k var"*)\*, а также число и время (часы и минуты) их фиксации;
- максимальная отпущенная реактивная мощность по каждому тарифу (отображается мнемоникой *"k var"* и маркером " $\leftarrow$ ")\*, а также число и время (часы и минуты) их фиксации.

На ЖКИ поочередно в течение времени индикации кадра индицируются максимум и число месяца со временем фиксации максимума.

Просмотр параметров осуществляется коротким нажатием кнопки "**КАДР**" и длинным нажатием кнопки "**ПРСМ**" (переход на следующий вид мощности). Первым индицируется максимум, вторым – число месяца и время фиксации.

4.4.7 Группа " 7 "

На экран ЖКИ выводится следующая информация:

количество активной энергии, разрешенной к потреблению в прямом направлении (отображаются мнемоникой *"E"* и *"kW·h"*);

- − количество активной энергии, разрешенной к потреблению в обратном направлении (в двунаправленном счетчике, отображаются мнемоникой *"E"*, *"kW·h"* и маркером "");
- лимит активной мощности прямого направления для каждой из 4-х тарифных зон (отображаются мнемоникой *"L"*, *"kW"* и тарифом, лимит которого индицируется). Перебор лимитов по тарифам осуществляется коротким нажатием кнопки **ПРСМ**;
- − лимит активной мощности обратного направления для каждой из 4-х тарифных зон (в двунаправленном счетчике, отображаются мнемоникой "L", "kW", маркером " $\leftarrow$ " и тарифом, лимит которого индицируется). Перебор лимитов по тарифам осуществляется коротким нажатием кнопки **ПРСМ**;
- − лимит активной энергии прямого направления (отображается мнемоникой *"L" и "kW·h"*);
- лимит активной энергии обратного направления (в двунаправленном счетчике, отображается мнемоникой " $L$ ", " $kW$ ·*h*" и маркером " $\leftarrow$ ");
- $r 1 X Y$  описание реле 1 (в счетчиках с реле),

где 
$$
X
$$
 – составние реле ( $1$  – разомкнуто,  $1$  – замкнуто);

− YY – код критерия управления реле;

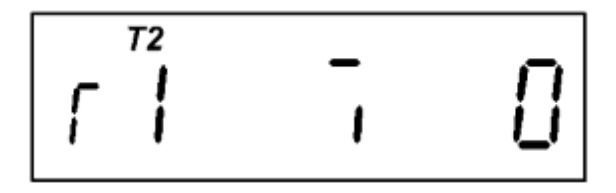

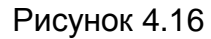

На рисунке [4.16](#page-40-0) показано состояние реле 1 – разомкнутое, код критерия управления реле – 0, на данный момент действующий тариф – второй.

- <span id="page-40-0"></span>*r* 2 *X YY* – описание реле 2 (в счетчиках с реле в корпусе SX) аналогично предыдущему;
- $I \cap U \cap X \mid Y \cap Z$  скорости обмена по интерфейсам,
	- где U начальная скорость обмена через оптопорт (в счетчиках с оптопортом);
		- Х рабочая скорость обмена через оптопорт (в счетчиках с оптопортом);
		- Y начальная скорость обмена через интерфейс;
		- Z рабочая скорость обмена через интерфейс;
	- $I$  время ответа по интерфейсу 20 мс. При отсутствии этого знака время ответа 200 мс.
	- В этом окне задаются начальные скорости обмена и время ответа по интерфейсу.

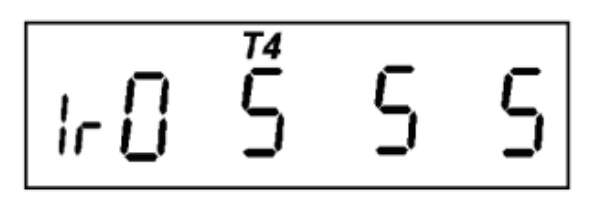

Рисунок 4.17

На рисунке [4.17](#page-41-0) показаны скорости обмена по интерфейсам, а именно, начальная скорость обмена через оптопорт – "0", рабочая скорость обмена через оптопорт – "5", начальная скорость обмена через интерфейс – "5", рабочая скорость обмена через интерфейс – "5", время ответа по интерфейсу 20 мс, на данный момент действующий тариф – четвертый.

<span id="page-41-0"></span>Для GSM-модулей и IrDA (при установлении соединения) скорости фиксированы, равны 9600 бод и на экран ЖКИ не выводятся.

- − *U X\_Y\_Z* версия ПО и микросхемы измерителя,
	- где Х версия ПО (набора параметров) счетчика, определяющая функциональность;
		- Y технологический параметр завода изготовителя;
		- Z версия микросхемы измерителя.
- − xYZ текущее состояние GSM-модуля,
	- где x количество попыток, оставшееся для реализации выполняемой операции;
		- Y код выполняемой операции:
	- 1 инициализация GSM-модуля;
	- 2 режим CSD;
	- 3 подключение в режиме GPRS;
	- 4 регистрация и проверка подключения в режиме GPRS;
	- 5 состояние ожидания и обмена данными в режиме GPRS;
	- 6 переключение в режим CSD.
	- Z время (в минутах), оставшееся до выполнения действий для поддержания соединения.

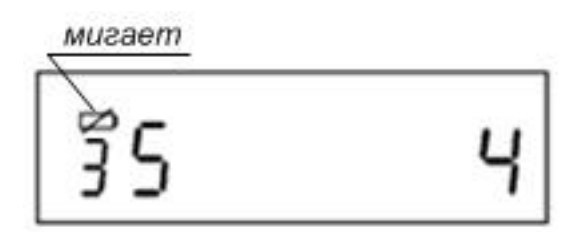

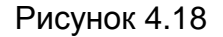

На рисунке [4.18](#page-41-1) показано оставшееся время ожидания (4 минуты) нахождения в режиме состоянии обмена данными (5). 3 – число попыток, оставшихся от выполнения предыдущей операции. Мигающий символ батареи информирует о занятости интерфейса выполнением текущей операции.

<span id="page-41-1"></span>**Одновременный обмен данными через GSM-модуль и оптический порт или порт IRDA невозможен. Для обмена по оптопорту необходимо дождаться пока освободиться интерфейс (перестанет мигать символ батареи) или прервать работу с GSM-модулем входом в режим программи-**

ЗГ

**рования (см. [5.4.1\)](#page-67-0) с последующим выходом (тремя кратковременными нажатиями кнопки ДСТП) в этом окне.**

− **тест ЖКИ - кадр с периодически мигающими всеми сегментами ЖКИ.**

4.4.8 Группа " 8 "

Индицируется тарифное расписание, состоящее из сезонных расписаний, суточных расписаний переключения тарифов и списка исключительных дней.

− *n Вс-ЧЧ.ММ* – первая часть записи сезонного расписания (идентифицируется в верхней части ЖКИ символом *k*),

где *n* – номер записи сезонного расписания (принимает значения от 1 до 12, просмотр начинается с записи текущего сезона, листать записи можно коротким нажатием кнопки ПРСМ, пустые записи не индицируются);

*Вс* – номер суточного расписания для воскресного дня;

*ЧЧ.ММ* – дата (число и месяц) начала сезона;

- − *1 Пн.ВТ.Ср* вторая часть записи сезонного расписания (идентифицируется в верхней части ЖКИ символом *k*),
	- где *1* признак второй части записи сезонного расписания (1 соответствует понедельнику); *Пн* – номер суточного расписания для понедельника;

*Вт* – номер суточного расписания для вторника;

*Ср* – номер суточного расписания для среды;

**4** *Чт.Пт.Сб* – третья часть записи сезонного расписания (идентифицируется в верхней части ЖКИ символом *k*),

где *4* – признак третьей части записи сезонного расписания (4 – соответствует четвергу);

*Чт* – номер суточного расписания для четверга;

*Пт* – номер суточного расписания для пятницы;

*Сб* – номер суточного расписания для субботы;

− *m НН ЧЧ.ММ ТХ* – суточное расписание переключения тарифов (идентифицируется в верхней части ЖКИ символом *W***)**,

где *m* – номер записи суточного расписания (номер тарифной зоны от 1 до 8, листается коротким нажатием кнопки ПРСМ, пустые записи не выводятся, при открытии кадра индицируется запись действующей тарифной зоны);

*НН* – номер суточного расписания (значение от 1 до 36, листается длительным нажатием кнопки ПРСМ, пустые записи не выводятся, при открытии кадра индицируется текущее суточное расписание);

*ЧЧ.ММ* – время (часы и минуты) начала действия тарифной зоны;

*ТХ* – тариф тарифной зоны (мигающее обозначение тарифа в верхней части ЖКИ со значением *Х* от 1 до 4). При совпадении с действующим тарифом обозначение не мигает.

− *I ТТ-ЧЧ.ММ* – список исключительных дней (идентифицируется в верхней части ЖКИ символом *h***),**

где *I* – признак рабочего дня;

*ТТ* – тариф исключительного дня;

*ЧЧ-ММ* – дата (число месяц) исключительного дня.

Просмотр исключительных дней осуществляется коротким нажатием кнопки ПРСМ. Количество исключительных дней до 32 (пустые записи и записи, в которых тариф равен нулю, не индицируются). В исключительный день при открытии кадра индицируется запись этого дня.

4.4.9 Группа " 9 "

Индицируется количество энергии суммарно и по тарифам активной потребленной, активной отпущенной (только для двунаправленных счетчиков), реактивной\* потребленной и отпущенной, зафиксированных за 36 предыдущих месяцев или на конец 36 предыдущих месяцев (описание параметра *CONDI* см. ПРИЛОЖЕНИЕ Б ), в которых велся учет, т.е. счетчик был включен.

Параметры группы (семиразрядные) идентифицируются знаком *"1П*" в левой части ЖКИ.

На экран ЖКИ выводится следующая информация:

- дата (месяц, год) фиксации месячных параметров;
- − количество зафиксированной потребленной активной энергии нарастающим итогом суммарно и по каждому тарифу (отображаются мнемоникой *"kW·h");*

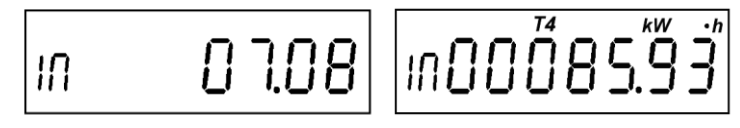

<span id="page-43-0"></span>Рисунок 4.19

На рисунке [4.19](#page-43-0) показана дата фиксации месячных параметров–июль 2008 года, а также значение (00085.93 кВтч) зафиксированной потребленной активной энергии по четвертому тарифу – индицируется обозначением "*Т4*".

ЗГ

- количество зафиксированной отпущенной активной энергии нарастающим итогом суммарно и по каждому тарифу (отображается мнемоникой *"kW·h"* и маркером ""). Только для двунаправленных счетчиков;
- − количество зафиксированной потребленной реактивной энергии нарастающим итогом суммарно и по каждому тарифу (отображается мнемоникой *"k var·h"*)\*;
- количество зафиксированной отпущенной реактивной энергии нарастающим итогом суммарно и по каждому тарифу (отображается мнемоникой *"k var·h"* и маркером "")\*.

Просмотр параметров в пределах одной даты осуществляется коротким нажатием кнопки "**КАДР**" и длинным нажатием кнопки "**ПРСМ**" (переход на следующий вид энергии).

Перебор дат осуществляется коротким нажатием кнопки "**ПРСМ**". При этом в течение одной секунды индицируется выбранная дата.

4.4.10 Группа " 10 "

Индицируется количество энергии суммарно и по тарифам активной потребленной, активной отпущенной (только для двунаправленных счетчиков), реактивной\* потребленной и отпущенной, зафиксированных за 128 предыдущих суток или на конец 128 предыдущих суток (параметр *CONDI* см. ПРИЛОЖЕНИЕ Б), в которых велся учет, т.е. счетчик был включен.

Параметры группы (семиразрядные) идентифицируются знаком *"d"* в левой части ЖКИ.

На экран ЖКИ выводится следующая информация:

- дата (число, месяц, год) фиксации суточных параметров;
- количество зафиксированной потребленной активной энергии нарастающим итогом суммарно и по каждому тарифу (отображаются мнемоникой *"kW·h"*);

$$
\begin{bmatrix} a & B & B & 0 & 0 & 0 \end{bmatrix}
$$

<span id="page-44-0"></span>
$$
\boxed{d\,0\,0\,0\,\overset{\text{total law}}{\mathbf{5}\,0\,\mathbf{3}\,\mathbf{3}}}
$$

Рисунок 4.20

На рисунке [4.20](#page-44-0) показана дата фиксации месячных параметров – 18 ноября 2008 года, а также значение (00058.33 кВтч) зафиксированной потребленной активной энергии нарастающим итогом суммарно по всем тарифам

ЗГ

- количество зафиксированной отпущенной активной энергии нарастающим итогом суммарно и по каждому тарифу (отображается мнемоникой *"kW·h"* и маркером ""). Только для двунаправленных счетчиков;
- − количество зафиксированной потребленной реактивной энергии нарастающим итогом суммарно и по каждому тарифу (отображается мнемоникой *"k var·h"*)\*;
- количество зафиксированной отпущенной реактивной энергии нарастающим итогом суммарно и по каждому тарифу (отображается мнемоникой *"k var·h"* и маркером "")\*.

Просмотр параметров в пределах одной даты осуществляется коротким нажатием кнопки "**КАДР**" и длинным нажатием кнопки "**ПРСМ**" (переход на следующий вид энергии).

Перебор дат осуществляется коротким нажатием кнопки "**ПРСМ**". При этом в течение одной секунды индицируется выбранная дата.

4.4.11 Группа " 11 "

Индицируются максимальные месячные мощности на заданном времени усреднения: активные потребленные, активные отпущенные (только для двунаправленных счетчиков), реактивные потребленные и отпущенные, зафиксированные в 36-ти предыдущих учетных месяцах по всем тарифам, а также дата и время их фиксации. Фиксация происходит по времени окончания интервала усреднения. Время 0 часов 0 минут соответствует последнему в сутках интервалу усреднения.

Параметры группы (семиразрядные) идентифицируются знаком *"17"* в левой части ЖКИ.

На экран ЖКИ выводится следующая информация:

- месяц (месяц, год) фиксации максимума;
- максимальная потребленная активная мощность по каждому тарифу (отображаются мнемоникой *"kW"*), а также число и время (часы и минуты) их фиксации;
- − максимальная отпущенная активная мощность по каждому тарифу (отображается мнемоникой  $"kW"$  и маркером " $\leftarrow$ "), а также число и время (часы и минуты) их фиксации. Только для двунаправленных счетчиков.

На рисунке [4.21](#page-46-0) показаны: месяц и год фиксации месячных параметров – ноябрь 2008 года, значение максимума (00003.64 кВт) отпущенной активной мощности по пятому тарифу и число месяца со временем фиксации максимума (21 число, в 11часов 30 минут).

ЗГ

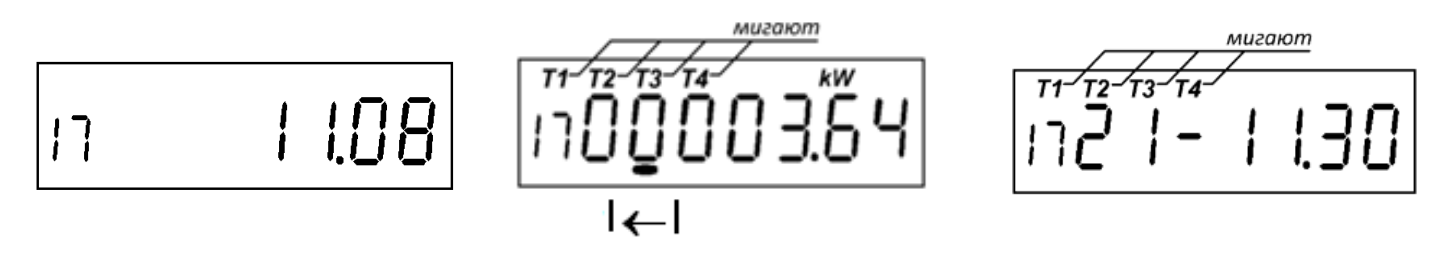

<span id="page-46-0"></span>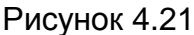

- максимальная потребленная реактивная мощность по каждому тарифу (отображается мнемоникой *"k var"*)\*, а также число и время (часы и минуты) их фиксации;
- максимальная отпущенная реактивная мощность по каждому тарифу (отображается мнемоникой  $"k$  var" и маркером " $\leftarrow$ ")\*, а также число и время (часы и минуты) их фиксации.

На ЖКИ поочередно, в течение времени индикации кадра индицируются максимум и число месяца со временем фиксации максимума.

Просмотр параметров в пределах одного месяца осуществляется коротким нажатием кнопки "**КАДР**" и длинным нажатием кнопки "**ПРСМ**" (переход на следующий вид мощности). Первым индицируется максимум, вторым – число месяца и время фиксации.

Перебор месяцев осуществляется коротким нажатием кнопки "**ПРСМ**". При этом в течение одной секунды индицируется выбранный месяц.

#### 4.4.12 Группа " 12 "

Индицируются фактические величины мощности: активные потребленные, активные отпущенные (только для двунаправленных счетчиков), реактивные\* потребленные и отпущенные, зафиксированные в 36-ти предыдущих учетных месяцах.

Параметры группы (семиразрядные) идентифицируются знаком *"1П"* в левой части ЖКИ:

- месяц (месяц, год) фиксации фактической величины мощности;
- прогнозируемая фактическая величина потребленной активной мощности (отображаются мнемоникой *" kW "*);
- − прогнозируемая фактическая величина отпущенной активной мощности (отображается мнемоникой *" kW"* и маркером ""). Только для двунаправленных счетчиков;
- прогнозируемая фактическая величина потребленной реактивной мощности (отображается мнемоникой *" k var"*)\*;
- прогнозируемая фактическая величина отпущенной реактивной мощности (отображается мнемоникой "**k** var" и маркером " $\leftarrow$ ")\*. На рисунке [4.22](#page-47-0) показаны: месяц и год фиксации фактической

47

ЗГ

−

величины мощности – октябрь 2008 года и значение прогнозируемой фактической величины отпущенной реактивной мощности (00007.15 кВар).

$$
n \qquad \qquad \text{[0.08]} \quad \boxed{\text{P0000 i}^{\text{w}} \boxed{\text{P0000 i}^{\text{r}} \boxed{\text{P0000 i}^{\text{r}} \boxed{\text{F}}}}
$$

<span id="page-47-0"></span>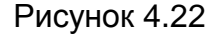

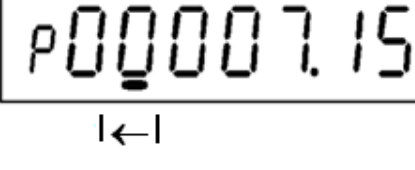

#### 4.5 Сообщения, индицируемые на ЖКИ

На ЖКИ индицируются сообщения о состоянии счетчика, об ошибках обмена через интерфейс и оптический порт связи и об ошибках, обнаруженных в работе счетчика.

Сообщения об ошибках, обнаруженные в работе счетчика, индицируются периодически после каждого просматриваемого параметра. При просмотре параметров в ручном режиме с помощью кнопок индикация ошибок приостанавливается и восстанавливается вновь через 30 секунд после прекращения просмотра параметров в ручном режиме. Индикация таких ошибок прекращается после исчезновения ошибки или после действий, описанных в описании ошибки.

Остальные ошибки индицируются однократно после наступления соответствующего события.

4.5.1 Сообщения о состоянии счетчика

- − *"OFF "* **–** "**выключение счетчика**" означает, что со всех входных цепей напряжения счетчика снято напряжение и счетчик переходит в режим сохранения и выключения;
- − *"EnAbL"* "**разрешение программирования**" означает, что счетчик находится в режиме разрешения программирования по аппаратной блокировке;
- − *"dISAb"* "**запрет программирования**" означает, что счетчик находится в режиме запрета программирования по аппаратной блокировке.

4.5.2 Сообщения об ошибках обмена через интерфейс и оптический порт связи

- − *"Err 03"* − "**Неверный пароль"** означает, что при программировании был введен пароль, не совпадающий с внутренним паролем счетчика. Введите верный пароль (для второй или третьей попыток (о попытках ввода неверного пароля, дополнительно см. п[.7.1.3\)](#page-102-0).
- − *"Err 04"* − "**Сбой обмена по интерфейсу"** означает, что при обмене через порт связи, была ошибка паритета или ошибка контрольной суммы, произошел сбой из-за неправильного соединения, неисправности интерфейсной части счетчика или подключенного к нему устройства. Если при повторных попытках сообщение повторяется, необходимо убедиться в работоспособности счет-

ЗГ

чика и подключаемого к нему устройства, правильности соединения этих устройств и работоспособности применяемой программы связи.

- − *"Err 05"* − "**Ошибка протокола"** появляется, если сообщение, полученное счетчиком через порт связи, синтаксически неправильно. Если при повторных попытках сообщение повторяется, необходимо убедиться в работоспособности счетчика и подключаемого к нему устройства, правильности соединения этих устройств и работоспособности применяемой программы связи.
- − *"Err 07"* − "**Тайм-аут при приеме сообщения"** означает, что в отведенное протоколом время не было получено необходимое сообщение. Если при повторных попытках сообщение повторяется, необходимо убедиться в работоспособности счетчика и подключаемого к нему устройства, правильности соединения этих устройств и работоспособности применяемой программы связи.
- − *"Err 08"* − "**Тайм-аут при передаче сообщения"** означает, что в отведенное протоколом время не установился режим готовности канала связи. Если при повторных попытках сообщение повторяется, необходимо убедиться в работоспособности счетчика и наличии необходимых условий для связи при обмене по каналу IrDA.
- − *"Err 09"* − "**Исчерпан лимит ошибок ввода неверного пароля"** означает, что при программировании было более 3-х попыток ввода неверного пароля в течение текущих суток. Дождитесь следующих суток и введите правильный пароль (о попытках ввода неверного пароля, дополнительно см. п[.7.1.3\)](#page-102-0).
- − *"Err 10"* − "**Недопустимое число параметров в массиве"** означает, что количество одноименных параметров превышает допустимое значение и параметр, в ответ на который было выведено это сообщение, игнорируется.
- − *"Err 12"* − "**Неподдерживаемый параметр"** означает, что параметр отсутствует в списке параметров счетчика или осуществляется попытка записи параметра, доступного только для чтения. Использовать параметры, допустимые для данного счетчика (см. ПРИЛОЖЕНИЕ Б).
- − *"Err 14"* **–** "**Запрет программирования**" означает, что не нажата кнопка "**ДСТП**", не введен пароль или нет параметра в списке программирования пользователя. Необходимо снять пломбу с кнопки "**ДСТП**", перевести счётчик в режим программирования (см. п[.5.4.1\)](#page-67-0) и/или ввести пароль. Для пользователя, при необходимости, ввести параметр в список программирования.
- − *"Err15"* **– "Недопустимое чтение**" означает, что не введен пароль или нет параметра в списке для чтения при парольном чтении пользователем. Необходимо ввести пароль или, при необходимости, ввести параметр в список пользователя, или отменить парольное чтение.

- − *"Err 16"* −"**Калибровка запрещена"** означает, что произведена попытка записи технологического (метрологического) параметра без права доступа. Необходимо вскрыть счетчик (при наличии соответствующих прав) и установить технологическую перемычку.
- − *"Err 17"* −"**Недопустимое значение параметра"** уточнить диапазон допустимых значений параметра и ввести правильное значение.
- − *"Err 18"* − **"Отсутствует запрошенное значение параметра".** Уточнить аргументы выбора запрашиваемых значений параметра и ввести правильные значения.
- − *"Err 22"* **− "Ответ на запрос превышает размер выходного буфера или размер буфера установлен равным нулю".** Проверить заданный размер выходного буфера или откорректировать запрос.
- − *"Err 50"* **–** "**Ошибка GSM-модуля**"**.** При появлении этой ошибки при установленной SIM-карте и отсутствии CSD соединения счетчик необходимо направить в ремонт.

4.5.3 Сообщения об ошибках, обнаруженных в работе счетчика

Данная группа сообщений индицирует нарушения, обнаруженные в процессе работы счетчика. В случае самостоятельного устранения данных ошибок необходимо тщательно проверить конфигурацию и накопленные данные для дальнейшего использования, при необходимости записать в счетчик верные значения параметров. Конфигурирование счетчика описано в п [5.4.](#page-66-0) В случае невозможности устранения ошибок и при выполнении требований по условиям эксплуатации счетчика, определенных этим документом, необходимо направить счетчик в ремонт.

- − *"Err 01"* − **"Пониженное напряжение питания"**. Проверьте правильность подключения счетчика и его соответствие напряжению сети. Если все верно, но ошибка не исчезает, счетчик необходимо направить в ремонт. Ошибка индицируется постоянно до устранения причины ее появления.
- − *"Err 20"* − **"Ошибка измерителя"**. Снять со счетчика питающее напряжение. Если после подключения ошибка останется счетчик необходимо направить в ремонт. Ошибка индицируется постоянно до устранения причины ее появления.
- − *"Err 21"* − **"Неполадки в работе часов реального времени"**. Проверить правильность индикации счетчиком текущих даты и времени. Для сброса индикации ошибки произвести программирование даты или времени. Если ошибка появляется снова, включить и выключить счетчик и запрограммировать дату или время. Если ошибка не исчезает, отправить счетчик в ремонт. Ошибка индицируется циклически после каждого просматриваемого параметра.
- − *"Err 23"* − **"Ошибка модуля электронной пломбы"** (в счетчике СЕ30х S3X для исполнений со встроенным GSM-модулем)**.** Сбросить ошибку (см. п[.7.2.9\)](#page-135-0). Если через некоторое время ошибка

50

ЗГ

появится повторно, счетчик необходимо направить в ремонт. Ошибка индицируется циклически после каждого просматриваемого параметра.

- − *"Err 31"* − **"Неверное исполнение счетчика"**. Ввести верное исполнение счетчика. Требуется вскрытие счетчика.
- − *"Err 32"* − **"Признак сбоя энергонезависимой память данных"**. Сбрасывается чтением параметра состояния счетчика (см. п[.7.2.9\)](#page-135-0) или при помощи кнопок (см. п[.7.2.16\)](#page-141-0). При возникновении данного сообщения необходимо проверить корректность хранимых энергетических данных. Если сообщение индицируется непрерывно, счетчик необходимо отправить в ремонт.
- − *"Err 36"* − **"Ошибка контрольной суммы метрологических параметров"**. Требуется поверка счетчика и ввод технологических метрологических коэффициентов со вскрытием счетчика. Ошибка индицируется циклически после каждого просматриваемого параметра.
- − *"Err 37"* − **"Ошибка контрольной суммы накапливаемых параметров".** Проверить по возможности накопленную информацию на достоверность. Проверить уровень заряда литиевой батареи. Сбросить ошибку перепрограммированием любого параметра. Если ошибка не исчезает или накопленная информация вызывает сомнение, отправить счетчик в ремонт. Ошибка индицируется циклически после каждого просматриваемого параметра.
- − *"Err 38"* − **"Ошибка контрольной суммы кода в памяти программ".** Сбросить ошибку чтением через интерфейс или оптопорт параметра «состояние счетчика» (см. п. [7.2.9\)](#page-135-0) или при помощи кнопок (см. п[.7.2.16\)](#page-141-0). Если через некоторое время ошибка появится повторно, счетчик необходимо направить в ремонт. Ошибка индицируется циклически после каждого просматриваемого параметра.
- − *"ATT01"* **– "Предупреждение о вскрытии крышки счетчика и/или крышки клеммной колодки"** (в счетчике СЕ30х S3X для исполнений со встроенным GSM-модулем). Сбрасывается чтением параметра «состояние счетчика» (см. п. [7.2.9\)](#page-135-0) или при помощи кнопок (см. п[.7.2.16\)](#page-141-0). Ошибка индицируется циклически после каждого просматриваемого параметра.

4.5.4 Сообщения, выводимые через интерфейс

- − *"Err 12"* − "**Неподдерживаемый параметр"** означает, что параметр отсутствует в списке параметров счетчика. Использовать параметры, допустимые для данного счетчика.
- − **<STX><ETX><BCC> – пустой массив** выдается при чтении параметра, запрещенного пользователю, или параметра, не накопленного и не зафиксированного на данный момент времени.

 $\overline{a}$ 

ЭНЕРГОМЕРА

#### 5 ПОДГОТОВКА СЧЕТЧИКА К РАБОТЕ

5.1 Распаковывание

5.1.1 После распаковывания произвести наружный осмотр счетчика, убедиться в отсутствии механических повреждений, проверить наличие и сохранность пломб (см. п. [8.4\)](#page-146-0).

5.2 Подключение счетчика.

<span id="page-51-0"></span>Для учета электроэнергии счетчик подключается к трехфазной сети переменного тока<sup>5</sup> с номинальным напряжением, указанным на панели счетчика. Для подключения необходимо снять крышку зажимной колодки и подключить подводящие провода, закрепив их в зажимах колодки по схеме включения, нанесенной на крышке или на лицевой панели, или приведенной на рисунке [5.1.](#page-53-0) **Убедиться, что перемычки между цепями тока и напряжения для счетчиков непосредственного включения находятся в замкнутом положении (см. [Рисунок 5.1](#page-53-0) е).**

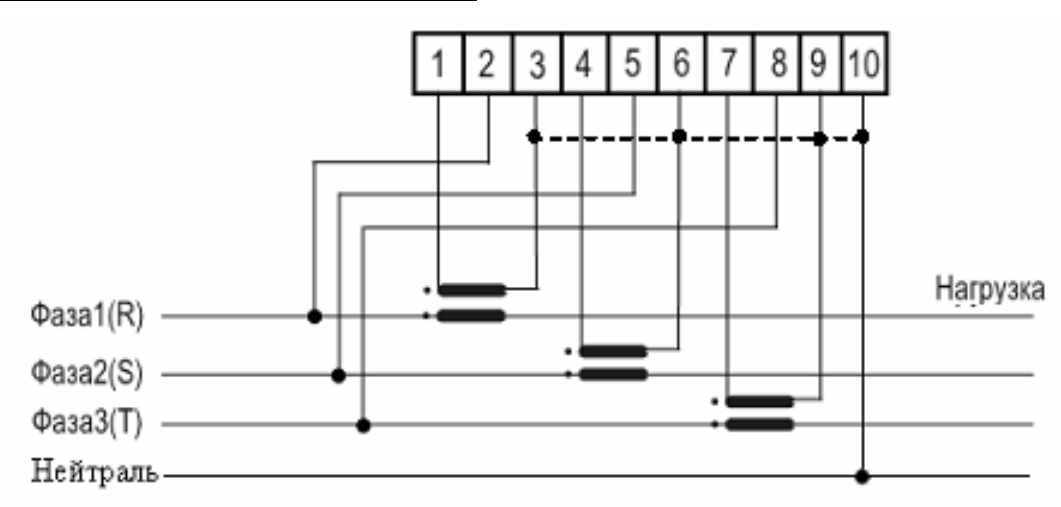

а) Схема включения счетчика CE30х 230 В 5(10) А Подключение через три трансформатора тока трехфазная четырехпроводная сеть

**<sup>5</sup> ВНИМАНИЕ! Счетчики, выпускаемые предприятием-изготовителем, имеют заводские установки согласно перечню программируемых параметров, приведенных в приложении к формуляру на счетчик. В случае необходимости, перед установкой счетчика на объект заводские установки должны быть изменены на требуемые.**

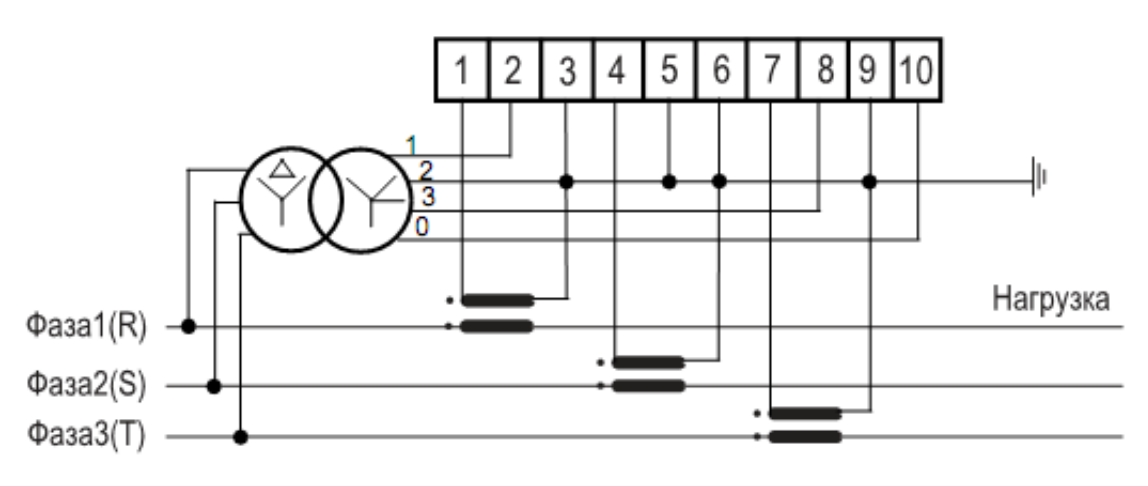

б) Схема включения счетчика CE30х S31 57,7 В 5(10) А

Подключение через три трансформатора тока и три трансформатора напряжения (трехфазная трехпроводная сеть)

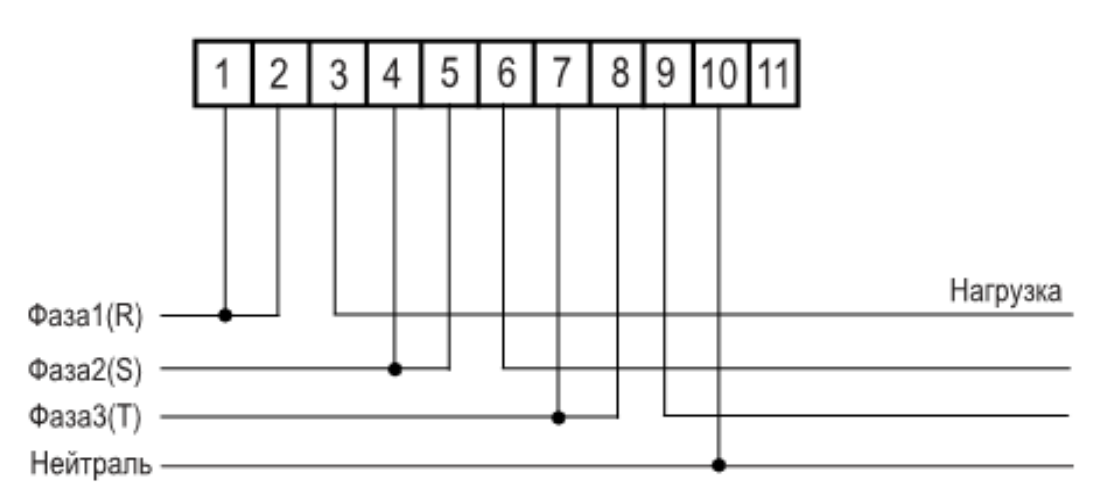

в) Схема включения счетчика СЕ30х 230 В 5(60) А; 5(100) А; 10(100) А

Непосредственное включение (трехфазная четырехпроводная сеть)

**ВНИМАНИЕ! Перемычки между контактами 1 и 2, 4 и 5, 7 и 8 расположены на токовводной колодке счетчика. Перед подключением счетчика убедиться в том, что перемычки находятся в замкнутом состоянии.**

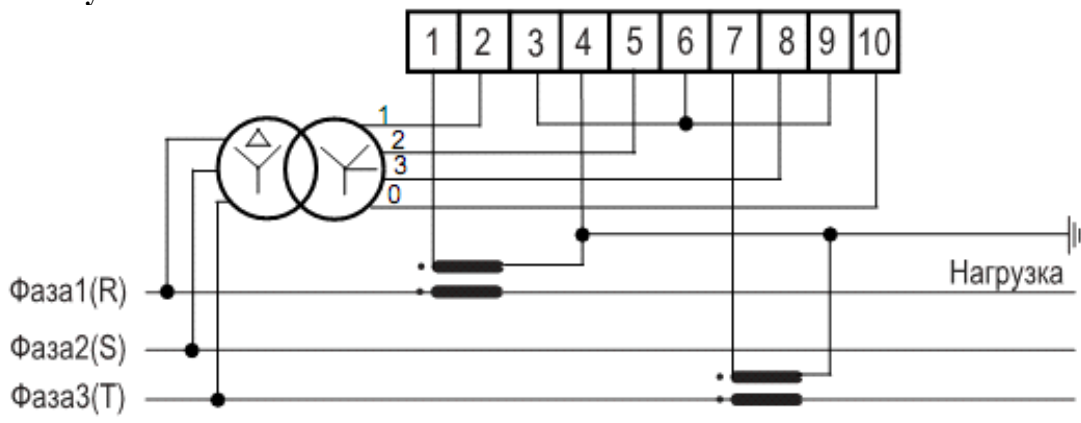

**г) Схема включения счетчика CE30х S31 57,7 В 5(10) А**

**Подключение через два трансформатора тока и три трансформатора напряжения (трехфазная трехпроводная сеть)**

**ВНИМАНИЕ! Заземление цепей напряжения производить согласно схеме подключения трансформатора напряжения на объекте.**

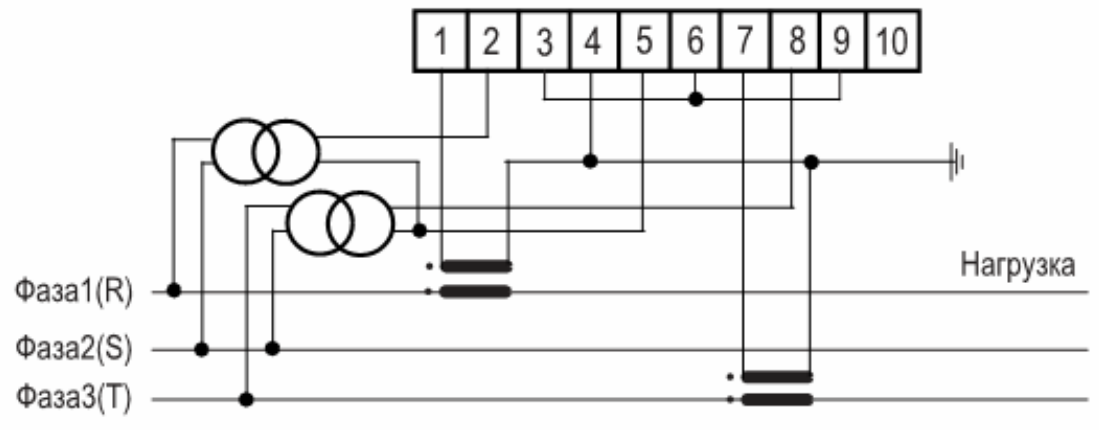

д) Схема включения счетчика СЕ30Х S31 57,7 В 5(10) А

Подключение через два трансформатора тока и два трансформатора напряжения (трехфазная трехпроводная сеть)

**ВНИМАНИЕ! Заземление цепей напряжения производить согласно схеме подключения трансформатора напряжения на объекте.**

**При данной схеме включения, счетчик ведет учет активной и реактивной энергии в соответствии с классом точности. Измерение фазных напряжений, фазных мощностей, углов между векторами тока и напряжения в классе точности не гарантируется.**

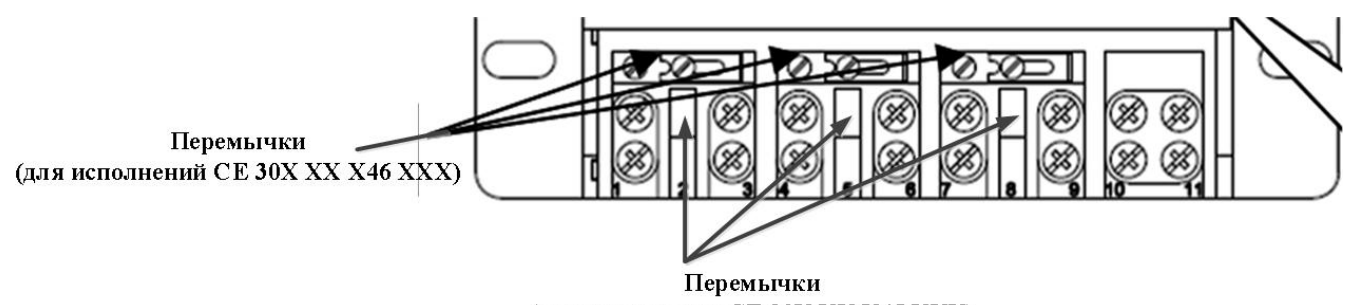

<span id="page-53-0"></span>(для исполнений CE 30X XX X45 XXX) е) расположение перемычек цепей напряжения на колодке счетчика. Для счетчиков СЕ30Х S34 см. рисунок [5.2](#page-57-0)е)

Рисунок 5.1– Схемы подключения счетчиков СЕ30х

При монтаже счетчиков провод (кабель) необходимо очистить от изоляции примерно на величину, указанную в таблице [5.1.](#page-54-0) Зачищенный участок провода должен быть ровным, без изгибов. Вставить провод в контактный зажим без перекосов. Не допускается попадание в зажим участка провода с изоляцией, а также выступ за пределы колодки оголенного участка. Сначала затягивают верхний винт. Легким подергиванием провода убеждаются в том, что он зажат. Затем затягивают нижний винт. После выдержки в несколько минут подтянуть соединение еще раз.

Диаметр подключаемых к счетчику проводов указан в таблице [5.1.](#page-54-0)

Таблица 5.1

<span id="page-54-0"></span>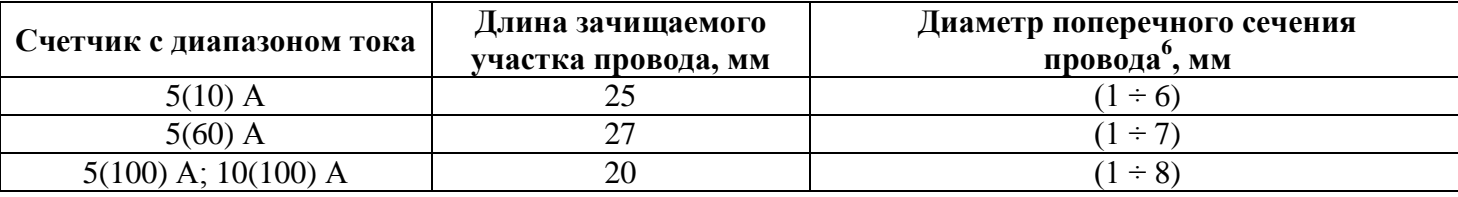

В случае необходимости включения счетчика в систему АИИС КУЭ, подсоединить сигнальные провода к интерфейсным выходам в соответствии со схемой подключения.

Убедится, что показания часов и календаря счетчика соответствуют действительным, в противном случае выполнить установку даты и времени (подробно см. п. [7.2.3\)](#page-114-0).

Произвести пломбирование крышки кнопки ДСТП (для счетчиков в корпусах S3x) или самой кнопки ДСТП (для счетчиков в корпусах R33).

5.3 Схемы подключения

<span id="page-54-1"></span>Обозначение контактов счетчика приведено на рисунках [5.2](#page-57-0) а), б), в), г), д), е) для исполнения СЕ30x SX и на рисунке [5.3](#page-58-0) для исполнения С30x R33.

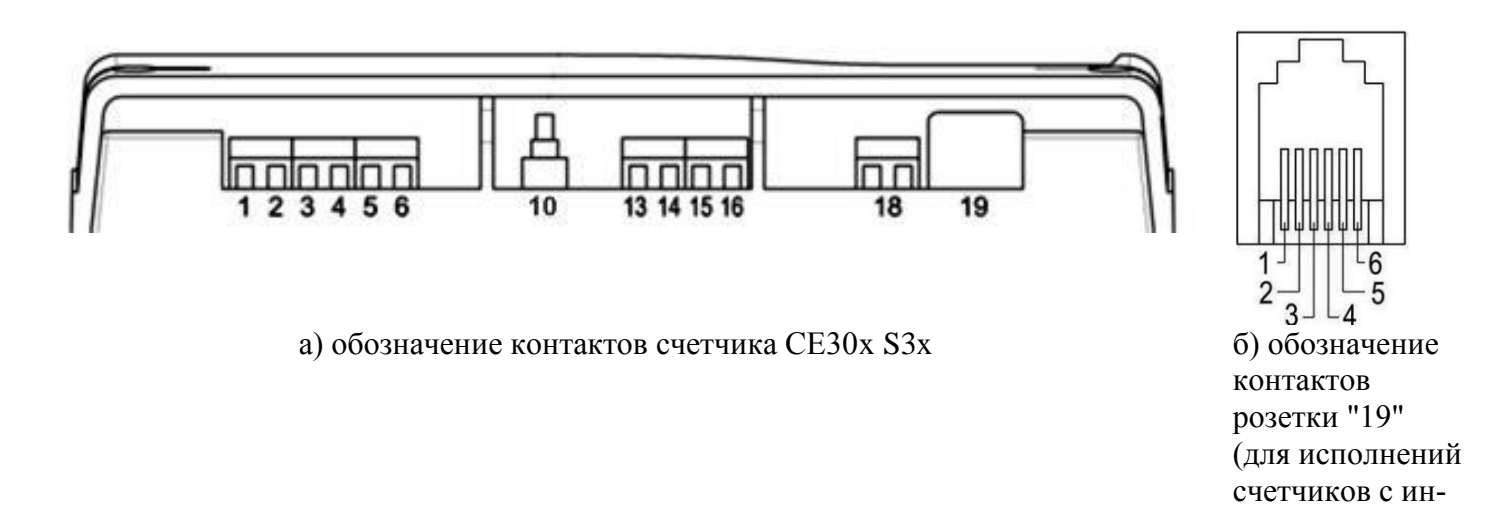

<sup>&</sup>lt;sup>6</sup> Указан диапазон диаметра провода, исходя из условия возможности подсоединения провода к колодке счетчика. Требуемое сечение (а следовательно и диаметр) провода выбирается в зависимости от величины максимального тока.

l

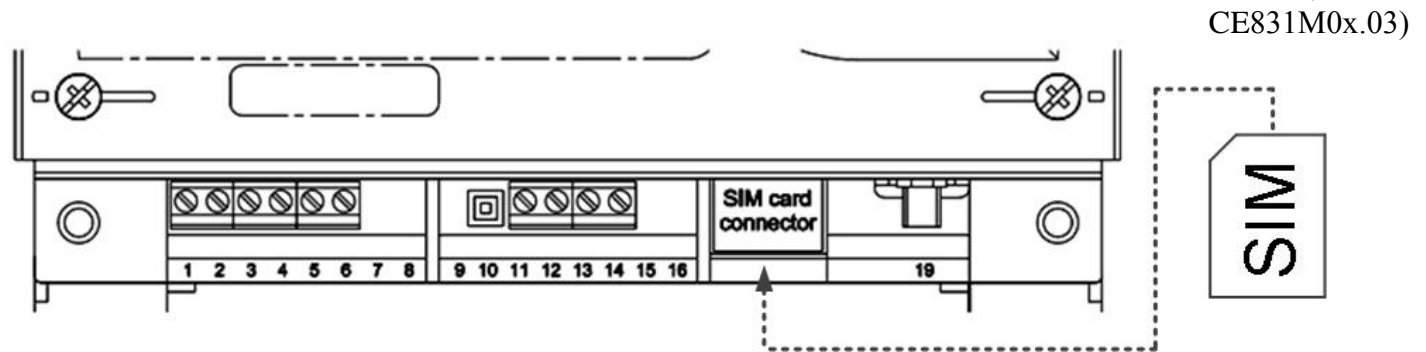

терфейсами EIA485, EIA232,

в) обозначение контактов счетчика СЕ30x S3x для исполнений со встроенным GSM-модулем

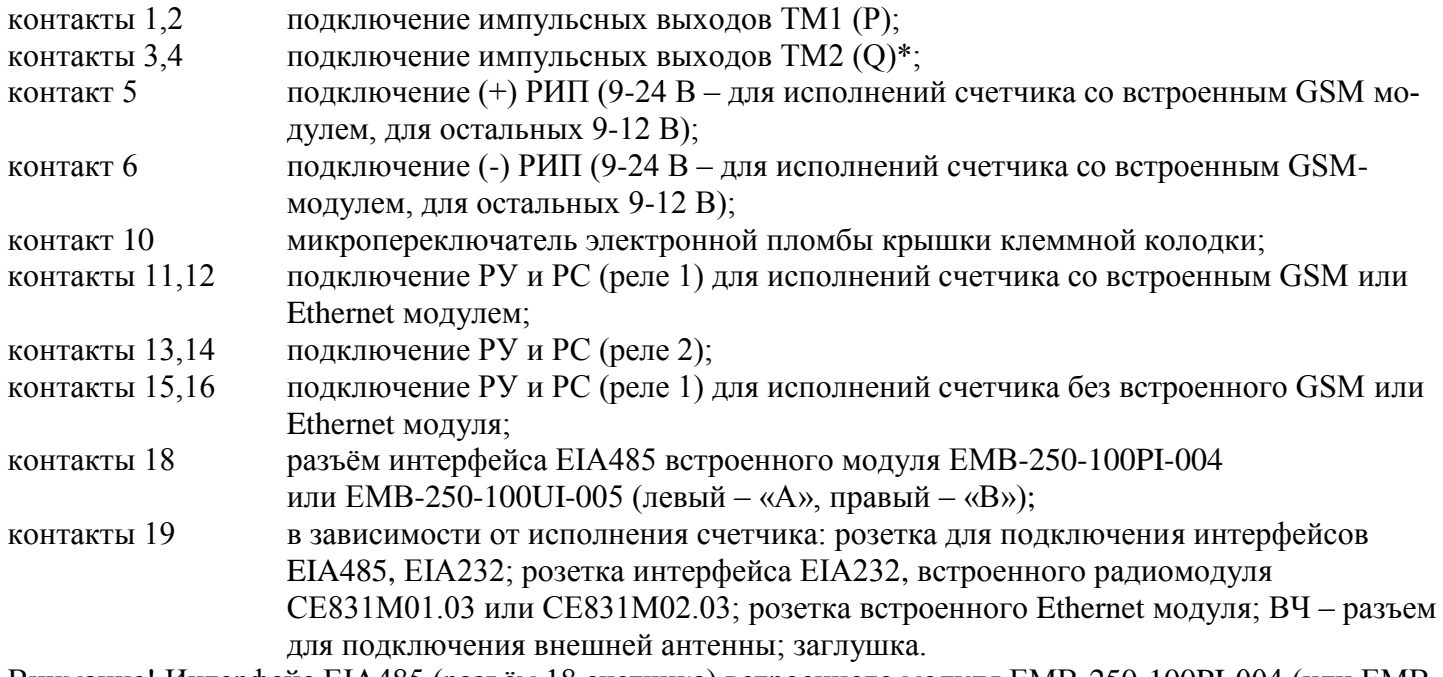

Внимание! Интерфейс EIA485 (разъём 18 счетчика) встроенного модуля EMB-250-100PI-004 (или EMB-250-100UI-005) и интерфейс EIA232 (разъем 19 счетчика) встроенного радиомодуля CE831M01.03 (или CE831M02.03) предназначены исключительно для конфигурирования данных модулей (см. п. [5.4.4.5](#page-72-0) и п. [5.4.4.7\)](#page-80-0).

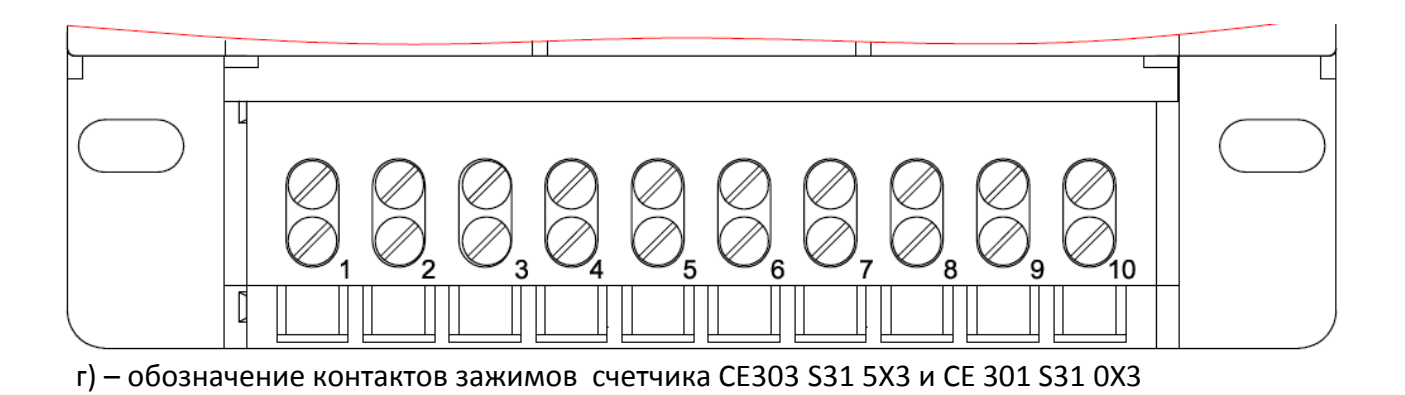

 $\Box$  $\overline{2}$  $\overline{3}$  $\overline{4}$  $\overline{7}$  $10$  $\mathbf 1$ 5 6 8 9  $11$ 

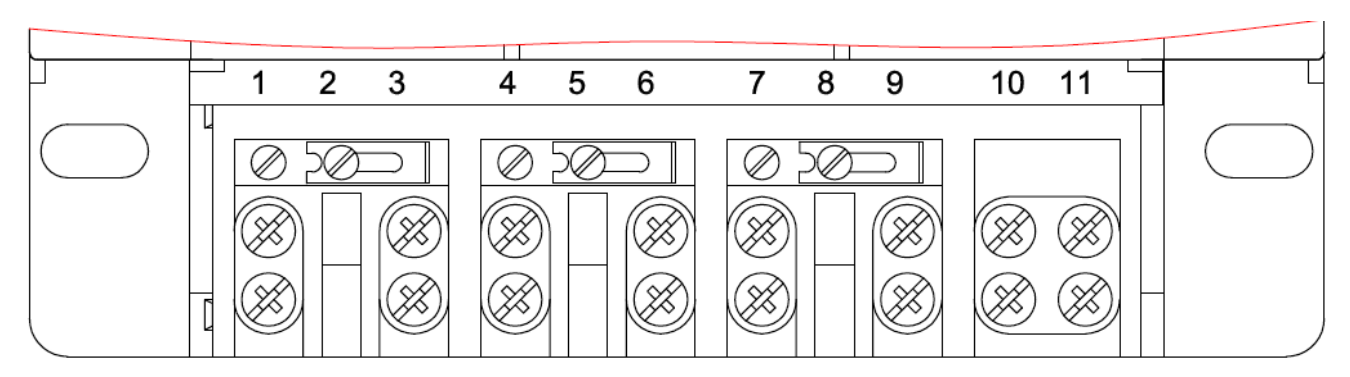

д) – обозначение контактов зажимов счетчика СЕ303 S31 74X и СЕ 301 S31 14X

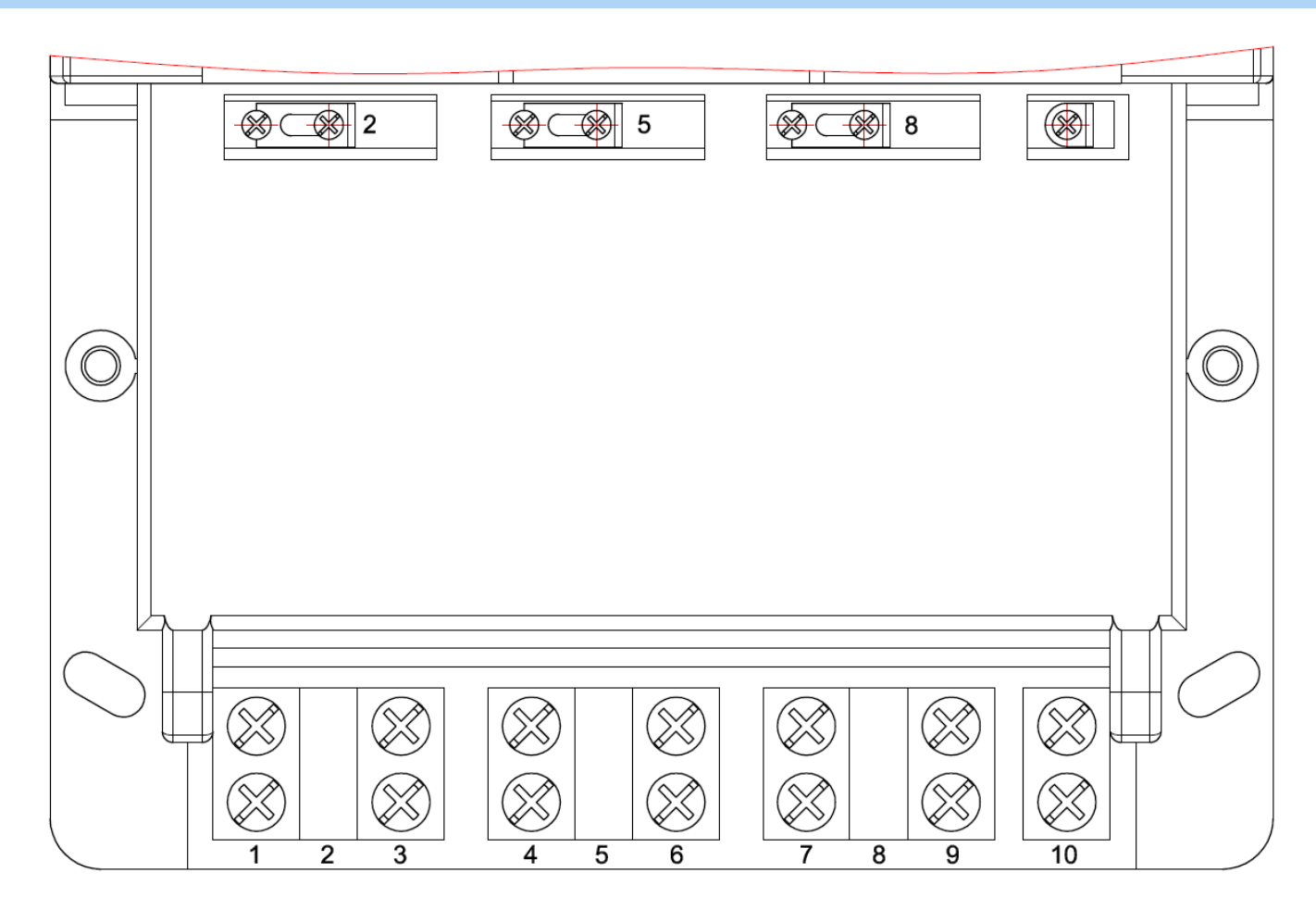

<span id="page-57-0"></span>е) – обозначение контактов зажимов счетчика СЕ303 S34

Рисунок 5.2 – Обозначение контактов счетчика исполнения СЕ30x SX

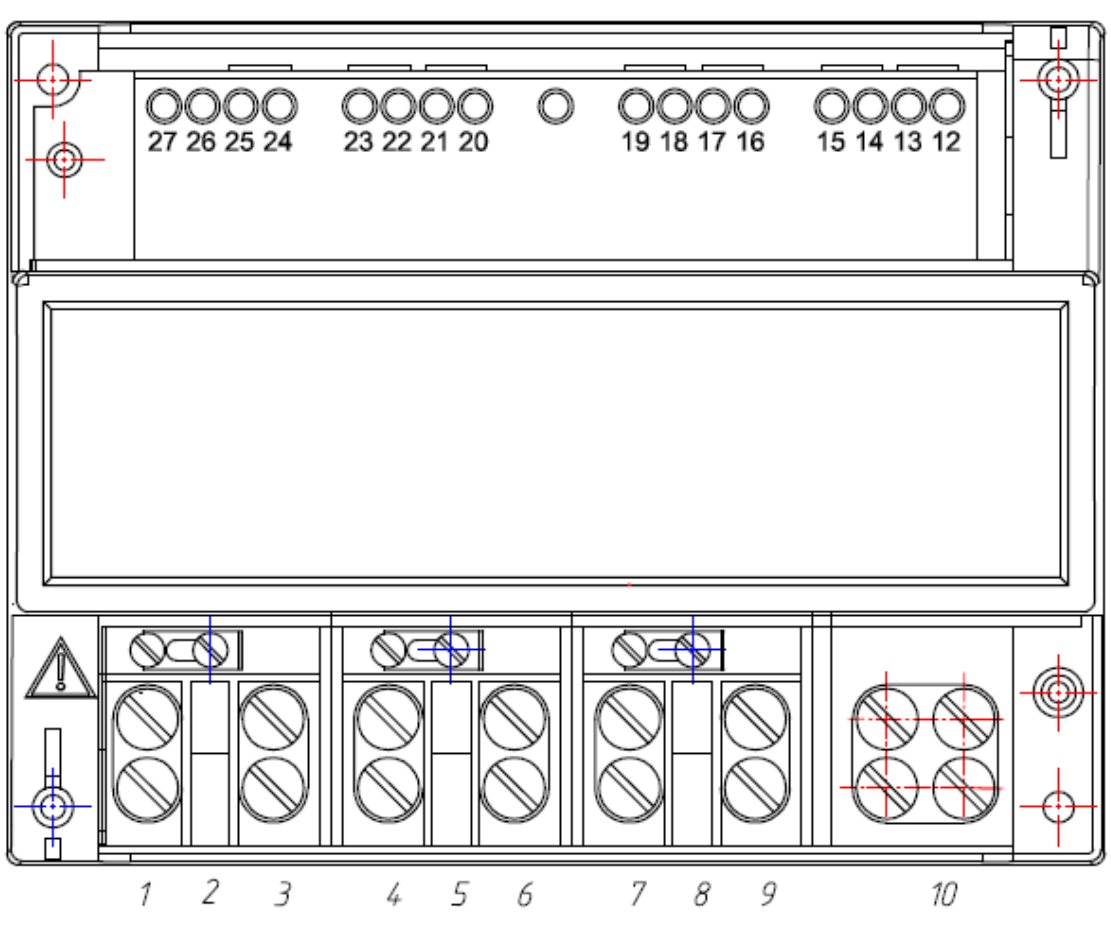

контакты 27, 26 подключение импульсных выходов ТМ1 (Р);

- контакты 25, 24 подключение импульсных выходов ТМ2 (Q)\*;
- контакты 15, 14 подключение "-", "+" внешнего блока питания 9 В, 100 мА интерфейса EIA485;
- контакты 13, 12 "В" и "A" сигналы подключения интерфейса ЕIA485
- <span id="page-58-0"></span>контакты 17, 16 подключение РУ и РС (реле 1).

Рисунок 5.3 – Обозначение контактов счетчика исполнения СЕ30x R33

#### 5.3.1 Подключение импульсных выходов

В счетчике имеются импульсные выходы ТМ1 и ТМ2\*. Выходы могут быть использованы в качестве основного передающего выходного устройства с параметрами по ГОСТ 31818.11-2012, ГОСТ 31819.21-2012 (ГОСТ 31819.22-2012). Выходы реализованы на транзисторах с "открытым" коллектором и предназначены для коммутации напряжения постоянного тока. Номинальное напряжение питания (10 2) В, максимально допустимое 24 В.

Величина коммутируемого номинального тока равна  $(10 \pm 1)$  мА, максимально допустимая 30 мА. ТМ1 формирует импульсы, пропорциональные потребленной и отпущенной активной энергиям  $\left( A^{}_i + A^{}_e \right)$ . ТМ2 формирует импульсы, пропорциональные потребленной и отпущенной реактивной энергиям  $(R_i + R_e)$ \*.

Для обеспечения функционирования импульсных выходов необходимо подать питающее напряжение постоянного тока по схеме, приведенной на рисунке [5.4а](#page-59-0)) для счетчика исполнения СЕ30x R33 и на рисунке [5.4б](#page-59-0)) для счетчика исполнения СЕ30x SX.

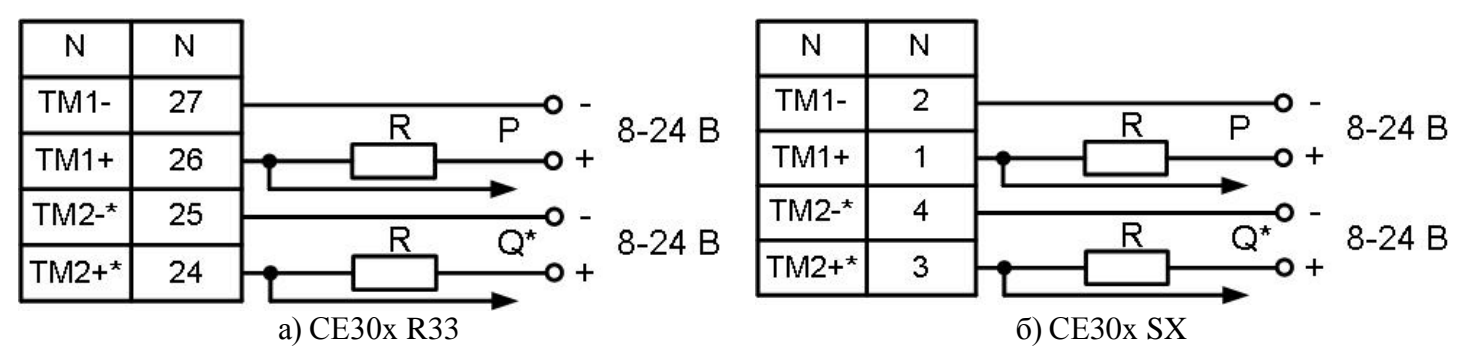

Рисунок 5.4 – Схема подключения импульсных выходов счетчика

<span id="page-59-0"></span>Величина электрического сопротивления *R* в цепи нагрузки импульсного выхода определяется по формуле:

$$
R = \frac{U - 2.0}{0.01}
$$
 (5.1)

где *U* – напряжение питания выхода, В.

ЗГ

#### 5.3.2 Подключение реле

Для реализации функций сигнализации и управления предусмотрены исполнения счетчиков со следующими типами реле:

- − реле управления (РУ) для управления устройствами коммутации нагрузки;
- − реле сигнализации (РС) для управления устройствами сигнализации;
- − реле управления нагрузкой трехфазное (РУН) для прямой коммутации нагрузки. Коммутационные характеристики реле приведены в таблице [3.6,](#page-14-0) режимы работы в разделе [7.2.8.](#page-131-0)

Схема подключения РУ и РС приведена на рисунке [5.5а](#page-60-0)) для счетчика исполнения СЕ30x R33 и на рисунке [5.5б](#page-60-0)) и [5.5в](#page-60-0)) для счетчика исполнения СЕ30x S31; схема подключения РУН приведена на рисунке [5.5г](#page-60-0)) для счетчика исполнения СЕ30x S34.

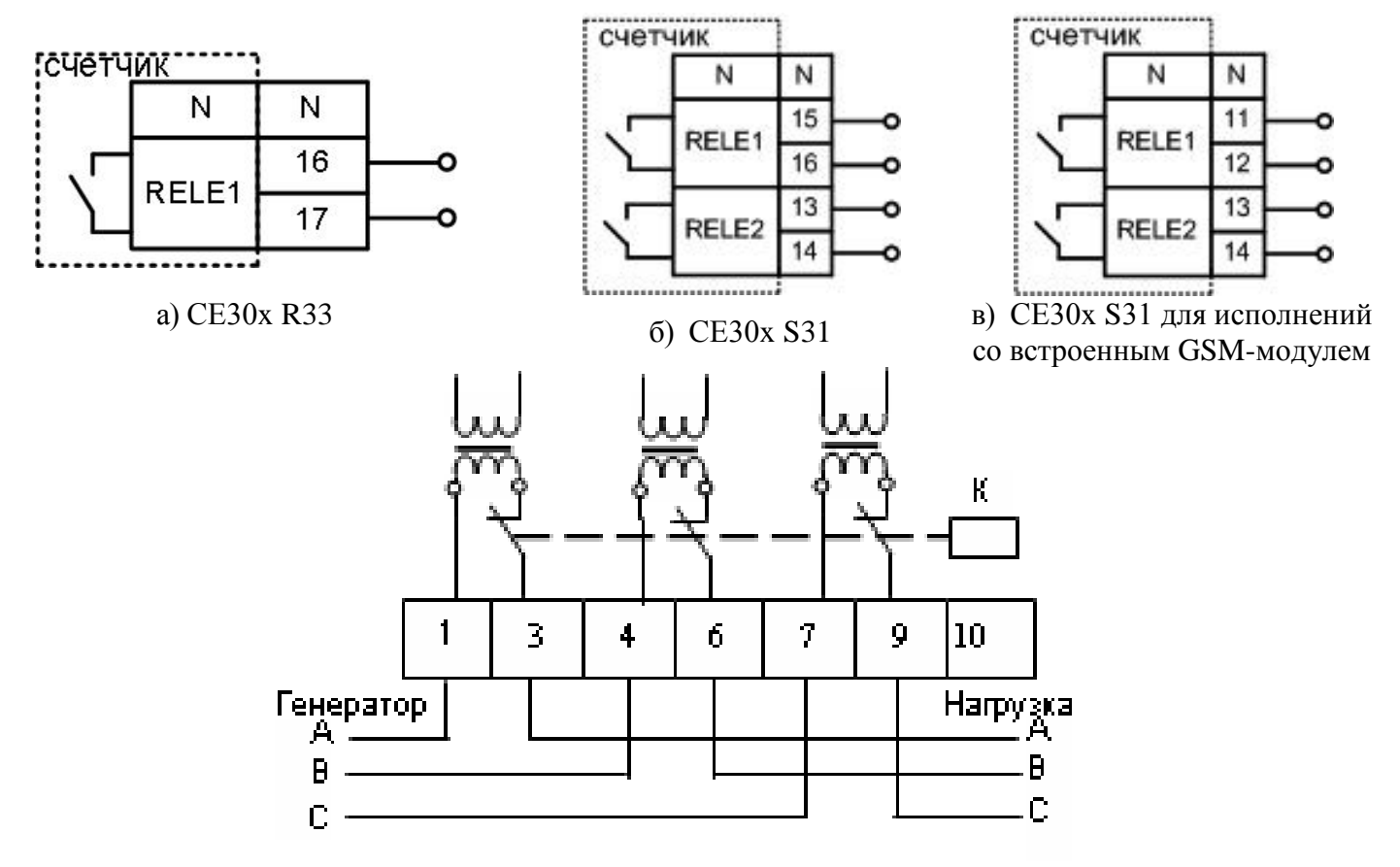

<span id="page-60-0"></span>г) СЕ30x S34

Рисунок 5.5 – Схемы подключения реле

#### <span id="page-61-2"></span>5.3.3 Подключение резервного источника питания (РИП)

Схема подключения РИП (только для счетчика исполнения СЕ30x SХ) приведена на рисунке

[5.6.](#page-61-0)

ЗГ

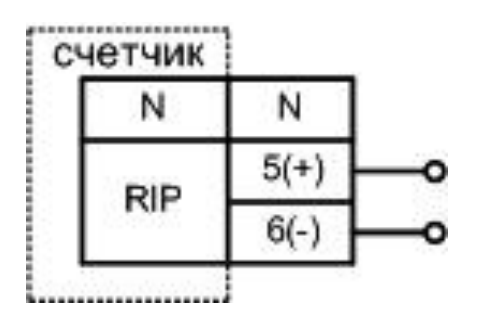

 $U_{\text{HUT}}$ =9-24 В,  $I_{\text{HUT}}$ =800-300 мА (в зависимости от  $U_{\text{HUT}}$ ) – для исполнений счетчика со встроенным GSM или Ethernetмодулями. Для остальных исполнений  $U_{\text{untr}}=9-12 \text{ B}$ ,  $I_{\text{untr}}=300 \text{ mA}$ .

Рисунок 5.6 – Схема подключения РИП

<span id="page-61-0"></span>5.3.4 Подключение интерфейсов счетчика (описание см. в п. [3.10.3\)](#page-22-0)

<span id="page-61-1"></span>Счетчик обеспечивает обмен информацией с внешними устройствами обработки данных в зависимости от модификации через оптический порт или порт IrDA и интерфейс в соответствии с протоколом ГОСТ IEC 61107-2011.

#### 5.3.4.1 Интерфейс EIA485

<span id="page-61-3"></span>Исполнения счетчиков, имеющие в составе интерфейс EIA485, позволяют объединить до 256 устройств (счетчиков) на одну общую шину. Схемы подключения интерфейса EIA485 счетчика приведенными на рисунке [5.7](#page-62-0) – для счетчика исполнения СЕ30x R33 и рисунке 5.7 – для счетчика исполнения СЕ30x SX.

Счетчик исполнения СЕ30x R33 не имеет внутреннего питания интерфейса, поэтому для работы интерфейса требуется внешний источник питания постоянного тока напряжением (9 – 12) В с нагрузочной способностью не менее 100 мА.

Если потенциалы земли в местах установки счетчиков и устройства сбора данных (УСД) равны, то достаточно подключить контакт 15 счетчика исполнения СЕ30x R33 или контакт 5 счетчика исполнения СЕ30x SX к точке нулевого потенциала.

В том случае, если длина линий связи не превышает нескольких метров и отсутствуют источники помех, то схему подключения можно значительно упростить, подключив счетчик к УСД или ПЭВМ, используя только два сигнальных провода А и В без терминальных резисторв.

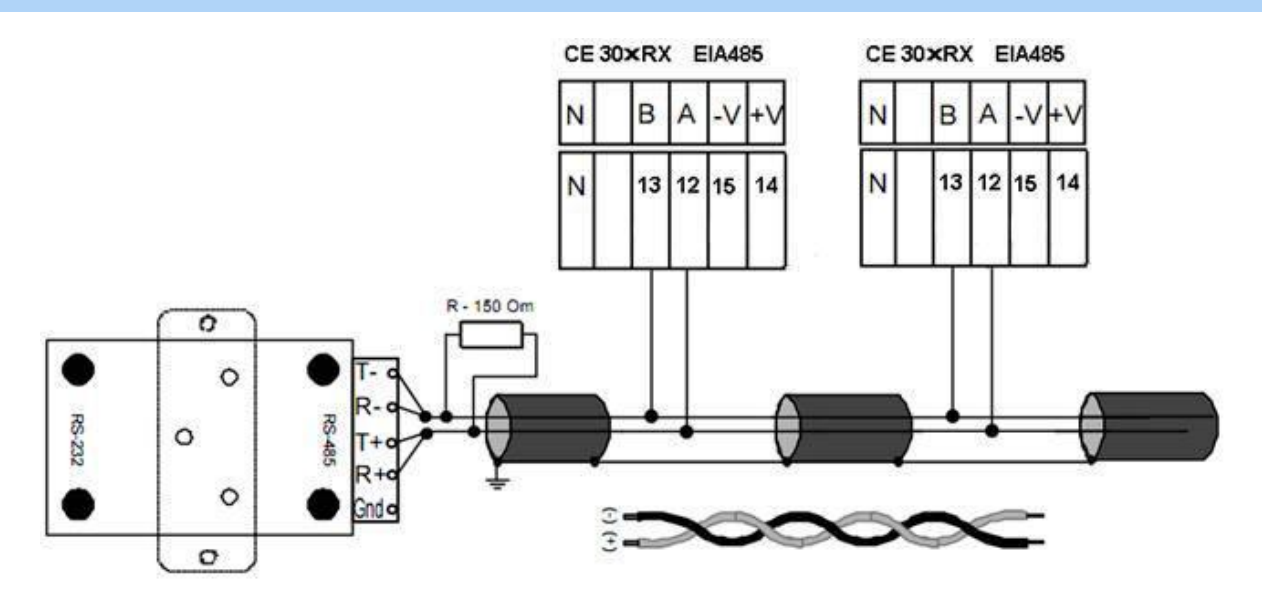

<span id="page-62-0"></span>Рисунок 5.7 – Схема подключения счетчика СЕ30x R33 с интерфейсом EIA485 через

внешний адаптер EIA485/EIA232 к СОМ-порту ПЭВМ

 Контакты 14 " + Vпит." и 15 " – Vпит." – подключение внешнего источника питания напряжением (9 -12) В.

Резисторы растяжек (+R) и (–R) (номиналом 27 кОм) установлены в счетчик и всегда подключены к линиям A и B соответственно.

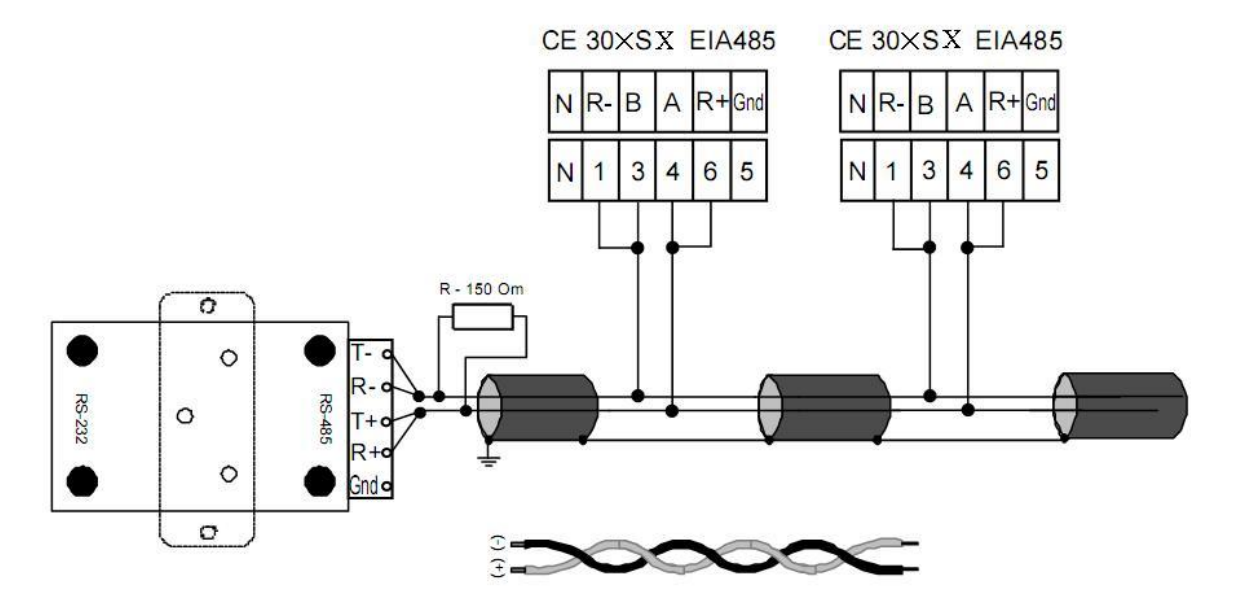

<span id="page-62-1"></span>Рисунок 5.8 – Схема подключения счетчика СЕ30x SX с интерфейсом EIA485 через внешний

адаптер EIA485/EIA232 к СОМ-порту ПЭВМ

ЗГ

<span id="page-63-2"></span>.

Резисторы растяжек (+R) и (–R) (номиналом 560 Ом, установлены в счетчик) подключаются только на крайних счетчиках в линии.

Примечание – На рисунках [Рисунок 5.7](#page-62-0) и [5.8:](#page-62-1) R – резистор терминатор с номиналом, равным волновому сопротивлению кабеля.

5.3.4.2 Интерфейс EIA232

Подключение счетчика СЕ30x SX с интерфейсом EIA232 к СОМ-порту ПЭВМ через кабель приведено на рисунке [5.9.](#page-63-0)

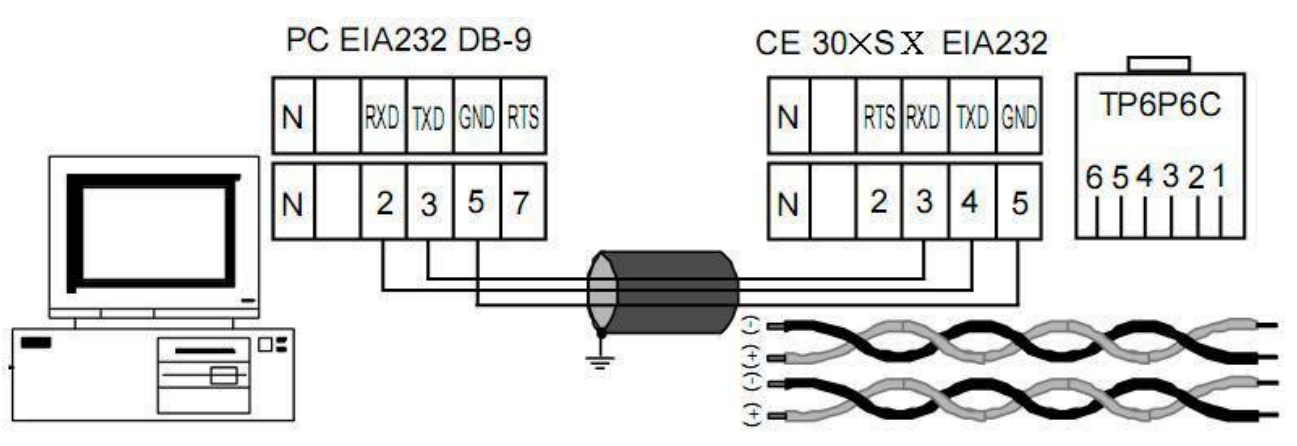

<span id="page-63-0"></span>Рисунок 5.9 – Схема подключения счетчика СЕ30x SX с интерфейсом EIA232 к СОМ-порту

ПЭВМ через кабель

Примечание – Вилка ТР6Р6С – используется в счетчике с интерфейсами EIA232 и EIA485.

5.3.4.3 Радиоинтерфейс

5.3.4.3.1 Подключение счетчиков СЕ30x S3X XXX XR1X…X(XX) и СЕ30x SX XXX XR2X…X(XX) к ПЭВМ или АСКУЭ через радиоинтерфейс приведено на рисунке [5.10.](#page-63-1)

<span id="page-63-1"></span>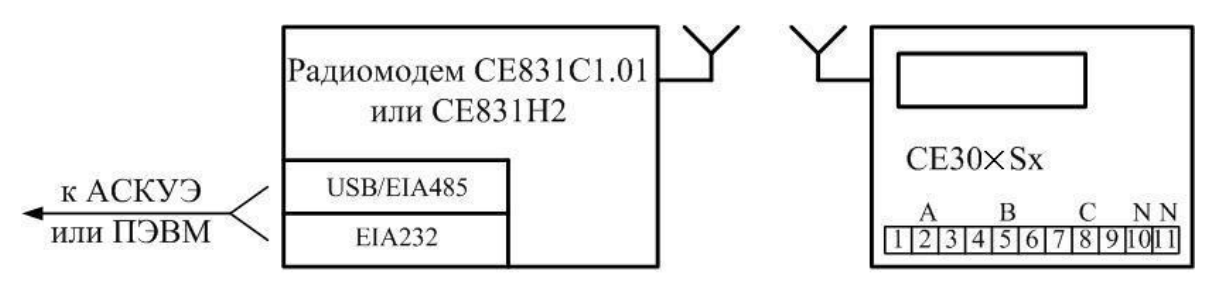

Рисунок 5.10 – Схема подключения счетчика

Подключение радиомодемов СЕ831С1.01 и CE831H2 к АСКУЭ или ПЭВМ осуществляется согласно руководству по эксплуатации на данные модемы (ИНЕС.464511.007 РЭ) [http://www.energomera.ru/ru/products/askue/ce831c.](http://www.energomera.ru/ru/products/askue/ce831c)

5.3.4.3.2 Подключение счетчиков СЕ30x S3X XXX XR1X…X(XX) EMB-250-100PI-004 и СЕ30x S3X XXX XR2X…X(XX) EMB-250-100UI-005 к ПЭВМ или АСКУЭ через ZigBee радиоинтерфейс приведено на рисунке [5.11.](#page-64-0) Информация о ZigBee радиомодемах расположена по ссылкам:

[http://www.energomera.ru/ru/products/askue/zigbee-modem;](http://www.energomera.ru/ru/products/askue/zigbee-modem)

[http://www.energomera.ru/ru/products/askue/zigbee-sniffer.](http://www.energomera.ru/ru/products/askue/zigbee-sniffer)

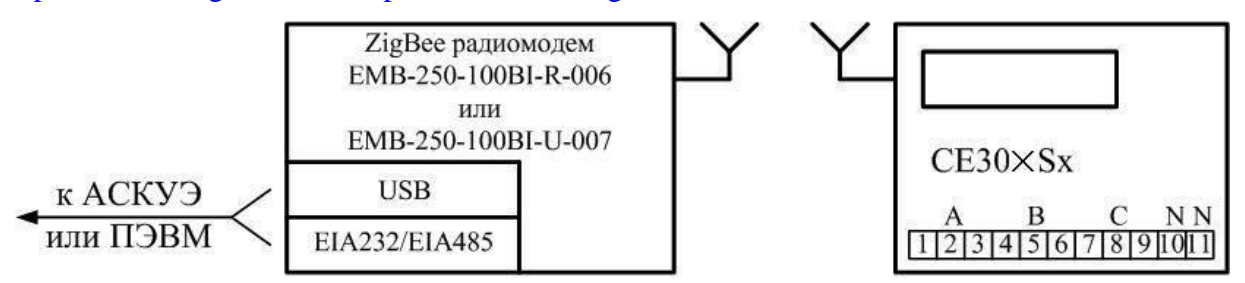

Рисунок 5.11 – Схема подключения счетчика

<span id="page-64-0"></span>5.3.4.3.3 Счетчики СЕ30x S3X XXX XR1X…X(XX) СЕ831М01.03 и СЕ30x S3X XXX XR2X…X(XX) СЕ831М02.03 могут использоваться совместно с индикаторным устройством СЕ901 RU-01 , которое выполняет функцию дисплея счетчика. Описание индикаторного устройства приведено в руководстве по эксплуатации САНТ.418123.003 РЭ .

Примечание: Для счетчиков исполнения R2 со встроенными радиомодулями СЕ831М02.03 к антенному разъему необходимо подключить одну из внешних антенн:

- ANT 433 ESG-433-05 SMA-M 3M (для крепления на стекло, длина кабеля - 3 м);

- ANT 433 ESG-433-04 SMA-M 3M (штыревая, на магнитном основании, длина кабеля – 3 м);

- ANT 433 BY-433-05 SMA-M 5M (для крепления на стекло, длина кабеля – 5 м);

- ANT 433 BY-433-06 SMA-M 3M (штыревая, на магнитном основании, длина кабеля – 3 м), либо другую аналогичную.

l

Входит в комплект поставки счетчика

#### 5.3.4.4 Интерфейс PLC

Подключение линий передачи информации с PLC-модема счетчика, осуществляется с выводов фазы С (8 вывод) и "Земля" (10-11 выводы) рисунок [Рисунок 5.12,](#page-65-0) [5.13.](#page-65-1)

5.3.4.4.1 Подключение счетчиков СЕ30x S3X XXX XPX…X(XX) к ПЭВМ или АСКУЭ через PLC-интерфейс приведено на рисунке [5.12.](#page-65-0)

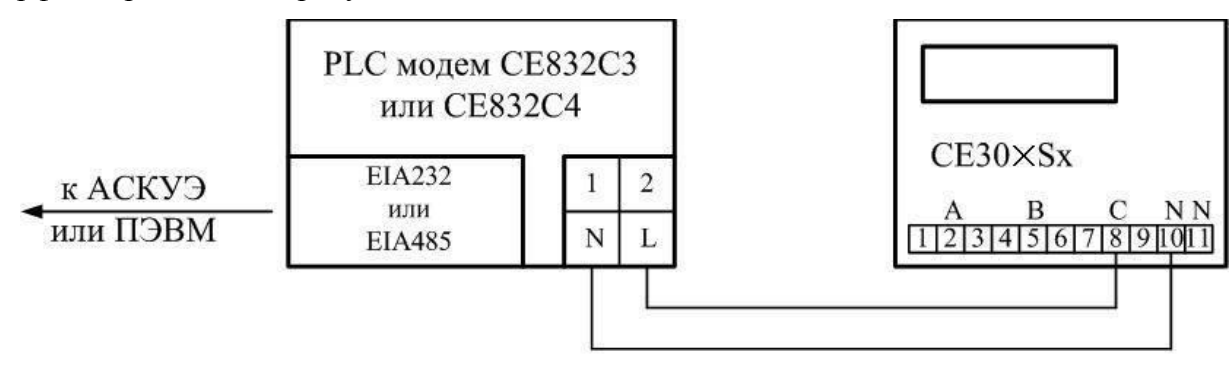

Рисунок 5.12 – Схема подключения счетчика

<span id="page-65-0"></span>Подключение PLC модема СЕ832С4 к АСКУЭ или ПЭВМ осуществляется согласно руководству по эксплуатации на данный модем (ИНЕС.464511.005 РЭ).

[http://www.energomera.ru/ru/products/askue/ce832c.](http://www.energomera.ru/ru/products/askue/ce832c)

5.3.4.4.2 Подключение счетчиков СЕ30x S3X XXX XPX…X(XX) CE834 M01 к ПЭВМ или АСКУЭ через PLC-интерфейс приведено на рисунке [5.13.](#page-65-1)

<span id="page-65-1"></span>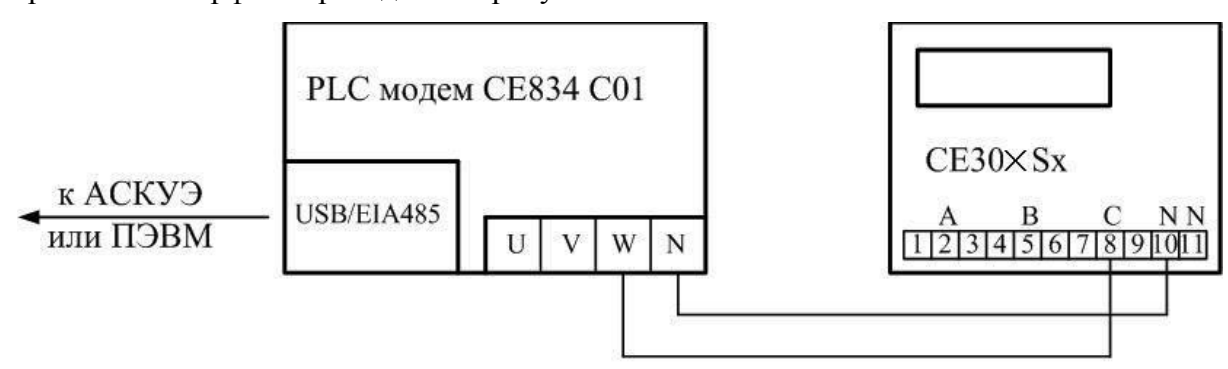

Рисунок 5.13 – Схема подключения счетчика

Подключение PLC модема СЕ834 С01 к АСКУЭ или ПЭВМ осуществляется согласно руководству по эксплуатации на данный модем (САНТ.464511.004 РЭ).

#### 5.3.4.5 Оптический порт

<span id="page-66-1"></span>Оптический порт сконструирован в соответствии с ГОСТ IEC 61107-2011. Оптический порт предназначен для локальной связи счетчика через оптическую головку, подключенную к последовательному порту ПЭВМ.

Для обмена информацией по оптическому интерфейсу используется головка считывающая, соответствующая ГОСТ IEC 61107-2011 [http://www.energomera.ru/ru/products/meters/reading-head.](http://www.energomera.ru/ru/products/meters/reading-head)

#### 5.3.4.6 Интерфейс IRDA

Для обмена информацией по IRDA 1.0 используется любое устройство, поддерживающее протокол IRDA 1.0 (КПК, ноутбук, ПЭВМ и.т.д.). Рекомендуемый тип адаптера IRmate 210 фирмы «Tekram».

#### 5.3.4.7 Интерфейс GSM

Для исполнений счетчика со встроенным GSM-модулем установите SIM-карту с положительным балансом и подключенной услугой передачи данных в слот и подключите выносную антенну к разъему (см. рисунок [5.1](#page-53-0) в).

#### 5.3.4.8 Интерфейс Ethernet

Подключить один конец кабеля Ethernet к розетке 19 счетчика, другой конец к сетевой карте ПЭВМ.

#### 5.4 Конфигурирование счетчика

<span id="page-66-0"></span>Конфигурирование счетчика производится через его интерфейсы посредством технологического программного обеспечения «Admin Tools». Конфигурирование встроенных модулей связи производится через технологические интерфейсы счетчика посредством технологического программного обеспечения. Исключение составляет PLC-модуль, который конфигурируется по каналу PLC.

Оборудование, необходимое для работы со счетчиком по интерфейсу:

- − персональный компьютер с установленным ПО AdminTools;
- − оптическая головка ИНЕС.301126.006-03 <http://www.energomera.ru/ru/products/meters/reading-head> производства ЗАО «Энергомера» или любая другая, соответствующая стандарту ГОСТ IEC 61107-2011 (для работы со счетчиками с оптическим портом – исполнения J);

− преобразователь IrDA для работы со счетчиками с IrDA-портом (исполнения I). Рекомендуемый тип преобразователя IRmate 210 фирмы Tekram или любой другой стандартный преобразователь IrDA с установленными в операционной системе драйверами.

Для счетчиков с дополнительными интерфейсами необходимо дополнительное оборудование и технологическое программное обеспечение. Тип оборудования, а также схемы подключения приведены в п. [5.3.4.](#page-61-1) Технологическое программное обеспечение расположено на сайте производителя по адресу <http://www.energomera.ru/ru/products/meters/ce303-all> и [http://www.energomera.ru/ru/products/meters/ce301](http://www.energomera.ru/ru/products/meters/ce301-all) [all](http://www.energomera.ru/ru/products/meters/ce301-all) в разделе документация и ПО.

5.4.1 Получение доступа к программированию параметров счетчика

<span id="page-67-0"></span>Разрешение на программирование параметров счетчика (если не отменена аппаратная блокировка см. п. [7.2.10\)](#page-135-1) осуществляется нажатием кнопки **«ДСТП»**. Для того чтобы получить доступ к кнопке **«ДСТП»** (разрешение программирования), необходимо удалить пломбу энергоснабжающей организации, установившей счетчик, и:

– для счетчика в корпусе CE30х SX открыть дополнительную крышку;

– для счетчика в корпусе СЕ30х RХ провернуть кнопку против часовой стрелки на 180 градусов до достижения риски кнопки нижнего положения.

Для программирования счетчика, если не отменена аппаратная блокировка доступа, необходимо дважды нажать пломбируемую кнопку «**ДСТП**». Снятие аппаратной блокировки программирования (режим разрешения программирования) индицируется сообщением «**EnAbL**» и активируется на один сеанс связи или на период до одной минуты. Об отмене аппаратной блокировки см. описание параметра *CONDI* см. ПРИЛОЖЕНИЕ Б и п. [7.2.10.](#page-135-1)

Программирование и чтение параметров счетчика осуществляется с помощью АИИС КУЭ или ПЭВМ (с установленным ПО) через интерфейс с использованием соответствующего адаптера или через оптопорт с использованием оптической головки в соответствии с ГОСТ IEC 61107-2011 или через IrDAпорт. Форматы данных для обмена по интерфейсу см. ПРИЛОЖЕНИЕ Б.

5.4.2 Установка программы AdminTools.

<span id="page-67-1"></span>Технологическое программное обеспечение «Admin Tools», а также руководство по установке и эксплуатации размещено на сайте в сети Интернет: <http://www.energomera.ru/software/AdminTools>

Для запуска мастера установки запустите инсталляционный пакет AdminTools, скачанный по указанной выше ссылке и далее следуйте его указаниям.

Пример окна приветствия мастера установки представлено на рисунке [5.14](#page-68-0) (в последующих версиях AdminTools внешний вид мастера может быть изменен).

ЗГ

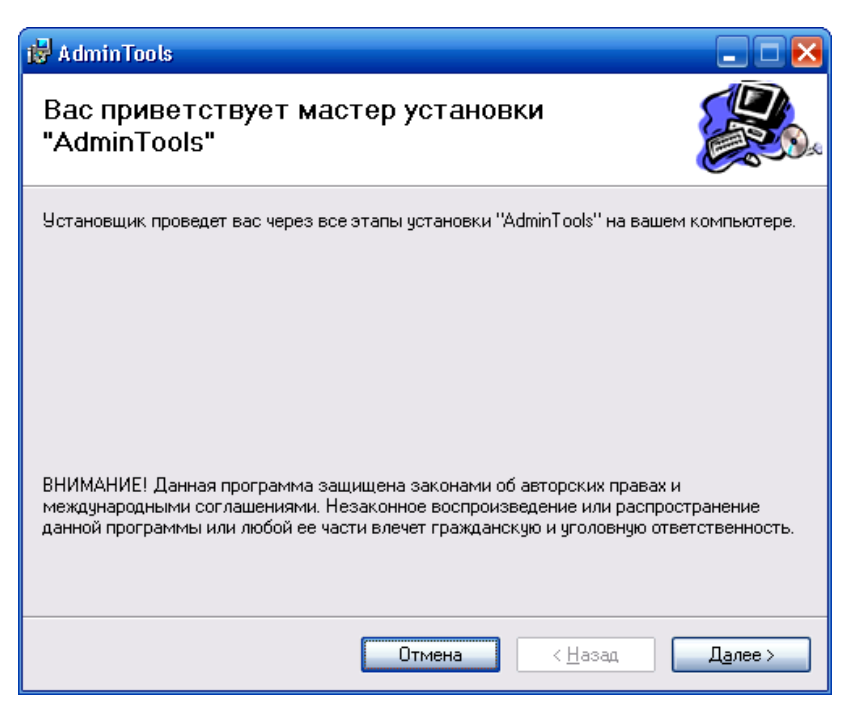

Рисунок 5.14 – Окно «Мастер установки программы»

<span id="page-68-0"></span>Запуск программы возможен следующими способами:

− из главного меню «Пуск»**;**

− с помощью ярлыка программы на рабочем столе.

5.4.3 Настройка счетчика для работы через интерфейс

<span id="page-68-1"></span>Для программирования счетчика через интерфейс достаточно подать переменное напряжение на любую одну фазу счетчика и ноль (см. п. [5.2\)](#page-51-0). Счетчики в корпусе S3x исполнений Z1, Z12 могут работать от резервного источника питания. Для этого необходимо подать постоянное напряжение на слаботочные контакты (см. п. [5.3.3\)](#page-61-2).

После подачи напряжения на счетчик, на индикаторе счетчика высвечиваются все сегменты ЖКИ, как показано на рисунке 3.3 в течение (1,5…2) секунд. После чего начинается циклическое отображение потребленной энергии по тарифным накопителям, задействованным в тарифном расписании, и их суммы.

Счетчик осуществляет обмен информацией по интерфейсам в соответствии с протоколом ГОСТ IEC 61107-2011. Согласно ГОСТ IEC 61107-2011 счетчик для каждого интерфейса связи имеет возможность настройки начальной и рабочей скоростей обмена.

Для проверки установок скоростей обмена по интерфейсам необходимо перейти к седьмой группе параметров счетчика. Для этого нажать и удерживать кнопку **«КАДР»**. При этом будет происходить чередование заголовков групп, как показано на рисунке [5.15.](#page-69-0) При достижении группы 7 (на индикаторе счетчика появляется надпись *Part 07*) отпустить кнопку **«КАДР»**. Короткими нажатиями кнопки «КАДР» перейдите в окно отображения скоростей обмена (рисунок [5.16\)](#page-69-1).

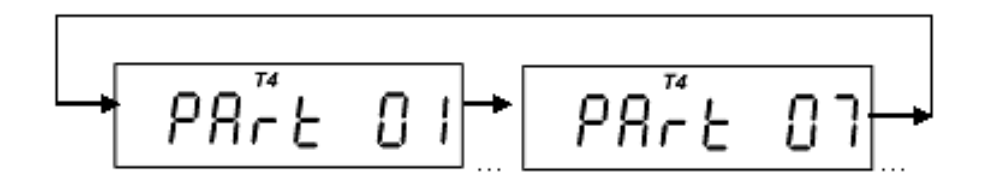

Рисунок 5.15 – Переключение между группами параметров счетчика

<span id="page-69-0"></span>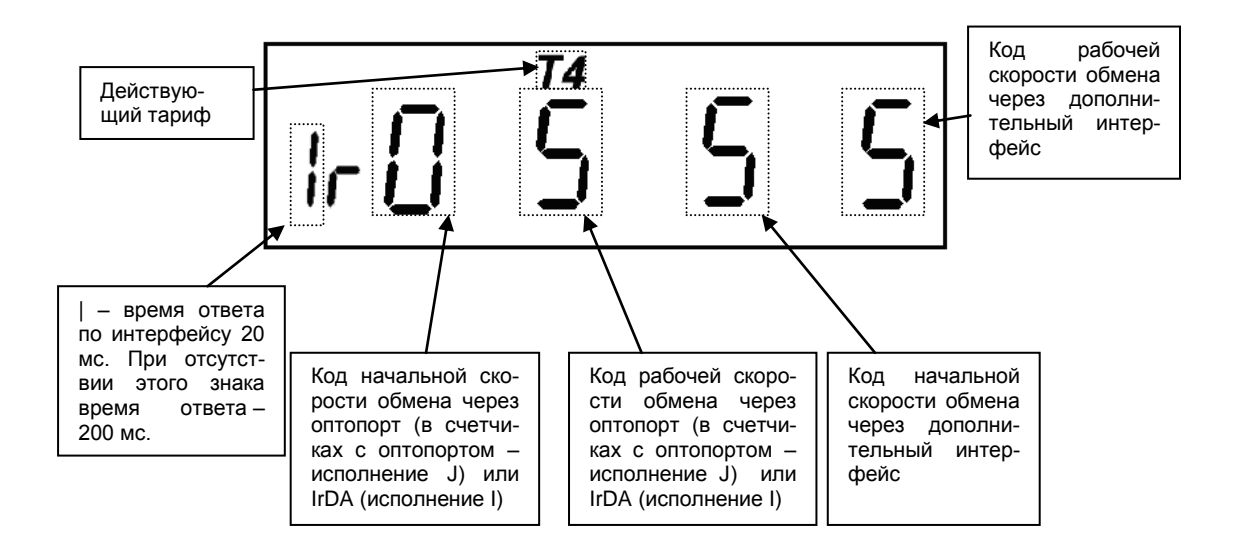

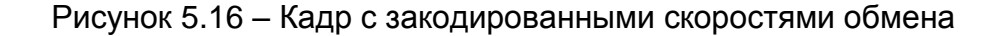

<span id="page-69-1"></span>Кодировка скоростей обмена:

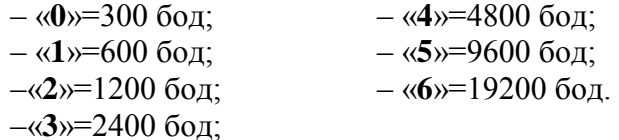

Скорости обмена должны быть указаны в программе AdminTools при подключении к счетчику.

Для GSM-модулей и IrDA (при установлении соединения) скорости фиксированы, равны 9600 бод и на экран ЖКИ не выводятся. Для счетчиков с PLC-интерфейсом или радиоинтерфейсом рабочая скорость обмена по дополнительному интерфейсу (3-я и 4-я цифры на рисунке [5.15\)](#page-69-0) должны быть равны 2400 бод (код «3»). Для счетчиков с радиоинтерфейсом СЕ831М0х.03 начальная и рабочая скорость должны быть равны 9600 бод (код «5»).

При необходимости начальная скорость обмена через оптопорт или интерфейс могут быть изменены (изменение возможно только вручную с помощью кнопок). Рабочие скорости обмена могут быть изменены только по интерфейсу. Время ответа по интерфейсу (20 или 200 мс) может быть задано как по интерфейсу (параметр *CONDI* ° см. ПРИЛОЖЕНИЕ Б), так и вручную.

Для изменения начальных скоростей обмена и/или времени ответа необходимо в кадре, индицирующем скорости обмена по интерфейсам, нажать кнопку «**ДСТП**». В счетчиках с оптопортом начнет мигать значение начальной скорости обмена через оптопорт. При необходимости изменить эту скорость короткими нажатиями кнопки «**ПРСМ**», выбрать требуемое значение начальной скорости. Еще раз нажать кнопку «**ДСТП**». После сообщения «EnAbL» начнут мигать значение начальной скорости обмена по интерфейсу и знак «r». При необходимости короткими нажатиями кнопки «**ПРСМ**» установить необходимое значение начальной скорости обмена по интерфейсу аналогично процедуре с оптопортом. Длинными нажатиями кнопки «**ПРСМ**» выбрать требуемое значение времени ответа: 20 мс (индицируется знаком «**1**» в первой позиции кадра) или 200 мс (знак «**1**» в первой позиции кадра отсутствует). Коротким нажатием кнопки «**ДСТП**» завершить процедуру.

5.4.4 Установка связи со счетчиком

Схемы подключения интерфейсов счетчика указаны в п. [5.3.4.](#page-61-1)

**В данном разделе показан порядок установки связи со счетчиком, имеющего настройки интерфейса по умолчанию (т.е со значениями установленными в счетчик на стадии изготовления). При необходимости настройки интерфейса могут быть изменены на требуемые.**

5.4.4.1 Установление связи через оптический порт (для счетчиков исполнения J).

- − Запитайте счетчик от сети (см п. [5.2\)](#page-51-0) или через резервный источник питания (см п. [5.3.3\)](#page-61-2).
- − Провеьте начальную скорость обмена по оптическому порту (см. п. [5.4.3\)](#page-68-1).
- − Подключите оптическую головку (см. п. [5.3.4.5\)](#page-66-1) к COM (или USB)-порту компьютера с установленной программой AdminTools (см. п. [5.4.2\)](#page-67-1).
- − Установите оптическую головку на посадочное место на лицевой панели счетчика (см. рисунок [3.2\)](#page-19-0).

ЗГ

- Запустите программу AdminTools. По умолчанию имя «ADMINISTRATOR», пароль пустой.
- − Далее см. п. [6.](#page-91-0)
	- 5.4.4.2 Установление связи через IrDA (для счетчиков исполнения I).
- − Запитайте счетчик от сети (см п. [5.2\)](#page-51-0) или через резервный источник питания (см п. [5.3.3\)](#page-61-2).
- − Подключить IrDA-адаптер к компьютеру (к COM-порту или USB, в зависимости от типа адаптера).
- − Установить драйвера, поставляемые с IrDA-адаптером.
- Запустить программу AdminTools (см. п. [5.4.2\)](#page-67-1).
- Разместить IrDA-адаптер на расстоянии не более 1 метра от счетчика, при этом адаптер должен быть направлен в сторону счетчика и между адаптером и счетчиком не должно быть преград.
- − Далее см. п. [6.](#page-91-0)

5.4.4.3 Установление связи через интерфейс RS232 (EIA232) (для счетчиков исполнения E).

#### **Внимание! Интерфейс RS232 может присутствовать только в счетчиках в корпусах S3x и может напрямую быть подключен к COM-порту ПЭВМ.**

Кабель со стороны компьютера должен иметь 9-ти контактный разъем DB-9F (розетка), со стороны счетчика – вилка TP6P6C. Вилка TP6P6C входит в комплект поставки счетчика. Метод соединения проводов кабеля с вилкой TP6P6C – общим специализированным инструментом (см. п. [5.3.4.2\)](#page-63-2);

- − Подключить собранный кабель розеткой DB-9F к COM-порту компьютера;
- − Подключить кабель к счетчику, установив вилку TP6P6C в разъем «19» счетчика (см. п[.5.3\)](#page-54-1);
- Запитайте счетчик от сети (см п. [5.2\)](#page-51-0) или через резервный источник питания (см п. [5.3.3\)](#page-61-2);
- − Проверить начальную скорость обмена по дополнительному интерфейсу (см. п. [5.4.3\)](#page-68-1);
- − Далее см. п. [6.](#page-91-0)

5.4.4.4 Установление связи через интерфейс RS-485 (EIA485) (для счетчиков исполнения A).

- − Согласно схеме подключения подключить контакты A и B адаптера RS-485/RS-232 к счетчику (см. п. [5.3.4.1\)](#page-61-3). Некоторые производители адаптеров RS-485/RS-232 обозначают контакты A и B как «DATA +» и «DATA-» соответственно.
- Для счетчиков в корпусе R3x (соблюдая полярность) подключить внешний источник постоянного тока с напряжением 9..12 В для питания цепей интерфейса (см. п[.5.3\)](#page-54-1).
- − При необходимости задействовать резисторы подтяжки и резисторы терминаторы.
- Включить блок питания 9…12 В для внешнего питания интерфейса счетчика в сеть.
- Запитайте счетчик от сети (см п. [5.2\)](#page-51-0) или через резервный источник питания (см п. [5.3.3\)](#page-61-2).
- Проверьте начальную скорость обмена через интерфейс (см. п. [5.4.3\)](#page-68-1).
- Запустить программу AdminTools (см. п. [5.4.2\)](#page-67-0).
- − Далее см. п. [6.](#page-91-0)

5.4.4.5 Установка связи через интерфейс R1, R2 ZigBee (EMB-250-100PI-004, EMB-250-100UI-

#### $005)^7$ .

- Запитайте счетчик от сети (см п. [5.2\)](#page-51-0) или через резервный источник питания (см п. [5.3.3\)](#page-61-0).
- − Проверить значения начальной и рабочей скорости через интерфейс, они должны быть равны 9600 бод (5) (см. п. [5.4.3\)](#page-68-0).
- Используя AdminTools установить связь со счетчиком через оптопорт (см. п. [5.4.4.1\)](#page-70-0).
- − После авторизации перейти на вкладку «*интерфейсный обмен*».
- − Чтением параметра «*время активности интерфейса*» убедиться, что его значение равно 15 с. (см. рисунок [5.17\)](#page-72-0).
- − Чтением параметра «*адрес-идентификатор счетчика*» (см. рисунок [5.17\)](#page-72-0) убедиться, что его значение равно 4 последним цифрам серийного номера, без нулей перед значащими цифрами, т.е. если 4 последние цифры заводского номера имеют вид «0001», то идентификатор равен «1».

| Свойства<br>Хранилище<br>Канал связи<br>Пользователи<br>отокол                        | $= 0.0$<br><b>1111.</b><br>Язык<br>Вид |  |  |
|---------------------------------------------------------------------------------------|----------------------------------------|--|--|
| нтерфейсный обмен                                                                     |                                        |  |  |
| • Импорт<br>4 Экспорт<br><b>С</b> Печать<br>Записать<br>Считать<br>Интерфейсный обмен | Загрузить из фа                        |  |  |
| Nº                                                                                    | Значение                               |  |  |
| 1: Время активности интерфейса                                                        | 15                                     |  |  |
| • 2: Рабочая скорость обмена (оптопорт)                                               |                                        |  |  |
| • 3: Рабочая скорость обмена (интерфейс EIA232, EIA485)                               |                                        |  |  |
| 4: Адрес-идентификатор счетчика                                                       | 3456                                   |  |  |
| • 5: Пароль администратора                                                            | **************                         |  |  |
| • 6: Пароль пользователя                                                              | ************                           |  |  |
| 7: Длина ответа при групповом чтении                                                  |                                        |  |  |
|                                                                                       |                                        |  |  |
|                                                                                       |                                        |  |  |

Рисунок 5.17 – Интерфейсный обмен

<span id="page-72-0"></span>− Перейти на вкладку «*Общие*», чтением параметра «*Режим работы счетчика*» убедиться, что время ожидания ответа равно времени активности интерфейса (см. рисунок [5.20\)](#page-76-0).

Конфигурирование радиомодуля в счетчике.

Радиомодули EMB-250-100PI-004, EMB-250-100UI-005 конфигурируются в составе собранного счетчика СЕ30х S3x посредством встроенного технологического интерфейса EIA485 имеющего выводы

l <sup>7</sup> **Обмен данными через встроенные радиомодули EMB-250-100PI-004, EMB-250-100UI-005 возможен только в сеансовом режиме.** 

на разъем 18 счетчика (клеммник KAR306) подключаемого кабелем к преобразователю интерфейса EIA485/EIA232 или EIA485/USB-порту ЭВМ и технологического ПО Config-EMBee-CE. Порядок конфигурирования описан ниже:

- − К разъему 18 счетчика подключить линии «А» и «B» преобразователя интерфейса EIA485/EIA232 или EIA485/USB. Подключить преобразователь интерфейса к ПЭВМ;
- Запустить программу Config-EMBee-CE (расположена по адресу [http://www.energomera.ru/ru/products/meters/ce303-all,](http://www.energomera.ru/ru/products/meters/ce303-all) <http://www.energomera.ru/ru/products/meters/ce301-all> в разделе документация и ПО).
- − Выбрать COM-port, к которому подключен адаптер EIA485/EIA232, EIA485/USB. Установить опцию «Echo» для адаптера, подключаемого к COM-порту, для подключаемого к USB -порту адаптера «Echo» не устанавливать. При помощи кнопки «Read» произвести чтение радиомодема **ЭМБИ** на скорости 9600 бод (значение скорости, установленное в модуль на стадии изготовления счетчика). Если скорость радиомодема изменялась на значение отличное от 9600 бод, то чтение произвести на соответствующей скорости (выбирается под полем выбора COM-порта);

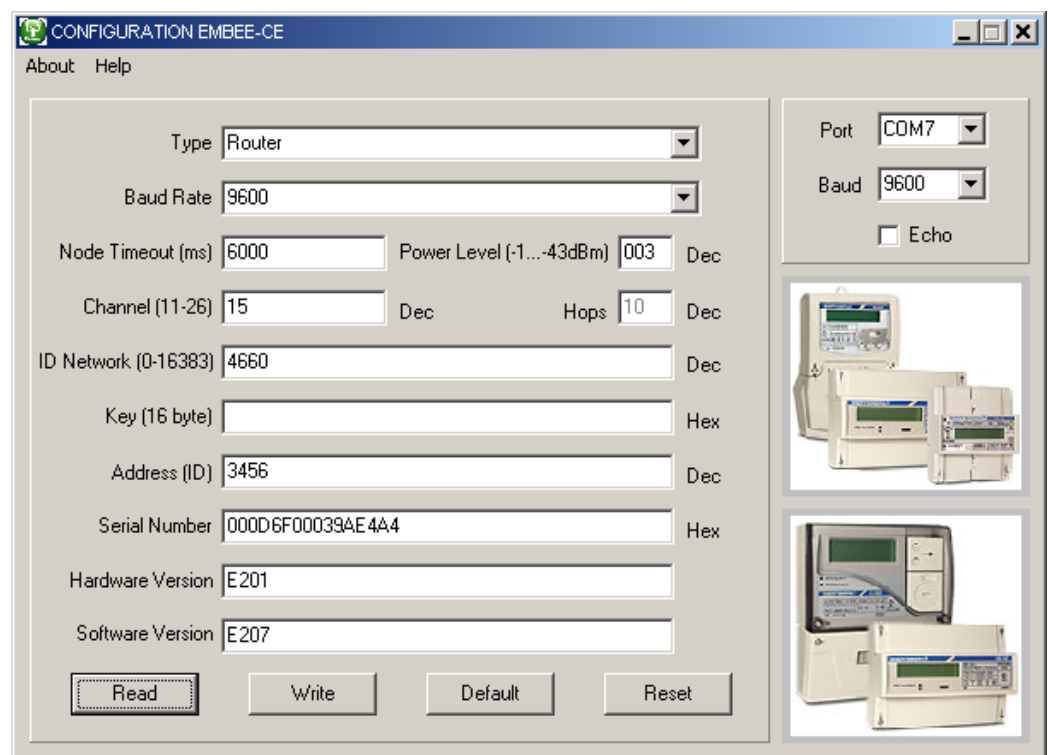

Рисунок 5.18 – Config-EMBee-CE конфигурирования встроенного радиомодуля

Убедиться, что в поле «AdressID» записаны 4 последние цифры серийного номера счетчика (без нулей перед значащими цифрами), в поле «Type» значение «Router», в поле «Baud Rate» значение

скорости равно 9600 бод – соответствует значениям начальной и рабочей скорости обмена через интерфейс счетчика;

- − Ввести требуемые значения полей «ID Network» (ввести номер сети, соответствующий индивидуальному номеру технологического модема – координатора), и «Channel» (ввести номер канала), если их значения должны отличаться от значений по умолчанию;
- Записать в модуль новые значения параметров с помощью кнопки «Write» и перезапустить его с помощью кнопки «Reset». С помощью кнопки «Read» убедиться в корректности записи параметров;

Конфигурирование координатора.

- − Подключить радиомодем EMB-250-100BI-U-007/EMB-250-100BI-R-006 к ПЭВМ;
- Запустить программу Config-EMBee-CE. Выбрать COM-port, к которому подключен радиомодем (определяется автоматически, посмотреть в диспетчере устройств);

*Примечание: Если операционной системой подключенному радиомодему был присвоен номер* COM *– порта больше 10, рекомендуется изменить этот номер (в свойствах устройства в диспетчере устройств) на значение меньшее 10, ввиду особенностей работы модема и ПО* Config-EMBee-CE*.*

- − установить скорость интерфейса 2400 бод. (Скорость по умолчанию, выбирается под полем выбора COM-порта);
- убрать опцию «Echo»;
- − прочитать параметры с помощью кнопки «Read»;
- − с помощью кнопки **«Default»** установить все значения по умолчанию;
- − выбрать параметры: в поле **«Type»** выбрать **«Coordinator»;** в поле **«ID Network»** ввести номер сети; в поле **«Channel»** выбрать номер канала;

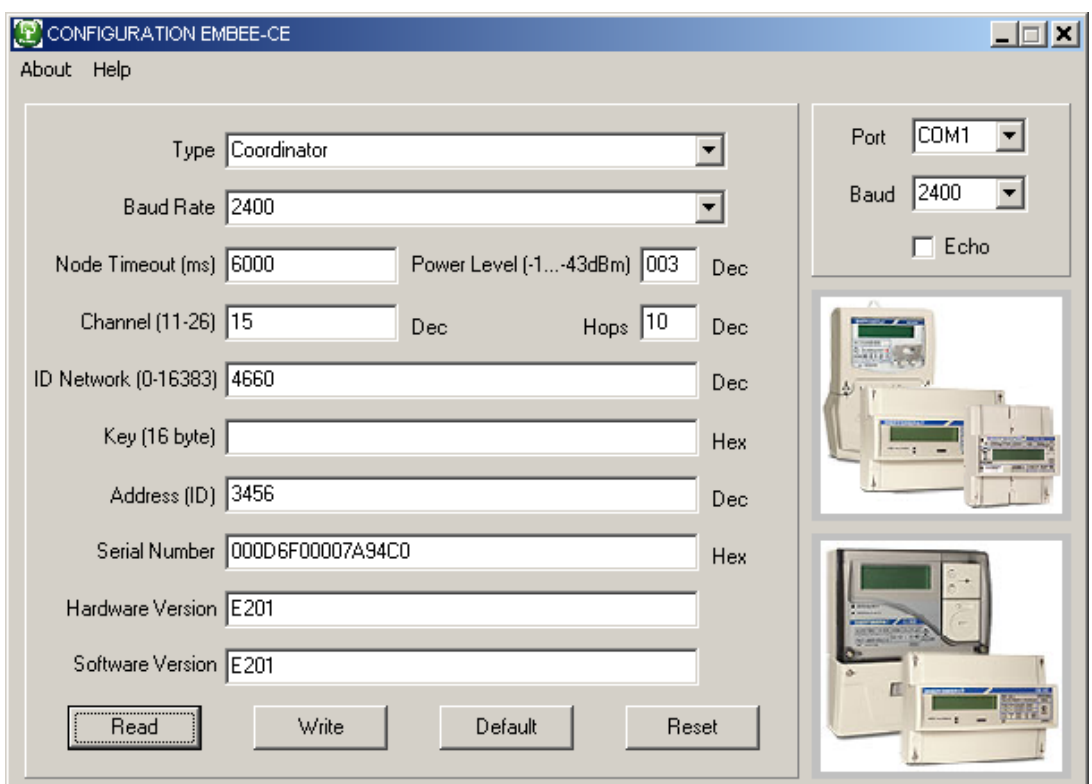

Рисунок 5.19 – Config-EMBee-CE, конфигурирование модема

- − записать нажатием на кнопку «Write»;
- − перезапустить радиомодем координатор кнопкой «Reset»;
- − убедиться, что параметры были корректно записаны считыванием с помощью кнопки **«Read»**;

После завершения конфигурирования радиомодема счетчика и координатора запустить программу AdminTools, далее см. п. [6.](#page-91-0)

5.4.4.6 Установка связи через интерфейс P, (PLC).

- − На фазу С счетчика подать номинальное напряжение (см п. [5.2\)](#page-51-0).
- − Проверить значения начальной и рабочей скорости через интерфейс, они должны быть равны 2400 бод (3) (см. п. [5.4.3\)](#page-68-0).
- − Используя AdminTools, установить связь со счетчиком через оптопорт (см. п. [5.4.4.1\)](#page-70-0).
- − После авторизации перейти на вкладку «*интерфейсный обмен*».
- Чтением параметра «*время активности интерфейса*» убедиться, что его значение равно 50 с. (см. рисунок [5.20\)](#page-76-0).
- − Чтением параметра «*адрес-идентификатор счетчика*» (см. рисунок [5.20\)](#page-76-0) убедиться, что его значение равно 5 последним цифрам серийного номера, без нулей перед значащими цифрами, т.е. если 5 последних цифры заводского номера имеют вид «00001», то идентификатор равен «1».

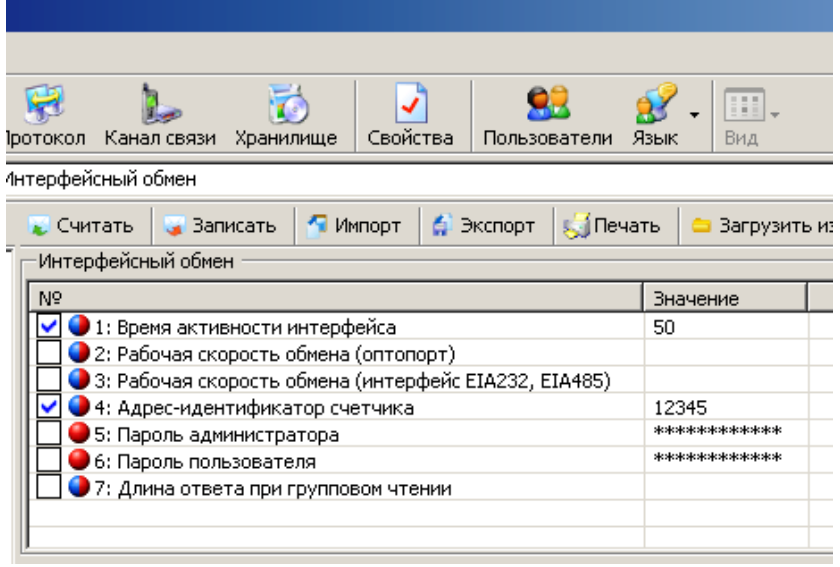

Рисунок 5.20 – Интерфейсный обмен

<span id="page-76-0"></span>− Перейти на вкладку «*Общие*», чтением параметра «*Режим работы счетчика*» убедиться, что время ожидания ответа равно времени активности интерфейса (рисунок [5.21\)](#page-77-0).

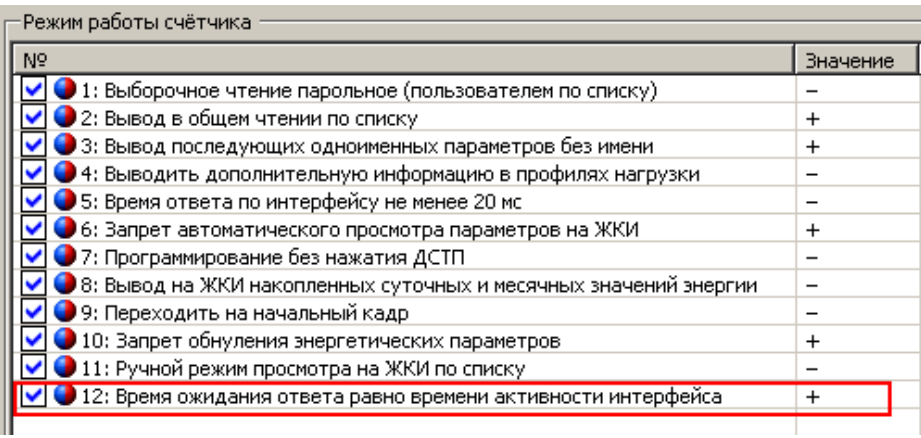

Рисунок 5.21 – Режим работы счетчика

- <span id="page-77-0"></span>− Запустить ПО PLCTools (расположена по адресу<http://www.energomera.ru/ru/products/askue/ce832c> в разделе документация и ПО).
- − В меню «Настройки» установить параметры порта связи, как указано на рисунке [5.22.](#page-77-1)

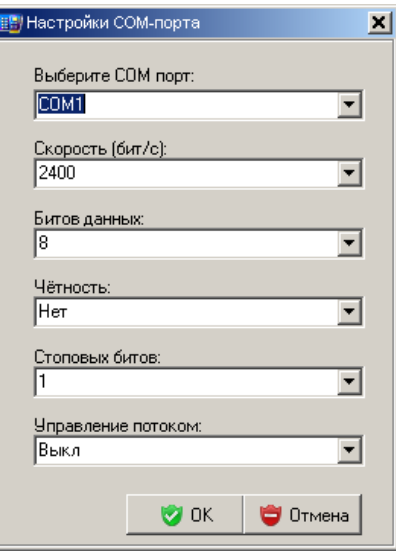

<span id="page-77-1"></span>Рисунок 5.22 – Настройки порта связи PLC-модема СЕ832С

- − Перейти на вкладку «Настройки». Считать настройки подключенного PLC-модема:
- − установить указатель «подключенный модем»;
- − нажать кнопку «считать»;
- − убедиться, что настройки модема (раздел «Режим работы») соответствуют указанным на рисунке [5.23.](#page-78-0)

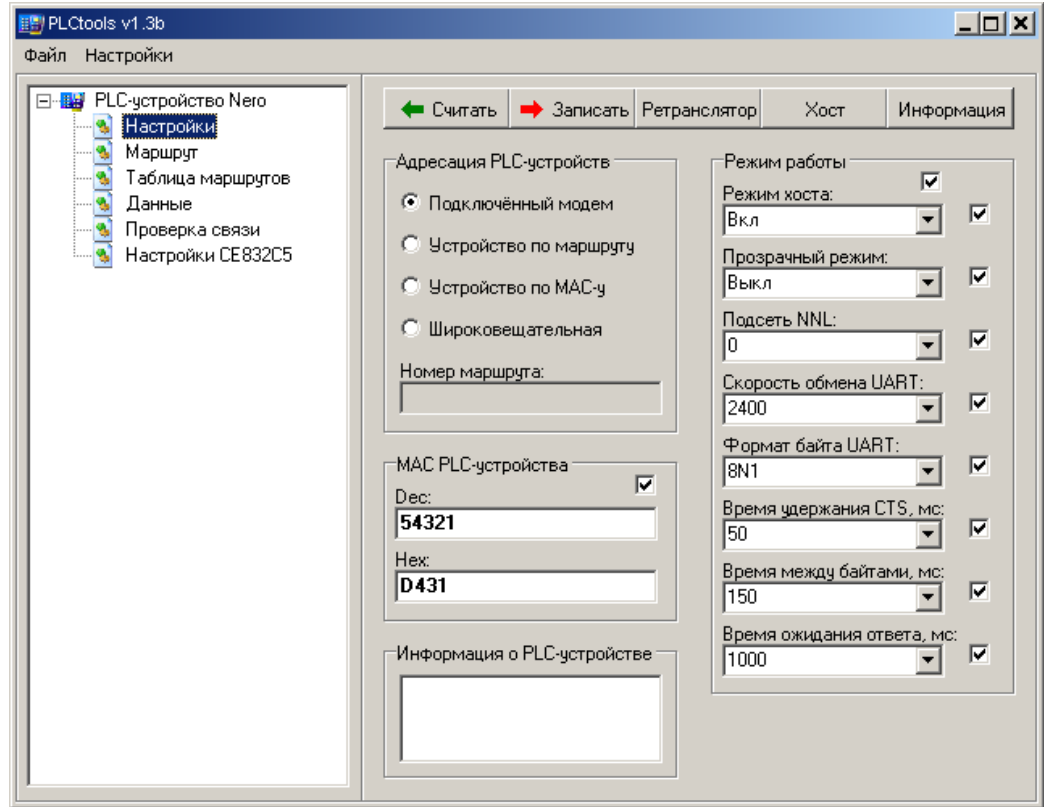

<span id="page-78-0"></span>Рисунок 5.23 – Настройки PLC-модема

− Установить указатель в поле «Устройство по MAC-у»:

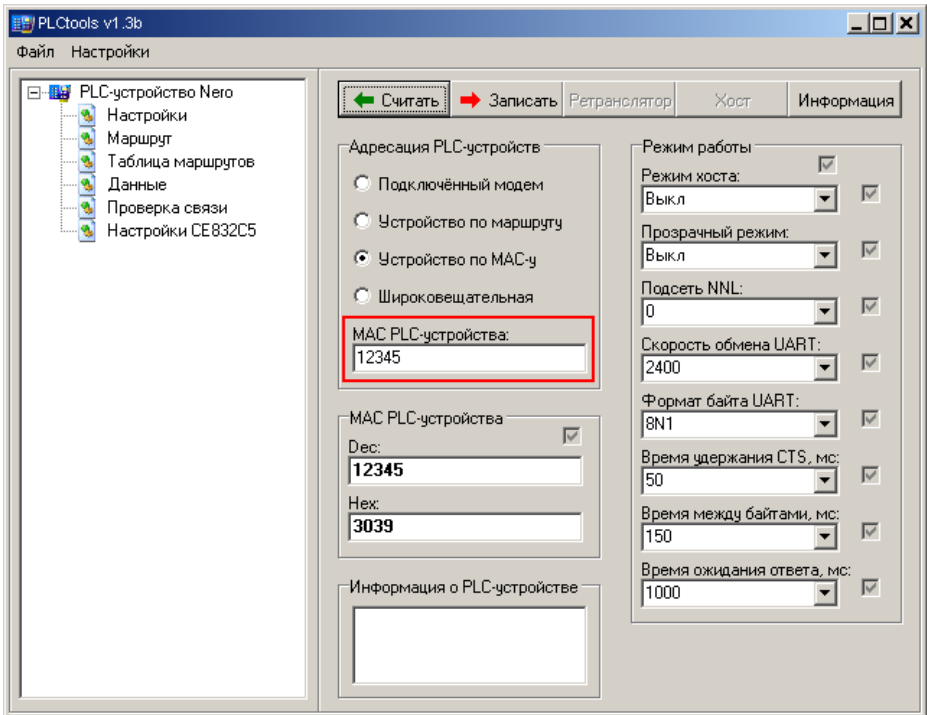

Рисунок 5.24 – Настройки встроенного PLC-модуля

- <span id="page-79-0"></span>− в поле «MAC PLC-устройства:» указать MAC-адрес встроенного в счетчик PLC-модуля, который равен 5-ти последним цифрам серийного номера счетчика и/или адресу идентификатора счетчика;
- − нажать кнопку «Считать»;
- убедиться, что настройки модема (раздел «Режим работы») соответствуют указанным на рисунке [5.24](#page-79-0) (значения по умолчанию).

*Примечание – Если MAC-адрес встроенного в счетчик PLC-модуля неизвестен, то прейти на вкладку «Проверка связи» (рисунок [5.25\)](#page-80-0). В разделе «Адресация PLC-устройств установить указатель «Широковещательная». Нажать кнопку «Найти», адрес найденного устройства отобразится в поле «MAC найденного устройства».*

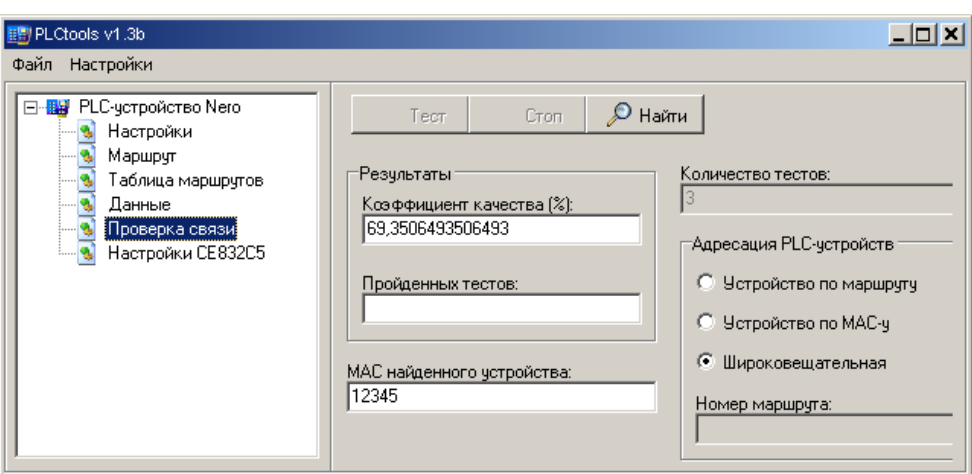

Рисунок 5.25 – Поиск PLC-устройства

- <span id="page-80-0"></span>Запустить программу AdminTools;
- − Далее см. п. [6.](#page-91-0)

5.4.4.7 Установка связи через интерфейс R1, R2 (СЕ831М0x.03).

- <span id="page-80-1"></span>− Запитайте счетчик от сети (см п. [5.2\)](#page-51-0) или через резервный источник питания (см п. [5.3.3\)](#page-61-0).
- Проверить значения начальной и рабочей скорости через интерфейс, они должны быть равны 9600 бод (5) (см. п. [5.4.3\)](#page-68-0).
- − Используя AdminTools, установить связь со счетчиком через оптопорт (см. п. [5.4.4.1\)](#page-70-0).
- − После авторизации перейти на вкладку «*интерфейсный обмен*».
- − Чтением параметра «*время активности интерфейса*» убедиться, что его значение равно 50 с. (см. рисунок [5.26\)](#page-81-0).
- − Чтением параметра «*адрес-идентификатор счетчика*» (см. рисунок [5.26\)](#page-81-0) убедиться, что его значение равно 9 последним цифрам серийного номера, без нулей перед значащими цифрами, т.е. если 9 последних цифр заводского номера имеют вид «000000001», то идентификатор равен «1».

| зотокол                                                                           | Канал связи Хранилище.                                | Своиства |  |  | Пользователи      | Язык           | 195<br>Bin |  |
|-----------------------------------------------------------------------------------|-------------------------------------------------------|----------|--|--|-------------------|----------------|------------|--|
| нтерфейсный обмен                                                                 |                                                       |          |  |  |                   |                |            |  |
| <b>WHOOT</b><br>Записать<br>С. Экспорт<br>Считать<br>Печать<br>Интерфейсный обмен |                                                       |          |  |  | Загрузить и       |                |            |  |
|                                                                                   |                                                       |          |  |  |                   |                |            |  |
| N <sup>o</sup>                                                                    |                                                       |          |  |  |                   | Значение<br>50 |            |  |
| • 1: Время активности интерфейса<br>2: Рабочая скорость обмена (оптопорт)         |                                                       |          |  |  |                   |                |            |  |
|                                                                                   | 3: Рабочая скорость обмена (интерфейс EIA232, EIA485) |          |  |  |                   |                |            |  |
| • 4: Адрес-идентификатор счетчика                                                 |                                                       |          |  |  | 123456789         |                |            |  |
| 5: Пароль администратора                                                          |                                                       |          |  |  | 80000000000000000 |                |            |  |
| 6: Пароль пользователя                                                            |                                                       |          |  |  | ************      |                |            |  |
|                                                                                   | 7: Длина ответа при групповом чтении                  |          |  |  |                   |                |            |  |

Рисунок 5.26 – Интерфейсный обмен

- <span id="page-81-0"></span>− Перейти на вкладку «*Общие*», чтением параметра «*Режим работы счетчика*» убедиться, что время ожидания ответа равно времени активности интерфейса (см. рисунок [5.21\)](#page-77-0).
- Запустить технологическое ПО CE831M0x Frequency Changer (ПО и руководство пользователя расположены по адресу:

<http://www.energomera.ru/ru/products/meters/ce303-all> и [http://www.energomera.ru/ru/products/meters/ce301](http://www.energomera.ru/ru/products/meters/ce301-all) [all](http://www.energomera.ru/ru/products/meters/ce301-all) в разделе документация и ПО) рисунок [5.27.](#page-81-1)

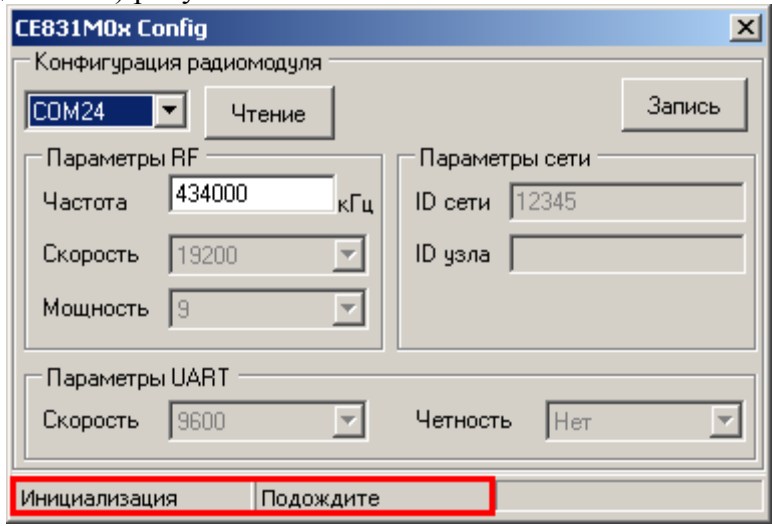

<span id="page-81-1"></span>Рисунок 5.27 – Технологическое ПО CE831M0x Frequency Changer

- − После запуска выполняется инициализация программы, при этом в нижней части окна, строке статуса, отображаются соответствующие сообщения.
- − Установить номер COM-порта, к которому подключен счетчик.

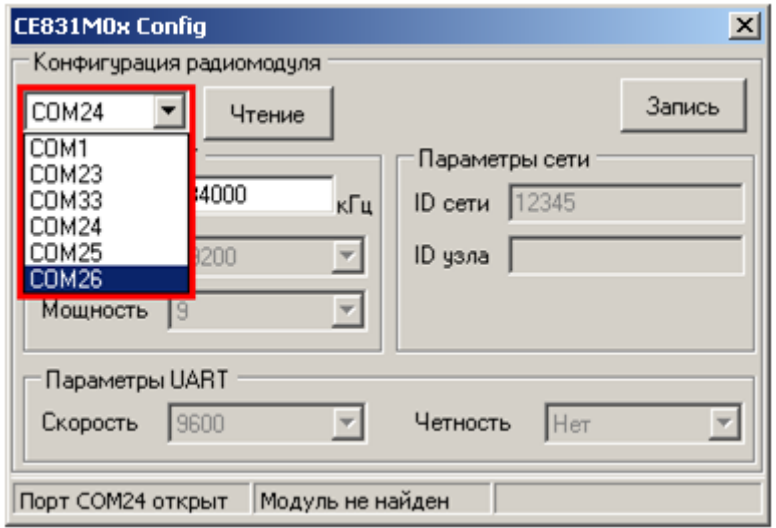

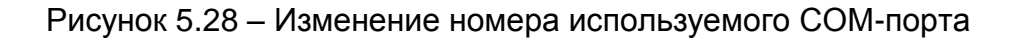

- <span id="page-82-0"></span>− После выбора нового СОМ-порта необходимо дождаться сообщения в строке статуса (см. рисунок [5.28\)](#page-82-0) о том, что открыт именно выбранный СОМ-порт (ожидание 1-3 сек.).
- отключить питание счетчика:
- − Подключить переходной кабель к разъему 19 счетчика и к интерфейсу EIA232 ПЭВМ.

**Примечание –** Радиомодули СЕ831М01.03 и СЕ831М02.03 конфигурируются в составе собранного счетчика СЕ30x S3x посредством встроенного технологического интерфейса EIA232, имеющего выводы на разъем 19 счетчика (Розетка TJ1A-6P6C) и подключаемого (переходным кабелем) к COM-порту ЭВМ и технологического ПО CE831M0x Frequency Cahanger.

Переходной кабель для сопряжения технологического интерфейса EIA232 радиомодуля с ЭВМ

должен быть распаян согласно таблице [5.2.](#page-82-1)

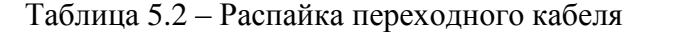

<span id="page-82-1"></span>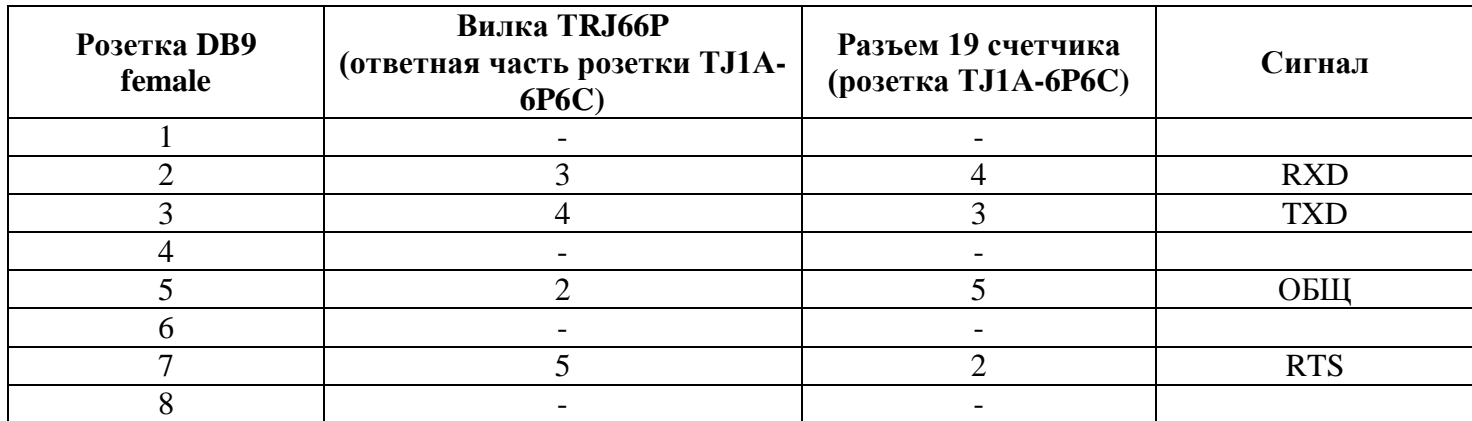

ЗГ

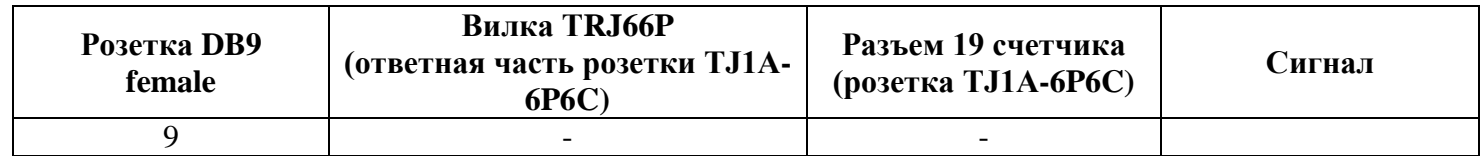

− Подать питание на счетчик, при этом в строке статуса должна появиться надпись «Модуль найден» (рисунок [5.29\)](#page-83-0). В случае если модуль не найден, проверить правильность подключения модуля к ПК, отключить питание счетчика и повторно подать.

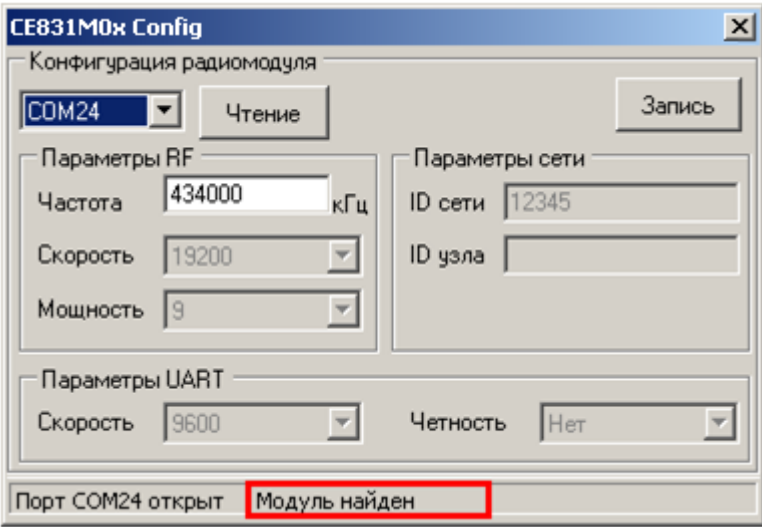

Рисунок 5.29 – Строка статуса после установления связи с радиомодулем

<span id="page-83-0"></span>− После того, как связь с радиомодулем счетчика установлена, частоту радиоканала радиомодуля можно изменить (если требуется). Для этого необходимо ввести новое значение частоты в соответствующее поле ввода (см. рисунок [5.29\)](#page-83-0).

**Примечание:** Значение частоты должно быть в пределах 418000 – 455000 кГц.

ЗГ

Запись нового значения частоты производится по нажатию кнопки «Запись». В случае успешной записи в строке статуса отобразится сообщение «Выполнено успешно», а текущие настройки радиомодуля отобразятся в соответствующих полях окна программы (см. рисунок [5.30\)](#page-84-0). В случае если в строке статуса отобразилось сообщение «Ошибка», необходимо повторить запись.

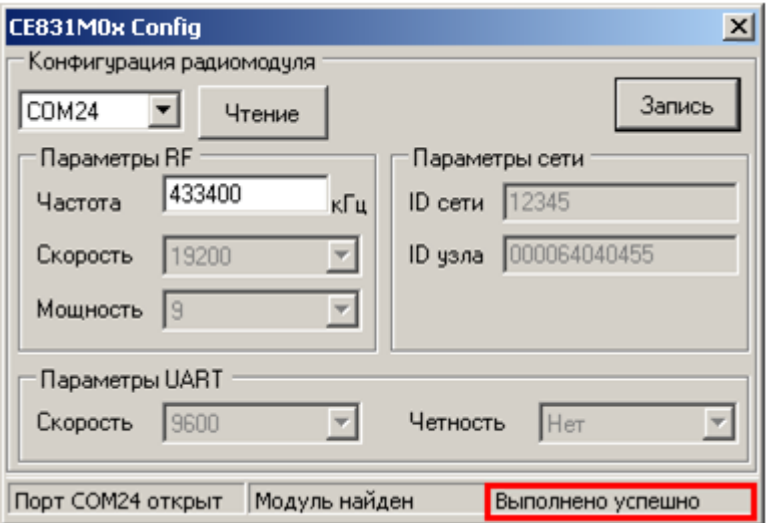

Рисунок 5.30 – Сообщение о результате выполнения операции

- <span id="page-84-0"></span>− При помощи кнопки **«Чтение»** считать текущие настройки радиомодуля.
- − Убедиться, что в поле «ID узла» записаны 9 последних цифр серийного номера счетчика. Праметры UART равны: «Скорость» – 9600 (соответствует значениям начальной и рабочей скорости обмена через интерфейс счетчика); «Четность» – Нет. Значения «Скорость», «Мощность», «ID сети» равны значениям, представленным на рисунке [5.30.](#page-84-0)
- − Подключить радиомодем СЕ831С1.03 [\(http://www.energomera.ru/ru/products/askue/ce831c\)](http://www.energomera.ru/ru/products/askue/ce831c) к ПЭВМ.
- Запустить программу AdminTools.
- − Далее см. раздел 6.

ЗГ

5.4.4.8 Установка связи с индикаторным устройством СЕ901 RU-01.

Счетчики СЕ303 S3X XXX XR1X…X(XX) СЕ831М01.03 и СЕ303 S3X XXX XR2X…X(XX) СЕ831М02.03 могут использоваться совместно с индикаторным устройством СЕ901 RU-01, которое выполняет функцию дисплея счетчика. Описание индикаторного устройства приведено в руководстве по эксплуатации САНТ.418123.003 РЭ.

- − Согласно пункту [5.4.4.7](#page-80-1) выполнить конфигурирование счетчика СЕ301/СЕ303 для работы через интерфейс R1, R2 (CE831M0x.03), при этом допускается не устанавливать связь со счетчиком через радиомодем.
- − Подключите индикаторное устройство к USB-порту ПЭВМ.
- Запустить программу AdminTools (см. п. [5.4.2\)](#page-67-0).
- − Далее см. п. [6.](#page-91-0)

5.4.4.9 Установление связи через GSM-интерфейс.

Встроенный GSM-модуль позволяет обмениваться данными с удаленными устройствами в режимах CSD (режим дозвона) и GPRS. Работа в режиме GPRS выполняется только через специальное серверное программное обеспечение CE-NetConnections (CE\_NC). Подробная информация о CE\_NC имеется в инструкции по эксплуатации этого продукта, размещеной на сайте [CE-NetConnections\)](http://www.energomera.ru/documentations/Ce-NetConnections_rukovodstvo.pdf).

Для работы GSM-модуля пользователь должен самостоятельно приобрести и установить в счетчик SIM-карту выбранного им оператора сотовой связи и тарифа. При выборе тарифа следует исходить из предполагаемого режима использования GSM-модуля. В зависимости от этого, следует выбирать тарифный план с подключеной соответствующей услугой (CSD и/или GPRS). Рекомендуется использовать специальные тарифные планы для M2M соединения предоставляемые большинством операторов. При выборе оператора, также следует поинтересоваться у оператора о наличии в SIM-карте ограничения счетчика аутентификации. Данный счетчик увеличивает свое значение при каждой регистрации модуля в сети оператора. При достижении счетчика аутентификации величины ограничения, SIM-карта прекращает свое функционирование и требует замены. При прочих равных условиях рекомендуется выбирать SIM-карты без ограничения счетчика аутентификации.

Для обеспечения обмена данными через GSM-модуль необходимо запрограммировать параметры, обеспечивающие необходимый режим работы:

время отсутствия активности (обмена), после которого счетчик производит переподключение в режиме CSD или проверяет связь с сервером в режиме GPRS и при ее отсутсвии производит переподключение;

- − режим только CSD (режим дозвона) или режим GPRS с переходом в режим CSD при отсутсвии связи с сервером CE\_NC в режиме GPRS;
- − параметры GPRS-соединения (точка доступа, имя и пароль пользователя);
- − параметры соединения с сервером CE\_NC (IP-адрес и порт, см. [эксплуатационную](http://www.energomera.ru/documentations/Ce-NetConnections_rukovodstvo.pdf) документацию [на CE\\_NC\)](http://www.energomera.ru/documentations/Ce-NetConnections_rukovodstvo.pdf).

Чтением параметра «*Режим работы счетчика*» (вкладка «*Общие*») убедиться, что время ожидания ответа равно времени активности интерфейса (см. рисунок [5.21\)](#page-77-0).

При разрешенном режиме GPRS (через AdminTools задается параметром "*Режим работы GSM модуля счетчика*" либо напрямую через интерфейс, используя параметр *MCOND* см. ПРИЛОЖЕНИЕ Б) счетчик автоматически пытается установить соединение с сервером CE\_NC в этом режиме. После установки соединения счетчик, отправляя необходимую информацию, регистрируется на сервере CE\_NC. В случае удачной регистрации возможен обмен данными в режиме GPRS**.** При отсутствии обмена в течение времени отсутствия активности (через AdminTools задается параметром "*Период времени установки/контроля с сервером*", либо напрямую через интерфейс, используя параметр *MTISR* см. ПРИЛОЖЕНИЕ Б) счетчик производит процедуру подтверждения регистрации. В случае отсутствия GPRS соединения, регистрации или подтверждения регистрации счетчик переходит в CSD-режим, в котором он готов к обмену информацией при дозвоне к нему по его телефонному номеру. При отсутствии обмена в течение времени отсутствия активности в этом режиме счетчик снова пытается установить GPRS-соединение. Обмен в любом из режимов инициирует новый отсчет времени отсутствия активности.

При отсутствии соединения необходимо проверить подключение антенны, наличие работоспособной SIM-карты с положительным балансом и подключенной услугой передачи данных, правильность программирования параметров GSM/GPRS-соединения.

**Одновременный обмен данными через GSM-модуль и оптический порт или порт IRDA невозможен. Мигающий символ батареи информирует о занятости интерфейса выполнением текущей операции (обмен данными или инициализация). Для обмена по оптопорту необходимо дождаться, пока освободиться интерфейс (перестанет мигать символ батареи) или прервать работу с GSM-модулем входом в режим программирования с последующим выходом (тремя кратковременными нажатиями кнопки ДСТП) в окне текущего состояния GSM-модуля (в 7-ой группе индицируемых параметров).**

Если предполагается работа GSM-модема счетчика только в режиме CSD, то рекомендуется записать в счетчик именно этот режим. Так как при установленном режиме GPRS дозвон в режиме CSD ЗГ

невозможен ввиду периодически повторяющихся попыток подключения счетчика через GPRS к несуществующему серверу CE\_NC.

5.4.4.10 Конфигурирование и установление связи через GSM-интерфейс в режиме GPRS.

- <span id="page-87-0"></span>− Запитайте счетчик от сети (см п. [5.2\)](#page-51-0) или через резервный источник питания (см п. [5.3.3\)](#page-61-0).
- − Используя AdminTools установить связь со счетчиком через оптопорт (см. п. [5.4.4.1\)](#page-70-0).
- − После авторизации перейти на вкладку «*GSM модуль*» в разделе «*конфигурация*».
- − Передать (записать) в счетчик настройки GSM интерфейса (см. рисунок [5.31\)](#page-88-0): Режим работы GSM модуля счетчика: «*режим подключения к серверу*»; Точка доступа (APN, предоставляется оператором сотовой связи);

Имя пользователя (предоставляется оператором сотовой связи);

Пароль (предоставляется оператором сотовой связи);

IP адрес или DNS имя сервера CE\_NC;

Порт сервера CE\_NC;

Период времени установки/контроля содинения с сервером ;

Примечание: Параметр «*Системный адрес счетчика*» (выделен овалом на рисунке [5.31\)](#page-88-0) в счетчик записывать не нужно. Этот параметр счетчик настроит автоматически получив значение системного адреса при первом подключении к серверу CE\_NC. Однако возможность записи этого параметра реализована для технологических целей.

- − Длинным нажатием кнопки «КАДР», перейти в 7 группу параметров счетчика (PART 07). Коротким нажатием кнопки «КАДР» перейти в окно текущего состояния GSM модуля и проконтролировать установление GPRS-соединения (Y=5 см. рисунок [5.32\)](#page-89-0).
- − С помощью Admintools, через оптопорт считать значение системного адреса счетчика назначенного ему сервером CE\_NC (см. рисунок [5.31](#page-88-0) (выделен овалом)). Этот системный адрес понадобится в дальнейшем при установке связи со счетчиком через CE\_NC, поэтому его необходимо запомнить.

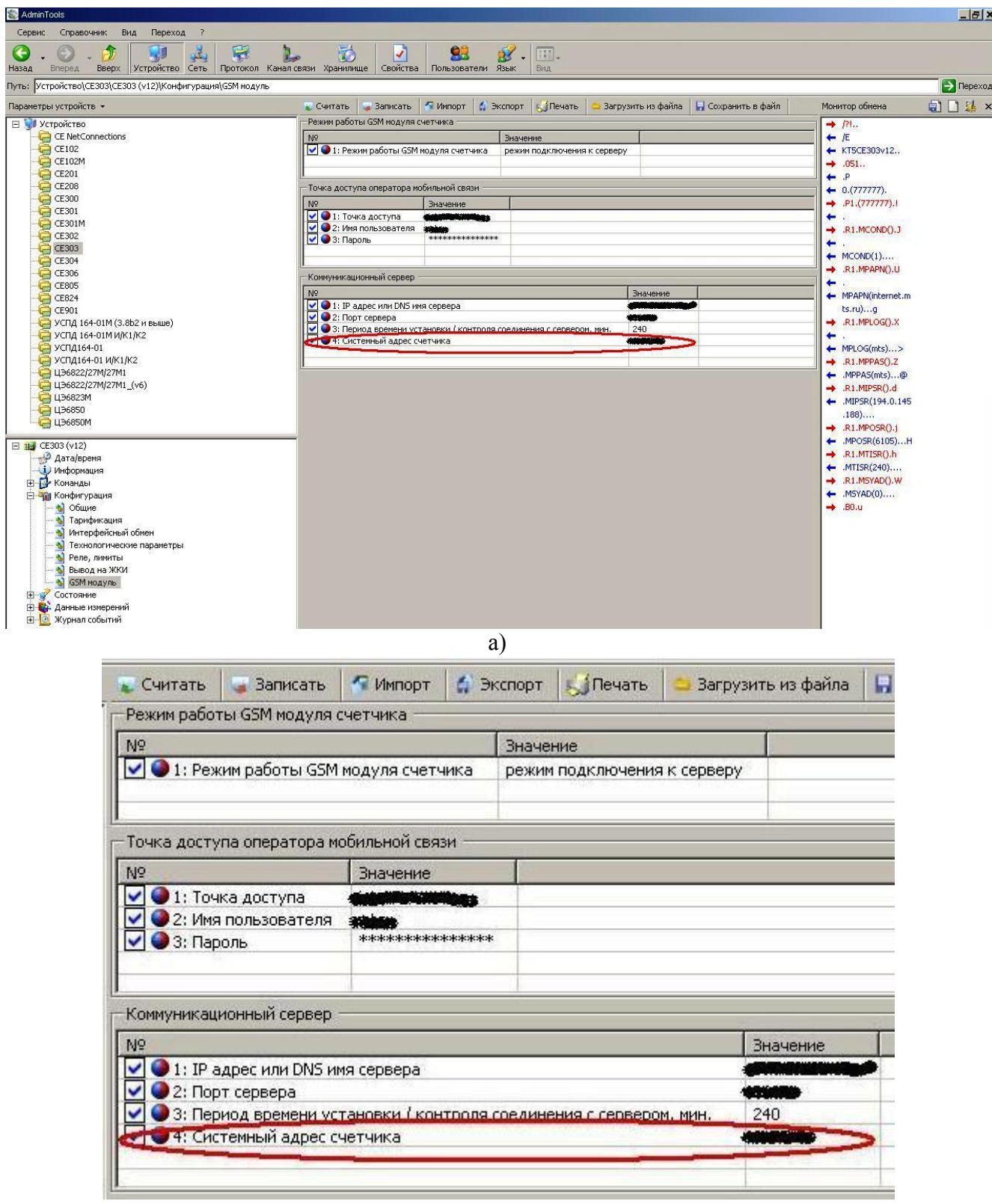

 $\overline{6}$ 

<span id="page-88-0"></span>Рисунок 5.31 – Настройки GSM-модуля

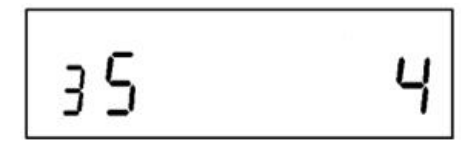

где xYZ - формат отображаемой информации

- x количество попыток, оставшееся для реализации выполняемой операции.
- Y код выполняемой операции:
- − 1 инициализация GSM-модуля;
- − 2 режим CSD;
- − 3 подключение в режиме GPRS;
- − 4 регистрация и проверка подключения в режиме GPRS;
- 5 состояние ожидания и обмена данными в режиме GPRS;
- − 6 переключение в режим CSD.

Z – время (в минутах), оставшееся до выполнения действий для поддержания соединения.

#### Рисунок 5.32 – Текущее состояние GSM модуля

<span id="page-89-0"></span>− Далее см. п. [6.](#page-91-0)

5.4.4.11 Использование прямого доступа к встроенному модему.

С помощью команды *DIREC* (см. ПРИЛОЖЕНИЕ Б) можно через оптопорт получить доступ к внутреннему или подключенному к счетчику внешнему модему. Скорость обмена в этом режиме определяется значением начальной скорости оптопорта и должна быть установлена равной 9600 бод. Счетчик переходит в режим прямого доступа к модему после завершения сессии при программировании в сессии или по завершению времени активности интерфейса после подачи последней команды счетчику при широковещательном программировании. Кроме того, если началась инициализация модема (мигает символ батарейки), переход в режим прямого доступа будет осуществлен по завершению инициализации.

Необходимо учитывать, что, если счетчик в момент открытия прямого доступа находился в прозрачном режиме соединения с сервером, необходимо модем перевести в командный режим (последовательность +++), иначе он не будет отвечать на команды. В этом случае перед завершением работы с модемом в режиме прямого доступа для восстановления соединения его необходимо вернуть в режим передачи данных командой ATO1.

5.4.4.12 Установка связи через интерфейс Ethernet.

Порядок установки связи через интерфейс Ethernet см. в инструкции САНТ.687252.065 И1 расположенной на сайте производителя по адресу <http://www.energomera.ru/ru/products/meters/ce303s31> в разделе «Документация и ПО»

#### 6 КОНТРОЛЬ/УСТАНОВКА ПАРАМЕТРОВ СВЯЗИ СО СЧЕТЧИКОМ С ПОМОЩЬЮ ПО ADMINTOOLS

<span id="page-91-0"></span>Подробно о работе AdminTools см. руководство оператора, которое расположено по адресу <http://www.energomera.ru/software/AdminTools>

Для установки параметров связи выполнить следующие действия:

6.1 Нажать кнопку «Устройство» на панели инструментов. Выбрать тип устройства «СЕ303» («СЕ301») в проводнике устройств, находящемся в левом верхнем углу, одним нажатием левой кнопки мыши или в главном окне программы двойным нажатием кнопки мыши (рисунок [6.1\)](#page-91-1).

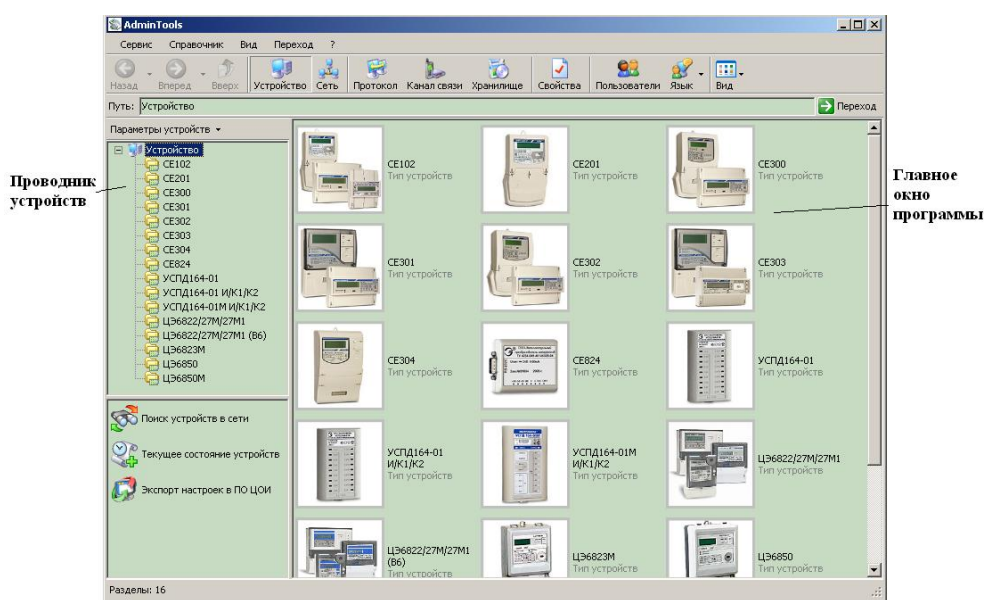

Рисунок 6.1 – Вид окна программы для выбора типа счётчика

<span id="page-91-1"></span>6.2 Нажать на панели инструментов кнопку «Канал связи» (или через меню «Справочник  $\rightarrow$ Канал связи») (рисунок [6.2\)](#page-91-2). В результате откроется окно «Справочник», которое показано на рисунке [6.3.](#page-92-0)

<span id="page-91-2"></span>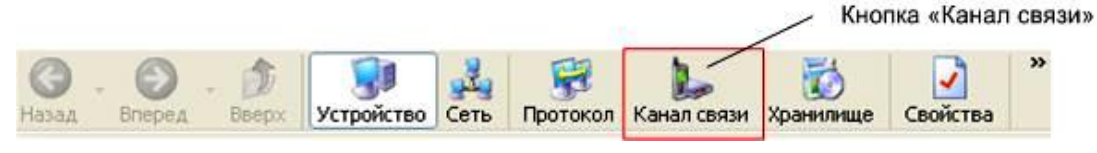

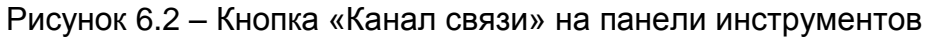

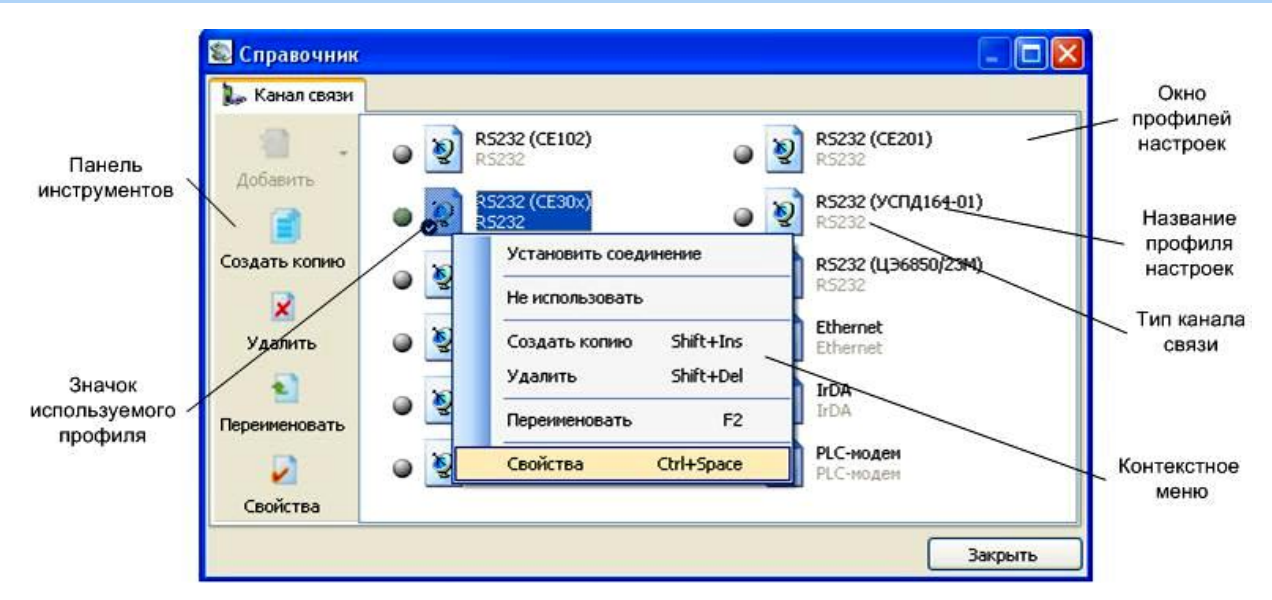

Рисунок 6.3 – Окно справочника канала связи

<span id="page-92-0"></span>6.3 В зависимости от типа интерфейса выбрать канал связи:

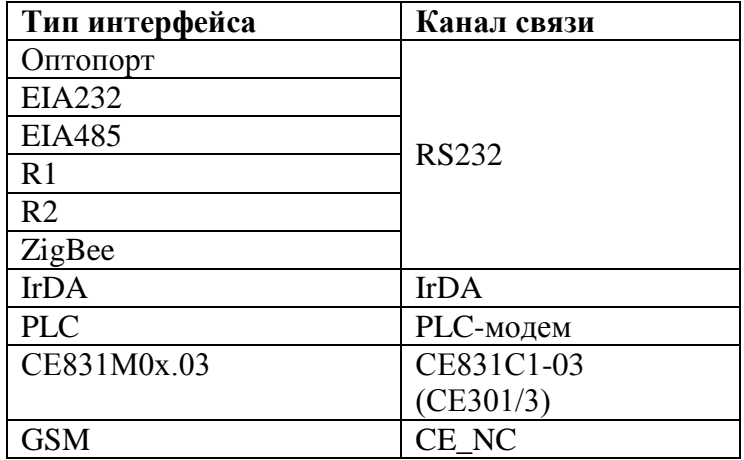

Щелкнув по нему правой кнопкой мыши, выбрать вкладку «свойства», в результате откроется окно редактирования настроек канала связи.

6.3.1 Для канала связи «RS232» установить параметры порта связи согласно рисунку ри [6.4:](#page-93-0)

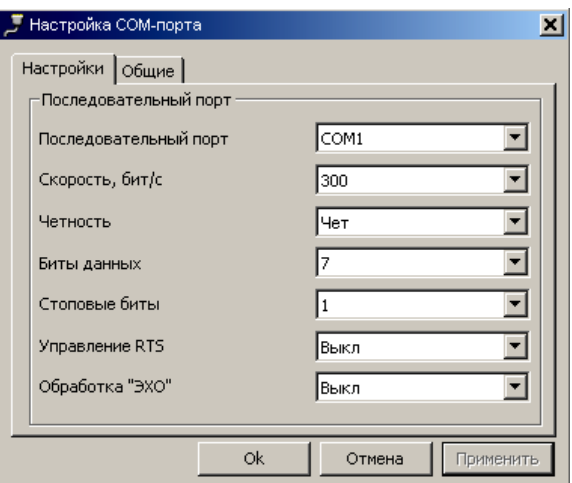

Рисунок 6.4 – Окно редактирования настроек канала связи «RS-232»

<span id="page-93-0"></span>где «Последовательный порт» – номер COM-порта, к которому подключен счетчик (или оптоголовка);

«Скорость» – начальная скорость обмена (300 бит/с. для опто-порта; 9600 бит/с. для EIA485 и ZigBee).

6.3.2 Для канала связи «IrDA» включить «Программный контроль четности (7-1, чет)» (рисунок

[6.5\)](#page-93-1).

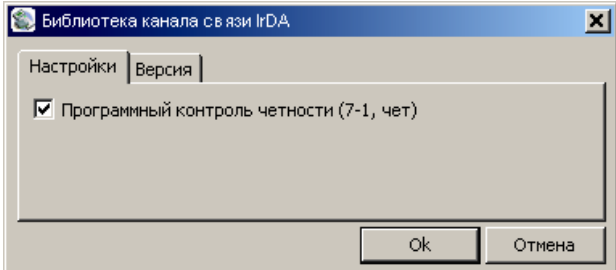

<span id="page-93-1"></span>Рисунок 6.5 – Окно редактирования настроек канала связи «IrDA»

6.3.3 Для канала связи «PLC-модем» установите параметры порта связи согласно рисунку [6.6а](#page-94-0) и параметры соединения согласно рисунку [6.6б](#page-94-0) (установить требуемые значения адреса PLC-модема и адреса PLC-модуля):

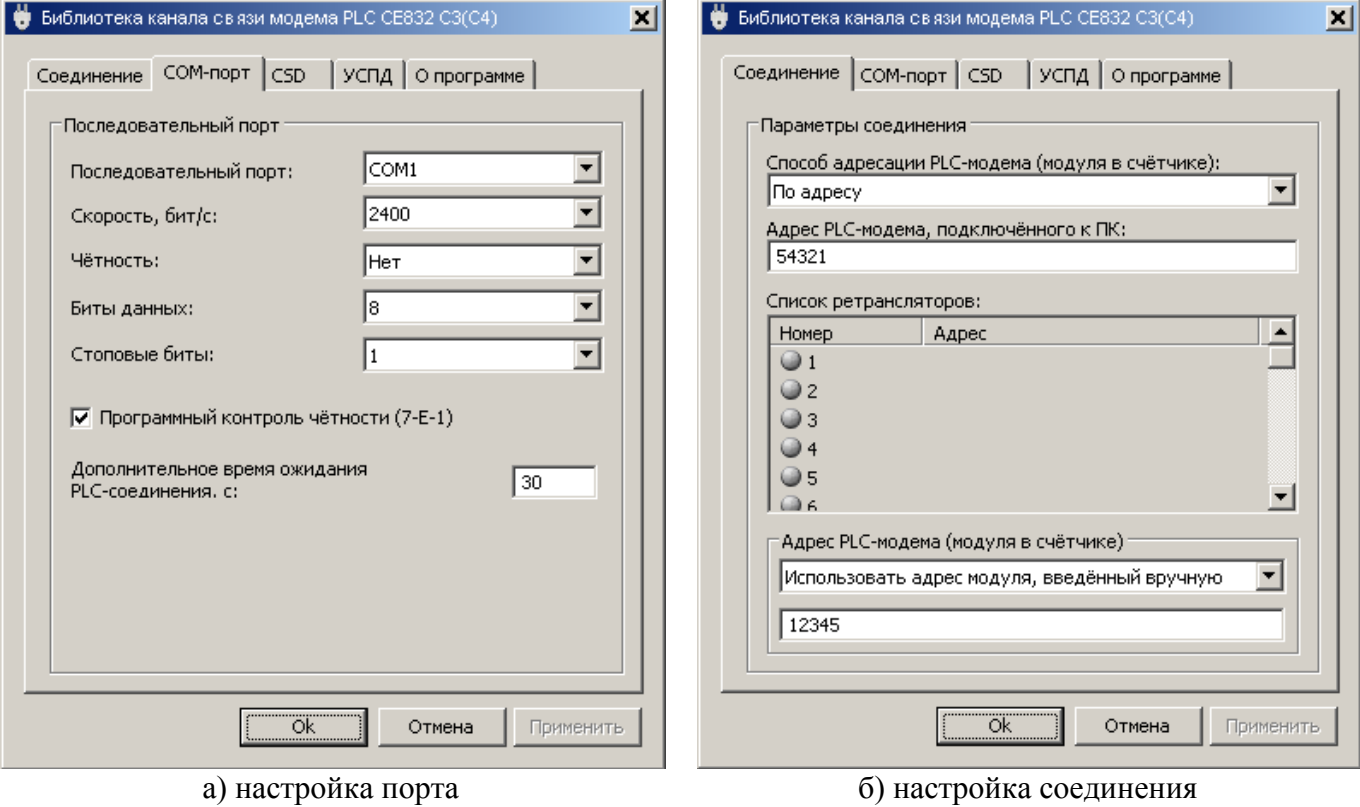

<span id="page-94-0"></span>

Рисунок 6.6 – Редактирование настроек канала связи «PLC-модем»

где «Последовательный порт» – номер COM-порта, к которому подключен модем СЕ832С. 6.3.4 Для канала связи «СЕ831С1-03 (СЕ30x)» установить параметры порта связи согласно ри-

сунку [6.7.](#page-95-0)

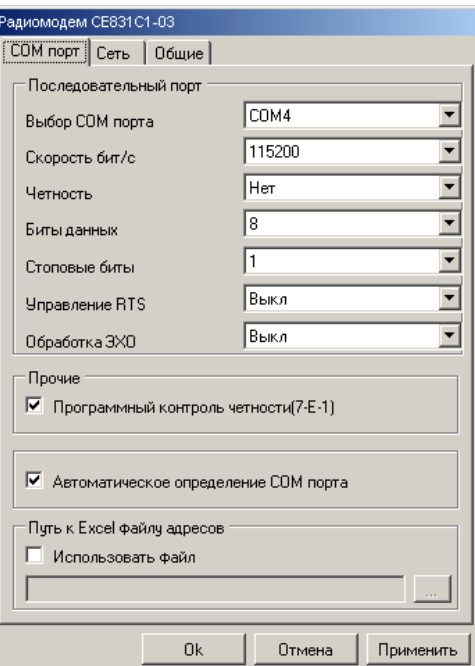

<span id="page-95-0"></span>Рисунок 6.7 – Окно редактирования настроек канала связи «СЕ831С1-03 (СЕ30x)»

где «Последовательный порт» – номер COM-порта, к которому подключен модем СЕ831С01.03.

6.3.5 Для канала связи CE\_NC на вкладке «настройки» установить значение IP адреса и порта сервера (рисунку 6.8 а).

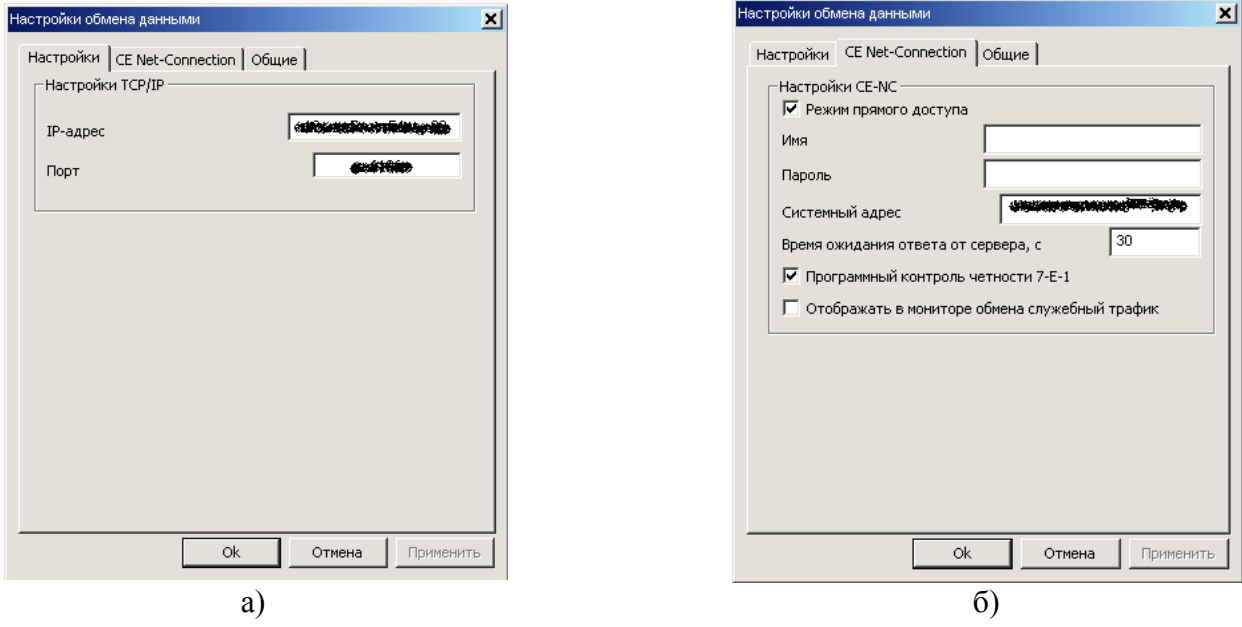

<span id="page-95-1"></span>Рисунок 6.8 – Настройка канала связи CE\_NC

На вкладке «СE Net Connection» установить значения согласно рисунку [6.8б](#page-95-1), системный адрес должен соответствовать значению, считанному ранее (см. п[.5.4.4.10,](#page-87-0) рисунок [5.31](#page-88-0) (выделен овалом)).

6.4 Нажать правую кнопку мыши на выделенном профиле настроек канала связи и в появившемся меню выполнить команду «Использовать».

6.5 Закрыть справочник.

6.6 Нажать на панели инструментов кнопку «Протокол» (или через меню «Справочник → Протокол обмена») (рисунок [6.9\)](#page-96-0). В результате откроется окно «Справочник».

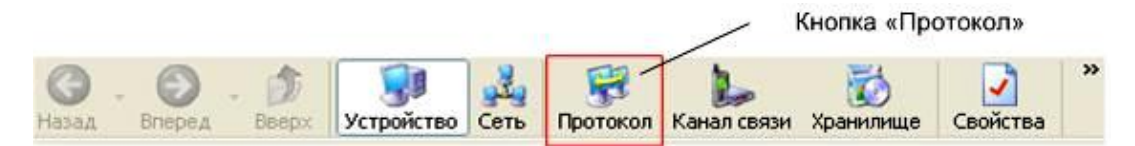

Рисунок 6.9 – Кнопка «Протокол» на панели инструментов

<span id="page-96-0"></span>6.7 Выбрать профиль настроек протокола обмена «ГОСТ IEC 61107-2011» и нажать кнопку «Свойства» на панели задач. В результате откроется окно редактирования настроек протокола обмена (рисунок [6.10\)](#page-97-0).

6.8 В зависимости от типа используемого канала связи установить значения настроек протокола (см. рисунок [6.10\)](#page-97-0):

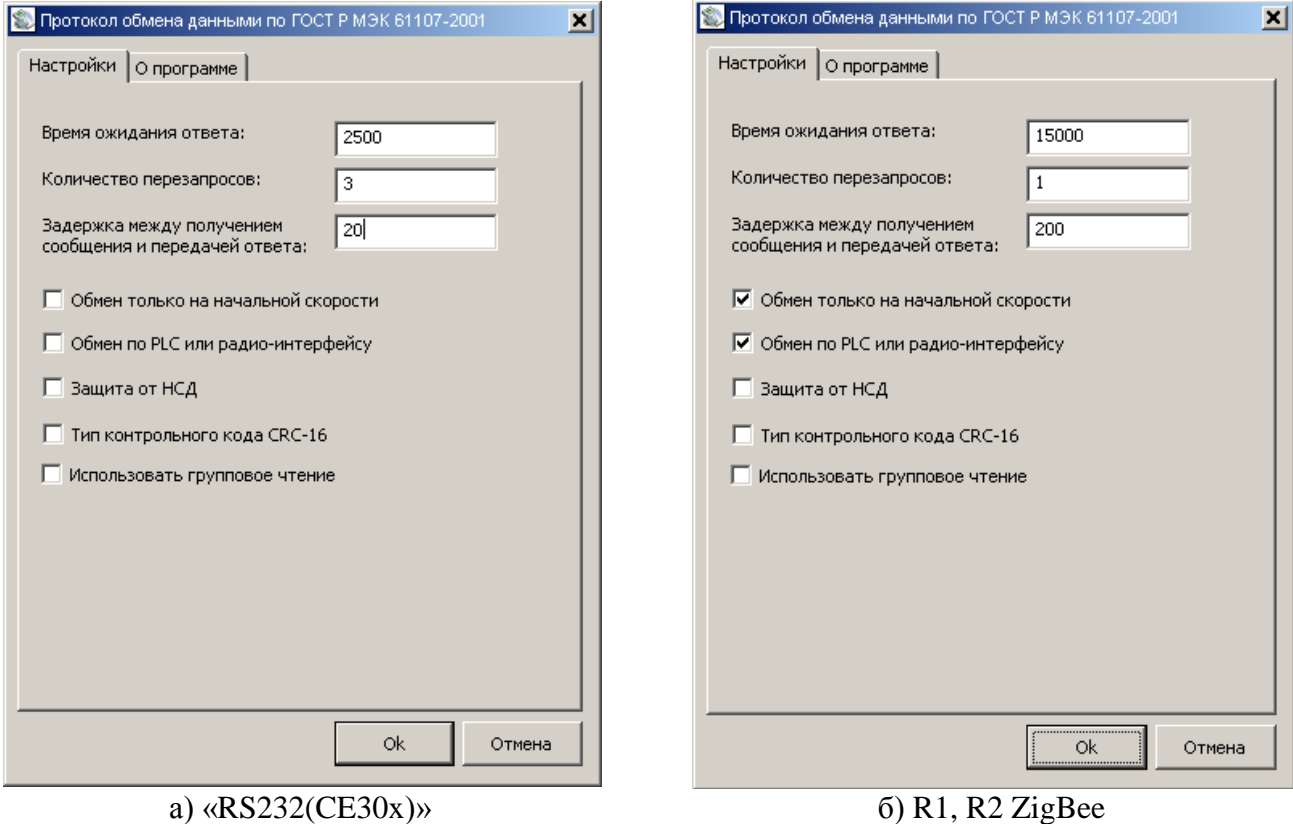

97

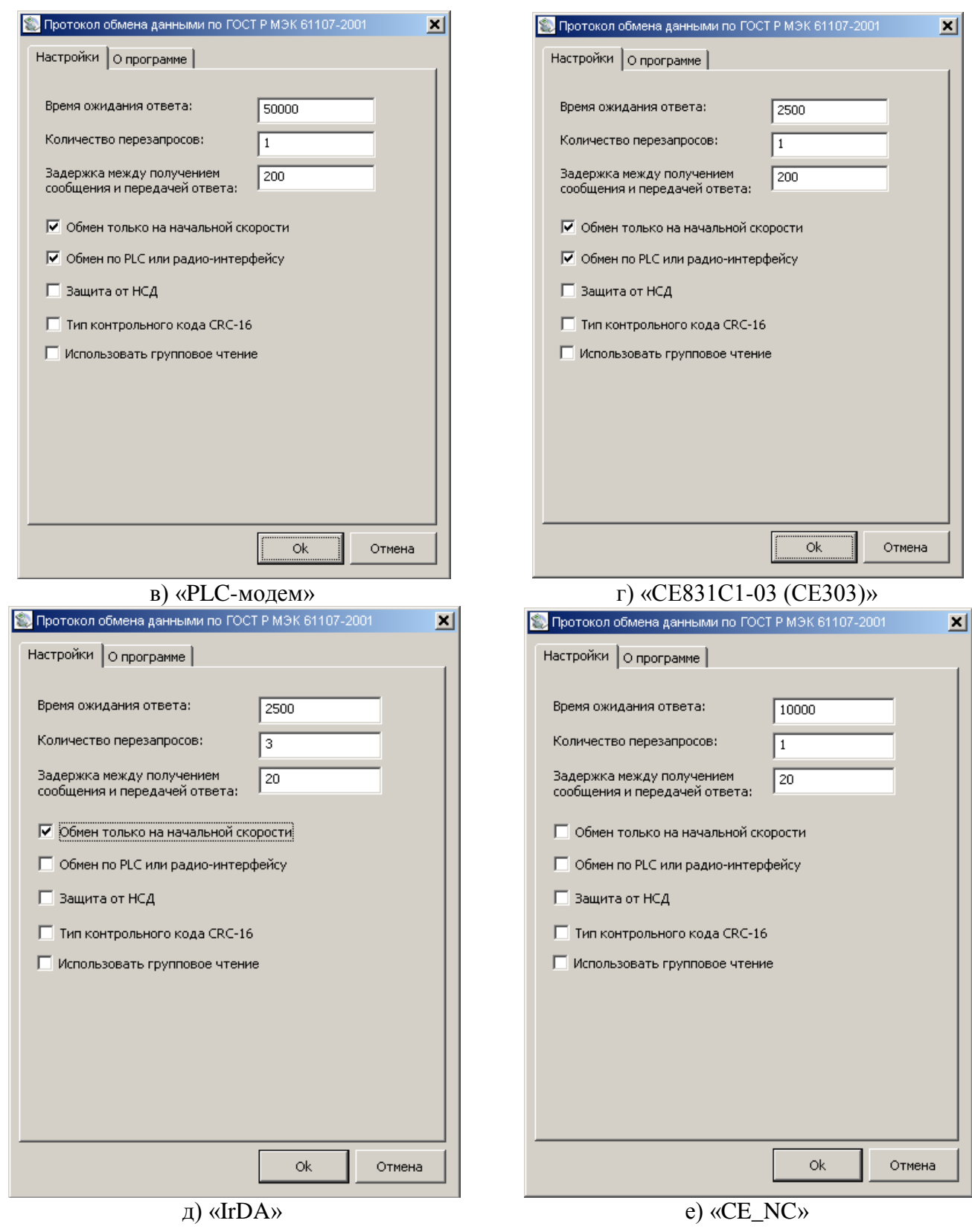

<span id="page-97-0"></span>Рисунок 6.10 – Настройки протокола обмена «ГОСТ IEC 61107-2011»

6.9 Нажать на кнопку «ОК», чтобы внесенные изменения вступили в силу.

6.10 Нажать правую кнопку мыши на выделенном профиле настроек протокола обмена и в появившемся меню выполнить команду «Использовать».

6.11 Закрыть справочник.

6.12 В разделе авторизация установить идентификатор счетчика и пароль доступа (рисунок [6.11\)](#page-98-0). Нажать на кнопку «Авторизация».

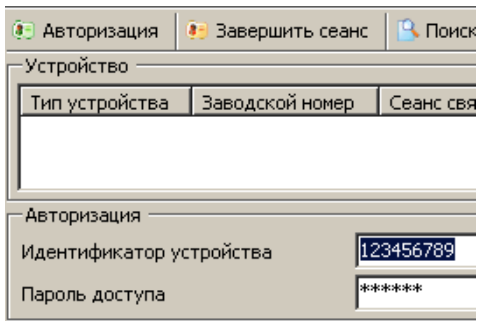

Рисунок 6.11 – Авторизация устройства

<span id="page-98-0"></span>*Примечание: поле «Идентификатор устройства» допустимо оставлять пустым при установлении связи через оптические интерфейсы, GSM, RS232 интерфейсы, RS485 (если на линии установлено не более одного устройства)*

6.13 После успешной авторизации, можно приступать к чтению параметров счетчика и его конфигурированию (см. [7.2\)](#page-111-0).

6.14 Установка связи с индикаторным устройством.

6.14.1 В меню «Канал связи» использовать профиль «RS232 (CE901)» с настройками порта связи согласно рисунку 6.12.

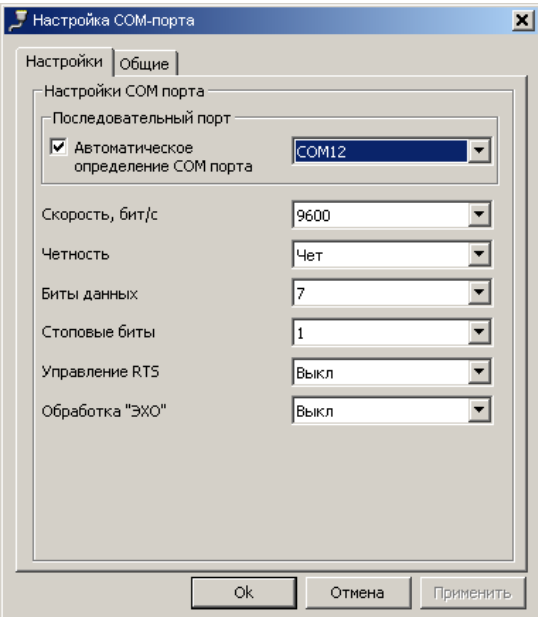

Рисунок 6.12 - Окно редактирования настроек канала связи «RS232 (CE901)»

где «Последовательный порт» – номер COM-порта, к которому подключено индикаторное устройство. 6.14.2 Нажмите на кнопку ОК, чтобы внесенные изменения вступили в силу.

6.14.3 Нажмите правую кнопку мыши на выделенном профиле настроек протокола обмена и в появившемся меню выполните команду «Использовать».

6.14.4 Закройте справочник.

6.14.5 В разделе «Авторизация» установить пароль доступа и нажать на кнопку «Авторизация».

6.14.6 Перейдите на вкладку «Интерфейсный обмен». В разделе «Настройка модема» проконтролировать параметры: «Идентификатор сети», «Идентификатор узла счетчика», «Несущая частота» (см. рисунок 6.13) – они должны соответствовать настройкам радиомодуля СЕ831М0х.03, встроенного в счетчик см. п. [5.4.4.7](#page-80-1)

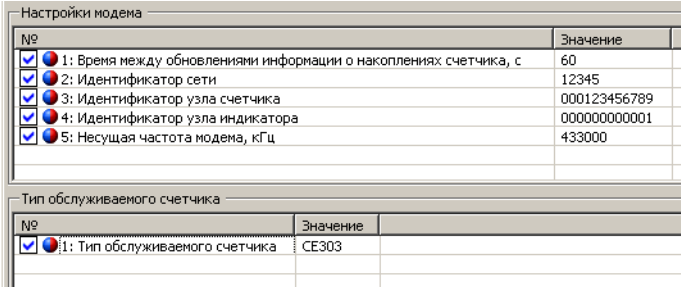

Рисунок 6.13 – Настройка индикаторного устройства СЕ901 RU-01

6.14.7 Чтением параметра «*Тип обслуживаемого счетчика*» убедиться, что индикаторное устройство настроено на обмен со счетчиком СЕ303 (или СЕ301).

6.14.8 Чтение показаний со счетчика СЕ303 (СЕ301) индикаторным устройством СЕ901 RU-01 осуществляется согласно инструкции САНТ.418123.003 РЭ.

#### 7 ПРОГРАММИРОВАНИЕ ОСНОВНЫХ ПАРАМЕТРОВ СЧЕТЧИКА

7.1 Протокол обмена счетчика.

7.1.1 Общие сведения.

7.1.1.1 Одновременный обмен по интерфейсу и оптическому порту (или IrDA) невозможен. Запрос по любому интерфейсу будет проигнорирован до завершения обмена по другому интерфейсу.

7.1.1.2 При чтении текущих накапливаемых параметров (нарастающим итогом, текущие месяц и сутки) через интерфейс возможен небаланс суммарного значения с тарифными накоплениями, т.к. учет и вывод ведутся в реальном масштабе времени и в промежутке между выводом суммарного и тарифных значений может произойти очередное секундное накопление.

7.1.1.3 В случае ошибочного запроса на передачу счетчиком через интерфейс или оптопорт большого объема информации на низкой скорости обмена, когда счетчик будет выдавать данные очень долго, можно прервать передачу выключением счетчика. Для случаев, когда выключение питания со счетчика технически трудно реализуемо, можно принудительно прервать сеанс связи. Для этого необходимо произвести одновременное короткое (менее 2 с.) нажатие кнопок «**КАДР**» и «**ПРСМ**».

**ВНИМАНИЕ! Одновременное длительное (более 2 с.) нажатие кнопок «КАДР» и «ПРСМ» используется для включения реле (см. раздел [7.2.8](#page-131-0) Задание режимов работы реле).**

7.1.1.4 Счетчик осуществляет обмен данными по каналам связи, используя протокол обмена, в соответствии с ГОСТ IEC 61107-2011 в режиме С. В идентификационном сообщении по ГОСТ IEC 61107-2011 в качестве сигнатуры изготовителя счетчик возвращает строку:

**EKT** 

представленную прописными буквами.

При задании времени реакции 20 мс (параметр *CONDI* см. ПРИЛОЖЕНИЕ Б) третий символ передается строчной буквой (**EKt**).

Размер входного буфера – 72 байта.

#### *Примечание:*

В счетчике в отклонение от требований ИСО 1155-78 при расчете контрольной суммы (BCC) используется арифметическое, а не логическое суммирование. BCC вычисляется арифметическим суммированием символов и распространяется от символа, непосредственно следующего за первым SOH- или STXсимволом, и до символа ЕТХ включительно, который завершает сообщение. Вычисленный 8-ми битный BCC (младший байт суммы) следует сразу за символом ЕТХ и должен быть, как и все передаваемые символы, дополнен битом четности.

7.1.1.5 В счетчике реализовано пять независимых подрежимов обмена, которые могут использоваться потребителем по своему усмотрению:

- − общее беспарольное чтение;
- − выборочное чтение и запись;

- − быстрое (внесеансовое) чтение;
- − групповое чтение;
- внесеансовая широковещательная и адресная запись.

В зависимости от различных условий применения, каждый из подрежимов имеет свои достоинства и недостатки.

7.1.2 Общее беспарольное чтение.

Общее беспарольное чтение представляет из себя реализацию подрежима «Считывание данных» режима C согласно ГОСТ IEC 61107-2011. Суть его состоит в том, что по специальному запросу счетчик одним длинным сообщением выдает предустановленный настройками набор данных.

Существует два варианта предустановки набора данных:

- − вывод всех параметров, кроме профилей нагрузки;
- − вывод параметров, задаваемых параметром *LISTI* (описание параметра см. ПРИЛОЖЕНИЕ Б)*.*

Вариант предустановки набора данных выбирается задаваемого параметром *CONDI* (описание параметра см. ПРИЛОЖЕНИЕ Б).

Поскольку параметры пары параметров (*GRFzz* и *GRSzz ), (SESON* и *SESzz ), (EXDAY* и *EXDzz* ) при чтении соответственно возвращают одинаковые значения, то в общем чтении выводятся только *GRFzz, SESON, EXDAY* (описание параметров см. ПРИЛОЖЕНИЕ Б).

7.1.3 Выборочное чтение/запись.

Выборочное чтение и запись представляют из себя реализацию подрежима «Режим программирования» режима C согласно ГОСТ IEC 61107-2011.

Используя данный подрежим можно считать или записать любой параметр.

Выборочное чтение и запись выполняется с использованием сеанса. Сеансом здесь и далее называется последовательность обмена сообщениями со счетчиком соответствующая режиму C, согласно ГОСТ IEC 61107-2011. Сеанс начинается отправкой счетчику запроса:

/ ? Адрес Устройства! CR LF

и завершается отправкой счетчику команды «Прерывания»:

SON В 0 ЕТХ ВС

Также, завершение сеанса может наступить по истечению таймаута, который определяется параметром «Время активности интерфейса» *ACTIV* (описание параметра см. ПРИЛОЖЕНИЕ Б). Также в соответствии с ГОСТ IEC 61107-2011 счетчиком поддерживается переключение на рабочую скорость обмена выполняемое во время процедуры входа в сеанс.

ЗГ

Описание системы команд счетчика для обмена по ГОСТ IEC 61107-2011 - см. ПРИЛОЖЕНИЕ Б.

Во время одного сеанса, может быть выполнено неограниченное количество чтений и записей любых параметров. Сеанс может быть двух типов: парольный и беспарольный (в этом случае сообщение SOH P1 STX (D1…D1) ETX BCC счетчику не посылается).

Запись параметров выполняется только в парольном сеансе.

Счетчик имеет 2 пароля для реализации различных уровней доступа выборочного чтения и программирования: пароль администратора и пароль пользователя (о задании паролей см. п. [7.2.6](#page-126-0) о сбросе пароля см. п. [7.2.15\)](#page-141-0).

Администратор может читать и программировать все параметры счетчика. Пользователю доступны для чтения и программирования либо все параметры, либо параметры в соответствии со списком, соответственно чтения (*LISTR* и программирования (*LISTW* см. ПРИЛОЖЕНИЕ Б). Причем выборочное чтение для пользователя может быть парольным или беспарольным. Режим работы пользователя (*CONDI* см. ПРИЛОЖЕНИЕ Б) и списки параметров задаются администратором или самим пользователем, если ему это разрешено администратором.

На сутки дается 3 попытки ввода неверного пароля. После исчерпания трех попыток, парольный доступ к счетчику по интерфейсу блокируется до истечения текущих суток. Однако существует возможность получить еще три дополнительные попытки, для этого нужно нажать кнопку «**ДСТП**». После исчерпания и дополнительных попыток, парольный доступ к счетчику по интерфейсу будет заблокирован до истечения текущих суток. Беспарольный доступ остается работоспособным независимо от исчерпания попыток ввода неверного пароля.

Запись массивов осуществляется в соответствии с п. [7.1.7](#page-111-1)

7.1.4 Быстрое (внесеансовое) чтение.

<span id="page-103-0"></span>Подрежим быстрого чтения представляет собой реализацию дополнительного способа чтения произвольных параметров без входа в сеанс. Данный способ не соответствует требованиям ГОСТ IEC 61107-2011, однако основан на нем. Использование быстрого чтения позволяет значительно сократить объем трафика, необходимого для чтения параметров, при этом реализация данного не сильно отличается от привычного ГОСТ IEC 61107-2011.

Быстрое выборочное считывание параметров (вне сеанса) осуществляется с помощью команд:

/?!<SOH>R1<STX>NAME()<ETX><BCC> − безадресная;

/?адрес!<SOH>R1<STX>NAME()<ETX ><BCC> − адресная,

104

где NAME − имя параметра,

адрес – идентификатор счетчика в сети, значение параметра IDPAS (см. ПРИЛОЖЕНИЕ

Б).

ЗГ

Обмен со счетчиком происходит на начальной скорости.

7.1.5 Групповое чтение.

Подрежим группового чтения предназначен для получения со счетчика нескольких параметров с помощью одного запроса. Количество запрашиваемых параметров ограничивается длиной строки запроса (72 символа) и максимально допустимой длиной ответа, задаваемой параметром *LPACK* (см. ПРИЛОЖЕНИЕ Б, по умолчанию – 170, но не менее 30 и не более 500 символов). Групповое чтение эффективно применять, когда используемый канал связи обладает большой латентностью. Т.е. данные передаются крупными блоками с большим временем доставки одного блока. В этом случае, для повышения эффективности обмена, следует сократить количество запросов, при этом объединив в один запрос сразу несколько подзапросов нескольких параметров. Групповое чтение реализовано в виде специальной команды быстрого чтения (см. [7.1.4.](#page-103-0)).

7.1.5.1 Формат команды группового чтения (запроса):

– /?адрес!<SOH>R1<STX>GROUP(список имен)<ETX><BCC>,

где адрес – необязательный идентификатор (адрес) счетчика в сети, значение параметра IDPAS;

список имен – список имен запрашиваемых параметров в формате группового чтения (см. таблицу [7.1\)](#page-106-0). Этот формат не соответствует стандарту ГОСТ IEC 61107-2011.

Список имен в групповом запросе передается без разделителей с дополнительными аргументами в скобках или пустыми скобками. Имя параметра состоит из 4-х символов цифр, представленных в 16 ричном формате. У однотипных параметров первые два символа определяют тип параметра, последние 2 символа – уточнение однотипного параметра. Аргументы при необходимости уточняют тип, дату, номер, количество запрашиваемых параметров.

Например: 0001()0020(021113)200A(020113,3,2)

где согласно таблицы [7.1:](#page-106-0)

0001 – имя параметра «Дата и время» (т.е. тип=00, уточнение=01);

0020 – имя параметра «Массив дат суточных профилей» (т.е. тип=00, уточнение=20);

021113 – аргумент для параметра 0020, представляет собой значение даты 02.11.13;

200A – имя параметра «Профиль нагрузки по каналам» т.е. тип=20, уточнение=0A. Для данного параметра уточнение в соответствии со сносками к таблице [7.1](#page-106-0) обозначает кодировку каналов запраши-

ваемых профилей и расшифровывается как запрос каналов: Re и Ae (т.е. каналы соответственно сгенерированной активной энергии и сгенерированной реактивной энергии);

020113 – первый аргумент для параметра 200A, представляет собой значение даты 02.01.13 за которую запрашиваются значения профиля нагрузки;

3 – второй аргумент параметра 200A, представляет собой порядковый номер (начиная с 1) значения профиля нагрузки начиная с которого они запрашиваются;

2 – третий аргумент параметра 200A, представляет собой количество запрашиваемых значений профиля нагрузки.

**ВНИМАНИЕ!** В параметрах, которые требуют указания порядкового номера запрашиваемого элемента (в таблице [7.1](#page-106-0) в описании запросов эти аргументы обозначены символом n), номер отсчитывается с единицы.

7.1.5.2 Формат ответа:

– <STX>данные<ETX><BCC>,

где данные – значения запрашиваемых параметров в формате группового чтения.

Значения параметра выдаются в скобках после имени параметра (см. таблица [7.1\)](#page-106-0). Однотипные поля значения разделяются запятой или имеют «жесткий» формат, разнотипные – выдаются без разделителей.

Например (ответ на запрос в примере выше):

0001(03051213124618)0020(110112)(120112)(150212)201A(73.56381)(7.0435832)(3.0176321)(3.656 8753).

где согласно таблицы 7.1:

0001 – имя параметра «Дата и время» (т.е. тип=00, уточнение=01);

03051213124618 – возвращенное значение параметра 0001, его расшифровка:

03 – день недели: «четверг»;

051213 – дата: 05.12.13г.;

124618 – время: 12:46:18;

0020 – имя параметра «Массив дат суточных профилей» (т.е. тип=00, уточнение=20);

 $(110112)(120112)(150212)$  – возвращенный массив дат: 11.01.12, 12.01.12, 15.02.12;

200A – имя параметра «Профиль нагрузки по каналам» т.е. тип=20, уточнение=0A (см. расшифровку запроса выше);

(73.56381)(7.0435832)(3.0176321)(3.6568753) – возвращенные значения запрошенных профилей нагрузки:

106

73.56381 – 1-е значение профиля нагрузки из канала Ae (активная сгенерированная мощность выраженная в кВт);

7.0435832 – 2-е значение профиля нагрузки из канала Ae (активная сгенерированная мощность выраженная в кВт);

3.0176321 – 1-е значение профиля нагрузки из канала Re (реактивная сгенерированная мощность выраженная в квар);

3.6568753 – 2-е значение профиля нагрузки из канала Re (реактивная сгенерированная мощность выраженная в квар);

Сообщения об ошибках выдаются вместо значения параметра в формате Enn, где nn – номер ошибки.

Например: 0005(E12)

где 0005 – имя параметра (в данном случае показан пример несуществующего параметра);

E12 – согласно п. [7.1.5.5](#page-109-0) код ошибки: «неподдерживаемый параметр».

Квитирование на ответ не требуется.

7.1.5.3 Требования к структуре и элементам формата группового чтения:

− вся информация передается в символьном ASCII формате;

- дата передается без разделительных символов в формате ДДММГГ, где ДД день, ММ месяц, ГГ - последние 2 цифры года;
- время передается без разделительных символов в формате ччммсс, где
- − чч часы, мм минуты, сс секунды;
- − целые числа и битовые поля передаются в 16-ричном формате либо жестком, либо без незначащих нулей;
- поля даты и времени передаются в жестком десятичном формате;
- − числа с десятичной точкой передаются в десятичном формате с десятичной точкой без незначащих нулей в целой и дробной частях.

7.1.5.4 Перечень параметров и их формат (таблица [7.1\)](#page-106-0).

Таблица 7.1

<span id="page-106-0"></span>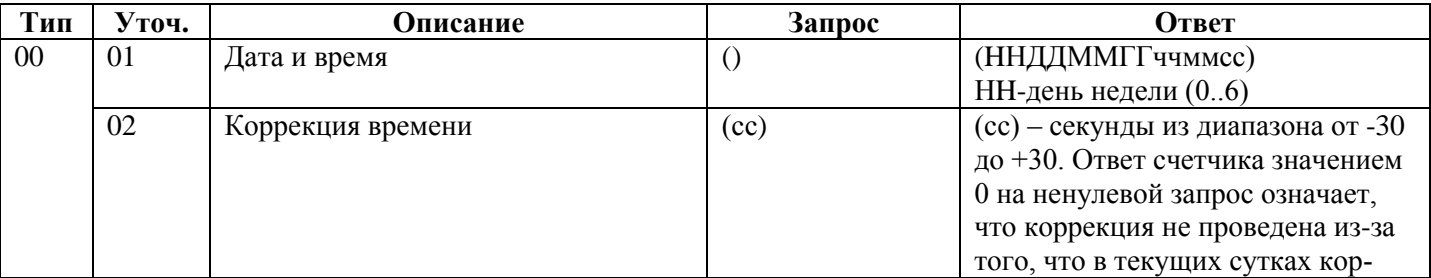

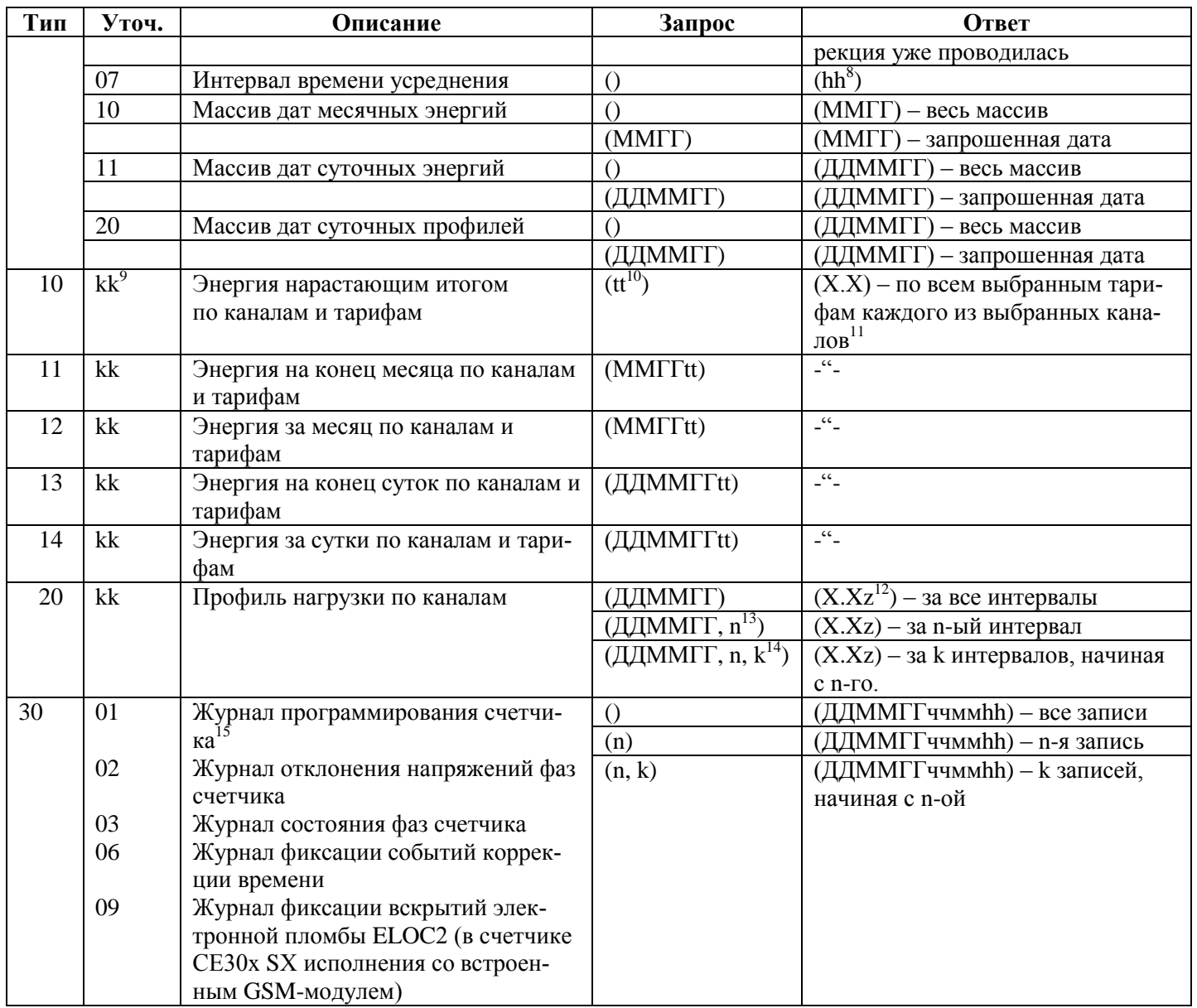

 $^8$  hh – целое однобайтное беззнаковое значение в 16-ричном формате.

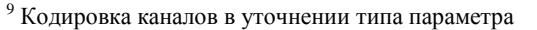

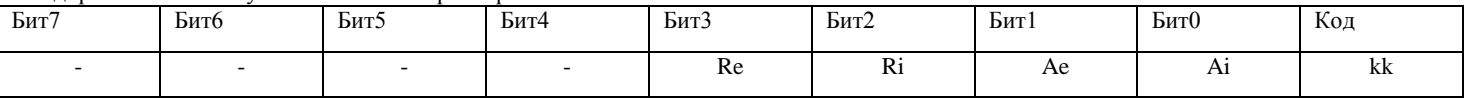

Ai, Ae, Ri, Re – каналы энергий соответственно активной потребленной и сгенерированной, реактивной потребленной и сгенерированной. <sup>10</sup> Кодировка тарифов в параметре запроса

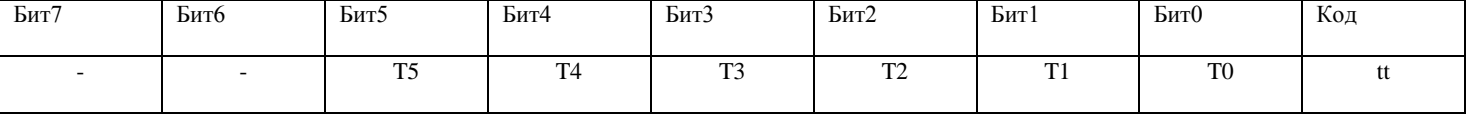

Т0, ,Т5 – соответственно суммарное значение и значения по тарифам Т1-Т5.

 $^{11}$  Вначале выдаются все тарифы, начиная с Т0, для канала Ai, затем для Ае и т.д.

 $12$  z – необязательный символ, определяющий статус интервала профиля: – A – измерение на интервале не проводилось;

– I – измерение не полное.

 $13$  n – номер запрашиваемого элемента массива (от 1 до 1440).

 $14$  k – количество элементов массива (от 1 до 1440).

<sup>15</sup> Описание журналов приведено в приложении Б.
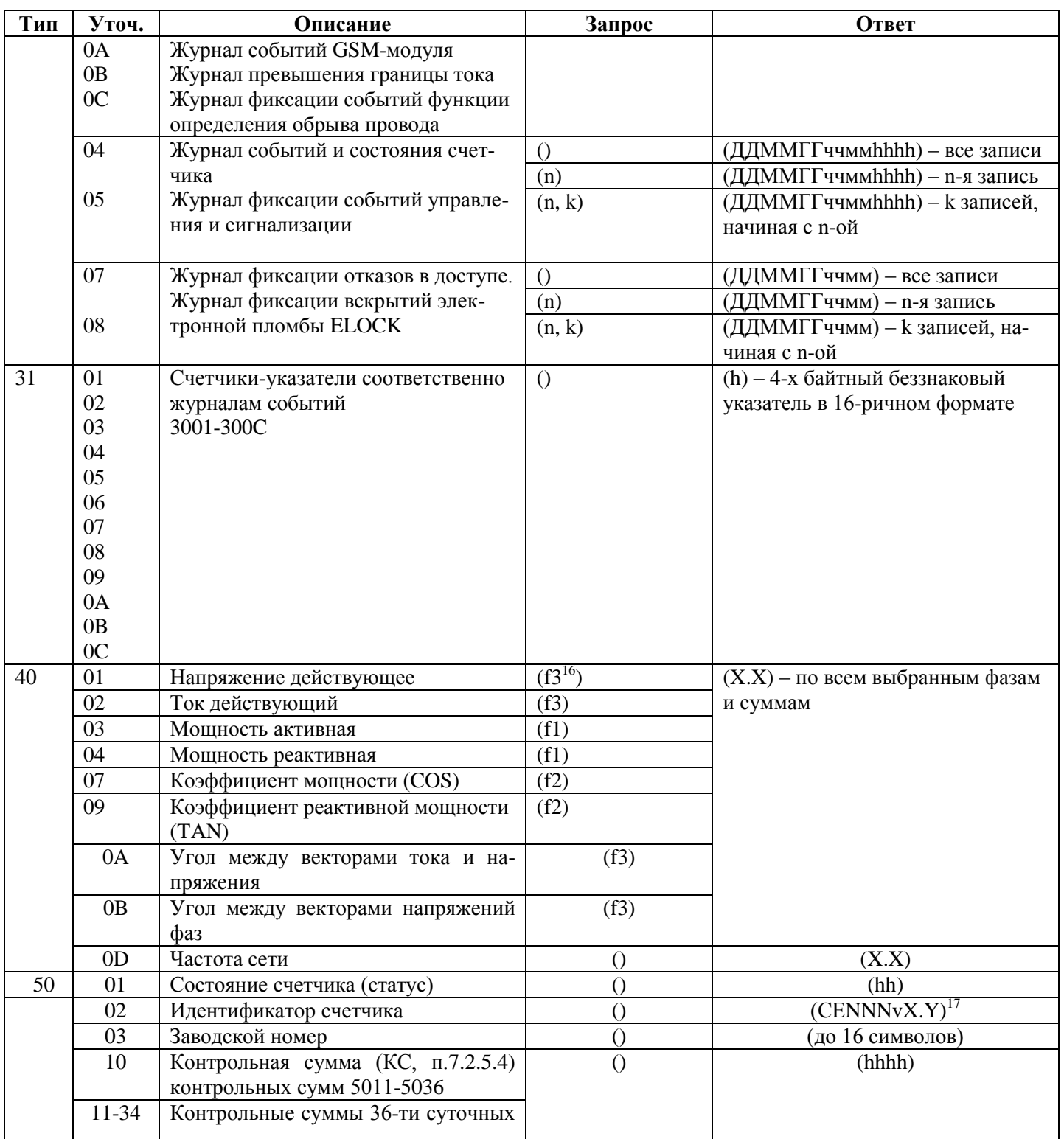

16 Кодировка фаз в параметре запроса

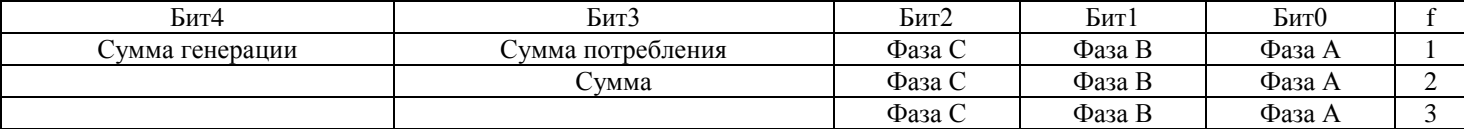

 $^{17}$  NNN - тип счетчика, X - версия ПО счетчика, Y - служебная информация.

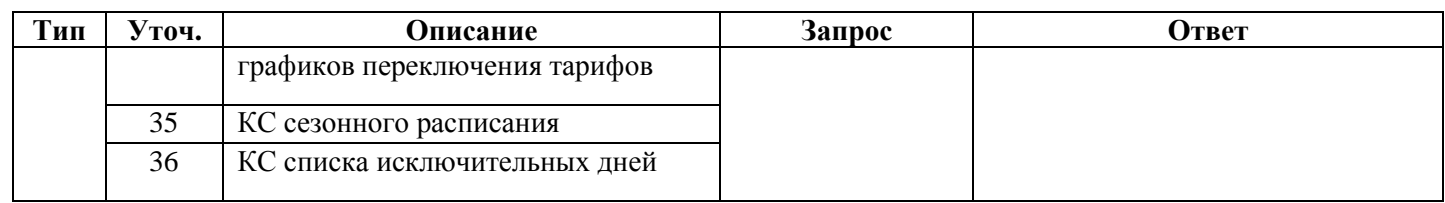

7.1.5.5 Сообщения об ошибках:

- E05 ошибка протокола;
- E12 неподдерживаемый параметр;
- E17 недопустимое значение аргумента запроса;
- E18 отсутствует параметр, определяемый значением аргумента;
- E22 размер запрошенной информации превышает размер выходного буфера.

 $7.1.6$ Внесеансовая широковещательная и адресная запись.

Подрежим внесеансовой записи представляет собой реализацию дополнительного способа записи произвольных параметров без входа в сеанс. Данный способ не соответствует требованиям ГОСТ ІЕС 61107-2011, однако основан на нем. Использование внесеансовой записи позволяет значительно сократить объем трафика необходимого для записи одного параметра, однако при записи нескольких параметров, внесеансовая запись не эффективна поскольку каждый запрос, в отличие от сеансовой записи, сопровождается паролем. Исключением является использование безадресного (широковещательного) варианта внесеансовой записи, в этом случае появляется возможность увеличить эффективность использования канала связи, за счет одновременной записи параметров сразу в несколько счетчиков.

7.1.6.1 Широковещательные команды внесеансовой записи предназначены для одновременного программирования параметров группы счетчиков. На эти команды счетчик не направляет ответ о результате ее выполнения. После приема широковещательной команды счетчик готов к приему очередной любой команды через 1,5 сек.

Формат команды:

/?!<SOH>W1(пароль)<STX>NAME(значения параметров)<ETX><BCC>.

Поскольку на широковещательные команды счетчик не отвечает, корректную запись параметров можно проверить только их чтением. Для контроля правильности записи тарифного расписания предусмотрены специальные контрольные суммы (см. п. 7.2.5.4).

7.1.6.2 Адресные команды внесеансовой записи.

На эти команды счетчик направляет подтверждение записи аналогично сеансовой записи. Формат команды:

/?<адрес>!<SOH>W1(пароль)<STX>NAME(значения араметров)<ETX><BCC>.

В форматах команд:

- NAME имя параметра;
- пароль пароль доступа к программированию счетчика;
- адрес идентификатор счетчика в сети, значение параметра IDPAS.

При внесеансовой записи обмен со счетчиком происходит на начальной скорости.

Параметры, программируемые в этом режиме с паузой менее времени активности интерфейса, фиксируются в журнале программирования счетчика одной записью.

7.1.6.3 Запись массивов осуществляется в соответствии с п. 7.1.7

ЗГ

**Примечание** *-* Обмен по интерфейсу индицируется на ЖКИ счетчика миганием символа понижения уровня батареи .

<span id="page-111-0"></span>7.1.7 Запись массивов.

Запись массивов применяется в подрежимах выборочной и внесеансовой записи.

Существуют параметры, представляющие собой массив из нескольких однотипных значений. Например параметры: *GRFzz* , *GRSzz , SESON , SESzz , EXDAY , EXDzz , LISTI , LISTW , LIST1 - LIST6 .* Эти параметры помечены комментарием «Передается непрерывным массивом» (см. ПРИЛОЖЕНИЕ Б).

Запись массивов осуществляется последовательной отправкой команды записи параметра с одним и тем же именем. При этом первая запись будет выполнена в первый элемент массива, вторая запись во второй и т.д. с наращиванием внутреннего индекса-указателя текущего элемента массива. Внутренний индекс-указатель текущего элемента массива устанавливается в начальное положение в следующих случаях:

- − пауза между командами записи элементов массива превышает время активности интерфейса (ACTIV);
- − была получена команда записи другого параметра;
- − была получена команда чтения;
- − произошло закрытие сеанса (при сеансовой записи) по истечению времени активности интерфейса (ACTIV) или по команде прерывания сеанса.

7.2 Программирование параметров.

Программирование и чтение параметров счетчика в ПО AdminTools [\(http://www.energomera.ru/software/AdminTools](http://www.energomera.ru/software/AdminTools) ) возможно только после проведения авторизации см. п. [6.](#page-91-0)

Подробно работа с ПО AdminTools приведена в руководстве оператора, доступного по ссылке: <http://www.energomera.ru/software/AdminTools>

Программирование всех параметров, за исключением даты и времени, производится с помощью подразделов основного раздела «Конфигурация» следующим образом:

1) выбираете нужный подраздел раздела «Конфигурация» в проводнике разделов. После этого в главном окне программы отобразится окно диалога раздела, содержащее одну или несколько групп параметров (таблиц);

2) в окне диалога раздела выбираете параметры, которые необходимо записать в счетчик, пометив их красной галочкой, щелкнув левой кнопкой мыши в столбце «№» напротив названия параметра

или воспользовавшись командами контекстного меню (вызывается щелчком правой кнопкой мыши по строке параметра) «Выделить», «Выделить все», «Выделить всю страницу» и др.;

3) редактируйте значения выбранных параметров.

Для коррекции значений одного параметра выполните двойной щелчок левой кнопкой мыши по строке с названием параметра (или команду контекстного меню «Редактировать параметр»), в открывшемся окне редактирования (пример окна редактирования показан на рисунке 7.1) введите все значения и нажмите кнопку «ОК», после этого окно закроется, а все введенные значения отобразятся на экране.

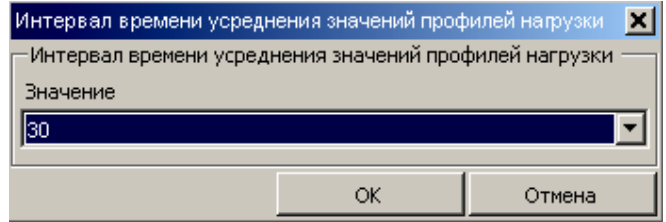

Рисунок 7.1 – Окно редактора параметра

<span id="page-112-0"></span>Для задания значения сразу нескольким параметрам таблицы (пример окна редактирования – рисунок 7.2) нажмите левой кнопкой мыши по заголовку столбца, содержащему редактируемое значение (или в контекстном меню любого параметра таблицы выберите пункт «Редактировать значение», а из его подменю пункт с названием необходимого значения). В появившемся окне в строке «Номера параметров» укажите номера изменяемых параметров (через запятую или диапазон номеров параметров через дефис) и задайте их значение. Если в поле «Шаг интервала значения» указать значение отличное от «0», то значения указанным параметрам будут присваиваться с заданным шагом. Нажмите кнопку «ОК», после этого окно редактирования закроется, а введенные значения отобразятся на экране.

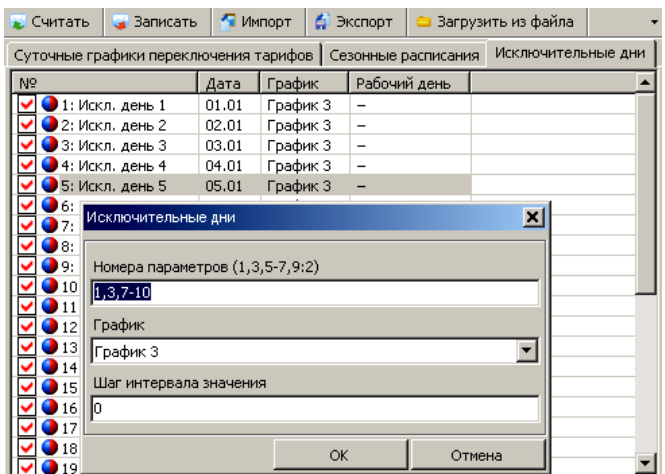

<span id="page-112-1"></span>Рисунок 7.2 - Задание значения нескольким параметрам

 $3<sub>\Gamma</sub>$ 

## ЭНЕРГОМЕРА

4) если в счетчике не отменена аппаратная блокировка доступа (см. п. 7.2.10), то дважды нажмите пломбируемую кнопку «ДСТП» (см. п. 5.4.1.) Снятие блокировки индицируется на ЖКИ счетчика сообщением «EnAbL»;

5) нажимаете кнопку «Записать» или выберите пункт меню «Сервис»  $\rightarrow$  «Действия»  $\rightarrow$  «Записать». Нормальному результату выполнения записи соответствует синий цвет галочки рядом с номером параметра.

Примечание – Перед редактированием значений параметров таблиц «Режим работы счетчика», «Сезонные расписания», «Исключительные дни», списков рекомендуется произвести считывание их текуших значений.

Для чтения параметров раздела «Конфигурации» со счетчика необходимо выбрать нужные параметры, пометив их красными галочками, и нажать кнопку «Считать» (или выбрать пункт меню «Сервис»  $\rightarrow$  «Действия»  $\rightarrow$  «Считать»). После считывания параметры отмечаются синими галочками, а считанные значения отображаются на экране.

7.2.1 Приведение результатов вычисления к первичной стороне

Счетчик может производить расчет измерений по первичной стороне с учетом коэффициентов трансформации измерительных трансформаторов тока и напряжения. Вычисленные значения энергии и мощности автоматически умножаются на коэффициенты трансформации трансформатора напряжения (Кн) и трансформатора тока (Кт) в точке учета. В этом случае все измеренные величины, высвечиваемые на ЖКИ, а также передаваемые по цифровым интерфейсам, отображают значения по первичной стороне измерительных трансформаторов.

Световые индикаторы работы (СИ) и импульсные выходы в режиме телеметрии отображают энергию без учета коэффициентов трансформации тока и напряжения.

Для непосредственного включения счетчика или для получения результатов измерений по вторичной стороне (на клеммах счетчика) необходимо установить коэффициенты трансформации Кн=1 и  $Kr=1$ .

Изменение коэффициентов трансформации тока и напряжения (FCCUR<sup>®</sup>, FCVOL<sup>®</sup> см. ПРИЛОЖЕНИЕ Б) доступно в разделе «Конфигурация» → «Общие» (рисунок 7.3), группа параметров «Коэффициенты трансформации» (рисунок 7.4).

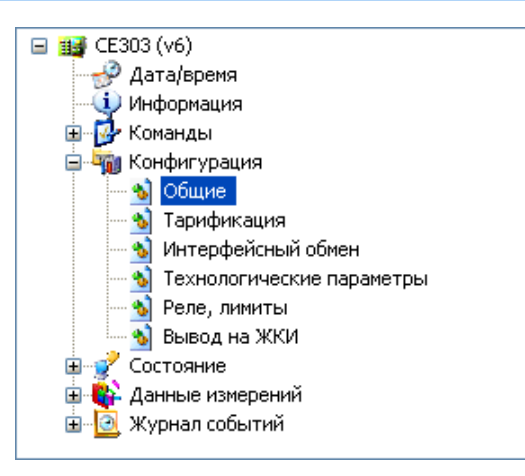

<span id="page-114-0"></span>Рисунок 7.3 – Проводник разделов с выбранным пунктом *«Конфигурация» → «Общие»*

| —Коэффициенты трансформации                     |          |  |
|-------------------------------------------------|----------|--|
| N9                                              | Значение |  |
| • 1: Трансформатора в первичной цепи тока       | 100      |  |
| ◘ 2: Трансформатора в первичной цепи напряжения |          |  |
|                                                 |          |  |

Рисунок 7.4 – Группа параметров *«Коэффициенты трансформации»*

<span id="page-114-1"></span>7.2.2 Интервал времени усреднения профилей нагрузки (*TAVER* )

Интервал времени усреднения профилей нагрузки может быть задан из ряда: 1, 2, 3, 4, 5, 6, 10, 12, 15, 20, 30, 60 минут.

### **Внимание! При изменении времени усреднения происходит обнуление всех накопленных профилей и массива дат профилей.**

Интервал времени усреднения профилей нагрузки настраивается в разделе «*Конфигурация» → «Общие*», группа параметров «*Интервал времени усреднения значений профилей нагрузки*» (рисунок [7.5\)](#page-114-2).

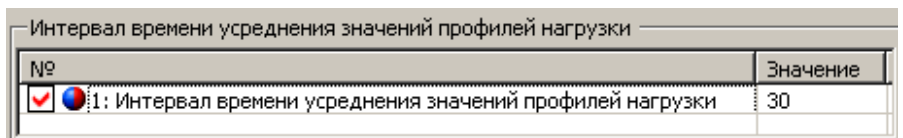

<span id="page-114-2"></span>Рисунок 7.5 – Группа параметров *«Интервал времени усреднения значений профилей* 

### *нагрузки»*

7.2.3 Изменение текущего времени, коррекция времени, калибровка часов реального времени.

Установка времени предполагает установку любого времени, даты и дня недели. Использовать эту возможность следует перед вводом счетчика в эксплуатацию, если он был перевезен в другой часо-

вой пояс, после ремонта или длительного хранения, а также при сбое часов в результате отказа литиевого элемента питания у выключенного счетчика.

**Внимание! Следует иметь в виду, что после перевода времени назад значения профилей нагрузки за интервалы времени, полностью пройденные повторно, будут перезаписаны новыми значениями. При переводе даты назад в счетчике могут быть зафиксированы повторяющиеся даты с накоплениями и фиксациями, соответствующими каждой зафиксированной дате.**

Счетчик может автоматически переходить на зимнее и летнее время, для этого необходимо записать в счетчик следующие параметры: месяцы перехода на зимнее и летнее время, часы перехода на зимнее и летнее время, разрешение перехода на зимнее и летнее время (команды *MOWIN*<sup>•</sup>, *MOSUM*<sup>•</sup>, *HOURS , TRSUM* – см. ПРИЛОЖЕНИЕ Б). Переход производится в последнее воскресенье месяца переводом часов на один час вперед с часа перехода не летнее время или на один час назад с часа перехода на зимнее время.

Для записи времени компьютера в устройство выберите раздел «Дата/Время» в проводнике разделов и нажмите на кнопку **«Записать»**. После этого будет произведена запись текущих даты и время ПК в счетчик. Пример окна раздела Дата/Время на рисунке [7.6.](#page-115-0)

Если в счетчике не отменена аппаратная блокировка доступа (см. п. [7.2.10\)](#page-135-0), то перед записью дважды нажмите пломбируемую кнопку **«ДСТП»** (снятие блокировки индицируется на ЖКИ счетчика сообщением «EnAbL»).

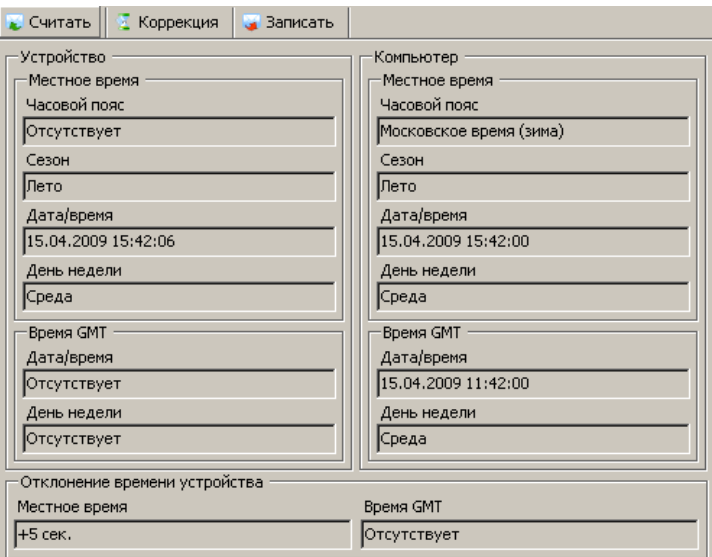

<span id="page-115-0"></span>Рисунок 7.6 – Окно раздела «Дата/Время»

Для записи в счетчик произвольных значений даты (времени) перейдите в раздел «*Команды*»→ «*Изменить текущую дату*» (пункт меню «*Команды*»→ «*Изменить текущее время*»), укажите там значение, которое необходимо передать в счетчик и нажмите кнопку «*Выполнить*».

Чтение текущих значений даты и времени счетчика производится в разделе «*Дата/Время*» кнопкой **«Считать»**.

Коррекция времени на величину  $\pm 30$  с. может быть произведена только один раз в календарные сутки вручную с кнопок счетчика (см. п. [8.2\)](#page-145-0) или по цифровым интерфейсам.

Для коррекции хода часов через интерфейс в счетчике реализовано выполнение следующих беспарольных команд:

- − широковещательная команда коррекции хода часов /?CTIME!<CR><LF>;
- − адресная команда коррекции хода часов *CTIME( )* (см. ПРИЛОЖЕНИЕ Б);
- − адресная команда коррекции хода часов *CTIME(Х)* (см. ПРИЛОЖЕНИЕ Б) на величину XX секунд.

7.2.4 Калибровка хода часов.

Счетчик осуществляет автоматическое применение калибровочного коэффициента (*Y\_CAL* – см. ПРИЛОЖЕНИЕ Б) хода часов только при включенном питании. После отключения питании производится (в момент включения счетчика) однократная коррекция хода часов за период, когда счетчик был выключен, при условии, что включение произошло не позже, чем в следующем месяце после месяца отключения и величина коррекции не превышает значения 30 секунд. Информация о факте коррекции после отключения питания записывается в журнал фиксации событий коррекции времени.

На заводе-изготовителе часы калибруются при нормальной температуре. Если в счетчике имеет место уход часов, то можно рассчитать и изменить параметр коррекции хода часов. Это может быть сделано двумя способами:

- − измерение периода тестового сигнала в режиме калибровки часов с последующим расчетом и записью в счетчик параметра коррекции хода часов;
- − расчет ухода часов наблюдением за несколько суток с последующим расчетом и записью в счетчик параметра коррекции хода часов.

Первый способ:

- перевести счетчик в режим калибровки хода часов, для чего в кадре, индицирующем время, перейти в режим программирования (дважды нажать кнопку **«ДСТП»**, на ЖКИ, выведется текст **«EnAbL»**);
- − нажать и отпустить кнопку **«ПРСМ»** (на ЖКИ выведется текст «**tSt rtc**»);
- − еще раз нажать и удерживать кнопку «**ПРСМ»**, в результате этого на выходе испытательного устройства (канал TM1) появится испытательный сигнал. Максимальная длительность этого режима не более одной минуты, после этого выдача сигнала прекращается;<sup>18</sup>
- с помощью частотомера на выходе испытательного выходного устройства (канал TM1 см. п. [3.10.4\)](#page-23-0) измерить период X выдаваемого сигнала с точностью до единиц микросекунд;
- по формуле рассчитать значение параметра коррекции хода часов:

$$
Y\_CAL = (X - 2000000) \cdot \frac{10}{2}
$$
 (7.1)

рассчитанное значение параметра коррекции хода часов Y\_CAL, округленное до целого, с учетом знака записать в счетчик.

Второй способ:

- записать в счетчик нулевое значение параметра коррекции хода часов Y\_CAL;
- за N суток при включенном счетчике рассчитать суточный уход часов X с точностью до десятых долей секунды (для отстающих часов со знаком «+», для спешащих со знаком «-» );
- рассчитать значение параметра коррекции хода часов по формуле:

$$
Y \, _-CAL = \frac{X}{86400 \cdot N} \cdot 10000000 \tag{7.2}
$$

− рассчитанное значение параметра коррекции хода часов *Y\_CAL* , округленное до целого, с учетом знака записать в счетчик.

Для записи коэффициента коррекции хода часов перейти в раздел «*Конфигурация*» → «*Общие*», группа параметров «*Коэффициент коррекции хода часов*» (см. рисунок [7.7\)](#page-117-0).

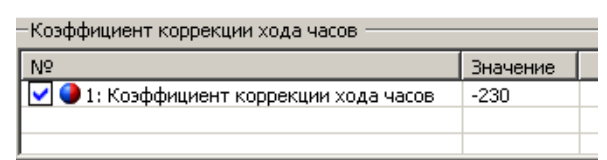

Рисунок 7.7 – Коэффициент коррекции хода часов

<span id="page-117-0"></span>7.2.5 Запись тарифного расписания.

l

Счетчик выполняет тарификацию учитываемых энергий по четырем тарифам.

В случае невозможности определения действующего тарифа (сбой часов реального времени или не задано тарифное расписание) учет ведется в дополнительный тариф безусловной тарификации. Такая

<sup>18</sup> Перевести счетчик в режим калибровки хода часов можно дистанционной широковещательной командой /?CLTST!<CR><LF>, которая работает только при установленной технологической перемычке или невведенном заводском номере. Любой обмен по интерфейсу (можно повторить эту же команду) завершает этот режим.

реализация позволяет энергоснабжающей организации наиболее корректно выполнить перерасчет потребителю за энергию, потребленную во время нештатной ситуации.

- − Дополнительно, счетчик позволяет получить информацию о потреблении:
- − суммарно по всем тарифам;
- − суммарно по тарифам, задействованным в тарифном расписании.

Для организации многотарифного учета в счетчик необходимо записать тарифное расписание. Тарифное расписание состоит из следующих структурных единиц:

- − список суточных расписаний переключения тарифов (графики тарификации);
- − сезонные расписания с указанием даты начала действия сезона и номеров (от 1 до 36) суточных расписаний переключения тарифов для каждого дня недели сезона;
- − список исключительных (отличных по тарификации) дней с указанием номера суточного расписания переключения тарифов для каждого дня.

7.2.5.1 Список суточных расписаний переключения тарифов.

<span id="page-118-1"></span>Счетчик позволяет задавать до 36 различных суточных расписаний переключения тарифов (графиков тарификации). Это осуществляется с помощью параметров *GRFzz* или *GRSzz* **,** где zz – номер суточного расписания от 1 до 36. Различие этих двух параметров состоит в том, что при программировании первой записи тарифного расписания с помощью параметра *GRSzz* производится обнуление остальных записей этого суточного расписания.

В каждом суточном расписании можно задать до 12 записей (тарифных зон – точек времени переключения тарифа). Время переключения (начало действия тарифа) задается с точностью до 1 мин. В одно время суток может действовать только один тариф. Определенный тариф действует от заданного времени до ближайшего времени переключения на другой тариф. В случае если наименьшее время переключения определено не с начала суток, до этого времени действует тариф, определенный наибольшим значением времени в этом суточном расписании. Порядок задания тарифов – произвольный. Для правильной потарифной фиксации максимальных месячных мощностей время действия каждой из тарифных зон должно быть кратно интервалу усреднения профилей нагрузки.

Пример построения суточного расписания переключения тарифов приведен в таблице [7.2](#page-118-0) и на рисунке .

<span id="page-118-0"></span>Таблица 7.2

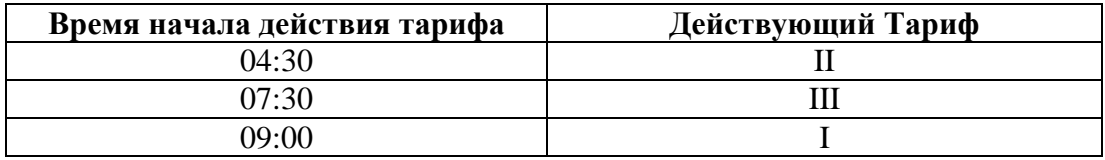

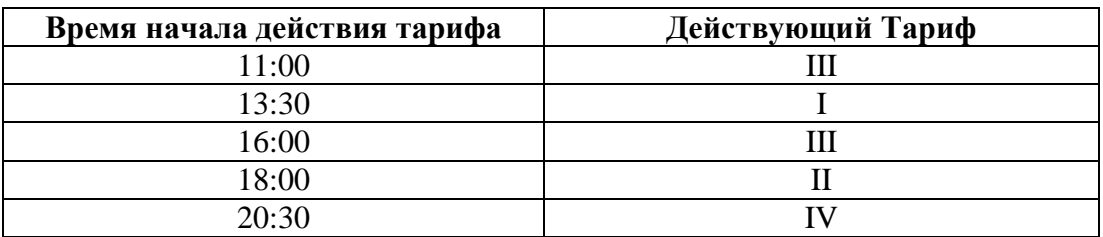

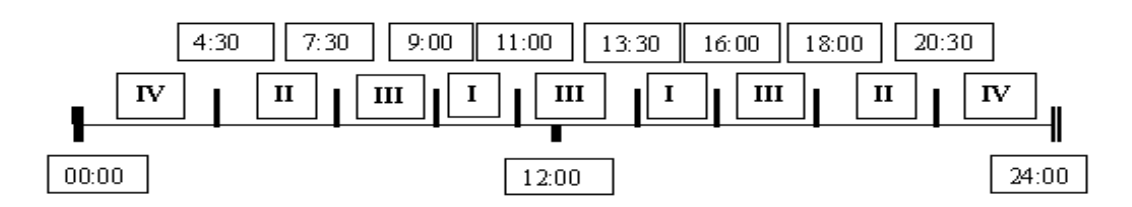

Рисунок 7.8 - Пример построения суточного расписания переключения тарифов

В соответствии данным примером, на протяжении суток каждый из тарифов будет действовать на временных интервалах, указанных в таблице [7.3](#page-119-0)

<span id="page-119-0"></span>Таблица 7.3

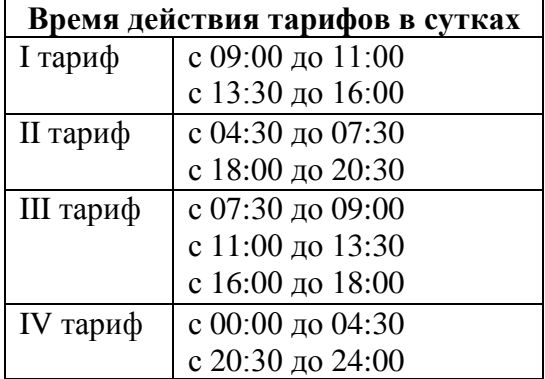

Для задания круглосуточного действия одного тарифа достаточно указать номер тарифа и любое время суток.

7.2.5.2 Структура сезонного расписания.

Сезонное расписание определяет неизменную тарификацию на время от одного дня до календарного года. В сезонном расписании содержится информация о номерах тарифных расписаний (см. п. [7.2.5.1\)](#page-118-1), назначенных на каждый день недели.

Время действия сезона определяется от указанной даты начала сезона до начала действия следующего сезона в календарном году. В случае отсутствия в списке сезонов сезона с датой начала календарного года, с начала года действует сезон, имеющий наибольшую дату начала действия. В пределах времени действия сезона тарификация по дням недели остается неизменной.

Пример построения сезонов в календарном году приведен в таблице [7.4](#page-120-0).

Таблица 7.4

<span id="page-120-0"></span>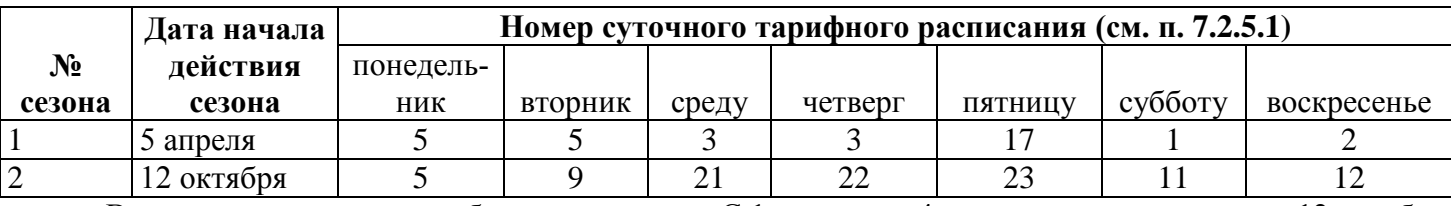

В данном примере год разбит на два сезона. С 1 января по 4 апреля включительно и с 12 октября по 31 декабря будут действовать тарифные расписания второго сезона, с 5 апреля по 11 октября включительно, действуют тарифные расписания первого сезона.

Счетчик позволяет задавать до 12 различных сезонных тарифных расписаний. Задание сезонных тарифных расписаний производится записью параметров (*SESON* или *SESzz* см. ПРИЛОЖЕНИЕ Б)*.*  При использовании параметра SESON запись сезонов производится последовательно с 1-го по 12-ый. Параметр SESzz позволяет записывать сезоны в произвольном порядке по номеру zz (от 01 до 12).

Для обнуления списка сезонов может быть использована команда SES00.

7.2.5.3 Исключительные дни.

Исключительные дни – это дни календарного года, тарификация в которых отличается от тарификации по заданному тарифному расписанию. Такими днями могут быть официальные праздничные дни, перенос выходных на рабочие дни недели и наоборот. Каждому исключительному дню может быть назначено любое тарифное расписание из списка подготовленных суточных расписаний (см. п. [7.2.5.1\)](#page-118-1).

Счетчик позволяет задавать до 32 дат исключительных дней. Задание исключительных дней производится записью параметров (*EXDAY* или *EXDzz* см. ПРИЛОЖЕНИЕ Б). При использовании па-

раметра *EXDAY* запись исключительных дней производится последовательно с 1-го по 32-ой. Параметр *EXDzz* позволяет записывать исключительные дни в произвольном порядке по номеру zz (от 01 до 32).

Для обнуления списка исключительных дней может быть использована команда *EXD00* .

7.2.5.4 Контроль тарифного расписания.

<span id="page-121-0"></span>Для контроля правильности списка исключительных дней, суточных и сезонных расписаний могут быть использованы параметры контрольных сумм *CHS00* -*CHS38* при обмене по протоколу ГОСТ IEC 61107-2011 или 5010-5036 при групповом чтении.

Контрольные суммы рассчитываются по алгоритму CRC16 (полином 8005, стартовое значение 0xFFFF). Контрольные суммы передаются в шестнадцатеричном виде (четыре ASCII-символа из диапазона 0…9, A…F).

7.2.5.5 Настройка тарифного расписания с помощью AdminTools.

Для настройки тарифных расписаний перейдите в раздел «*Конфигурация*» > «*Тарификация*» (рисунок [7.9\)](#page-121-1).

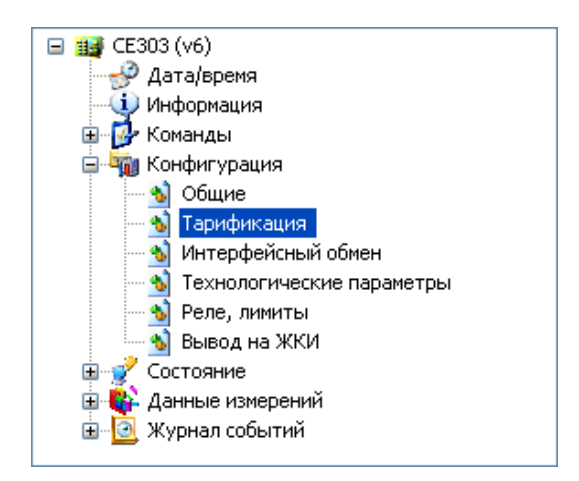

<span id="page-121-1"></span>Рисунок 7.9 – Проводник разделов с выбранным пунктом *«Конфигурация» > «Тарификация»*

ЗГ

В этом разделе три группы параметров (таблицы): «Суточные графики переключения тарифов», «Сезонные расписания» и «Исключительные дни». Для перемещения по разделу пользуйтесь полосой прокрутки окна диалога (крайняя правая полоса прокрутки) или измените свойства отображения текущего раздела (для этого нажмите кнопку «Свойства» на панели инструментов (или выберите пункт меню «Сервис»  $\rightarrow$  «Свойства»), в открывшемся окне свойств (рисунок 7.10) выберите из выпадающего списка «Таблицы на отдельных закладках» и нажмите кнопку «ОК»).

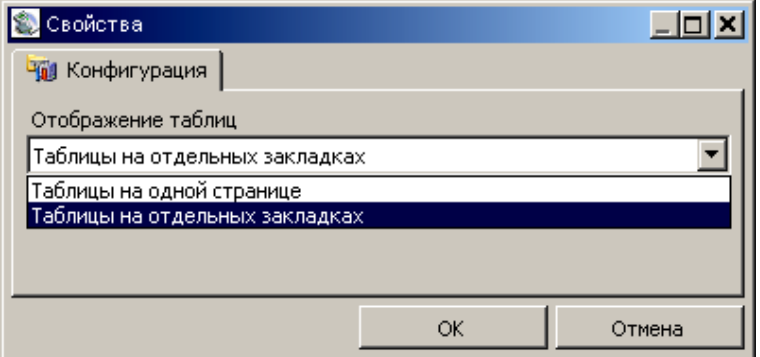

<span id="page-122-0"></span>Рисунок 7.10 - Окно «Свойства» для подраздела основного раздела «Конфигурация»

7.2.5.5.1 Суточные расписания.

Таблица «Суточные графики переключения тарифов» (рисунок 7.11) позволяет настроить до 36 суточных расписаний переключения тарифов (N-му графику соответствует параметр с названием «Гра- $\phi$ uk  $N_{\mathcal{P}}$ ).

| Суточные графики переключения тарифов<br>Исключительные дни<br>Сезонные расписания |         |            |         |         |         |            |  |
|------------------------------------------------------------------------------------|---------|------------|---------|---------|---------|------------|--|
| Nº                                                                                 | 1:время | 1:тариф    | 2:время | 2:тариф | 3:время | 3:тариф    |  |
| $\blacksquare$ 1: График 1                                                         | 07:00   | Тариф 1    | 23:00   | Тариф 2 | 03:00   | Тариф 3    |  |
| $2:$ График 2                                                                      | 08:00   | Тариф 3    | 12:00   | Тариф 4 | 20:00   | Тариф 1    |  |
| $\bigcirc$ 3: График 3                                                             | 00:00   | <b>HeT</b> | 00:00   | нет     | 00:00   | <b>HeT</b> |  |
| 14: График 4                                                                       |         |            |         |         |         |            |  |
| • 5: График 5                                                                      | 00:00   | HeT        | 00:00   | нет     | 00:00   | HeT        |  |
| $\bigcirc$ 6: График 6                                                             |         |            |         |         |         |            |  |
| $\bullet$ 7: График 7                                                              |         |            |         |         |         |            |  |
| 8: График 8                                                                        |         |            |         |         |         |            |  |
| 9: График 9                                                                        |         |            |         |         |         |            |  |
| $10:$ График 10                                                                    |         |            |         |         |         |            |  |
| $11:$ Глафик 11                                                                    |         |            |         |         |         |            |  |

<span id="page-122-1"></span>Рисунок 7.11 - Таблица «Суточные графики переключений тарифов»

Каждый график описывает одни сутки, в пределах которых возможно задать до 12 точек времени переключения тарифов (n-е переключение задается двумя значениями «n: время» и «n: тариф»). Порядок задания тарифов - произвольный. Если переключение не используется, то в соответствующих полях установите значения: время - 00:00, тариф - нет.

Окно редактирования значений графика представлено на рисунке 7.12.

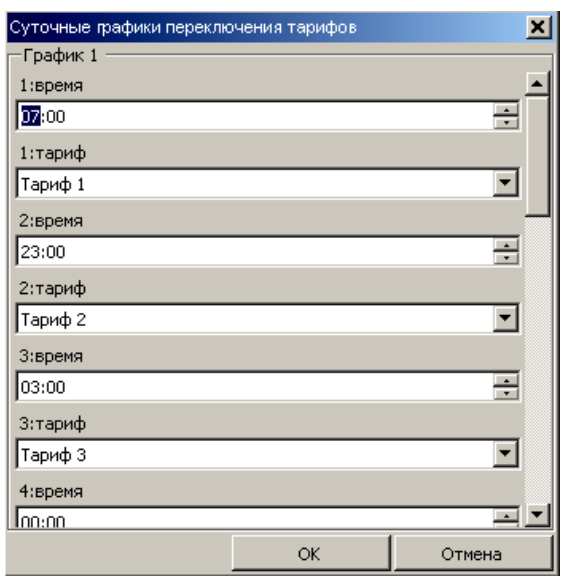

<span id="page-123-0"></span>Рисунок 7.12 – Окно редактирования параметра таблицы «Суточные графики переключения

### тарифов»

Примечание - Все сезонные расписания и исключительные дни записываются в счетчик одновременно, поэтому перед началом внесения изменений рекомендуется считать текущие значения этих настроек из счетчика.

7.2.5.5.2 Сезонные расписания.

Таблица «Сезонные расписания» (рисунок 7.13) позволяет настроить до 12 сезонных расписаний, определяющих неизменную тарификацию на время от одного дня до календарного года.

ЗГ

## ЭНЕРГОМЕРА

| <b>Е.</b> Считать                                            |  | <b>Ваписать</b> | Импорт             |  | 4 Экспорт   | ■ Вагрузить из файла |          |            |
|--------------------------------------------------------------|--|-----------------|--------------------|--|-------------|----------------------|----------|------------|
| Сезонные расписания<br>Суточные графики переключения тарифов |  |                 |                    |  |             | Исключительные дни   |          |            |
| N <sup>o</sup>                                               |  |                 | Дата начала сезона |  | Понедельник | Вторник              | Среда    | Четв       |
| $\bigcup$ 1: Сезон 1                                         |  | 01.01           |                    |  | График 1    | График 2             | График 1 | Граф       |
| $2:$ Ceson 2                                                 |  | 10.05           |                    |  | График 4    | График 1             | График 1 | Граф       |
| $3:$ Ceson 3                                                 |  | 01.01           |                    |  | нет         | нет                  | HeT      | нет        |
| $4:$ Ceson 4                                                 |  | 01.01           |                    |  | HeT         | нет                  | HeT      | HeT        |
| $5:$ Ceson 5                                                 |  | 01.01           |                    |  | HeT         | нет                  | HeT      | HeT        |
| $6:$ Ceson 6                                                 |  | 01.01           |                    |  | HeT         | нет                  | HeT      | HeT        |
| $27:$ Ceson 7                                                |  | 01.01           |                    |  | нет         | нет                  | нет      | нет        |
| $3:$ Ceson 8                                                 |  | 01.01           |                    |  | нет         | нет                  | нет      | HeT        |
| 19: Сезон 9                                                  |  | 01.01           |                    |  | <b>HeT</b>  | HeT                  | Het      | <b>HeT</b> |
| $10:$ Ceson 10                                               |  | 01.01           |                    |  | нет         | нет                  | HeT      | нет        |
| $11:$ Ceson 11                                               |  | 01.01           |                    |  | нет         | нет                  | HeT      | нет        |
| $12:$ Ceson 12                                               |  | 01.01           |                    |  | нет         | нет                  | HeT      | нет        |
|                                                              |  |                 |                    |  |             |                      |          |            |

Рисунок 7.13 – Таблица «*Сезонные расписания*»

<span id="page-124-0"></span>N-му сезонному расписанию соответствует параметр «Сезон N», и задаются датой начала сезона (день и месяц) и графиками тарификации на каждый день недели. Сезон не задан, если установлены значения параметра: дата начала сезона 01.01 и графики тарификации по всем дням недели – «*нет*». Окно редактирования значений сезона представлено на рисунке [7.14.](#page-124-1)

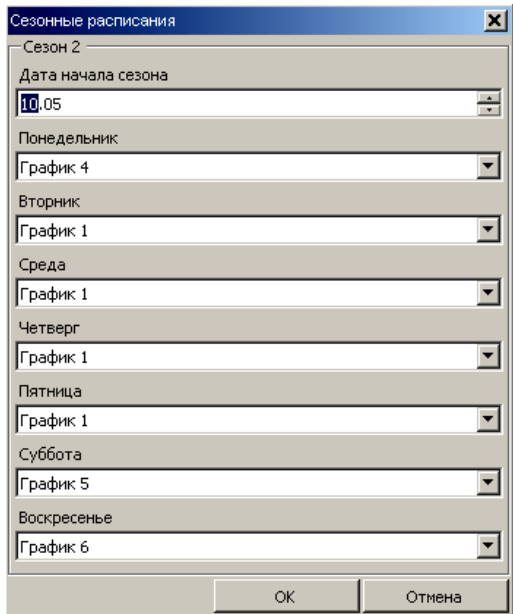

Рисунок 7.14 – Окно редактирования параметра таблицы «Сезонные расписания»

<span id="page-124-1"></span>*Примечание – Все сезонные расписания и исключительные дни записываются в счетчик одновременно, поэтому перед началом внесения изменений рекомендуется считать текущие значения этих настроек из счетчика.*

7.2.5.5.3 Исключительные дни.

Таблица «*Исключительные дни*» позволяет настроить до 32 исключительных дней. N-му исключительному дню в списке соответствует параметр «Искл. день N».

| • Записать<br>Считать                                                             | • Импорт       |            | ∄ Экспорт    |  | ■ Загрузить из файла |                 |
|-----------------------------------------------------------------------------------|----------------|------------|--------------|--|----------------------|-----------------|
| Исключительные дни<br>Суточные графики переключения тарифов   Сезонные расписания |                |            |              |  |                      |                 |
| N <sup>o</sup>                                                                    | Дата           | График     | Рабочий день |  |                      |                 |
| 1: Искл. день 1                                                                   | 01.01          | График 3   |              |  |                      |                 |
| 2: Искл. день 2                                                                   | 02.01          | График 3   | -            |  |                      |                 |
| 3: Искл. дешт <u>е</u>                                                            | 02.01          | Foodness?  |              |  |                      |                 |
| 4: Искл. д. Исключительные дни                                                    |                |            |              |  |                      | $\vert x \vert$ |
| 15: Искл. дг—Искл. день 17                                                        |                |            |              |  |                      |                 |
| $6:$ Искл. д $\parallel$<br>Дата                                                  |                |            |              |  |                      |                 |
| 7: Искл. д.<br>图.11<br>8: Искл. д.                                                |                |            |              |  | ÷                    |                 |
| 9: Искл. д.<br>График                                                             |                |            |              |  |                      |                 |
| 10: Искл. Д                                                                       |                |            |              |  |                      |                 |
| График 2<br>11: Искл.,                                                            |                |            |              |  |                      |                 |
| 12: Искл. Д                                                                       | Рабочий день   |            |              |  |                      |                 |
| 13: Искл. Д                                                                       |                |            |              |  |                      |                 |
| 14: Искл. .                                                                       |                |            | OK           |  | Отмена               |                 |
| 15: Искл.,                                                                        |                |            |              |  |                      |                 |
| 16: Искл. день 16                                                                 | 01.01          | нет        |              |  |                      |                 |
| 17: Искл. день 17                                                                 | 01.01          | нет        |              |  |                      |                 |
| 18: Искл. день 18<br>19: Искл. день 19                                            | 01.01<br>01.01 | нет<br>нет | -<br>-       |  |                      |                 |
| 20: Искл. день 20                                                                 | 01.01          | нет        | -            |  |                      |                 |
| 21: Искл. день 21                                                                 | 01.01          | HeT        | -            |  |                      |                 |

Рисунок 7.15 – Редактирование параметра таблицы «*Исключительные дни*»

<span id="page-125-0"></span>Каждый исключительный день задается тремя значениями (рисунок [7.15\)](#page-125-0): «*Дата*» (день и месяц года), «*График*» и «*Рабочий день*» (признак того, что показания за этот день включаются в расчет фактической мощности см. п. [3.2\)](#page-6-0). Исключительный день считается не заданным, если установлены значения соответствующего параметра: Дата – «01.01», График – «нет», Рабочий день – «-».

*Примечание – Все сезонные расписания и исключительные дни записываются в счетчик одновременно, поэтому перед началом внесения изменений рекомендуется считать текущие значения этих настроек из счетчика.*

7.2.6 Параметры связи, идентификатор, пароли доступа.

Время активности интерфейса (параметр *ACTIV* , описание см. п. [7.1.3](#page-102-0) и ПРИЛОЖЕНИЕ Б), рабочие скорости обмена, адрес-идентификатор счетчика и пароли (о назначении паролей см. п. [7.1.3,](#page-102-0) ПРИЛОЖЕНИЕ Б, сбросе пароля см. п. [7.2.12\)](#page-137-0) программируются в разделе «*Конфигурация*» → «*Интерфейсный обмен*» (рисунок [7.16\)](#page-126-0) в группе параметров «*Интерфейсный обмен*» (рисунок [Рисунок](#page-126-1)  [7.17\)](#page-126-1).

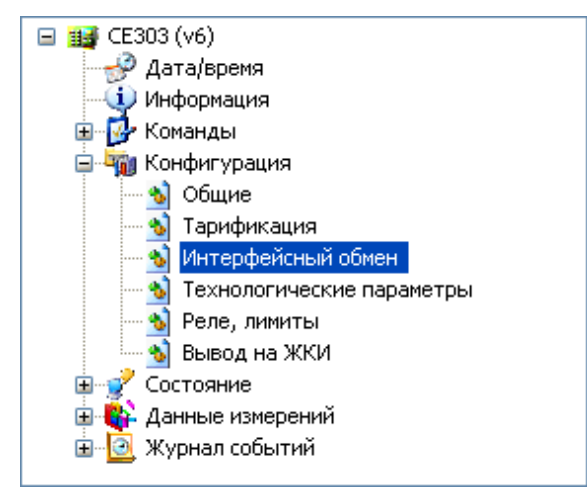

Рисунок 7.16 – Раздел *«Конфигурация» → «Интерфейсный обмен»*

<span id="page-126-0"></span>

| Импорт<br>Загрузить из файла<br>• Записать<br>4 Экспорт<br><b>»</b> Считать |              |  |  |  |  |  |  |  |  |
|-----------------------------------------------------------------------------|--------------|--|--|--|--|--|--|--|--|
| Интерфейсный обмен                                                          |              |  |  |  |  |  |  |  |  |
| N <sub>2</sub><br>Значение                                                  |              |  |  |  |  |  |  |  |  |
| • 1: Время активности интерфейса                                            | 4            |  |  |  |  |  |  |  |  |
| • 2: Рабочая скорость обмена (оптопорт)                                     | 9600         |  |  |  |  |  |  |  |  |
| • 3: Рабочая скорость обмена (интерфейс EIA232, EIA485)                     | 9600         |  |  |  |  |  |  |  |  |
| • 4: Адрес-идентификатор счетчика                                           | 2301         |  |  |  |  |  |  |  |  |
| 5: Пароль администратора                                                    | ************ |  |  |  |  |  |  |  |  |
| 6: Пароль пользователя                                                      | ************ |  |  |  |  |  |  |  |  |

Рисунок 7.17 – Группа параметров «*Интерфейсный обмен*»

<span id="page-126-1"></span>Рабочие скорости обмена через оптопорт *SPD01* и интерфейсы *SPD02* (см. ПРИЛОЖЕНИЕ Б) задаются через интерфейс и не могут превышать максимального значения 19200 бод. В случае задания большего значения на ЖКИ выдается сообщение «*Err17*» и в счетчике устанавливается максимально возможное значение (19200 бод). Если обмен через оптопорт при скорости 19200 бод нестабилен, необходимо уменьшить рабочую скорость оптопорта до значения 9600 бод.

*Примечание: Для дальнешей работы со счетчиком по интерфейсам, после изменения рабочих скоростей счетчика, необходимо также изменить рабочую скорость в настройках канала связи см. [6.3.](#page-92-0)* 

После программирования адреса-идентификатора и текущего пароля для дальнейшей работы в программе требуется повторно пройти авторизацию (измененные значения вводятся в поля «Идентификатор» и «Пароль доступа» соответственно).

В этом же разделе задаются списки параметров, разрешенных для чтения и для программирования по паролю пользователя.

Остальные настройки обмена задаются в разделе «Конфигурация»  $\rightarrow$  «Общие», в таблице «Режим работы счетчика» (рисунок 7.18) следующими параметрами:

- «Выборочное чтение парольное (пользователем по списку)» выключает беспарольное выборочное чтение (см. п. 7.1.3).
- «Вывод в общем чтении по списку» (см. п. 7.1.2) переключает подрежим обмена «общее чтение» на вывод параметров по списку задаваемому пользователем. Список выводимых параметров задается в разделе «Конфигурация» - «Интерфейсный обмен», в таблице «Список параметров выводимых при общем чтении»;
- «Вывод последующих одноименных параметров без имени»;
- «Время ответа по интерфейсу не менее 20 мс» если выключено не менее 200;
- «Программирование без нажатия ДСТП» включение разрешает программирование без нажатия кнопки «ДСТП», выключение – только после нажатия кнопки «ДСТП» (см. 7.2.10., 5.4.1);
- «Время ожидания ответа равно времени активности интерфейса» включается только для исполнений с PLC и GSM-модемом. Если опция отключена, то время ожидания ответа соответствует требованиям ГОСТ IEC 61107-2011 и равно 1.5 секунды. При включенной опции время ожидания становится равным тому, которое заданно параметром «Время активности интерфейса» АСТІV (описание параметра см. ПРИЛОЖЕНИЕ Б и п. 7.1.3).

 $3<sub>\Gamma</sub>$ 

l

### ЭНЕРГОМЕРА

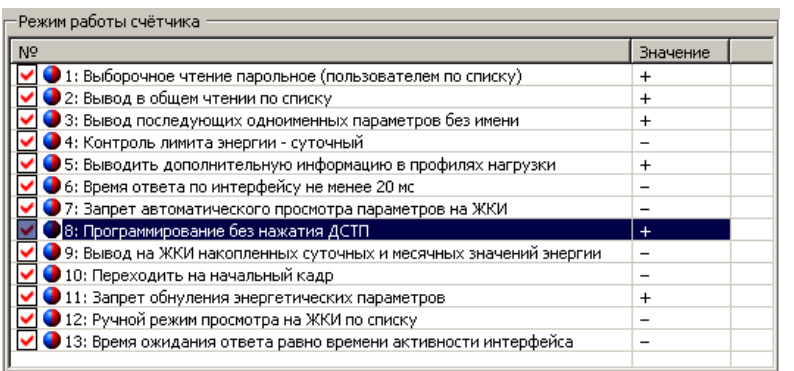

Рисунок 7.18 – Группа параметров *«Режим работы счетчика»*<sup>19</sup>

<span id="page-128-0"></span>7.2.7 Режимы вывода информации на ЖКИ.

7.2.7.1 Общая информация

Описание информации, выводимой на ЖКИ счетчика, приведено в п[.4.4.](#page-29-0) Возможны следующие режимы просмотра выводимой на ЖКИ информации:

- ручной режим просмотра всех отображаемых на ЖКИ параметров;
- − ручной режим просмотра параметров выборочно по списку;
- − автоматический циклический режим просмотра параметров выборочно по списку.

7.2.7.2 Ручной режим просмотра всех отображаемых на ЖКИ параметров.

<span id="page-128-1"></span>В данном режиме на ЖКИ выводится вся информация, содержащаяся в группах параметров PART01-PART12 (см. п[.4.4\)](#page-29-0). Для активации данного режима необходимо перейти в раздел «*Конфигурация*» → «*Общие*» → «*Режим работы счетчика*» (параметр *CONDI* см. ПРИЛОЖЕНИЕ Б) и, параметр «*Запрет автоматического просмотра параметров на ЖКИ*» установить в значение «+», параметр «*Ручной режим просмотра на ЖКИ по списку*» установить в значение «-». см. рисунок [7.18.](#page-128-0)

7.2.7.3 Ручной режим просмотра выборочных параметров.

<span id="page-128-2"></span>В данном режиме на ЖКИ счетчика выводятся параметры в соответствии со списками (*LIST1- LIST6* )*.* Для активации данного режима необходимо:

− перейти в раздел «*Конфигурация*» → «*Общие*» → «*Режим работы счетчика*» (параметр *CONDI* см. ПРИЛОЖЕНИЕ Б) и, параметр «*Запрет автоматического просмотра параметров на ЖКИ*»

<sup>19</sup> **Внимание: при чтении или записи одного любого параметра данного окна все остальные параметры будут считаны или записаны автоматически. Поэтому перед корректировкой параметров необходимо считать все параметры окна «Режим работы счетчика», изменить их настройки на требуемые и записать в счетчик.** 

 $3<sub>\Gamma</sub>$ 

установить в значение «+», параметр «Ручной режим просмотра на ЖКИ по списку» установить в значение «+»;

 $\equiv$  . перейти в раздел «Конфигурация» → «Вывод на ЖКИ» и составить списки индицируемых на ЖКИ параметров (LIST1-LIST6<sup>\*</sup>). Списки параметров LIST1-LIST6<sup>\*</sup> позволяют выбрать для просмотра параметры соответственно из шести первых групп. Для групп 1, 4 и 6 выбираются индицируемые значения для каждого направления учета, для остальных указывается показывать («+») или не показывать («-») конкретные кадры (рисунок 7.19).

| • Импорт<br>₿ Экспорт<br>Ваписать<br>Загрузить из файла<br>Считать         |            |  |
|----------------------------------------------------------------------------|------------|--|
| Группа 1. Количество энергии нарастающим итогом                            |            |  |
| N9<br>Показывать                                                           |            |  |
| • 1: Потребленная активная<br>[Суммарно (по всем тарифам);Тариф 1;Тариф 2] |            |  |
| 2: Отпущенная активная                                                     |            |  |
| 3: Потребленная реактивная<br>[Суммарно (по всем тарифам)]                 |            |  |
| 4: Отпущенная реактивная                                                   |            |  |
|                                                                            |            |  |
|                                                                            |            |  |
| Группа 2. Параметры сети                                                   |            |  |
| N <sub>2</sub>                                                             | Показывать |  |
| 1: bAt - Напряжение батареи                                                | $+$        |  |
| 2: pH - Признаки наличия фазных напряжений                                 |            |  |
| 3: F - Частота сети                                                        |            |  |
| 4: U1 - Напряжение фазы A                                                  |            |  |
| 5: U2 - Напряжение фазы В                                                  |            |  |
| 6: U3 - Напряжение фазы С                                                  |            |  |
| 7: I1 - Тока фазы А                                                        |            |  |
| 8: I2 - Тока фазы В<br>9: ІЗ - Тока фазы С                                 |            |  |
| [10: Р - активная мощность (для однонаправленного счетчика)                |            |  |
| 11: РЕ - активная мощность (потребленная) по фазам А; В; С                 |            |  |
| 12: PB - активная мощность (отпущенная) по фазам A; B; C                   | -          |  |
| 13: P1 - активная мощность по фазе A                                       |            |  |
| 4: P2 - активная мощность по фазе В                                        |            |  |

Рисунок 7.19 – Окно раздела «Конфигурация» → «Вывод на ЖКИ»

<span id="page-129-0"></span>Примечание - Если учет по какому-либо направлению в текущей модели счетчика не ведется, то соответствующий кадр индицироваться не будет независимо от настроек списков отображения (списков LIST).

### 7.2.7.4 Возврат на начальный кадр

Для ручного режима просмотра всех отображаемых на ЖКИ параметров (см. п[.7.2.7.2\)](#page-128-1) и для ручного режима просмотра выборочных параметров (см. п[.7.2.7.3\)](#page-128-2) доступна функция возврата на начальный кадр. Режим разрешения возврата на первый кадр задается в разделе «*Конфигурация*» → «*Общие*» → «*Режим работы счетчика*» (см. рисунок [7.18\)](#page-128-0), параметром «*Переходить на начальный кадр*»:

- значение включено («+») разрешает переход на начальный кадр (через 30 секунд после последнего нажатия любой из кнопок счетчик переходит на 1 кадр 1 группы параметров);
- значение выключено («-») запрещает переход (через 30 секунд после последнего нажатия любой из кнопок счетчик остается на последнем просматриваемом кадре (режим слежения за изменением параметра)).

7.2.7.5 Автоматический циклический режим просмотра выборочных параметров.

В данном режиме на ЖКИ счетчика выводятся параметры в соответствии со списками (*LIST1- LIST6* ) с автоматической сменой кадра*.* Для активации данного режима необходимо:

- − перейти в раздел «*Конфигурация*» → «*Общие*» → «*Режим работы счетчика*» (параметр *CONDI* см. ПРИЛОЖЕНИЕ Б) и, параметр «*Запрет автоматического просмотра параметров на ЖКИ*» установить в значение «-»;
- − перейти в раздел «*Конфигурация*» → «*Вывод на ЖКИ*» и составить списки индицируемых на ЖКИ параметров (*LIST1-LIST6* ). Списки параметров *LIST1-LIST6* позволяют выбрать для просмотра параметры соответственно из шести первых групп. Для групп 1, 4 и 6 выбираются индицируемые значения для каждого направления учета, для остальных указывается показывать («+») или не показывать («-») конкретные кадры (рисунок [7.19\)](#page-129-0).

### **Внимание! Группа служебных параметров 2, тарифное расписание и группы архивов в циклическом режиме не индицируются.**

Примечание – Если учет по какому-либо направлению в текущей модели счетчика не ведется, то соответствующий кадр индицироваться не будет независимо от настроек списков отображения (списков LIST).

Для данного режима доступна функция изменение периода смены кадров. Период смены кадра (параметр *ITIME* см. ПРИЛОЖЕНИЕ Б) программируется в разделе «*Конфигурация*» → «*Общие*», таблица «*Время индикации кадра при автоматическом просмотре*» (рисунок [7.20\)](#page-131-0), здесь задается длительность индикации кадра (5-15 сек).

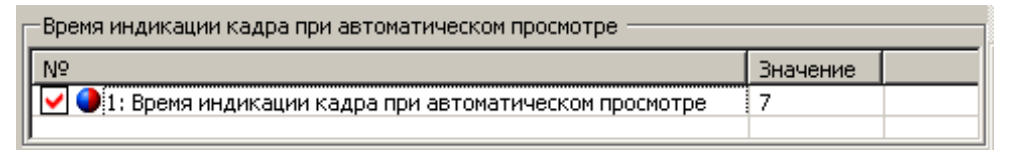

<span id="page-131-0"></span>Рисунок 7.20 – Группа параметров «Время индикации кадра при автоматическом просмотре»

**ВНИМАНИЕ! В счетчиках показания накоплений по задействованным в тарифном расписании тарифам и суммы показаний по задействованным тарифам из группы 1, а также текущие время и дата из группы 3 индицируются всегда, независимо от содержания списков** *LIST1* **и**  *LIST3* **.**

7.2.7.6 На ЖКИ могут выводиться показания энергии нарастающим итогом на конец суток и месяца, либо накопленные значения энергий за сутки и за месяц. Соответствующая настройка так же задается в таблице «Режим работы счетчика», параметром «Вывод на ЖКИ накопленных суточных и месячных значений энергии»: включено («+») на ЖКИ индицируются накопленные значения за сутки и за месяц, выключено («-») – на ЖКИ индицируются накопленные значения на конец суток и на конец месяца.

7.2.8 Задание режимов работы реле.

Для реализации функций сигнализации и управления предусмотрены исполнения счетчиков со следующими типами реле:

- реле управления (РУ) для управления устройствами коммутации нагрузки;
- реле сигнализации (РС) для управления устройствами сигнализации;
- − реле управления нагрузкой трехфазное (РУН) для прямой коммутации нагрузки. Коммутационные характеристики реле приведены в таблице [3.6.](#page-14-0)

Все реле могут срабатывать по одному из следующих критериев:

- по превышению лимита мощности;
- по расходованию разрешенной к потреблению энергии;
- по выходу фазных напряжений за заданные пределы;
- − по команде, полученной по интерфейсу;
- по тарифному расписанию.

В исполнениях счетчиков со встроенными реле управления или сигнализации при необходимости можно запрограммировать реле на работу по требуемому критерию (параметр REL\_N<sup>°</sup> см.

ПРИЛОЖЕНИЕ Б) и задать режим работы реле (*RELMO* – режим включения: автоматический или ручной (см. п. [7.2.8.4\)](#page-133-0); *DAPON* – задержка автоматического включения (см. п. [7.2.8.4\)](#page-133-0)). При наличии двух реле они программируются независимо друг от друга за исключением параметра задержки включения, который является общим для обоих реле.

Включение реле в ручном режиме производится длительным (более 2-х секунд) одновременным нажатием кнопок «**КАДР»** и «**ПРСМ»**. В исполнениях счетчика с двумя реле после такого нажатия на ЖКИ на 5 секунд появляется сообщение «1-Н 2-П», после чего в течение этого времени для включения 1-го реле необходимо нажать и удерживать более 2-х секунд кнопку «**КАДР»**, а для 2-го реле – кнопку «**ПРСМ»**.

**ВНИМАНИЕ! Частота срабатывания реле управления нагрузкой трехфазного (РУН) ограничена. В течение 12 секунд после предыдущего срабатывания очередное срабатывание РУН невозможно. После включения счетчика, переключения РУН возможно не раньше, чем через 12 секунд отсчитанных от момента включения счетчика.**

События изменения состояния реле и задания их режимов работы фиксируются в журнале фиксации событий управления и сигнализации *JRELE* **(**см. ПРИЛОЖЕНИЕ Б). Возможны следующие критерии работы реле.

7.2.8.1 Управление реле дистанционной командой производится по интерфейсу с помощью двух команд: включить реле и выключить реле. Выключение реле происходит сразу после получения команды выключения. Включение реле, в зависимости от заданного режима (*RELMO* см. ПРИЛОЖЕНИЕ Б), производится либо с помощью кнопок «**КАДР»** и «**ПРСМ»** после получения команды включения, либо автоматически сразу после поступления команды включения.

7.2.8.2 При задании управления по тарифному расписанию реле включается на период действия выбранного тарифа.

7.2.8.3 При управлении по выходу за заданные пределы напряжения выбранной фазы или любой из фаз, или всех фаз выключение реле происходит автоматически при выходе напряжения за заданные пределы. Включение реле после возврата напряжения в заданные пределы в зависимости от заданного режима (*RELMO* см. ПРИЛОЖЕНИЕ Б) производится либо с помощью кнопок «**КАДР»** и «**ПРСМ»,** либо автоматически.

Для управления по этому критерию необходимо задать границы отклонения напряжения фаз (*LEVUP* , *LEVDN* см. ПРИЛОЖЕНИЕ Б) в процентах от номинального напряжения из диапазона значений от 0 до 255 %. Выход за заданные границы фиксируется в журнале отклонения напряжений фаз. Для отсутствующих фаз отклонения не фиксируются.

ЗГ

<span id="page-133-0"></span>7.2.8.4 При управлении по превышению лимита активной мощности выключение реле производится автоматически в конце интервала усреднения, соответствующего длительности интервала усреднения профилей нагрузки (параметр *TAVER* ° см. ПРИЛОЖЕНИЕ Б) если мощность, усредненная на этом интервале, превысит заданный лимит. Для управления по этому критерию необходимо задать лимит мощности (*LIMPY* см. ПРИЛОЖЕНИЕ Б) для каждой тарифной зоны Т1-Т4. Включение реле, в зависимости от заданного режима, производится либо с помощью кнопок «**КАДР»** и «**ПРСМ»**, либо автоматически после истечения задержки, задаваемой параметром *DAPON* . При нулевом значении параметра *DAPON* задержка равна времени усреднения профиля нагрузки.

7.2.8.5 При управлении по расходованию разрешенной к потреблению (лимита) активной энергии выключение реле производится автоматически в момент достижения нулевого или небольшого отрицательного значения регистра разрешенной к потреблению энергии *PAIDY* (см. ПРИЛОЖЕНИЕ Б) в соответствии с заданным критерием управления. Для включения реле необходимо пополнить этот регистр разрешенной к потреблению энергии, занеся новое значение лимита энергии *LIMAY* , которое будет прибавлено, соответственно, к значению регистра *PAIDY* разрешенной к потреблению энергии. Значениям лимитов энергии можно придавать отрицательные значения с целью корректировки неправильно введенных предыдущих значений. При положительном значении регистра разрешенной к потреблению энергии, соответствующего выбранному критерию, реле можно включить только с помощью кнопок «**КАДР»** и «**ПРСМ»**.

<span id="page-133-1"></span>7.2.8.6 Значения регистров разрешенной к потреблению энергии и лимитов мощности и энергии, а также критерии управления и состояние реле можно посмотреть на ЖКИ счетчика или считать по интерфейсу.

Состояние реле изменяется в зависимости от условий, заданных параметрами критерия управления реле и режима работы реле, программируемыми в разделе «*Конфигурация*» → «*Реле, лимиты*» (рисунок [7.21\)](#page-134-0), группа параметров «Критерии управления реле» (рисунок [7.22\)](#page-134-1), группа параметров «*Режим работы реле*» (рисунок [7.24\)](#page-135-1).

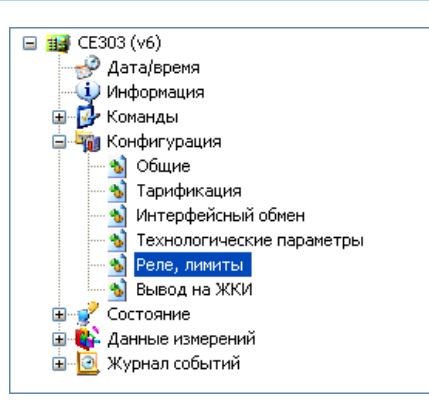

<span id="page-134-0"></span>Рисунок 7.21 – Проводник разделов с выбранным пунктом «*Конфигурация»* → «*Реле*,

### *лимиты*»

| — Критерии управления реле- |                                              |  |
|-----------------------------|----------------------------------------------|--|
| N <sub>2</sub>              | Критерий включения                           |  |
| $1:$ Pene 1                 | Превышение лимита активной мощности (прямой) |  |
| $2:$ Pene 2                 | Выключить реле                               |  |
|                             |                                              |  |

Рисунок 7.22 – Группа параметров «*Критерии управления реле*»

<span id="page-134-1"></span>Из выпадающего списка для каждого из реле выбирается критерий его включения (рисунок [7.23\)](#page-134-2).

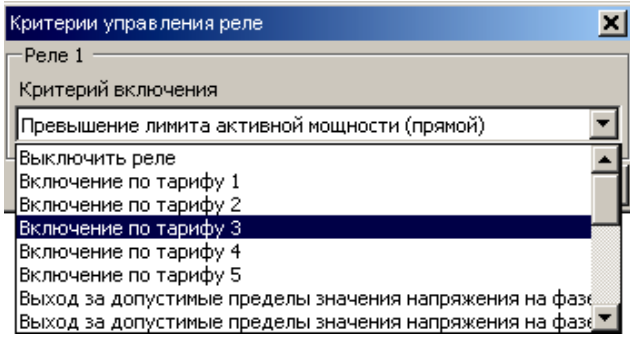

<span id="page-134-2"></span>Рисунок 7.23 – Окно редактирования параметра группы «*Критерии управления реле*»

Для установки реле в состояние «Разомкнуто» задайте в критерий включения соответствующего реле «*Выключить реле*», для установки состояния «Замкнуто» – «*Включить реле».*

*Примечание - При выполнении чтения или записи критериев включения для реле, отсутствующего в текущем исполнении счетчика, на ЖК счетчика и в окно AdminTools будет выведена ошибка «Неподдерживаемый параметр (ERR12)». Отмените выбор параметра (уберите красную галочку) и продолжите выполнения операции*.

ЗГ

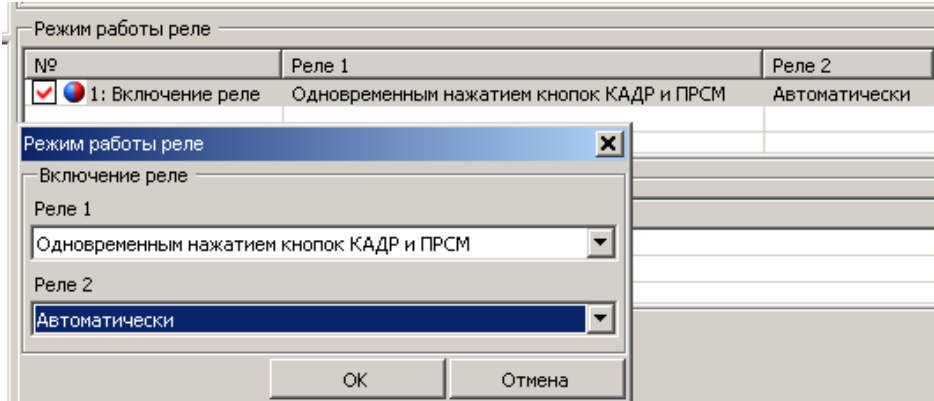

<span id="page-135-1"></span>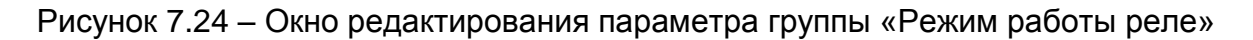

### 7.2.9 Текущее состояние счетчика

<span id="page-135-4"></span>Текущее состояние счетчика можно считать в разделе «*Состояние*» → «*Состояние счетчика*» (рисунок [7.25\)](#page-135-2), группа параметров «*Состояние счетчика*» (рисунок [7.26\)](#page-135-3).

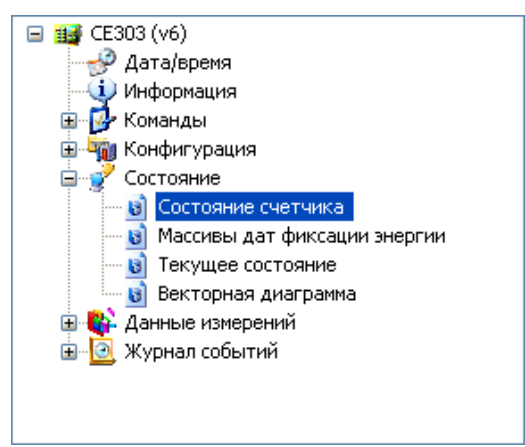

<span id="page-135-2"></span>Рисунок 7.25 – Проводник разделов с выбранным пунктом «*Состояние*» → «*Состояние* 

### *счетчика*»

| <b>Е.</b> Считать  <br>∵ Показать |                    |                            |          |            |  |
|-----------------------------------|--------------------|----------------------------|----------|------------|--|
| — Состояние счетчика              |                    |                            |          |            |  |
| и Название                        | Название           | Состояние счетчика         | Реле 1   | Реле 2     |  |
| Состояние счетчика                | Состояние счетчика | Счетчик работает нормально | Замкнуто | Разомкнуто |  |
|                                   |                    | Летнее время               |          |            |  |

Рисунок 7.26 – Группа «*Состояние счетчика*»

<span id="page-135-3"></span>7.2.10 Переключение режима работы кнопки ДСТП.

<span id="page-135-0"></span>В счетчике реализована возможность программирования счетчика без необходимости нажатии кнопки «**ДСТП**». Данная возможность необходима при работе со счетчиками через каналы удаленной

 $3<sub>\Gamma</sub>$ 

связи, когда пользователь не имеет возможности нажимать на «ДСТП» при каждой необходимости записи параметров.

Возможность программирования счетчика без нажатия кнопки «ДСТП» задается в разделе «Конфигурация» - «Общие», таблица «Режим работы счетчика», параметром Программирование без нажатия «ДСТП» (рисунок 7.27): включение «+» разрешает запись без нажатия кнопки «ДСТП», выключение (-) разрешает запись только после снятия аппаратной блокировки записи двойным нажатием кнопки «ДСТП».

| <b>СЧИТАТЬ</b>                                 | • Записать                                                                     | <b>Импорт</b> | <b>Д</b> Экспорт |  | ■ Загрузить из файла |          |  |
|------------------------------------------------|--------------------------------------------------------------------------------|---------------|------------------|--|----------------------|----------|--|
| Режим работы счётчика                          |                                                                                |               |                  |  |                      |          |  |
| Nº                                             |                                                                                |               |                  |  |                      | Значение |  |
|                                                | $\blacktriangleright$ 1: Выборочное чтение парольное (пользователем по списку) |               |                  |  |                      |          |  |
|                                                | 2: Вывод в общем чтении по списку                                              |               |                  |  |                      |          |  |
|                                                | 3: Вывод последующих одноименных параметров без имени                          |               |                  |  |                      |          |  |
|                                                | 4: Контроль лимита энергии - суточный                                          |               |                  |  |                      |          |  |
|                                                | 5: Выводить дополнительную информацию в профилях нагрузки                      |               |                  |  |                      |          |  |
|                                                | 6: Время ответа по интерфейсу не менее 20 мс                                   |               |                  |  |                      |          |  |
|                                                | 7: Запрет автоматического просмотра параметров на ЖКИ                          |               |                  |  |                      |          |  |
|                                                | 8: Программирование без нажатия ДСТП                                           |               |                  |  |                      |          |  |
|                                                | <mark>9: Выво,</mark> Режим работы счётчика <sub>.</sub>                       |               |                  |  | ×                    |          |  |
| 10: Nepe                                       |                                                                                |               |                  |  |                      |          |  |
| $11:3$ ang                                     |                                                                                |               |                  |  |                      |          |  |
| $\bigcup$ 12: Pyur $\big \nabla\big $ Значение |                                                                                |               |                  |  |                      |          |  |
|                                                | 13: Bper                                                                       |               |                  |  |                      |          |  |
|                                                |                                                                                |               | ОК               |  | Отмена               |          |  |
|                                                |                                                                                |               |                  |  |                      |          |  |

Рисунок 7.27 - Разрешение программирования без нажатия кнопки «ДСТП»

<span id="page-136-0"></span>Внимание! при чтении или записи одного любого параметра данного окна все остальные параметры будут считаны или записаны автоматически. Поэтому перед корректировкой параметров необходимо считать все параметры окна «Режим работы счетчика», изменить их настройки на требуемые и записать в счетчик.

7.2.11 Электронная пломба.

В процессе работы счетчик фиксирует все факты вскрытия электронной пломбы индикацией маркера над мнемоникой "Err" (и сообщением Att01 для исполнений счетчика со встроенным GSMмодулем) и записью в соответствующем журнале (*ELOCK* или *ELOC2* для исполнений счетчиков с GSM).

В отключенном состоянии счетчик зафиксирует факт (не количество событий) вскрытия электронной пломбы с записью его в журнал с датой выключения счетчика.

После подключения и закрытия счетчика, а также после других санкционированных вскрытий крышки счетчика, при наличии признака вскрытия электронной пломбы (описание параметра *STAT\_* см. ПРИЛОЖЕНИЕ Б), необходимо сбросить этот признак чтением через интерфейс или оптопорт, параметра состояния счетчика (*STAT\_* (см. п. [7.2.9](#page-135-4) окно «состояние счетчика») (рисунок [7.26\)](#page-135-3).

В процессе работы счетчик будет фиксировать все факты вскрытия электронной пломбы установкой бита в параметре состояния счетчика, индикацией мнемоники «Err» и записью в соответствующем журнале.

<span id="page-137-0"></span>7.2.12 Контроль обрывов фазных и нулевого проводов и отключение нагрузки (для счетчиков с GSM модулем).

7.2.12.1 Для активации в счетчике функции контроля обрывов фазных и нулевого проводов необходимо запрограммировать следующие параметры:

- − 2 порога слежения за напряжением фазных проводов PHAS1<sup>•</sup>, PHAS2<sup>•</sup> и нулевого провода NEUT1 , NEUT2 ;
- − величину гистерезиса GISTU<sup>•</sup> для фиксации прекращения событий по слежению за порогами напряжения;
- − 2 номера телефона TNUM1<sup>•</sup> и TNUM2<sup>•</sup> для дозвона по ним при фиксации фактов снижения/превышения значений напряжения соответственно фазных/нулевого проводов относительно заданных порогов.

7.2.12.2 Событие контроля обрывов фазных и нулевого проводов наступает при снижении фазного напряжения ниже заданных порогов и/или при превышении напряжения нулевого провода выше заданных порогов.

7.2.12.3 При наступлении события, соответствующего первому порогу слежения, счетчик произведет дозвон по первому номеру. При наступлении события, соответствующего второму порогу слеже-

ния, счетчик призведет дозвон последовательно по первому, а затем по второму номеру. Пустое значение номера телефона исключает дозвон по этому номеру.

7.2.12.4 Факты наступления событий будут зафиксированы в журнале фиксации событий функции определения обрыва провода JBROK с указателем PBROK . Текущее состояние функции можно наблюдать на ЖКИ в кадре индикации напряжения нулевого провода (см. [Рисунок 4.8\)](#page-34-0) .

7.2.12.5 Для активации в счетчике функции управления нагрузкой по входящему звонку GSM модуля необходимо запрограммировать следующие параметры:

- − 2 номера телефона ENUM1<sup>•</sup> и ENUM2<sup>•</sup>, с которых разрешено управление реле (REL\_N<sup>•</sup>). Номер телефона необходимо вводить без префиксов, кода межгорода и кода страны(например: 91812312312). Допускается вводить часть номера телефона. При этом управление будет разрешено со всех номеров, имеющих в любой части своего номера последовательность символов, запрограммированную в параметрах ENUM1 и ENUM2 ;
- для реле (одного или обеих при наличии двух) должен быть задан режим управления нагрузкой по входящему звонку REL\_N (20 для включения или 21 для выключение реле на заданный период) (см. [Рисунок 7.28\)](#page-138-0);

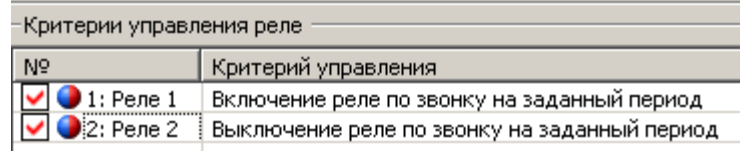

### Рисунок 7.28

- <span id="page-138-0"></span>− длительность периода включения/выключения реле DURPU *(*см. рисунок [7.30](#page-139-0)*)*;
- − модуль GSM должен быть запрограммирован в режим CSD.

7.2.12.6 При поступлении звонка с номера, с которого разрешено управление, реле в зависимости от заданного режима REL\_N (20 или 21) соответственно включится или выключится на период, заданный параметром DURPU . При этом счетчик отклонит входящий вызов.

7.2.12.7 Если звонок поступит с неизвестного номера телефона,счетчик поднимет трубку для обмена в режиме CSD.

7.2.12.8 Для настройки контроля обрывов с помощью AdminTools, перейдите в раздел «*Конфигурация*» → «*Реле, лимиты*». Величины порогов задаются в группе *«Контроль за напряжением проводов»* (рисунок [7.29\)](#page-139-1). Телефоны для дозвона при наступлении событий соответствующего первому порогу слежения задаются в группе *«Дозвон при фиксации нештатных ситуаций с напряжениями фазных и нулевого проводов»*.

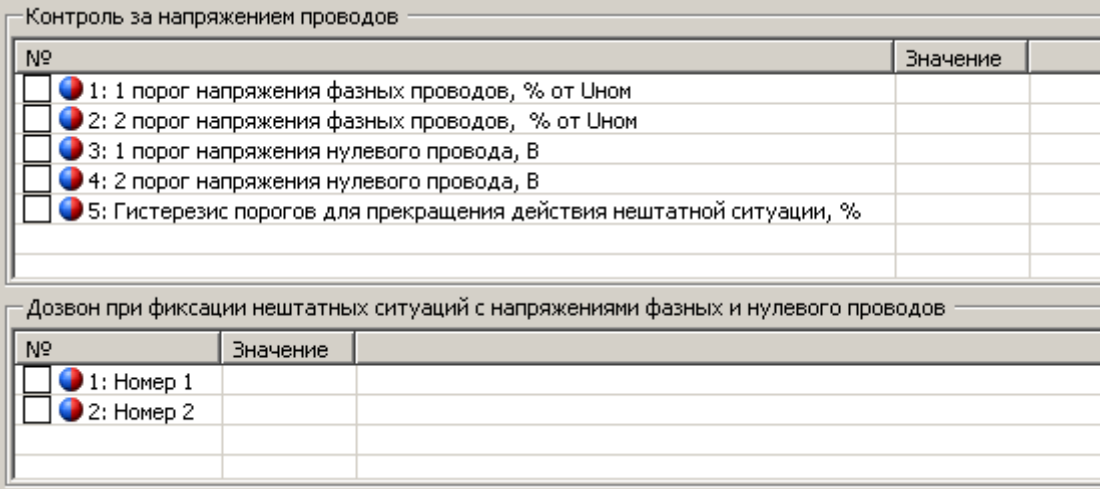

Рисунок 7.29 – Группы для настройки контроля обрывов

<span id="page-139-1"></span>7.2.12.9 Чтобы реле включалось/выключалось на заданный период по звонку, необходимо задать номера телефонов в группе *«Номера телефонов, с которых разрешено управление реле»* (рисунок [7.30\)](#page-139-0), на вкладке *Конфигурация*» → «*Реле, лимиты*». Установить значение критерия управления (см. п.п [7.2.8.6\)](#page-133-1) *«Включение реле по звонку на заданный период»* или *«Выключение реле по звонку на заданный период»*, а так же задать период включения/отключения реле в группе «*Длительность периода включения/выключения реле»* в секундах.

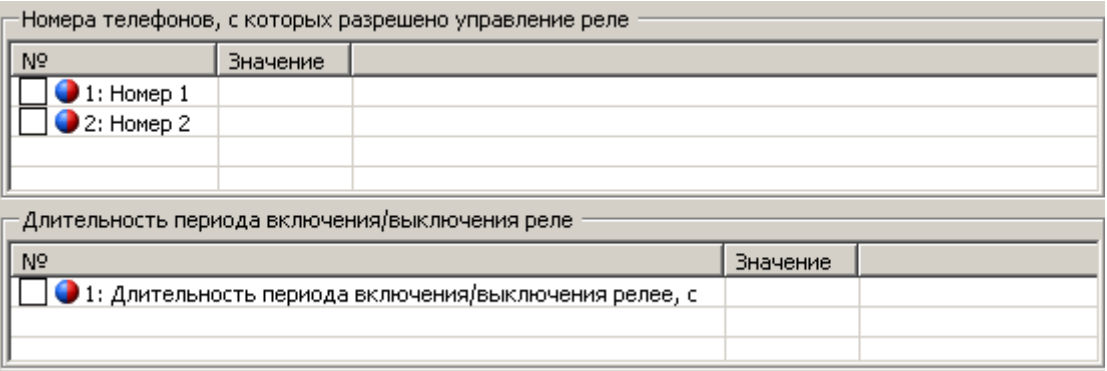

Рисунок 7.30 – Группы для настройки отключения по звонку

### <span id="page-139-0"></span>7.2.13 Контроль токов потребления

В процессе работы счетчик фиксирует все факты превышения тока потребления заданной верхней границы тока LECUP в любой из фаз. Факты фиксируются в журнале превышения границы тока JIOVE (указатель PIOVE ) в том случае, если длительность периода превышения превышает задержку срабатывания TIMAX . В журнале фиксируется возврат значений фазных токов в норму, если величина тока во всех фазах снижается ниже уровня 95% от LECUP . Активная энергия, потребленная (и отпу-

щенная в двунаправленных счетчика) в периоды фиксации превышения границы тока, помимо обычного накопления, накапливается нарастающим итогом в отдельном регистре ЕТОРО".

Настройка контроля токов потребления с помощью AdminTools осуществляется в разделе «Кон- $\phi$ игурация»  $\rightarrow$  «Реле, лимиты», в группе «Контроль за током потребления».

### 7.2.14 Обнуление накопленных данных (если функция не заблокирована)

Механизм обнуления данных в счетчике построен следующим образом. В счетчике имеется специальный параметр для глобального разрешения или блокировки функции обнуления. При выпуске с завода изготовителя, функция обнуления запрещена (разрешена только по специальному заказу потребителя). Если функция обнуления разрешена, потребитель самостоятельно может заблокировать данную функцию, но восстановить ее после этого уже невозможно. Кроме, того в счетчике имеется еще один параметр (бит в параметре CONDI) непосредственно переводящий счетчик в режим обнуления (если функция обнуления не была заблокирована). После перевода счетчика в режим обнуления, необходимо нажать специальную комбинацию кнопок на счетчике, счетчик будет обнулен, и автоматически выведен из режима обнуления. Для нового обнуления нужно снова перевести счетчик в режим обнуления.

Обнуление выполняется для следующих данных:

- энергий нарастающим итогом всех каналов;
- энергий за все календарные месяцы всех каналов;
- энергий за все календарные сутки всех каналов;
- максимальных средних мощностей за все календарные месяцы всех каналов по всем тарифам;
- профилей нагрузки.

Для обнуления необходимо:

- перевести счетчик в режим обнуления с использованием AdminTools;
- в первом кадре (должно светиться только "TOTAL", "KW" и не должно светиться подчеркивание "I<sup>+"</sup>) первой группы параметров ("PArt 01") перевести счетчик в режим программирования дважды нажать кнопку "ДСТП" (на ЖКИ выводится текст "EnAbL");
- нажать кнопку "ПРСМ" (на ЖКИ выводится текст "CLr");  $\overline{\phantom{0}}$
- не позднее, чем через 2 с нажать кнопку "ДСТП" (на ЖКИ выводится текст "CLr dAt");
- не позднее, чем через 2 с нажать кнопку "ДСТП";
- после завершения операции на ЖКИ выводится текст «CLEAr».
- Заблокировать функцию обнуления накопленных данных можно командой СМDСТ.

### − **ВНИМАНИЕ. После блокировки самостоятельно активировать (разблокировать) функцию обнуления НЕВОЗМОЖНО!**

### 7.2.15 Сброс пароля доступа

Счетчик позволяет сбрасывать в значение по умолчанию (777777) пароль доступа администратора (о назначении паролей см. п. [7.1.3\)](#page-102-0).

Сброс пароля доступа возможен только после установки технологической перемычки внутри счетчика и/или не введенном заводском номере на этапе изготовления на заводе.

Для установки значения по умолчанию необходимо:

- − находясь в первом кадре первой группы параметров («PАrt 01») (при этом светится «TOTAL», «kW·h» и не светится маркер « $\leftrightarrow$ »), перевести счетчик в режим программирования – для этого дважды нажать кнопку «**ДСТП**», при этом на ЖКИ выводится текст «*EnAbL*» (см. п. [5.4.1\)](#page-67-0);
- − нажать кнопку «**ПРСМ**» (на ЖКИ выводится текст «*CLr*»);
- − не позднее, чем через 2 с. нажать кнопку «**ПРСМ**» (на ЖКИ выводится текст «*CLr PAS*», в счетчиках до 12-ой версии ПО, если сброс пароля запрещен, текст не выведется и процедура сброса будет завершена);
- − не позднее, чем через 2 с повторно нажать кнопку «**ПРСМ**»;
- − после завершения операции на ЖКИ выводится текст «*CLEAr*».

Если сброс пароля запрещен, в счетчиках с 12-ой и последующими версиями ПО повторное нажатие кнопки «ПРСМ» отменяет операцию сброса и на ЖКИ выводится текст «dISAb».

7.2.16 Сброс индикации зафиксированных ошибок и сообщений

Счетчик позволяет прекращать циклическую индикацию ошибок и сообщений (см. п. [4.5\)](#page-47-0), зафиксированных с момента последнего сброса индикации. Сброс индикации ошибок можно выполнить двумя способами: с помощью кнопок счетчика или чтением байта состояния через интерфейс (см. п[.7.2.9\)](#page-135-4). При этом информация о зафиксированных ошибках и событиях в журналах сохраняется.

Для сброса кнопками необходимо:

- − находясь в первом кадре первой группы параметров («*PАrt 01*») (при этом светится «*TOTAL*», «**kW·h**» и не светится маркер «(< »), необходимо перевести счетчик в режим программирования для этого дважды нажать кнопку «ДСТП» (на ЖКИ выводится текст «*EnAbL*»);
- − нажать кнопку «**ПРСМ**» (на ЖКИ выводится текст «*CLr*»);
- − не позднее, чем через 2 с. нажать кнопку «**КАДР**» (на ЖКИ выводится текст «*CLr Err*»);
- − не позднее, чем через 2 с повторно нажать кнопку «**КАДР**»;

 $3<sub>\Gamma</sub>$ 

- ЭНЕРГОМЕРА
	- после завершения операции на ЖКИ выводится текст «CLEAr».
		- 7.2.17 Архивы.

7.2.17.1 В архивах хранятся показания счетчика (накопления энергии), зафиксированные не мнеее чем за 36 предыдущих месяцев и на конец не мнеее чем 36 предыдущих месяцев, не мнеее чем за 128 предыдущих суток и на конец не мнеее чем 128 предыдущих суток, а также максимумы и значения фактической величины мощности не мнеее чем за 36 предыдущих месяцев.

7.2.17.2 Архивы можно просмотреть на ЖКИ счетчика или получить через интерфейс (см. ПРИЛОЖЕНИЕ Б).

7.2.18 Журналы.

7.2.18.1 Счетчик ведет следующие журналы событий:

- журнал фиксации отказов в доступе (100 записей);
- журнал фиксации событий коррекции времени (100 записей);
- журнал программирования счетчика (100 записей);  $\frac{1}{2}$
- журнал состояния фаз (200 записей);  $\overline{\phantom{m}}$
- журнал отклонения напряжения фаз (200 записей);
- ж урнал наступления событий и состояния счетчика (100 записей);
- ж урнал фиксации состояний электронной пломбы (50 записей);  $\overline{\phantom{0}}$
- расширенный журнал фиксации состояний электронной пломбы (50 записей);
- журнал фиксации событий управления и сигнализации детализированный (100 записей) в счетчике CE30x S34:
- журнал событий GSM-модуля (40 записей);
- журнал фиксации событий функции определения обрыва провода (100 записей);
- журнал превышения границы тока (20 записей).

7.2.18.2 Журналы представляют собой кольцевой буфер, т.е. после заполнения буфера журнала следующая запись записывается в начало буфера, заменяя самую раннюю по времени запись.

7.2.18.3 Для идентификации количества записей и номера последней записи в журнале используется счетчик-указатель на 200 записей. Для вычисления порядкового номера (указателя) последней записи в журнале необходимо значение счетчика-указателя разделить на количество записей, на которое рассчитан данный журнал. Остаток (отсчет с нуля) будет указывать на последнюю запись кольцевого буфера журнала.

7.2.18.4 Журналы и их счетчики-указатели (см. ПРИЛОЖЕНИЕ Б) доступны для просмотра по интерфейсу в ПО AdminTools (рисунок 7.31).

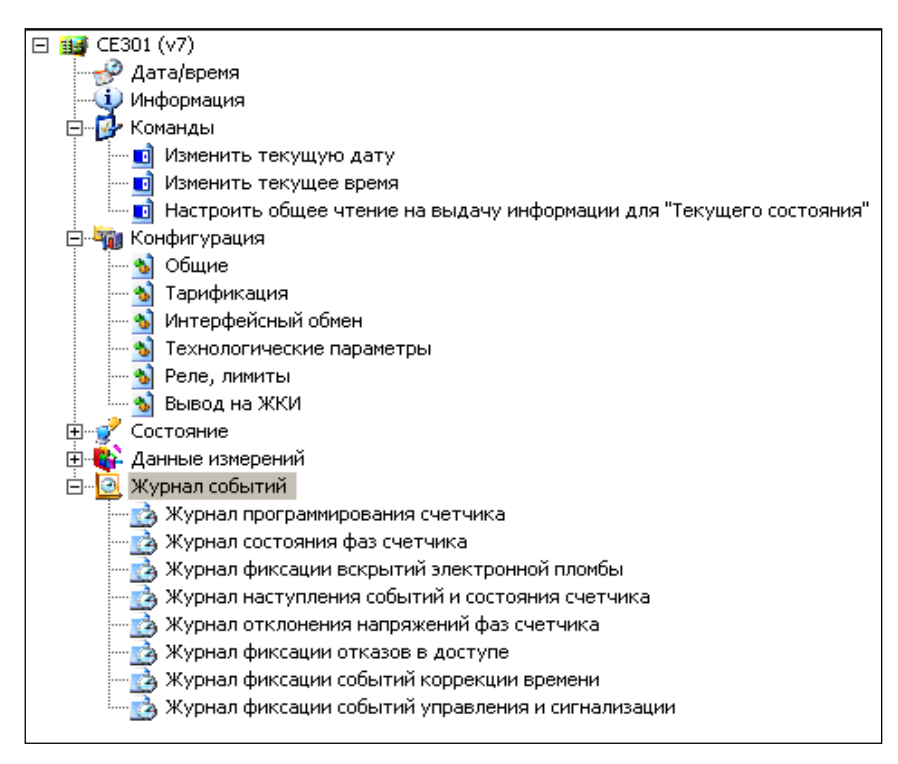

<span id="page-143-0"></span>Рисунок 7.31 - Журналы счетчика
#### 8 ТЕХНИЧЕСКОЕ ОБСЛУЖИВАНИЕ СЧЕТЧИКА

Техническое обслуживание счетчика в местах установки заключается в систематическом наблюдении за его работой и устранении ошибок и сбоев в работе счетчика.

#### **ВНИМАНИЕ! В случае отказа ЖКИ, информация сохраняется в течение 10 лет. Считывание информации возможно произвести через интерфейс счетчика, подключив счетчик к сети.**

8.1 Замена литиевой батареи

Замену литиевой батареи необходимо проводить в сервисной или мастерской энергоснабжающей организации. После замены литиевой батареи необходимо установить дату и время, произвести инициализацию электронной пломбы. При этом появление в журнале наступления событий и состояния счетчика записи об ошибке контрольной суммы накапливаемых параметров и/или сбое часов реального времени на учет не влияет и ошибкой не является.

#### **ВНИМАНИЕ! При включенном счетчике, на контактах литиевой батереи, присутствует фазное напряжение.**

В счетчике исполнения СЕ30х R33 для часов реального времени используется литиевая батарея ER14250 или аналогичная, рассчитанная на работу часов в течение 10 лет.

Для замены литиевой батареи в счетчике исполнения СЕ30х R33 необходимо удалить пломбы энергоснабжающей организации, сервисной службы и госповерки, снять кожух, вынуть из разъема верхнюю плату счетчика. Выпаять из платы литиевую батарею и заменить ее. Замену литиевой батареи, необходимо производить с соблюдением полярности по обозначениям на плате. Рекомендуемая литиевая батарея – ER14250 фирмы MINAMOTO. Литиевая батарея должна иметь следующие технические характеристики: напряжение питания +3,6 В; емкость не менее 1,20 (А•ч); рабочий температурный диапазон от минус 40 до 85ºС; саморазряд не более 1 % в год.

После замены литиевой батареи установить плату на прежнее место, закрыть и опломбировать счетчик, провести его поверку. При каждой замене, в формуляр необходимо вносить отметку – кем, когда и на какую литиевую батарею производилась замена.

В счетчике исполнения СЕ30х SХ выкрутить винт крышки батарейного отсека и извлечь контейнер литиевой батареи, вскрыть контейнер, выпаять литиевую батарею и заменить ее. Замену литиевой батареи, необходимо производить с соблюдением полярности по обозначениям на батарейном отсеке. Рекомендуемая литиевая батарея – ВR2330 фирмы Panasonic или аналогичная, литиевая батарея должна иметь следующие технические характеристики: напряжение питания +3,0 В; емкость не менее 255 (мAч); рабочий температурный диапазон от минус 40 до 85 ºС; саморазряд не более 1 % в год.

### ЭНЕРГОМЕРА

После замены литиевой батареи закрепить крышку с помощью винта и произвести её пломбирование. При каждой замене, в формуляр необходимо вносить отметку – кем, когда и на какую литиевую батарею производилась замена. Замена батарейки в СЕ30х SХ не влечет за собой необходимость внеочередной поверки.

8.2 Коррекция хода часов

В счетчике имеется возможность коррекции хода часов вручную или через интерфейс на величину, не превышающую  $\pm 30$  с, и не более одного раза в сутки.

При ручной коррекции нажатие кнопки "**ПРСМ**" в кадре, индицирующем текущее время, переводит счетчик на одну минуту в режим коррекции хода часов, который индицируется значком "**о**" после символа времени **t**. Повторное нажатие кнопки "**ПРСМ**" в течение этой минуты осуществляет коррекцию хода часов.

Коррекция осуществляется обнулением значений секунд, если текущее значение секунд в момент нажатия кнопки "**ПРСМ**" было менее 30. Если текущее значение секунд было более 29-ти, то коррекция выполняется установкой значения секунд равным 59, с последующей (через секунду) коррекцией времени на величину плюс 1 сек.

Если уход составил более 30 с, то коррекцию следует проводить в течение нескольких дней или воспользоваться командой установки времени.

8.3 Поверка счетчика

Периодическая поверка счетчика проводится по методике поверки ИНЕС.411152.081 Д1 (СЕ 303) и ИНЕС.411152.091 Д1 (СЕ 301):

- − при выпуске из производства;
- − для счетчиков, находящихся в эксплуатации один раз в 10 лет для исполнения СЕ30x R33 и один раз в 16<sup> $\bullet$ </sup> лет для исполнения CE30x SX.;

− после ремонта.

 $\overline{a}$ 

При проведении испытаний счетчиков время измерения погрешности устанавливать не менее 20 с.

При отрицательных результатах поверки ремонт и регулировка счетчика осуществляется организацией, уполномоченной ремонтировать счетчик.

Для счетчиков поставляемых в республику Казахстан интервал между поверками равен 8 лет.

ЭНЕРГОМЕРА

#### 8.4 Пломбирование счетчика

Крышки клеммных зажимов, а также крышка кнопки ДСТП (для счетчиков в корпусе S3X) или сама кнопка ДСТП (для счетчиков в корпусе R33) пломбируются организацией, осуществляющей ввод счетчика в эксплуатацию.

Кожух счетчика пломбируется двумя пломбами: поверителя и ОТК.

Крышка клеммных зажимов счетчика в корпусе S3X пломбируется одной или двумя пломбами по усмотрению организации, осуществляющей ввод счетчика в эксплуатацию. Крышки клеммных зажимов счетчика в корпусе R33 пломбируются одной пломбой каждая.

Пломбирование кнопки ДСТП счетчика в корпусе S3X осуществляется закрытием крышки кнопок и продеванием проволоки через отверстие крышки и отверстия винта, навешивания пломбы и обжатия ее. Пломбирование кнопки ДСТП счетчика в корпусе R33 осуществляется поворотом кнопки ДСТП против часовой стрелки на 180 градусов, до достижения риски кнопки верхнего положения, с дальнейшим продеванием проволоки через отверстие светофильтра и отверстие кнопки, навешивания пломбы и обжатия ее.

#### 8.5 Текущий ремонт

Возможные неисправности и способы их устранения потребителем приведены в таблице [8.1.](#page-146-0)

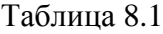

<span id="page-146-0"></span>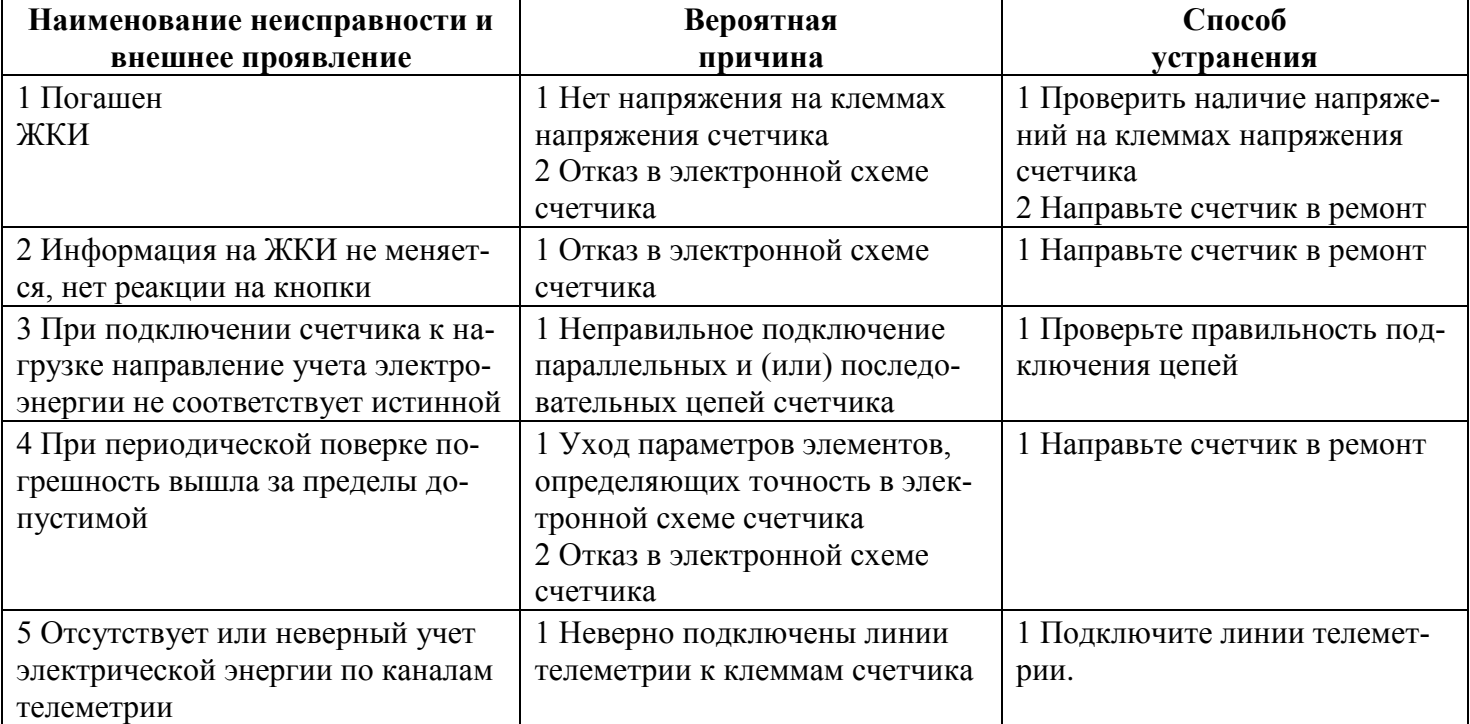

#### 8.6 Условия хранения и транспортирование

Хранение счетчиков производится в упаковке предприятия-изготовителя при температуре окружающего воздуха от 5 до 40 °С и относительной влажности воздуха 80 % при температуре 25 °С.

Счетчики транспортируются в закрытых транспортных средствах любого вида.

Предельные условия транспортирования:

- − температура окружающего воздуха от минус 40 до 70 °С;
- относительная влажность 98 % при температуре 35 °С;
- атмосферное давление от 70 до 106,7 кПа (537 800 мм рт. ст.);
- − пранспортная тряска в течение 1 ч с ускорением 30 м/с<sup>2</sup> при частоте ударов от 80 до 120 в минуту. 8.7 Тара и Упаковка

Упаковка счетчиков, эксплуатационной и товаросопроводительной документации производится в соответствии с чертежами предприятия-изготовителя.

Подготовленный к упаковке счетчик помещается в пакет полиэтиленовый ГОСТ 12302-2013, укладывается в потребительскую тару из картона Т15ЭЕ ГОСТ Р 52901-2007.

Эксплуатационная документация находится в потребительской таре сверху изделия. Потребительская тара оклеена упаковочной лентой.

Упакованные в потребительскую тару счетчики уложены в транспортную тару, представляющую собой ящик картонный, изготовленный согласно чертежам предприятия-изготовителя.

В ящик вложена товаросопроводительная документация, в том числе упаковочный лист, содержащий следующие сведения:

- наименование и условное обозначение счетчиков и их количество;
- − дата упаковывания;
- − подпись ответственного за упаковку;
- − штамп ОТК;
- − ящик опломбирован.

Габаритные размеры грузового места, масса нетто, масса брутто соответствуют требованиям конструкторской документации предприятия-изготовителя.

8.8 Маркирование

На лицевую панель счетчика нанесены офсетной печатью или другим способом, не ухудшающим качества:

- − условное обозначение типа счетчика СЕ301, СЕ303;
- − класс точности по ГОСТ 31819.21-2012 (ГОСТ 31819.22-2012);

- постоянная счетчика;
- − штрих-код, включающий год изготовления, номер счетчика и другую дополнительную информацию для счетчика исполнения СЕ30х SХ или номер счетчика по системе нумерации предприятияизготовителя и год изготовления счетчика исполнения СЕ30х R33;
- номинальный вторичный ток трансформатора, к которому счетчик может быть подключен или базовый и максимальный ток;
- номинальное напряжение;
- частота 50 Гц;
- число фаз и число проводов цепи, для которой счетчик предназначен в виде графического обозначения по ГОСТ 25372-95;
- $-$  ⊥товарный знак предприятия-изготовителя ЭНЕРГОМЕРА®;
- − ГОСТ 31818.11-2012, ГОСТ 31819.21-2012 (ГОСТ 31819.22-2012), ГОСТ 31819.23-2012\*.
- изображение знака, утверждения типа средств измерений;
- изображение единого знака обращения продукции ЕАС при получении сертификата;
- − знак двойного квадрата |  $\Box$ |для помещенных в изолирующий корпус счетчиков класса защиты II;
- − испытательное напряжение изоляции символ С2 по ГОСТ 23217-78;
- − условное обозначение по ГОСТ 25372-95 для счетчика с измерительными трансформаторами;
- надпись РОССИЯ;
- тип интерфейса в соответствии со структурой условного обозначения счетчика;
- − маркировка органов управления "**КАДР**", "**ПРСМ**", "**ДСТП**".

На крышке зажимной колодки счетчика предусмотрено место для нанесения коэффициента трансформации измерительных трансформаторов тока и напряжения, предназначенных для работы совместно со счетчиками, множителя трансформаторов и номера.

Знак "Внимание" ( $\bigwedge$ ) – по ГОСТ 23217-78.

На крышке зажимной колодки счетчика нанесены схемы включения счетчика или к ней прикреплена табличка с изображением схем.

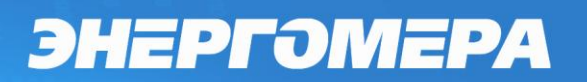

#### ПРИЛОЖЕНИЕ А

Общий вид счетчика CE30x S31

(обязательное)

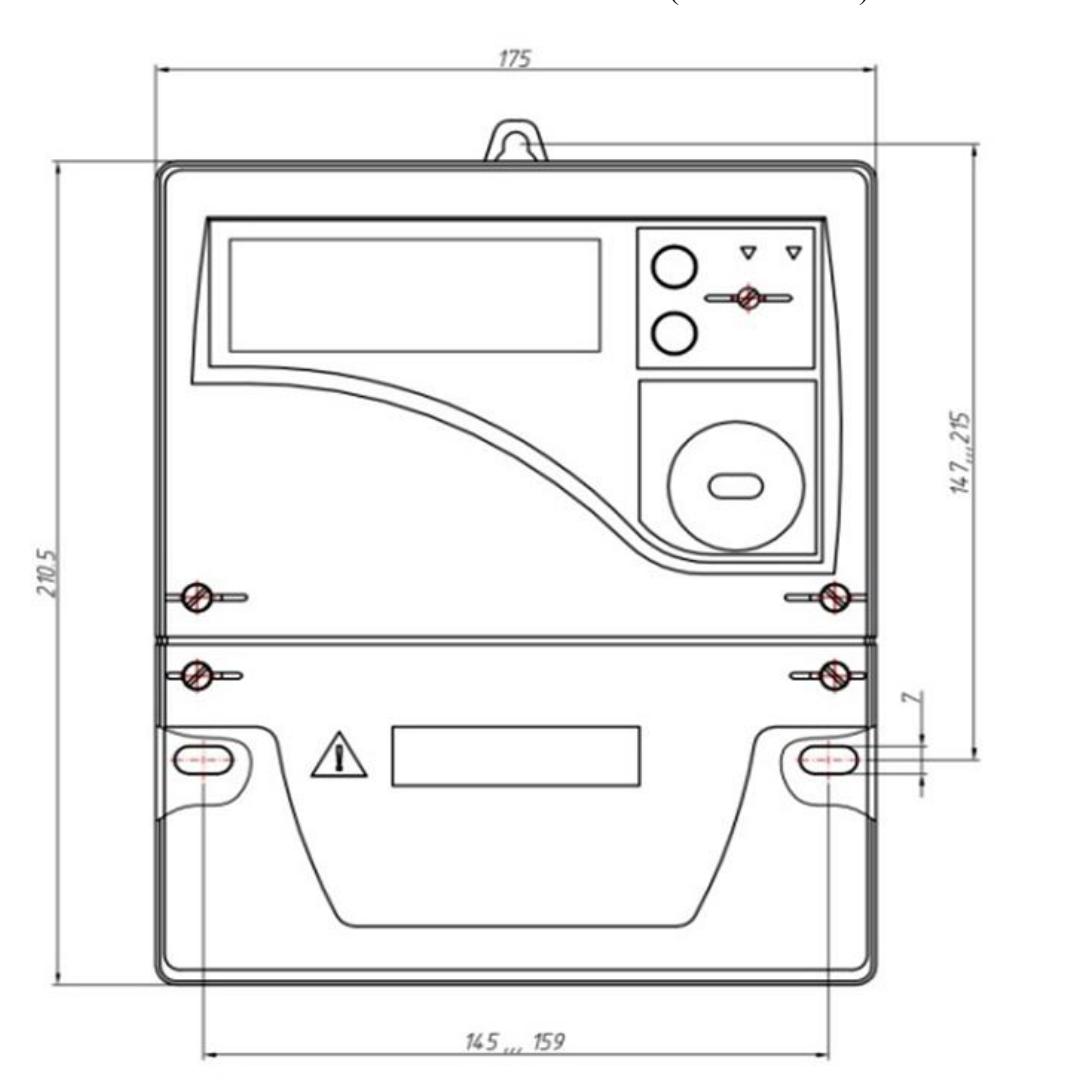

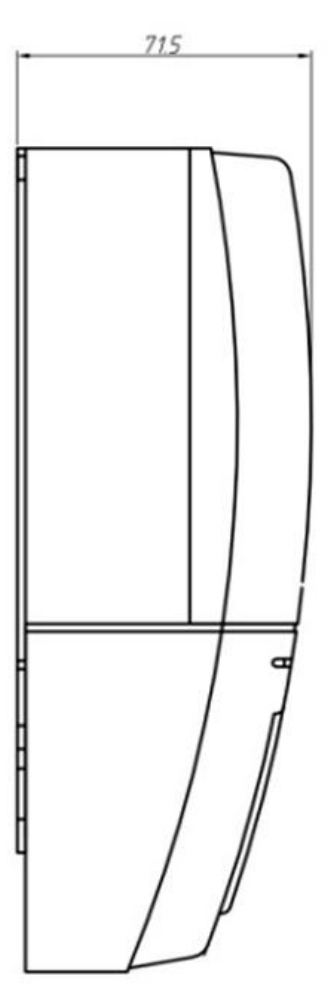

Общий вид счетчика CE30x S34

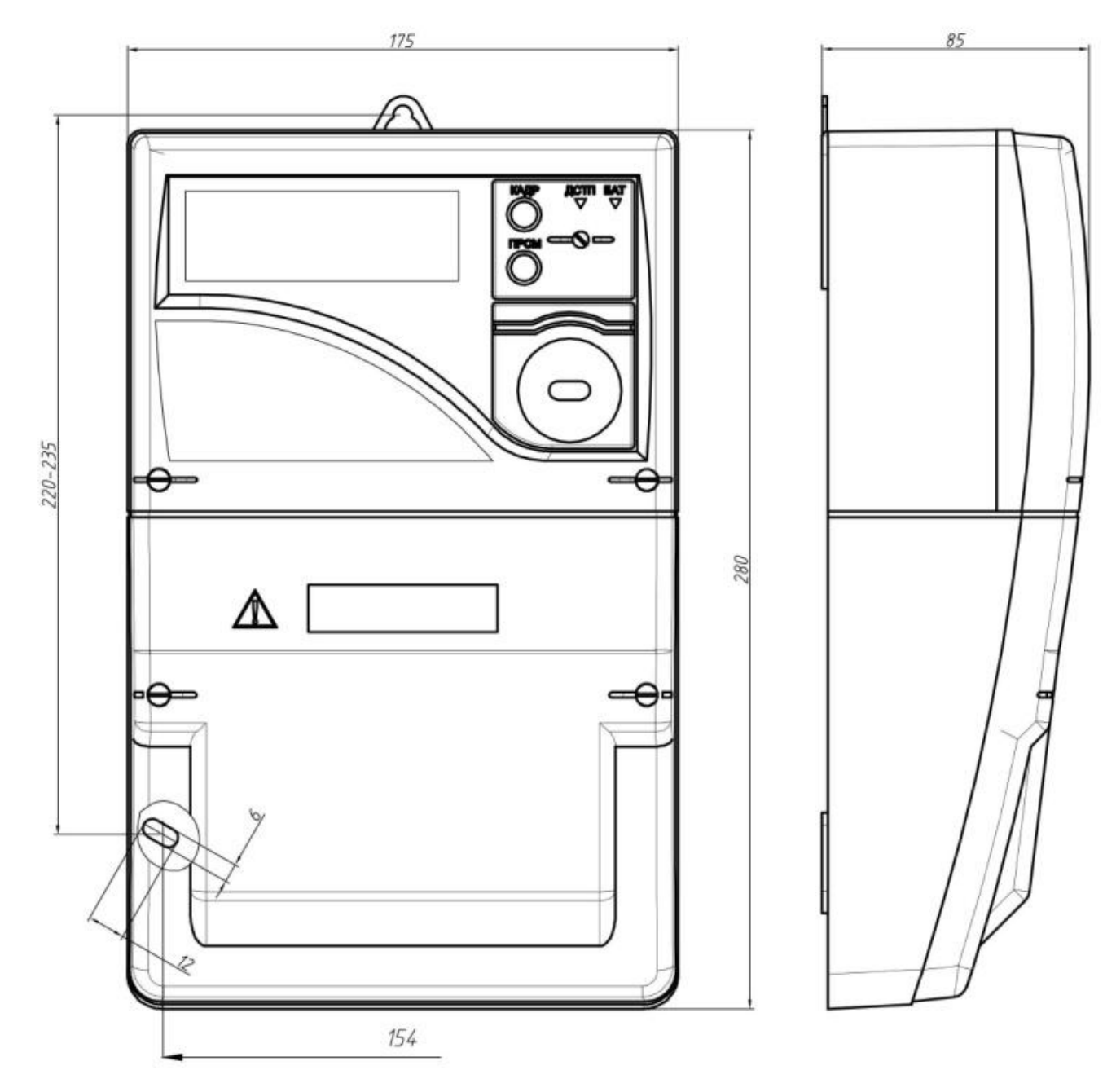

#### Общий вид счетчика CE30x R33 (с укороченной клеммной крышкой)

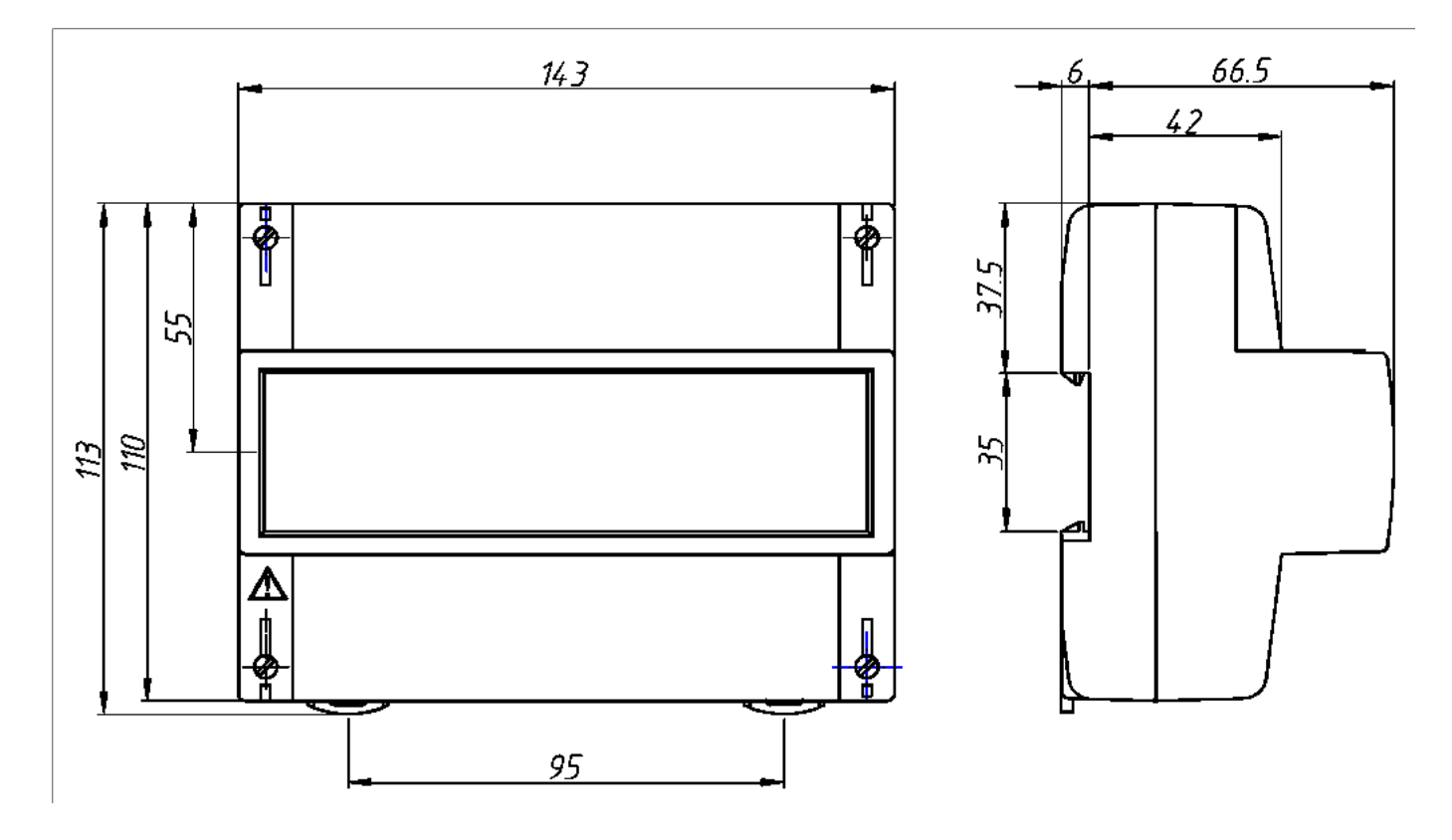

 $3<sub>\Gamma</sub>$ 

Общий вид счетчика CE30x R33

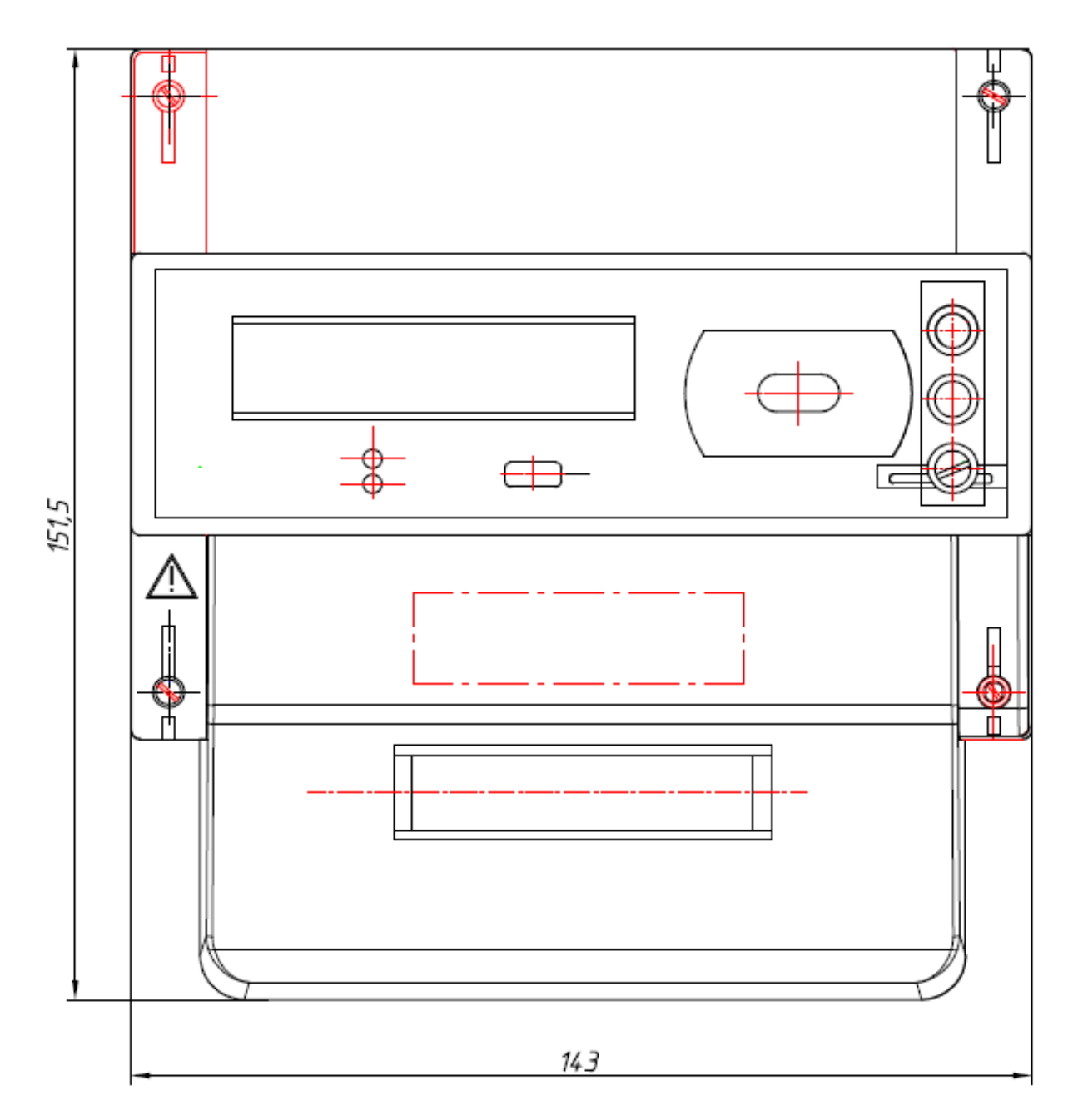

#### ПРИЛОЖЕНИЕ Б

Форматы данных для обмена по интерфейсу

(обязательное)

В данном приложении приводится описание системы команд используемой в протоколе обмена информацией со счетчиком по интерфейсам связи. Описание протокола обмена приведено в п. 7.1. Соглашение об обозначениях см. 1.1.

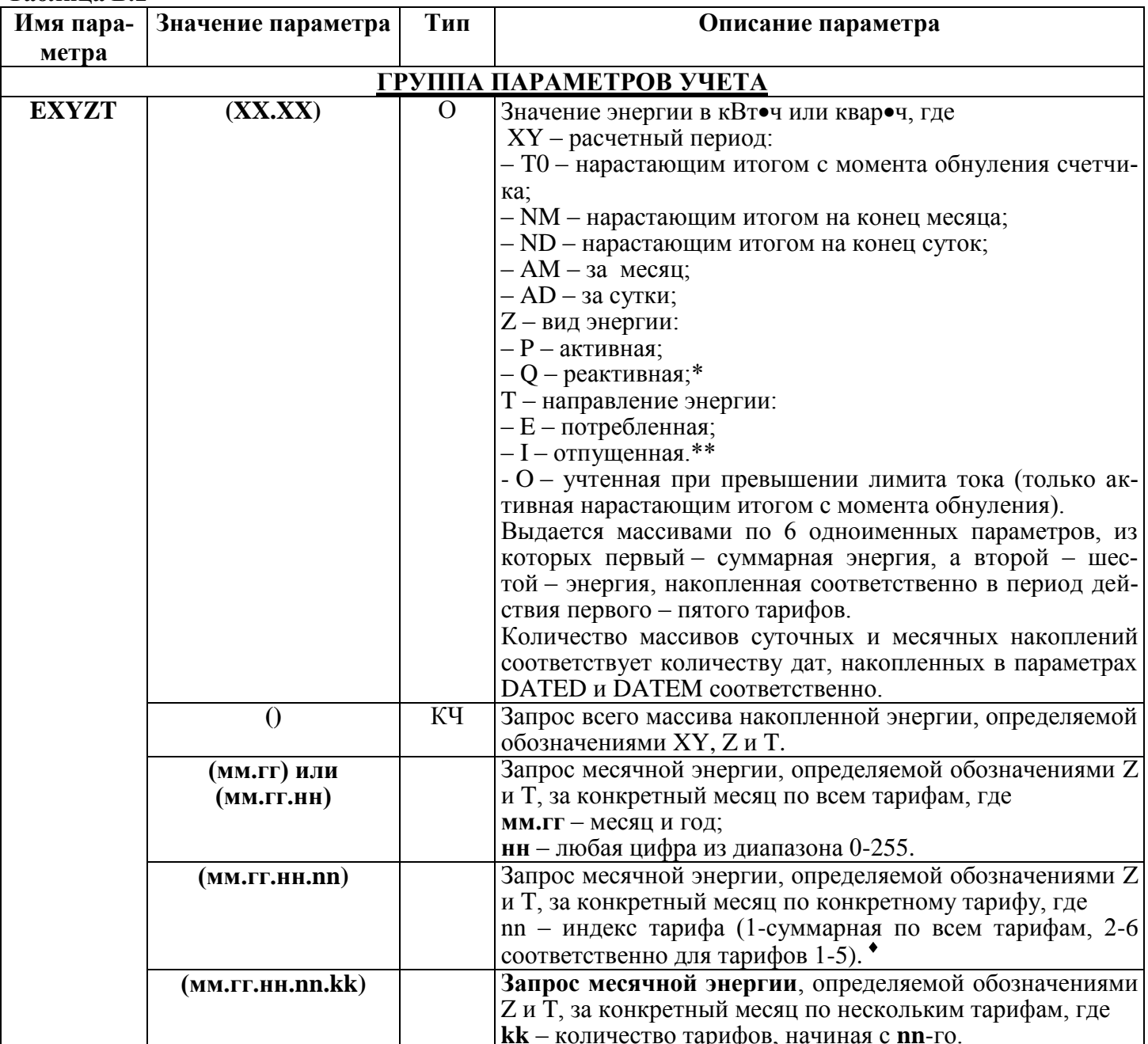

Таблина Б.1

<sup>•</sup> При нулевом значении nn выводятся значения по тарифам и их суммарное значение независимо от значения параметра kk.

ЗГ

 $\overline{a}$ 

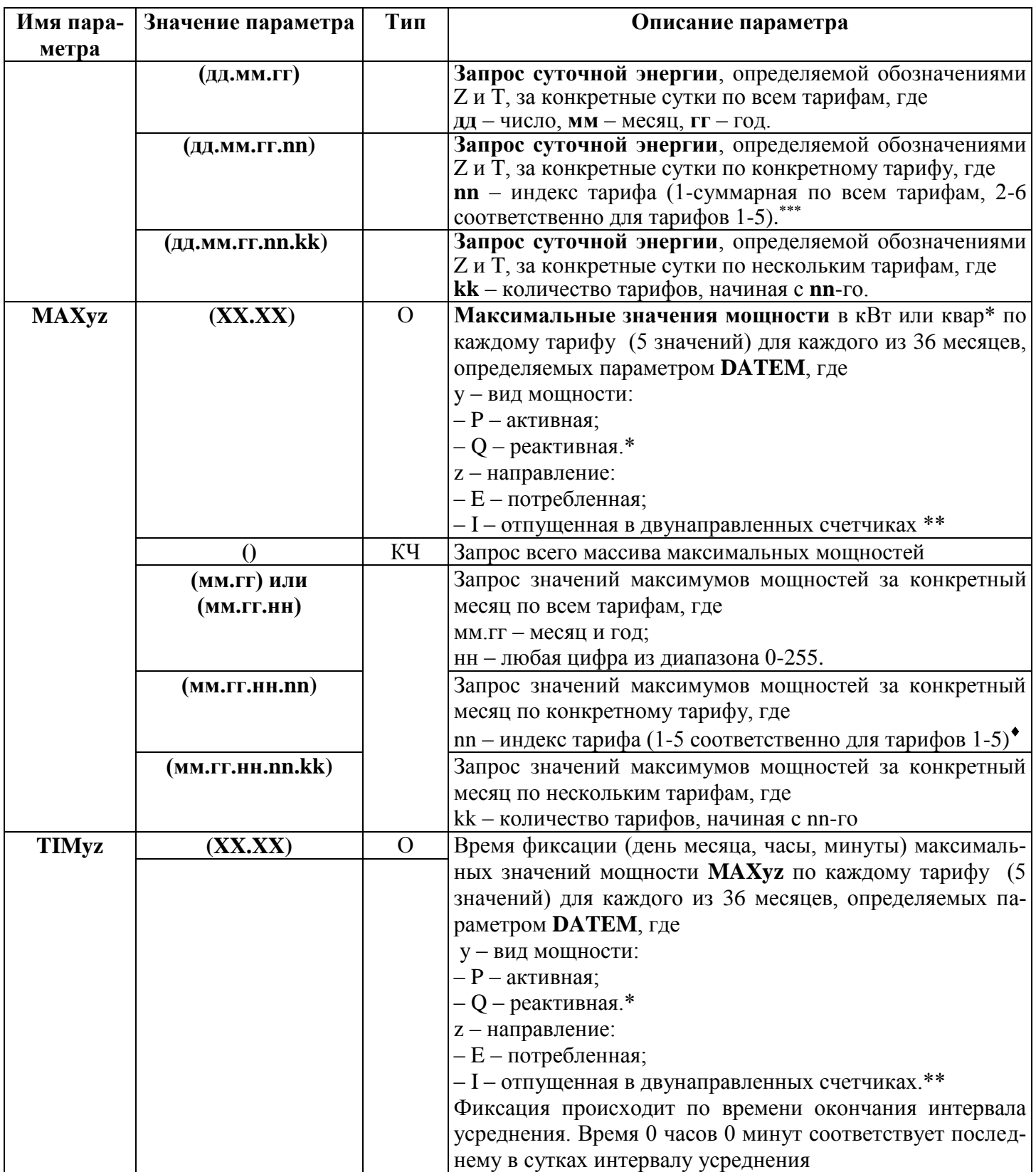

При нулевом значении nn выводятся значения по тарифам и их суммарное значение независимо от значения параметра kk.

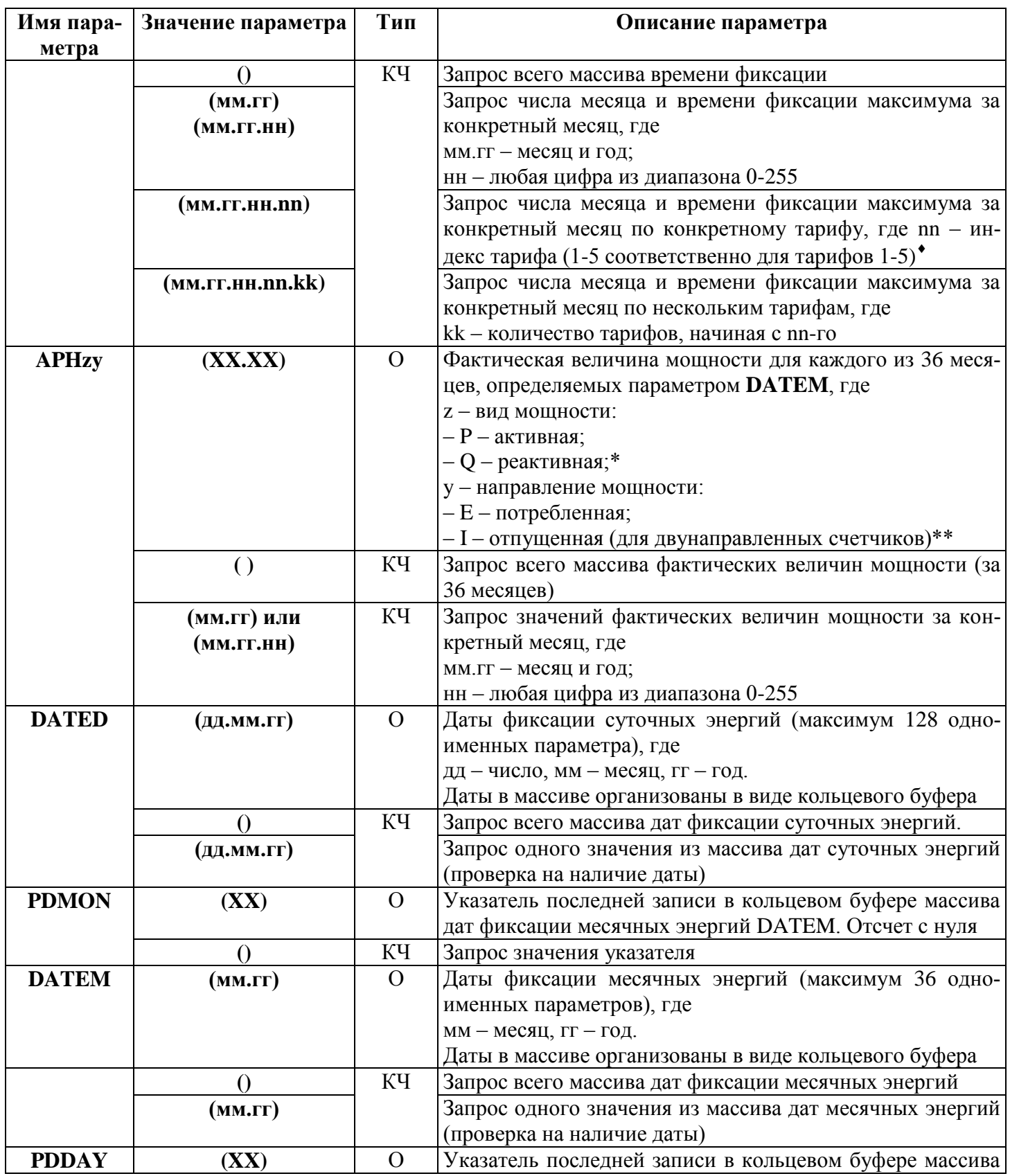

ЗГ

 $\overline{\phantom{a}}$ 

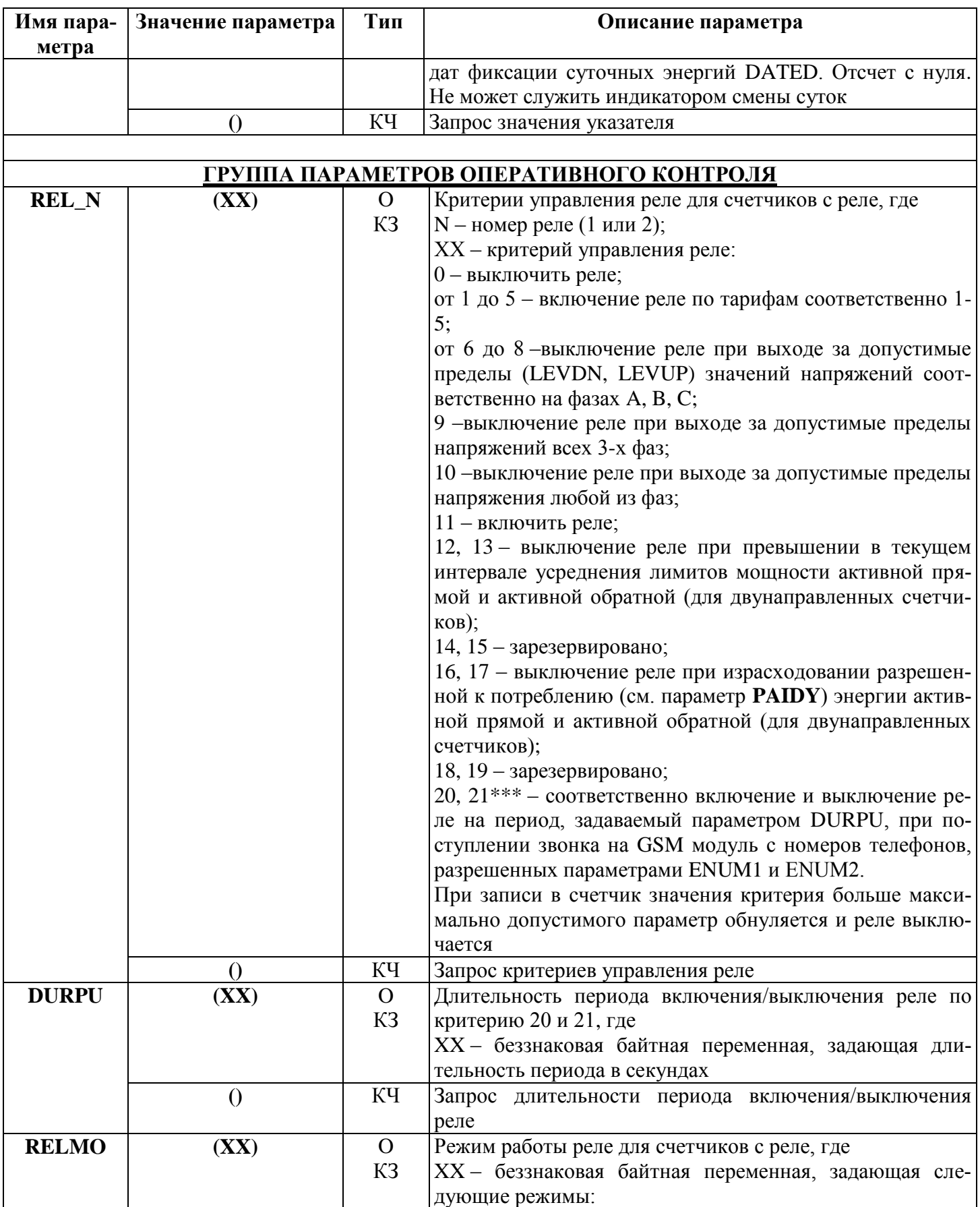

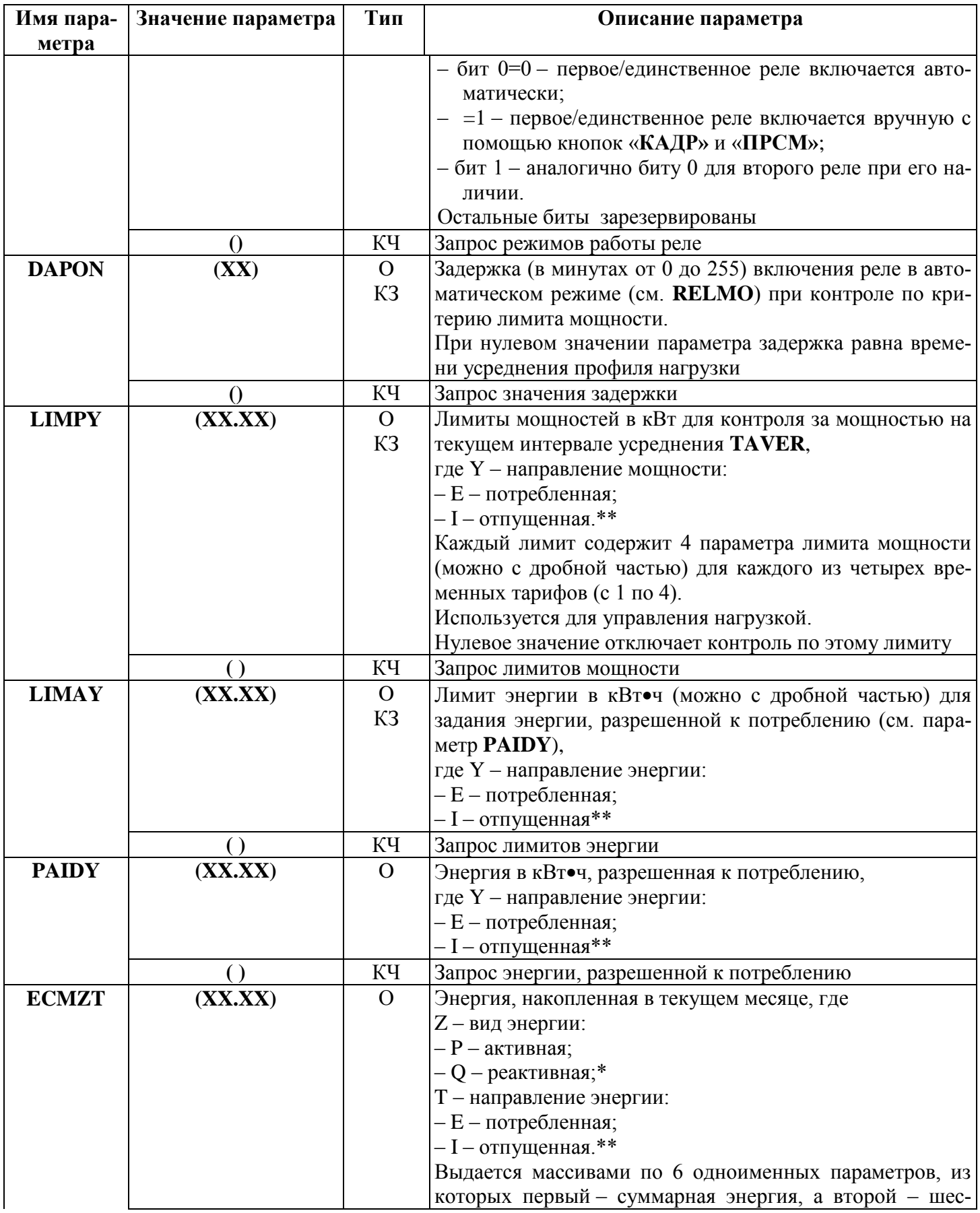

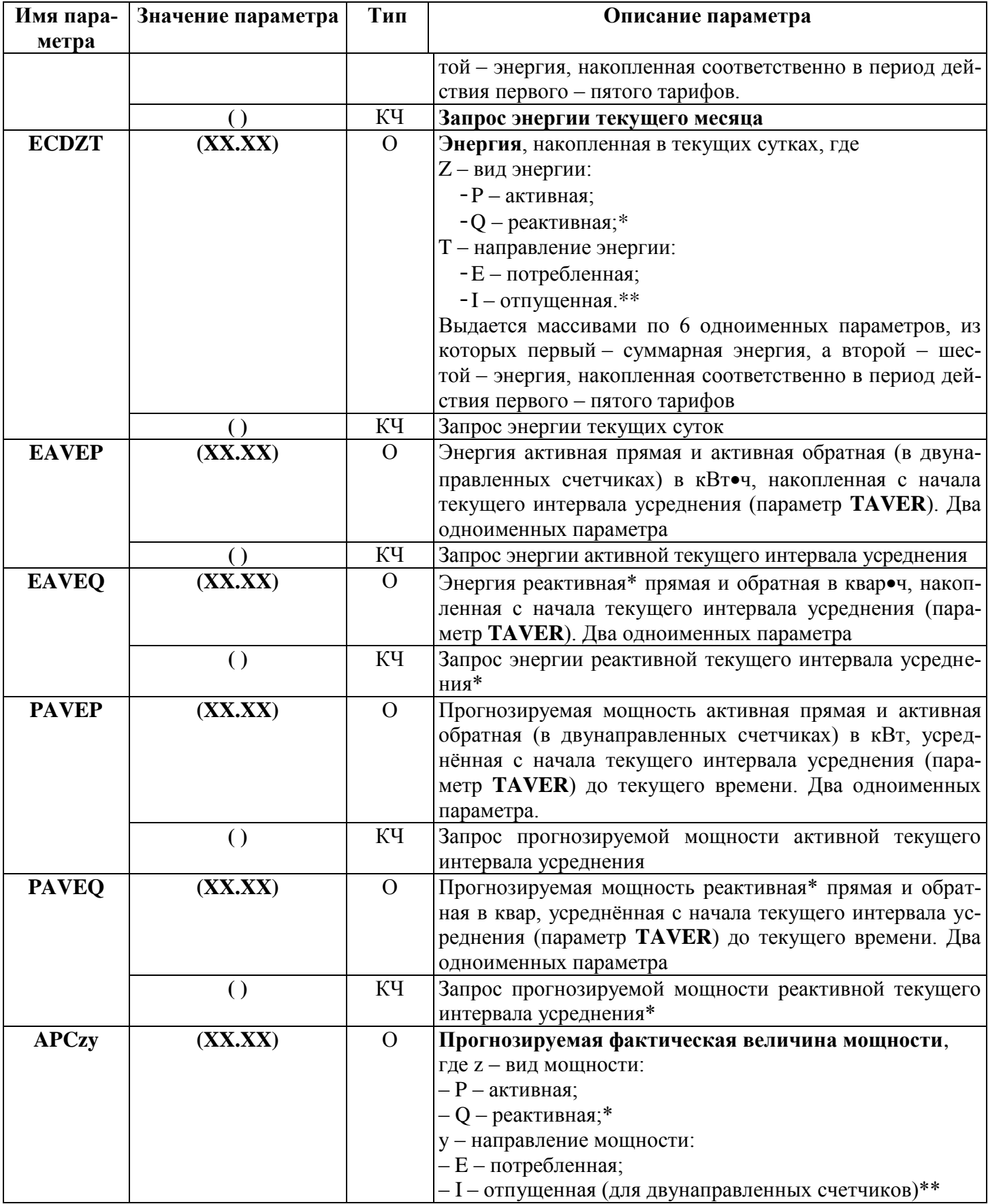

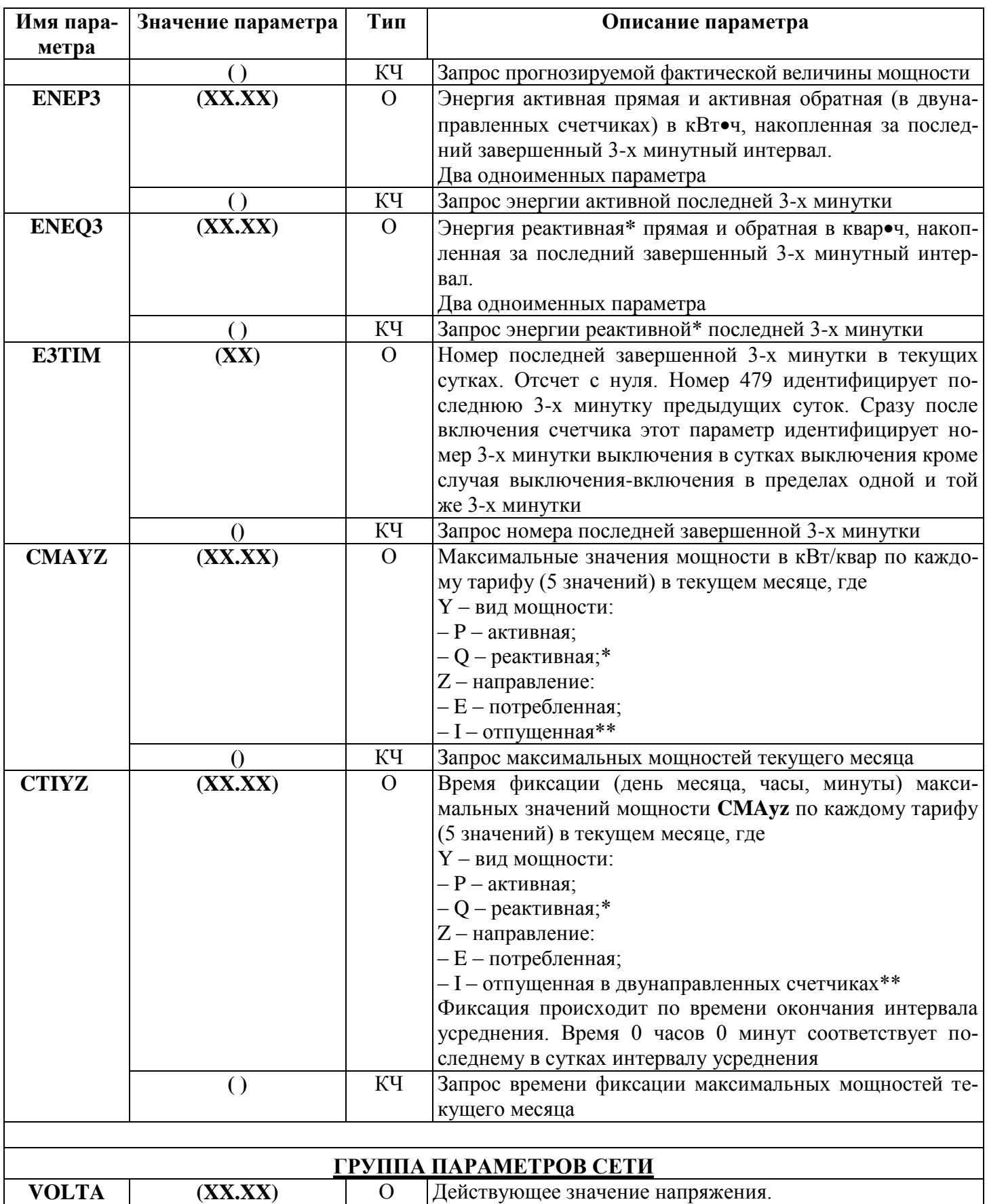

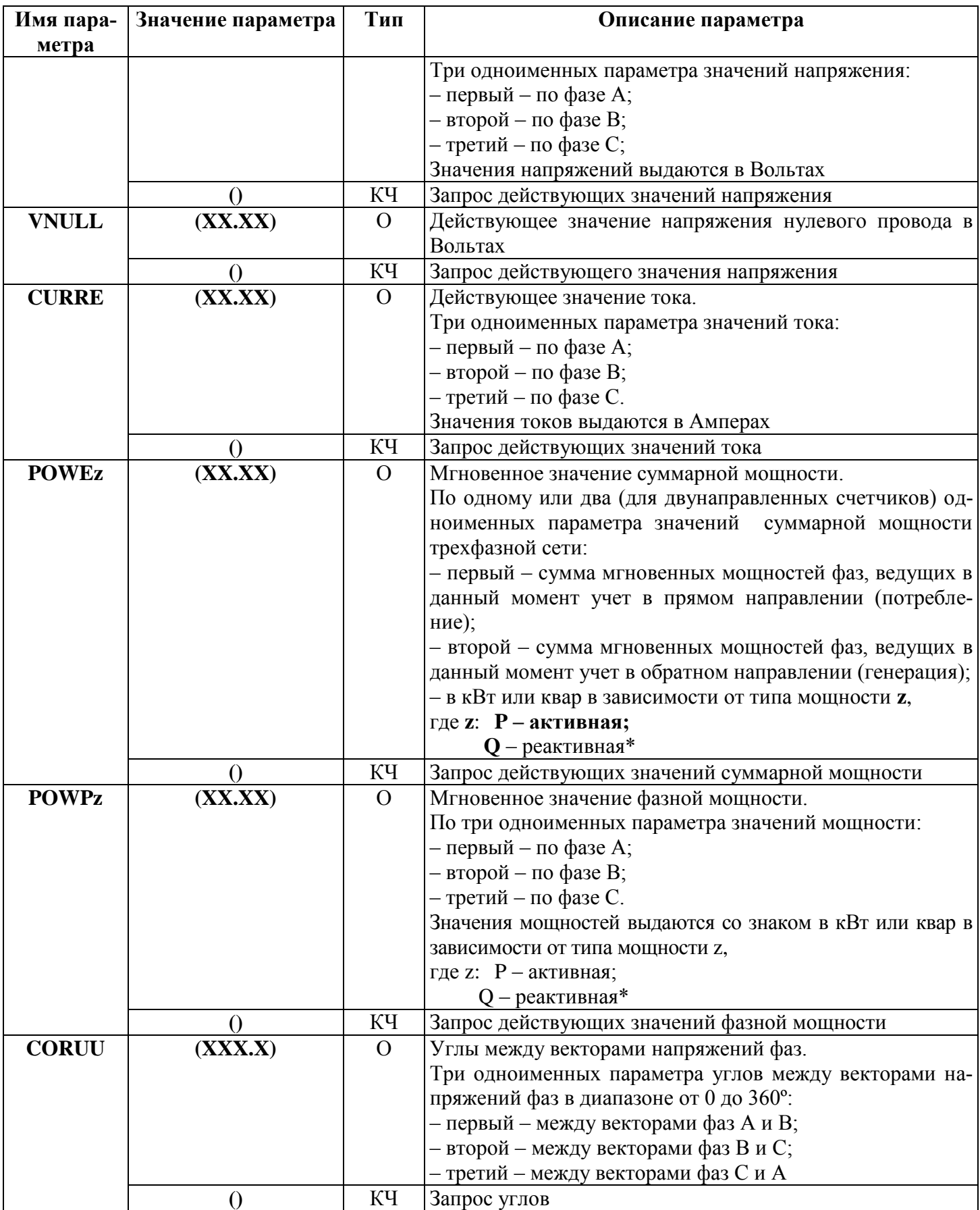

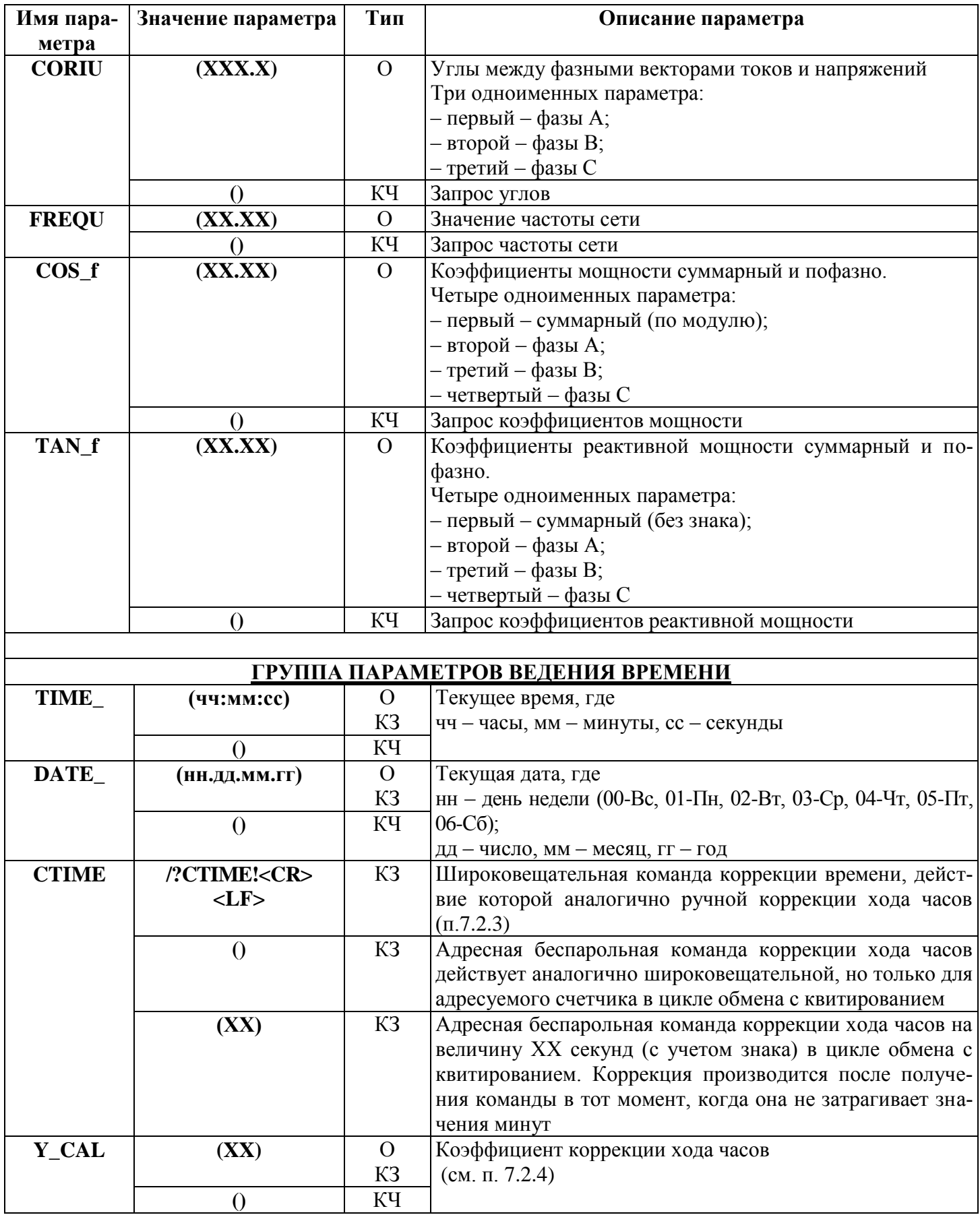

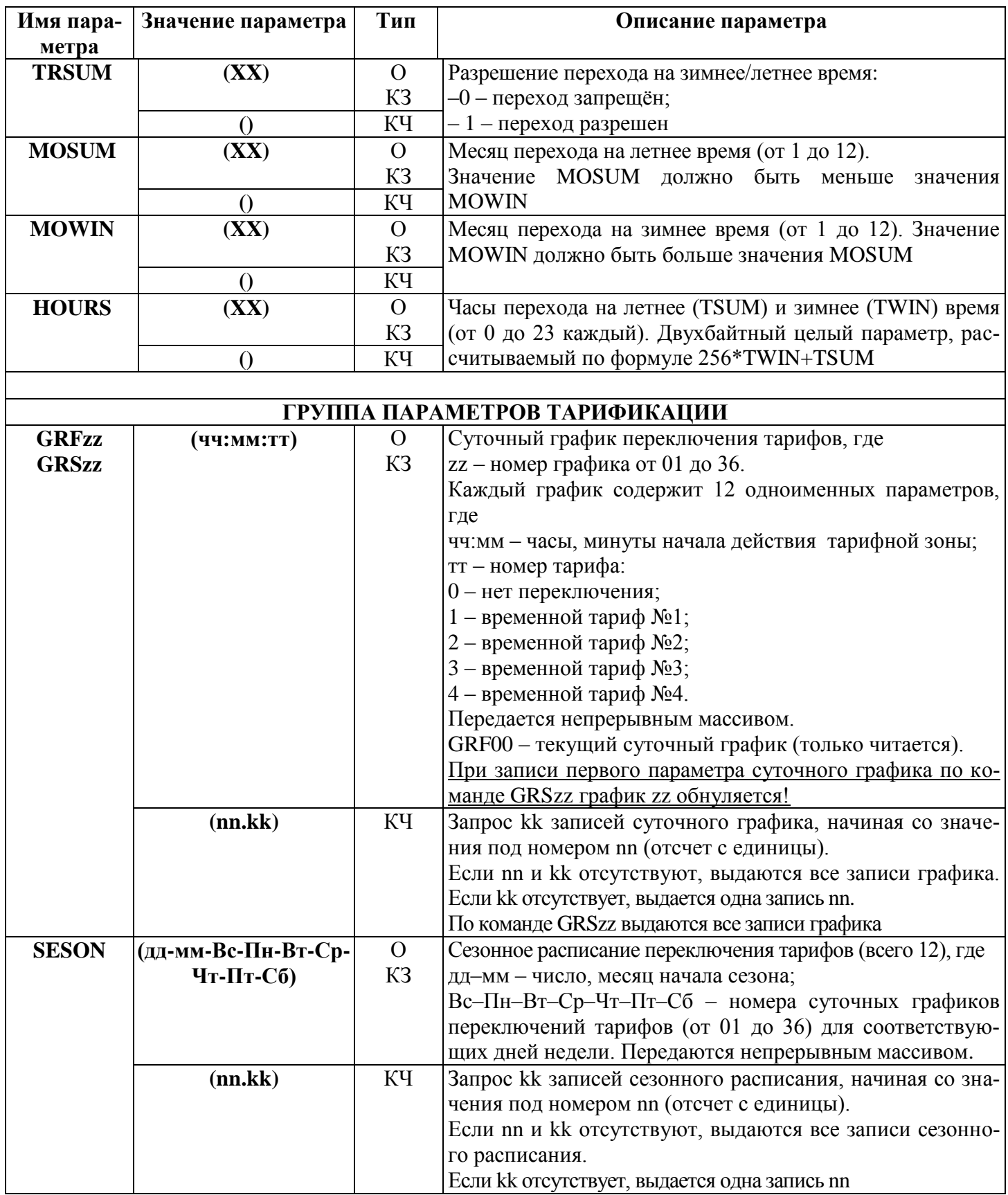

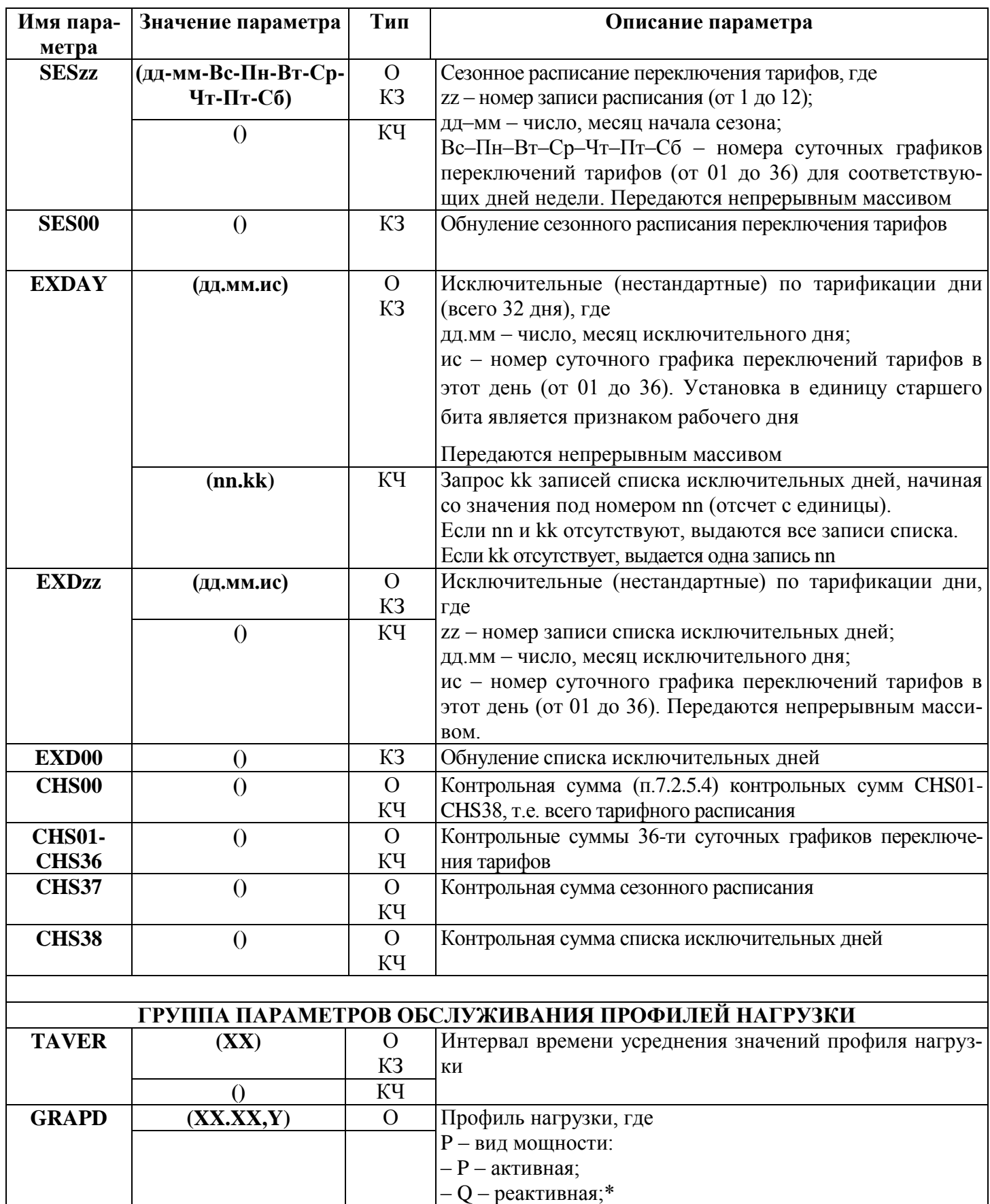

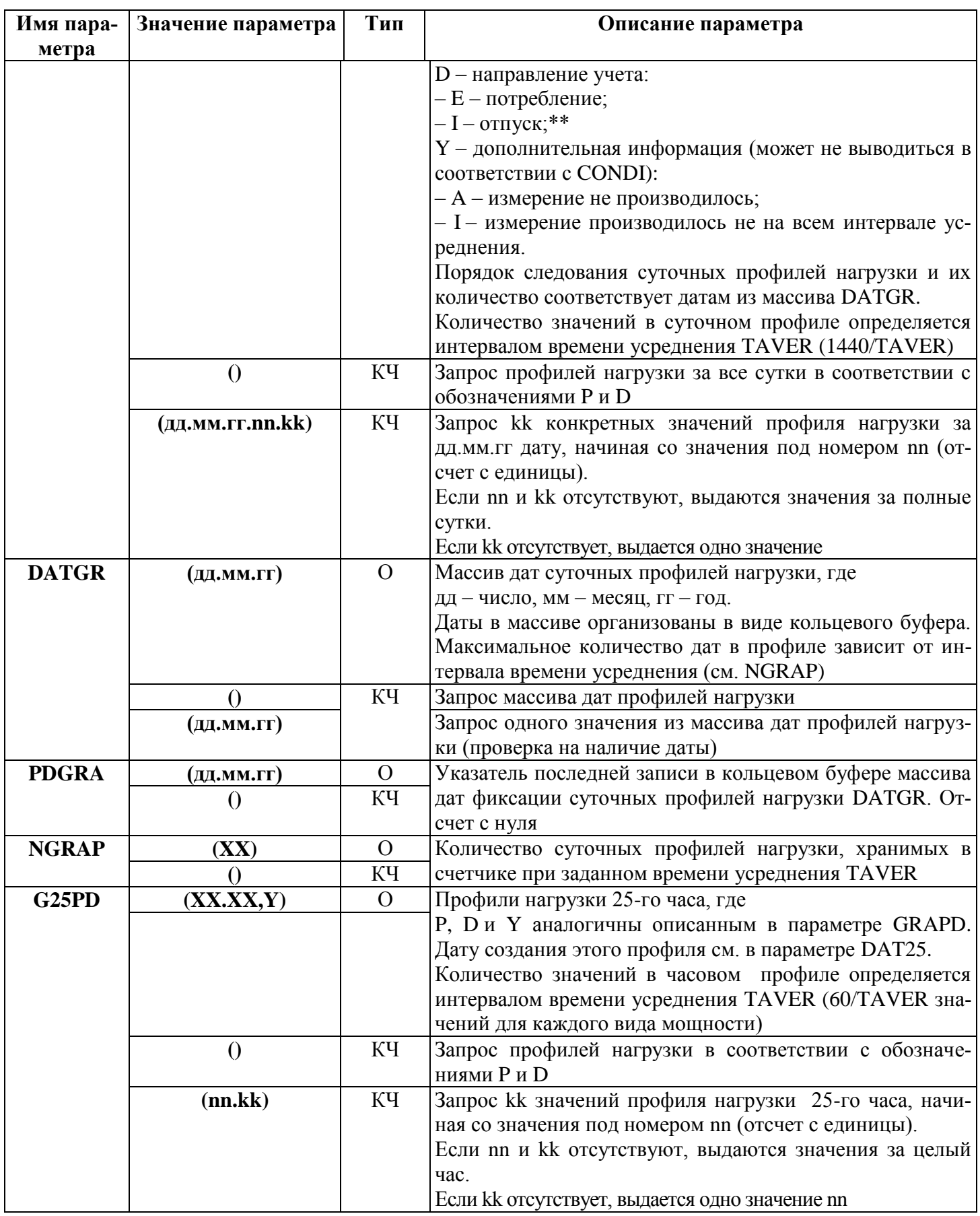

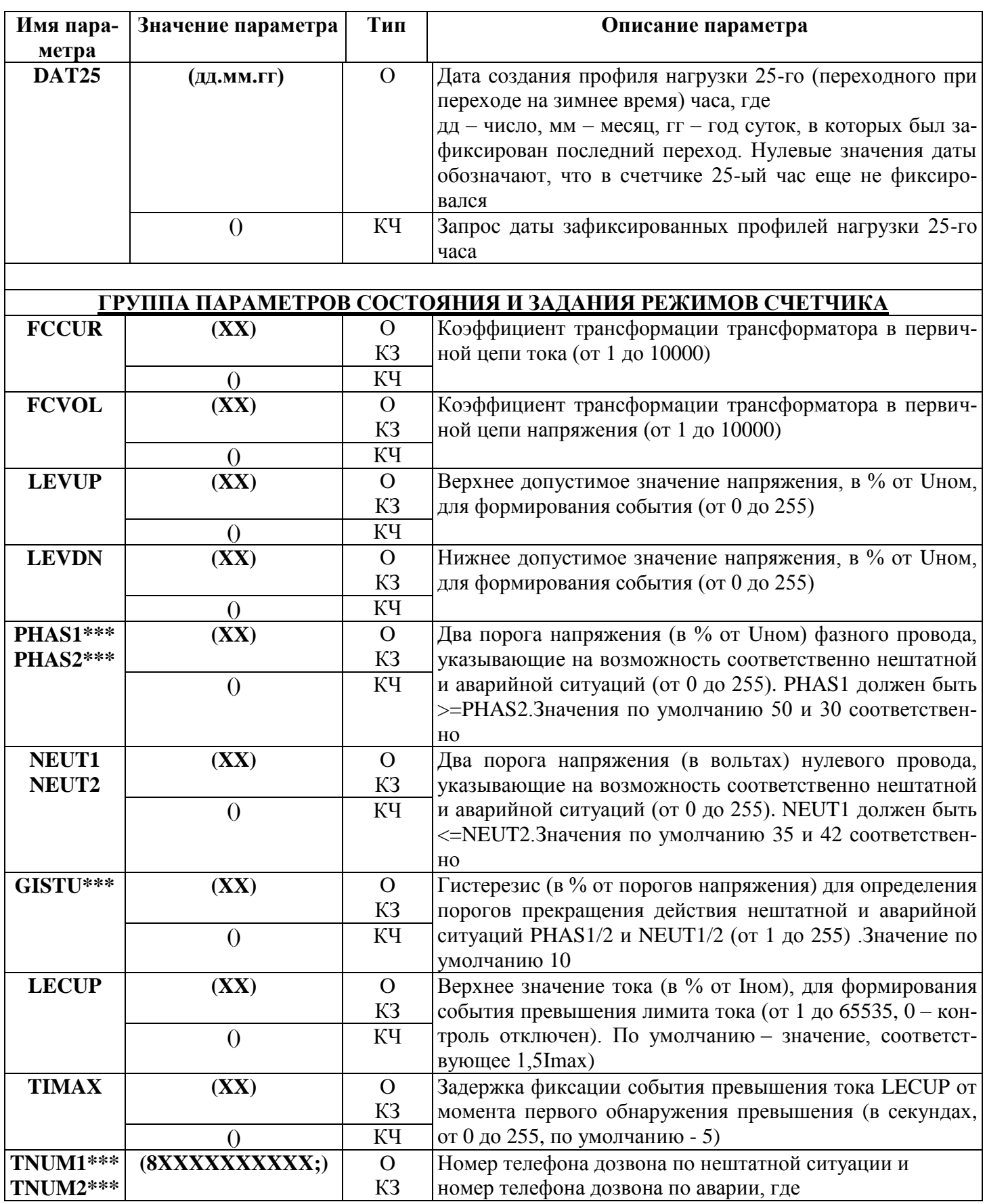

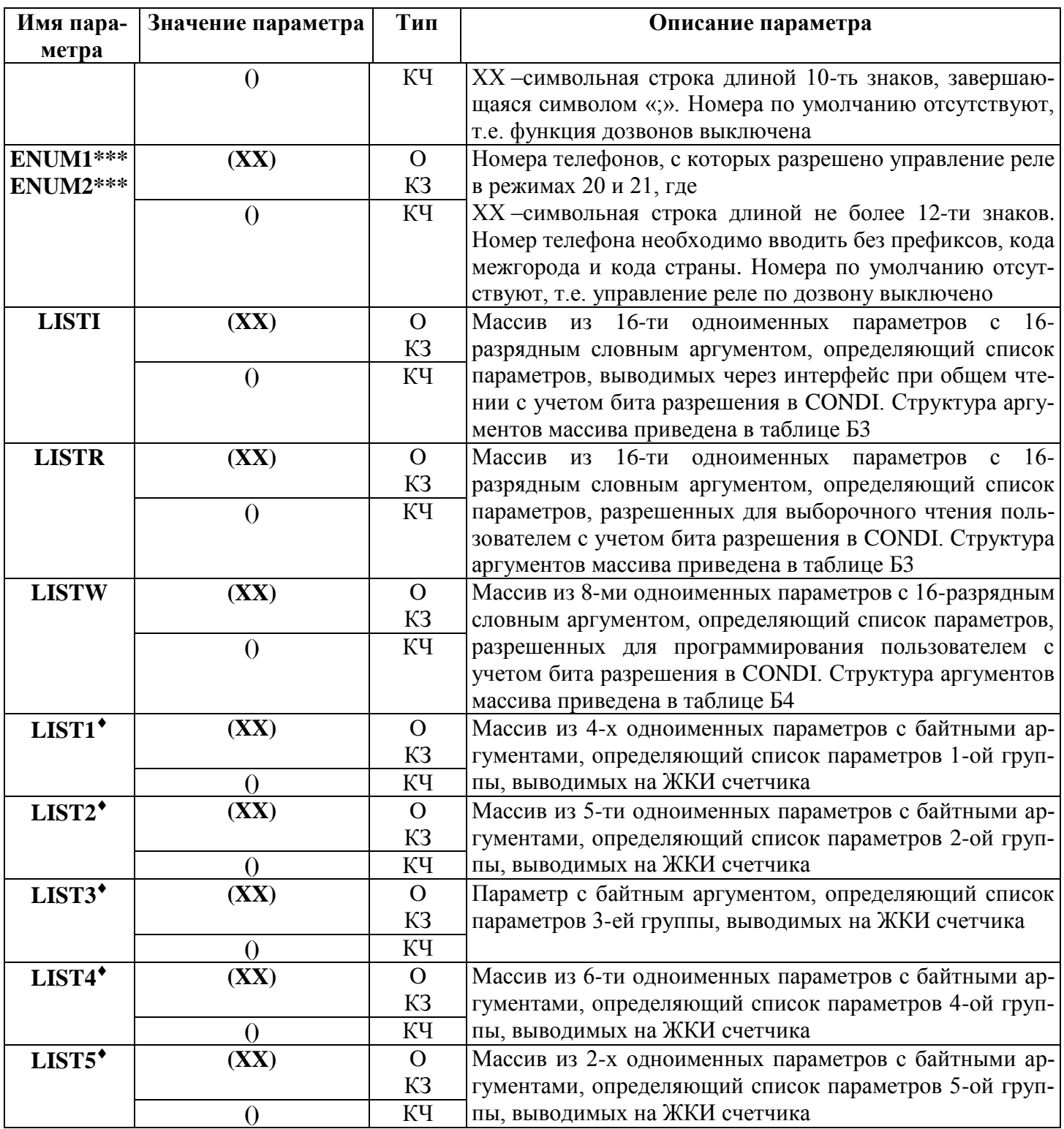

l

 $3<sub>\Gamma</sub>$ 

| Имя пара-          | Значение параметра | Тип            | Описание параметра                                                                        |  |  |  |
|--------------------|--------------------|----------------|-------------------------------------------------------------------------------------------|--|--|--|
| метра              |                    |                |                                                                                           |  |  |  |
| LIST6 <sup>+</sup> | $(\mathbf{XX})$    | $\Omega$       | Массив из 5-ти одноименных параметров с байтными ар-                                      |  |  |  |
|                    |                    | K <sub>3</sub> | гументами, определяющий список параметров 6-ой груп-                                      |  |  |  |
|                    | $\theta$           | КЧ             | пы, выводимых на ЖКИ счетчика                                                             |  |  |  |
| <b>ITIME</b>       | (XX)               | $\Omega$       | Время индикации кадра в автоматическом циклическом                                        |  |  |  |
|                    |                    | K <sub>3</sub> | режиме просмотра информации.                                                              |  |  |  |
|                    | $\theta$           | KЧ             | Диапазон значений от 3 до 60 секунд. При задании значе-                                   |  |  |  |
|                    |                    |                | ния из интервалов от 1 до 3 и от 60 до 255 будет уста-                                    |  |  |  |
|                    |                    |                | новлено значение 6. Остальные значения игнорируются                                       |  |  |  |
| <b>CONDI</b>       | (XX)               | $\Omega$       | Режим работы счётчика.                                                                    |  |  |  |
|                    |                    | K <sub>3</sub> | Значение состоит из 16-битного двоичного числа, где                                       |  |  |  |
|                    | $\theta$           | КЧ             | бит 0=0 - выборочное чтение беспарольное;                                                 |  |  |  |
|                    |                    |                | $=$ 1 - выборочное чтение парольное (пользователем                                        |  |  |  |
|                    |                    |                | по списку LISTR);                                                                         |  |  |  |
|                    |                    |                | бит 1=0 - разрешения вывода в общем чтении всех пара-<br>метров, кроме профилей нагрузки; |  |  |  |
|                    |                    |                |                                                                                           |  |  |  |
|                    |                    |                | $=$ 1 - вывод в общем чтении по списку LISTI;                                             |  |  |  |
|                    |                    |                | бит 2=0 - стандартный режим вывода данных через ин-                                       |  |  |  |
|                    |                    |                | терфейс;                                                                                  |  |  |  |
|                    |                    |                | $= 1 -$ вывод последующих одноименных параметров<br>без имени;                            |  |  |  |
|                    |                    |                | бит 3 - резерв;                                                                           |  |  |  |
|                    |                    |                | бит 4=1 - зарезервировано;                                                                |  |  |  |
|                    |                    |                | бит 5=0 - не выводить дополнительную информацию в                                         |  |  |  |
|                    |                    |                | профилях нагрузки;                                                                        |  |  |  |
|                    |                    |                | =1 - выводить дополнительную информацию в про-                                            |  |  |  |
|                    |                    |                | филях нагрузки (см. GRAPD);                                                               |  |  |  |
|                    |                    |                | бит 6 = 0 - время ответа по интерфейсу не менее 200 мс;                                   |  |  |  |
|                    |                    |                | =1 - время ответа по интерфейсу не менее 20 мс;                                           |  |  |  |
|                    |                    |                | бит 7=0 - автоматический просмотр параметров на ЖКИ                                       |  |  |  |
|                    |                    |                | по спискам;                                                                               |  |  |  |
|                    |                    |                | $=$ 1 - запрет автоматического просмотра параметров                                       |  |  |  |
|                    |                    |                | на ЖКИ;                                                                                   |  |  |  |
|                    |                    |                | бит 8=0 - программирование разрешается после нажатия                                      |  |  |  |
|                    |                    |                | кнопки «ДСТП»;                                                                            |  |  |  |
|                    |                    |                | $=1$ - программирование разрешается без нажатия                                           |  |  |  |
|                    |                    |                | кнопки «ДСТП» (в системах контроля);                                                      |  |  |  |
|                    |                    |                | бит 9=0 - вывод на ЖКИ показаний энергии нарастаю-                                        |  |  |  |
|                    |                    |                | щим итогом на конец суток и месяца;                                                       |  |  |  |
|                    |                    |                | =1 - вывод на ЖКИ накопленных суточных и ме-                                              |  |  |  |
|                    |                    |                | сячных значений энергии;                                                                  |  |  |  |
|                    |                    |                | бит 10=0 - не переходить на начальный кадр в режиме                                       |  |  |  |
|                    |                    |                | ручного просмотра;                                                                        |  |  |  |
|                    |                    |                | =1 - переходить на начальный кадр;                                                        |  |  |  |

<sup>•</sup> Для отображения информации на ЖКИ необходимо установить в единицу соответствующий бит. Первому параметру группы соответствует младший бит первого байта. Последующие параметрино сответствует младший бит первого байта.<br>пе

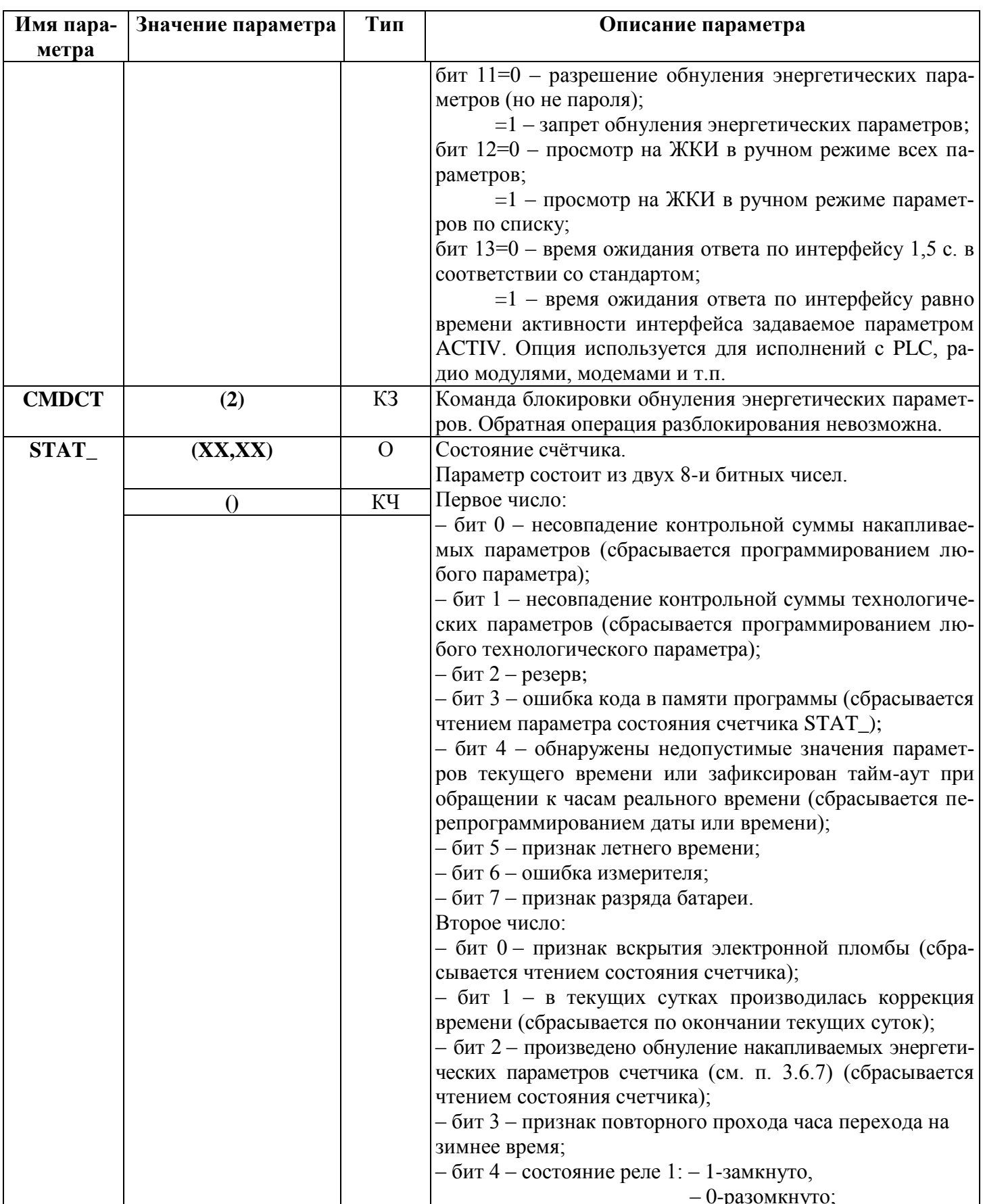

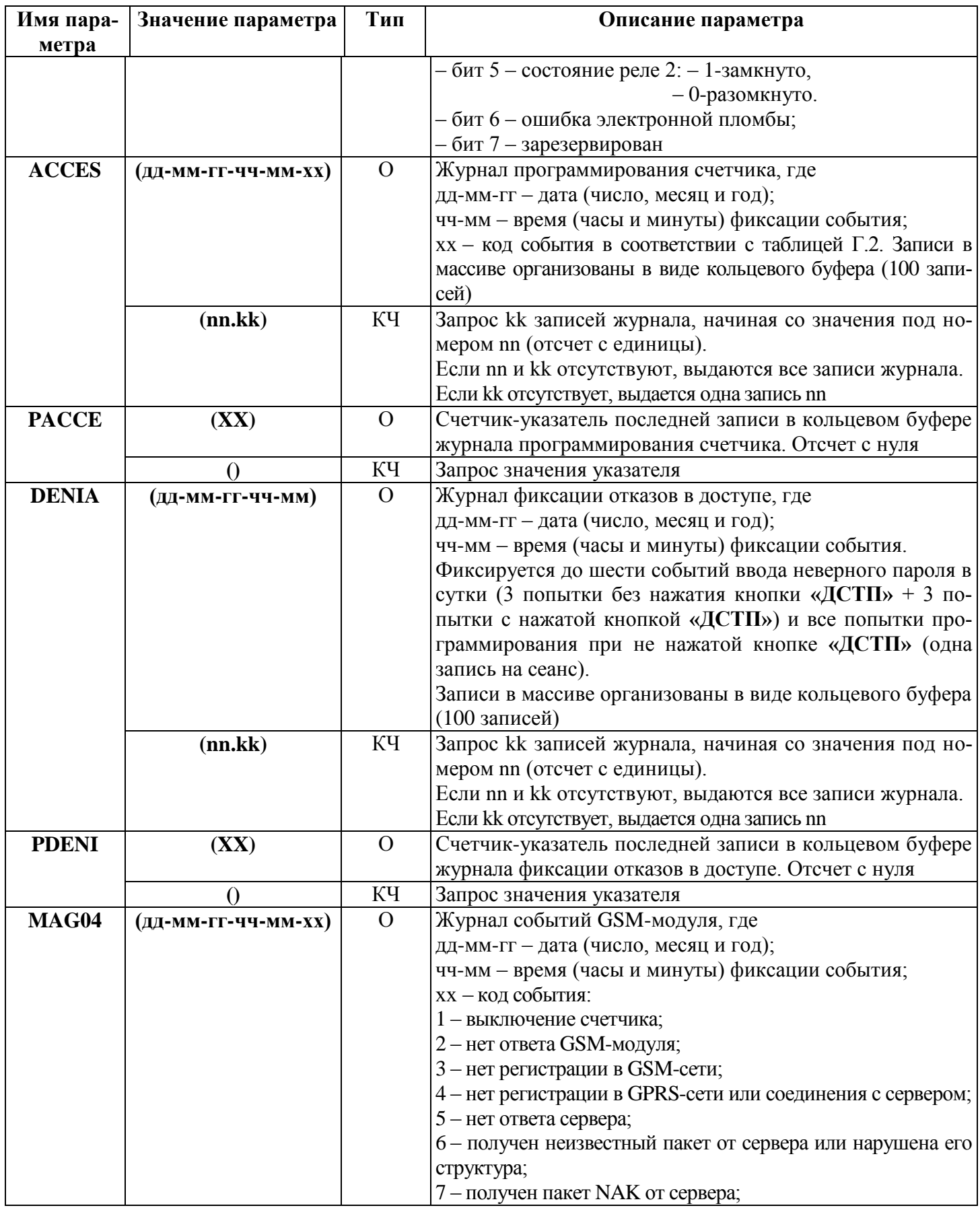

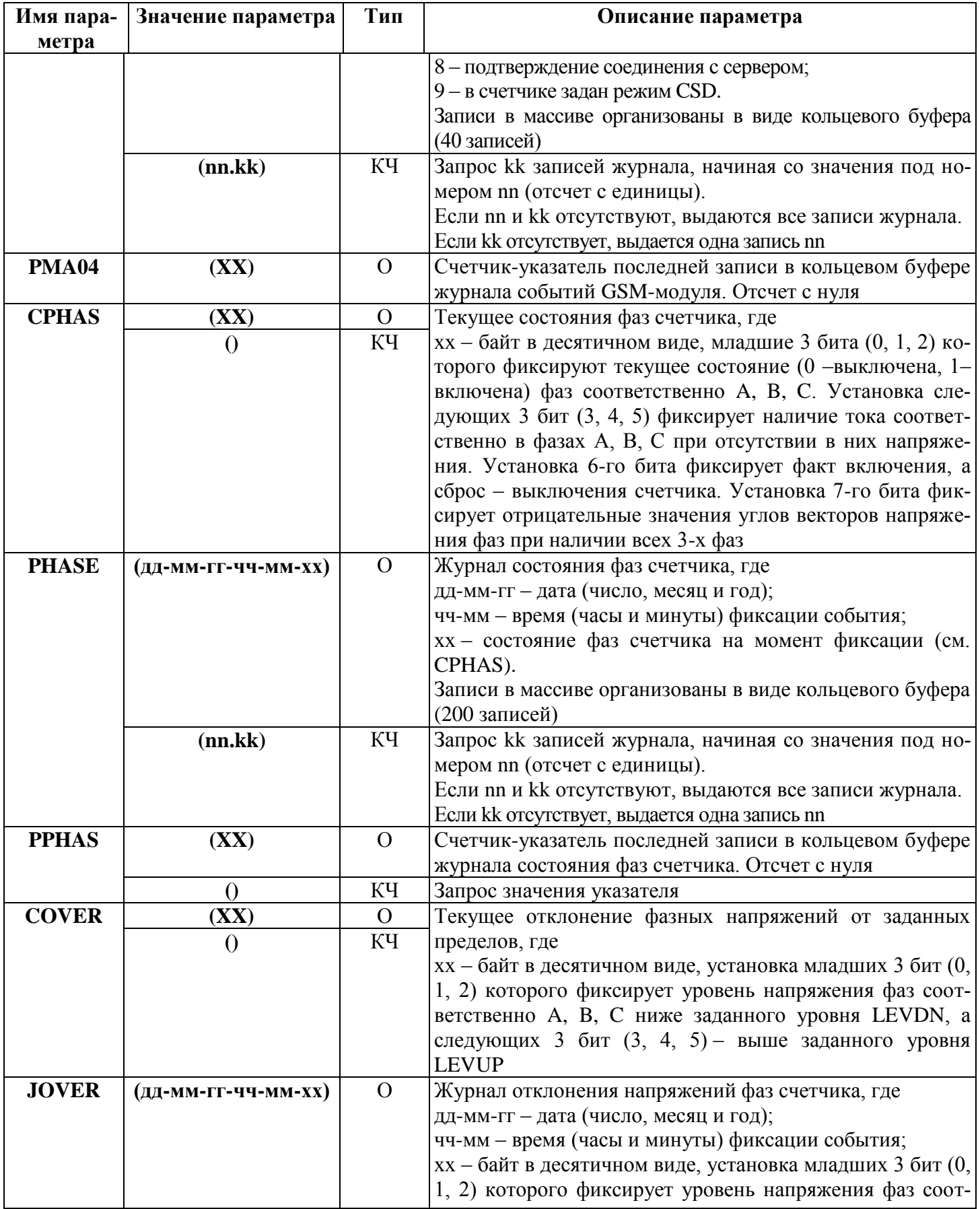

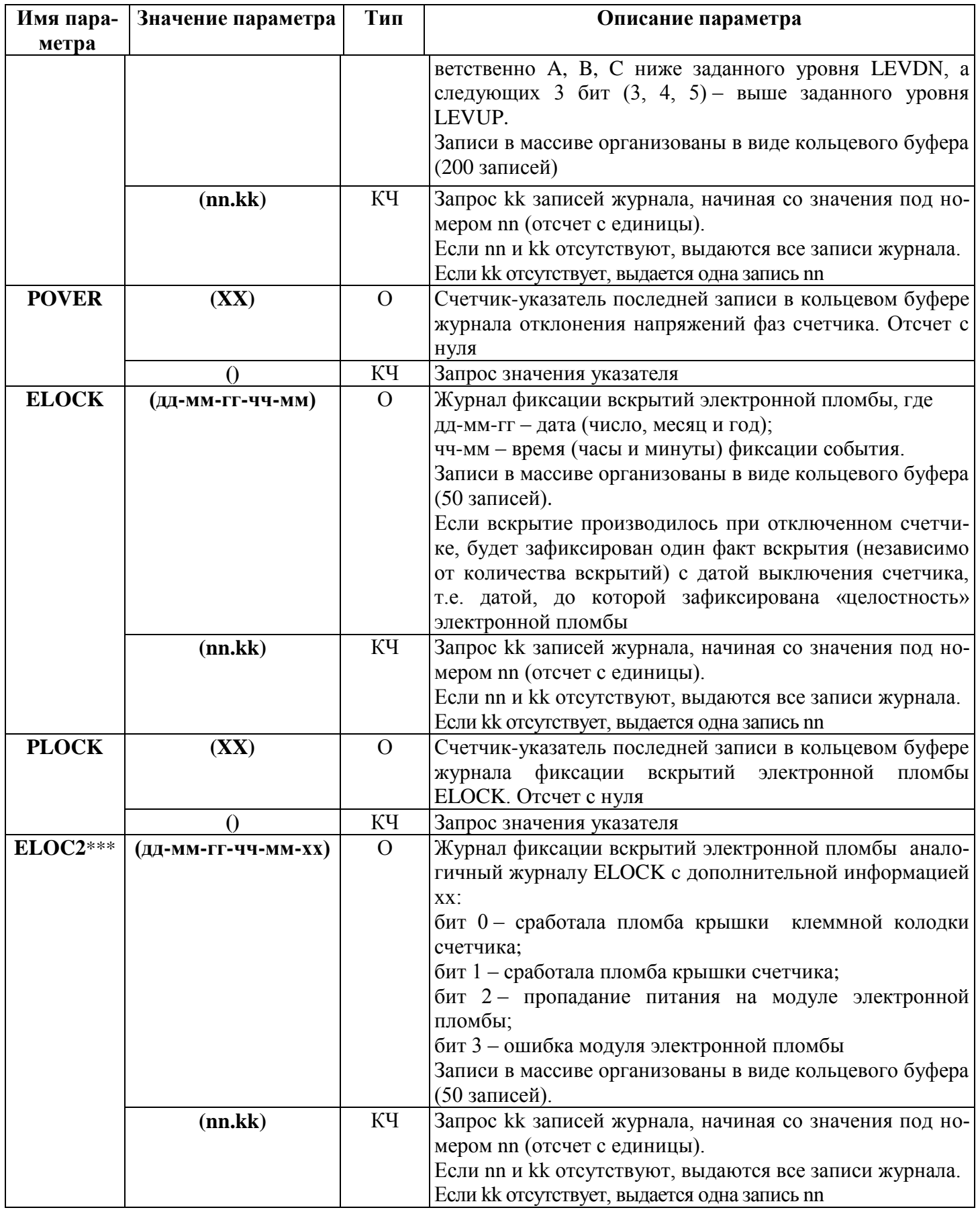

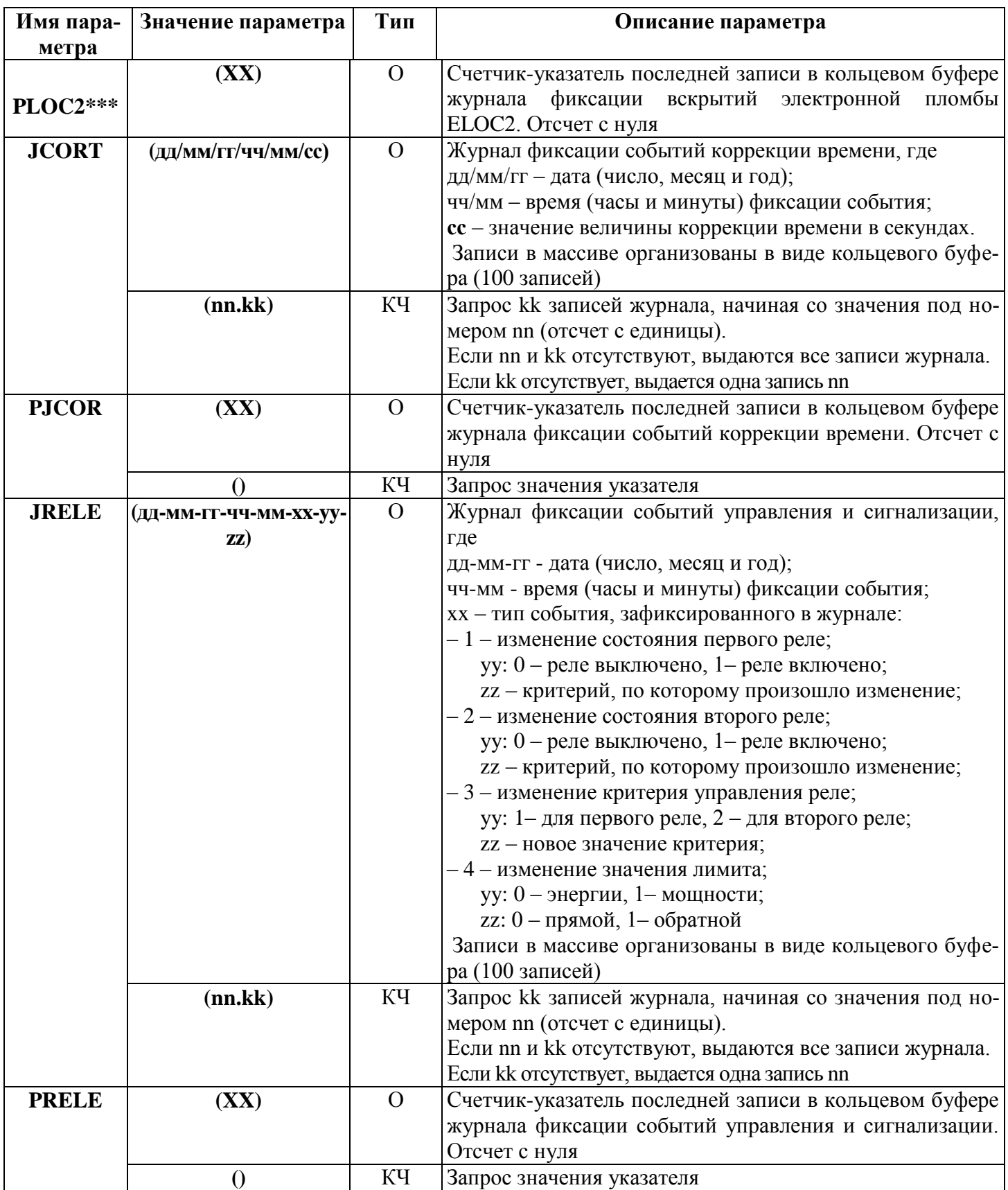

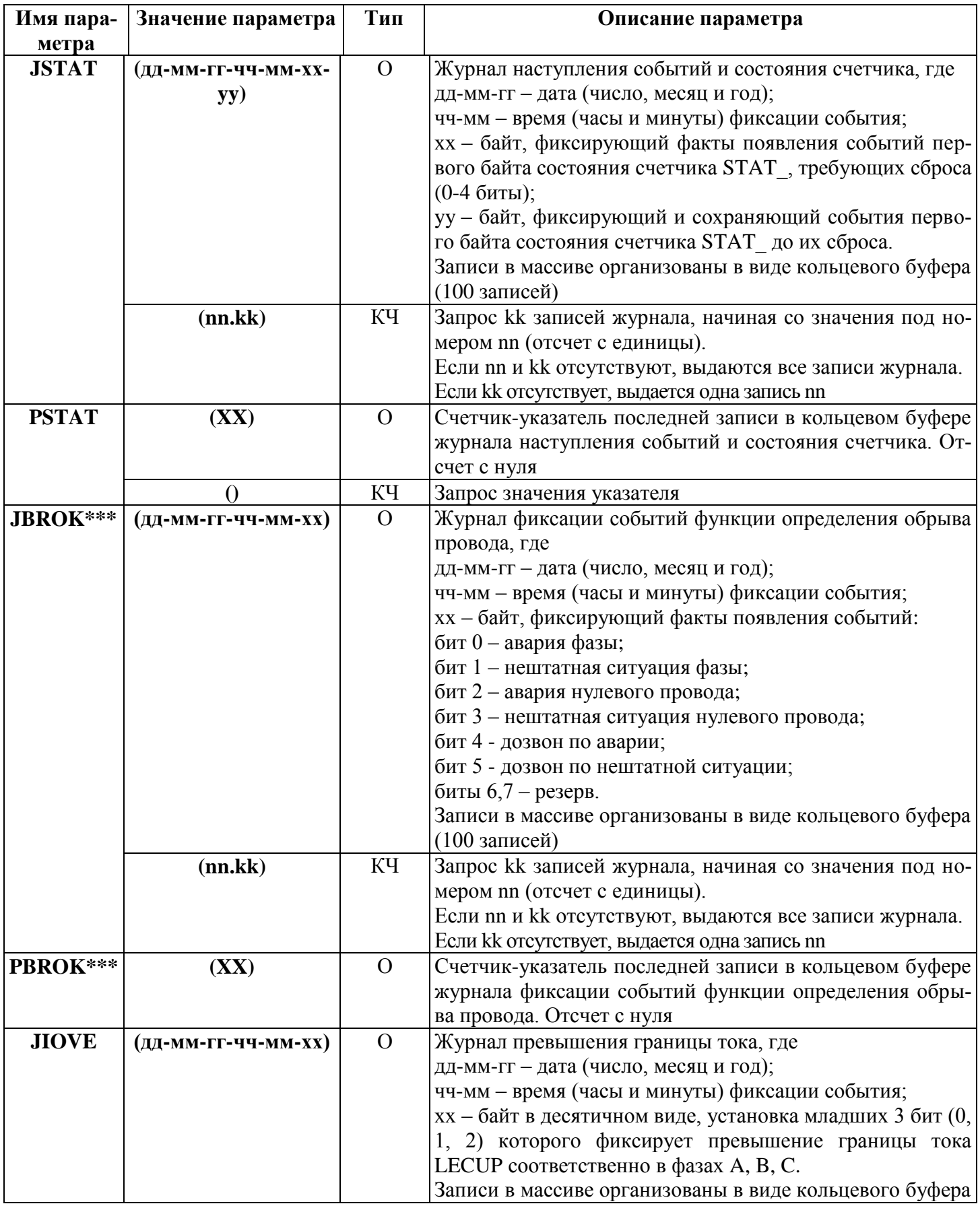

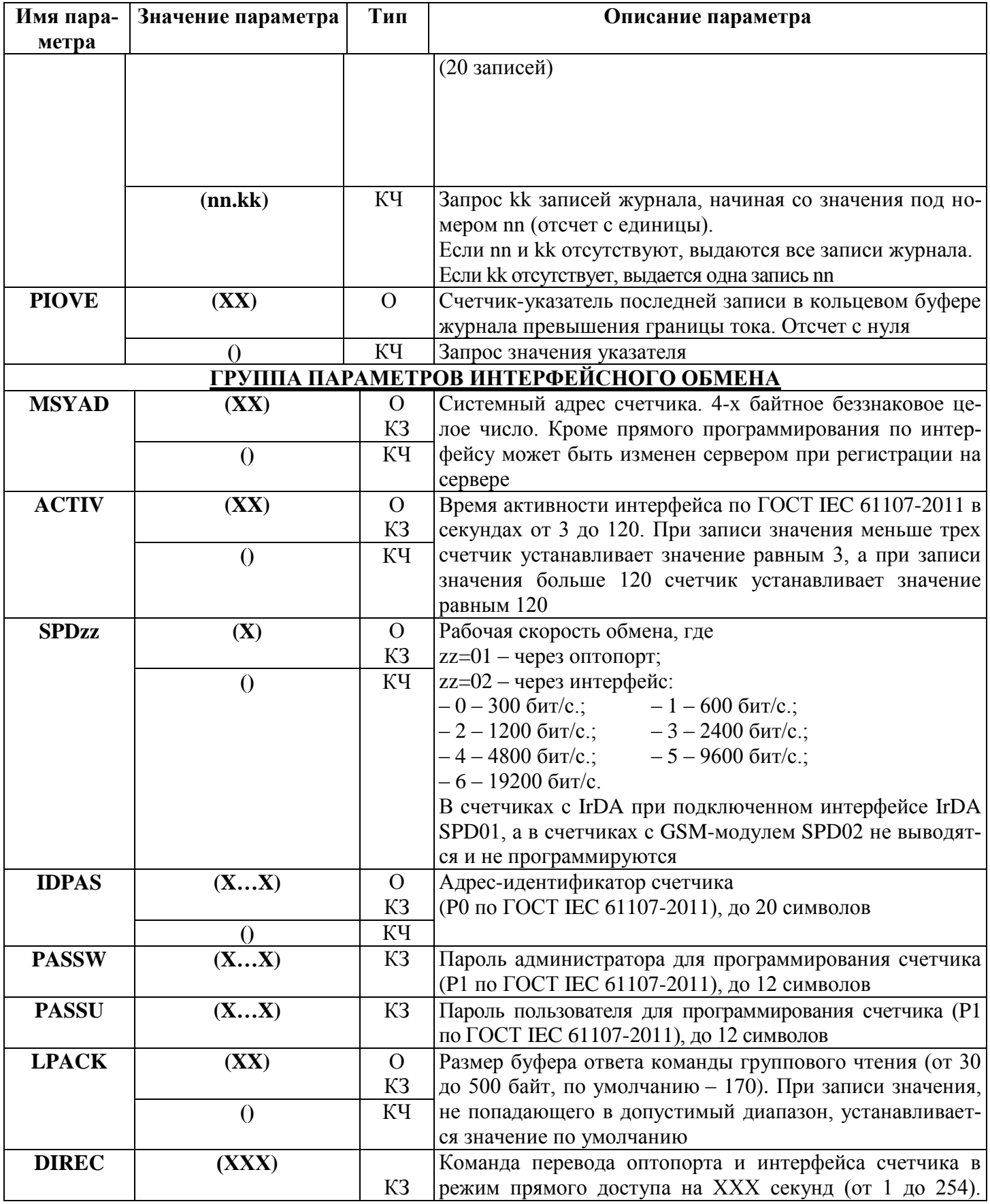

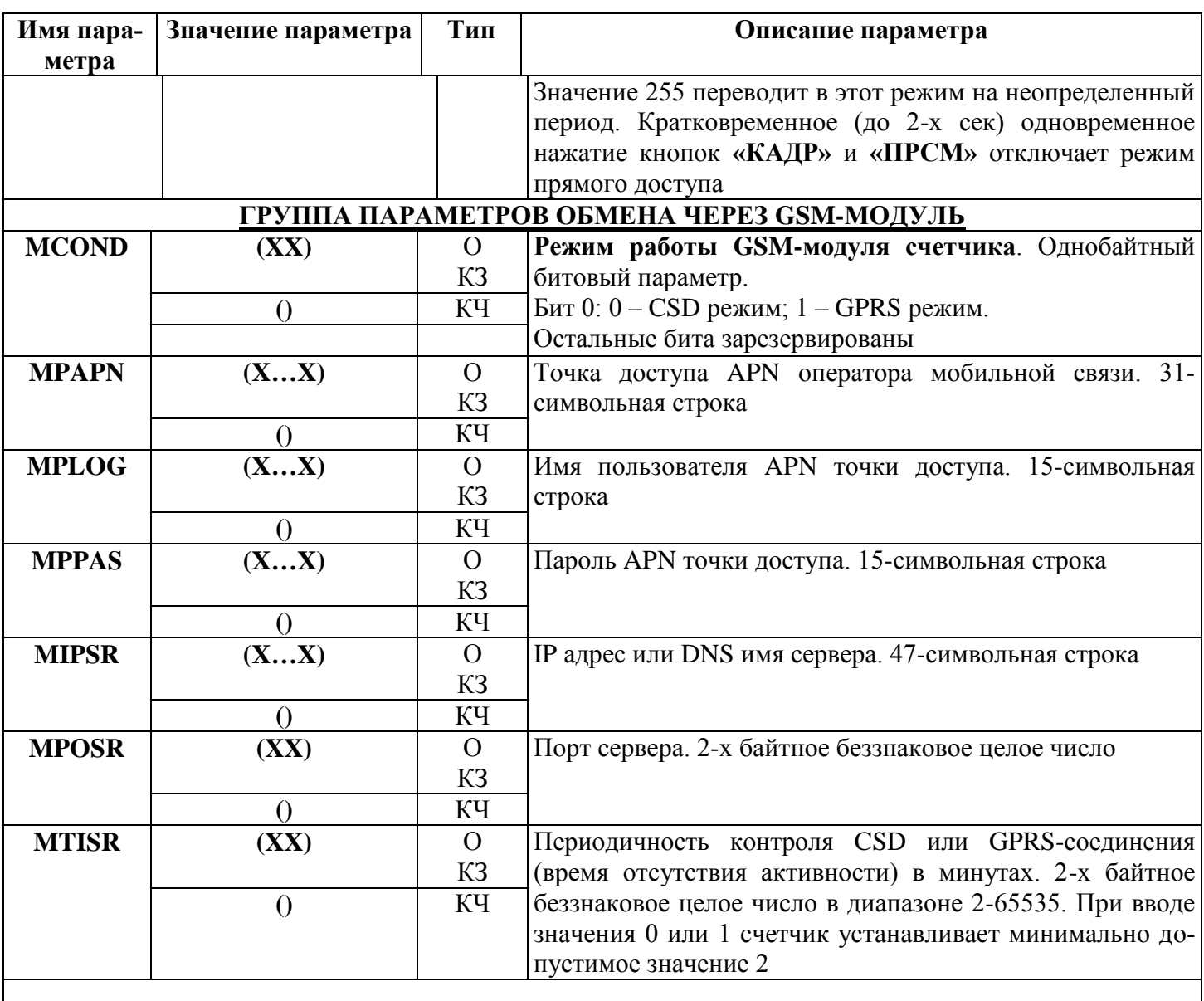

#### **ГРУППА ТЕХНОЛОГИЧЕСКИХ ПАРАМЕТРОВ**

(программируются только при установленной технологической перемычке внутри счетчика и/или невведенном заводском номере счетчика)

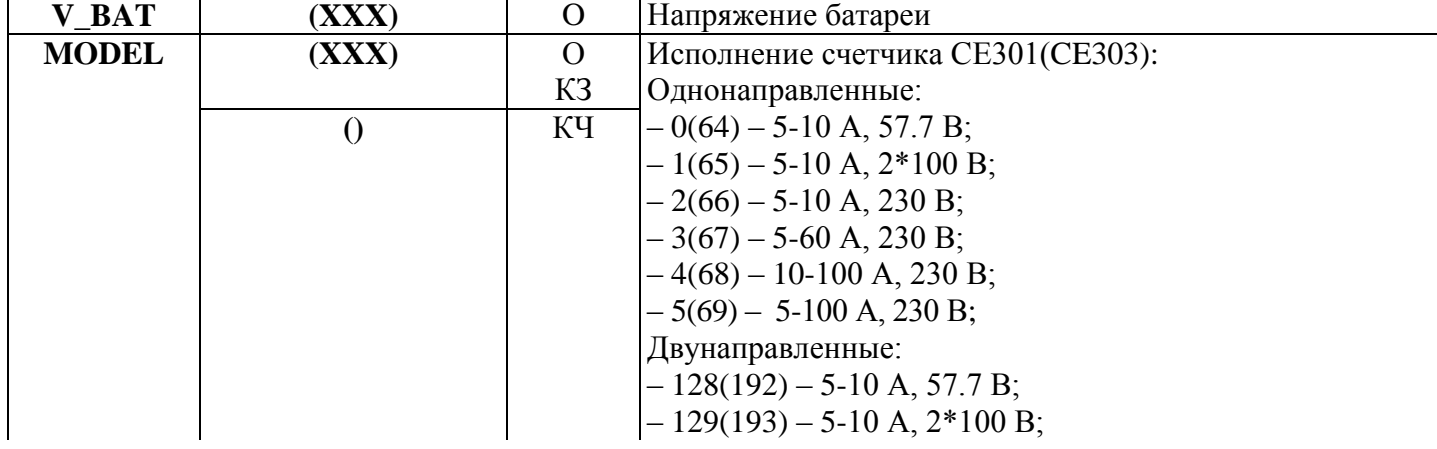

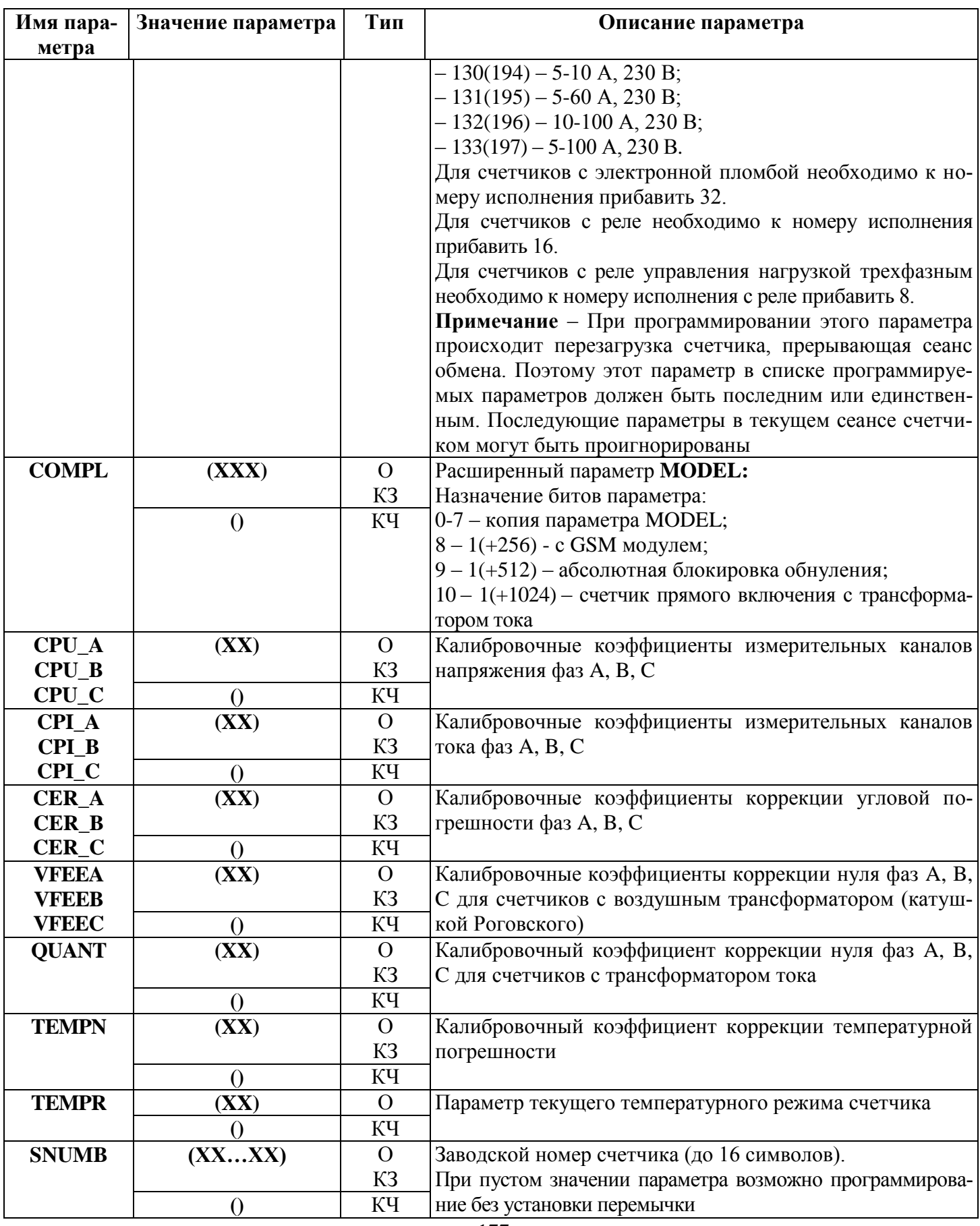

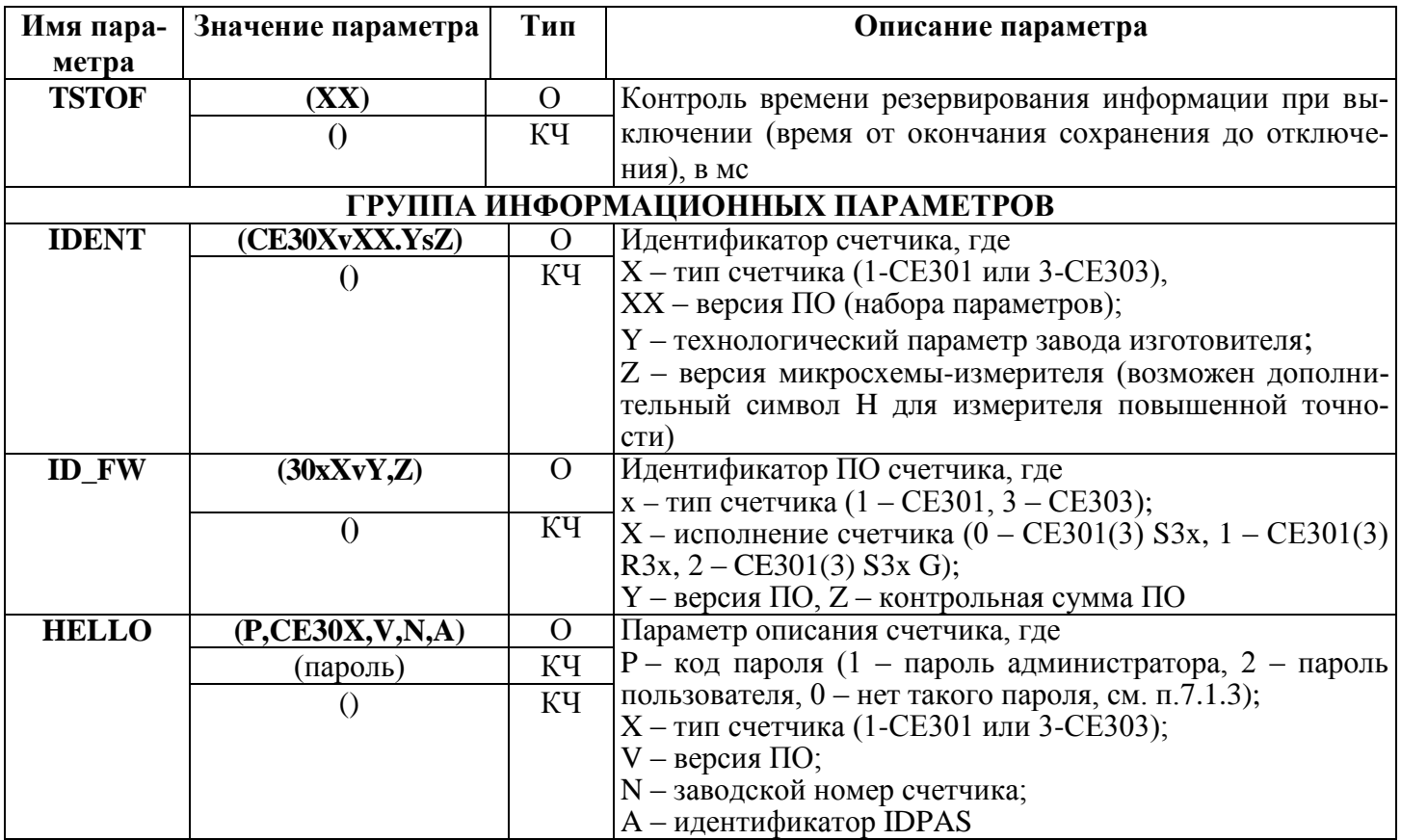

#### Примечание:

О - формат данных в ответе счетчика;

КЧ – формат параметра в команде чтения;<br>K3 – формат параметра в команде записи;

\*- для счетчиков СЕ303;

\*\*- для двунаправленных счетчиков;

\*\*\*- параметр присутствует в счетчиках CE30x S3X исполнения со встроенным GSM-модулем.

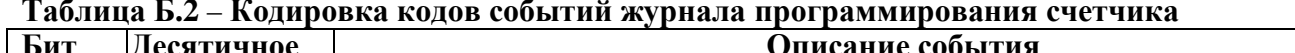

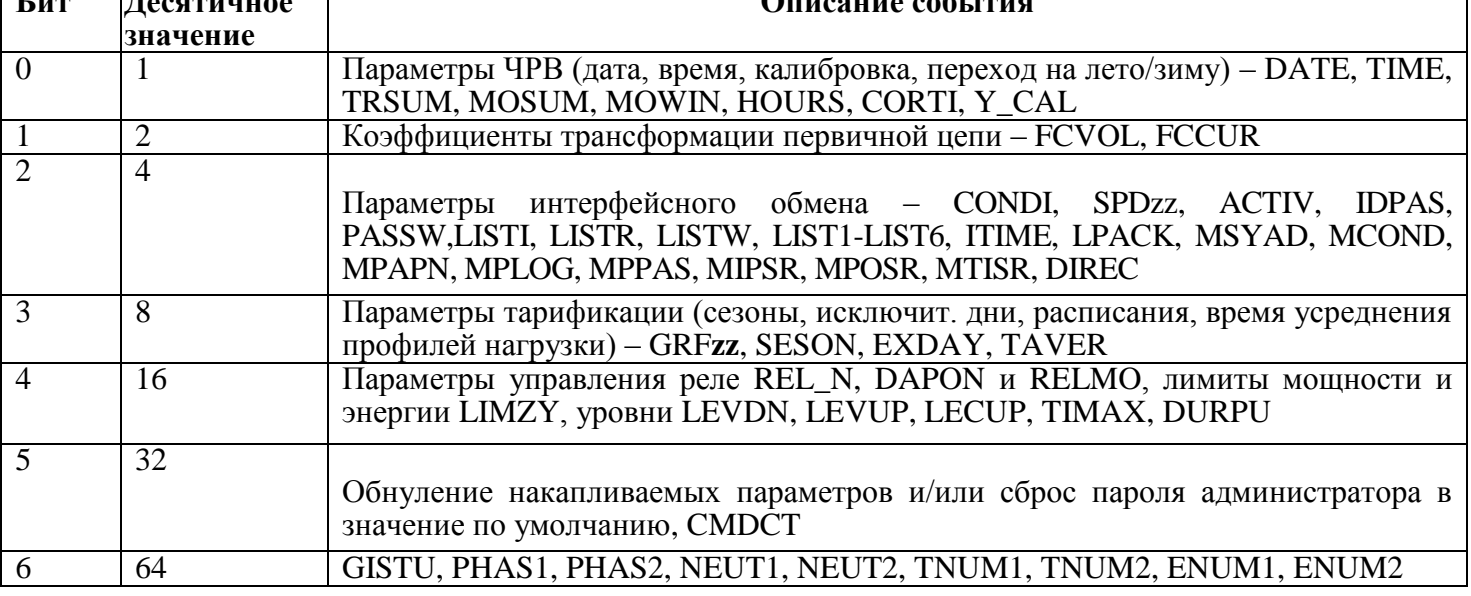

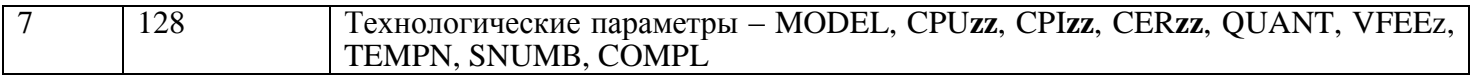

**Таблица Б.3** – **Кодировка массива параметров, выводимых через интерфейс при общем и выборочном чтении** 

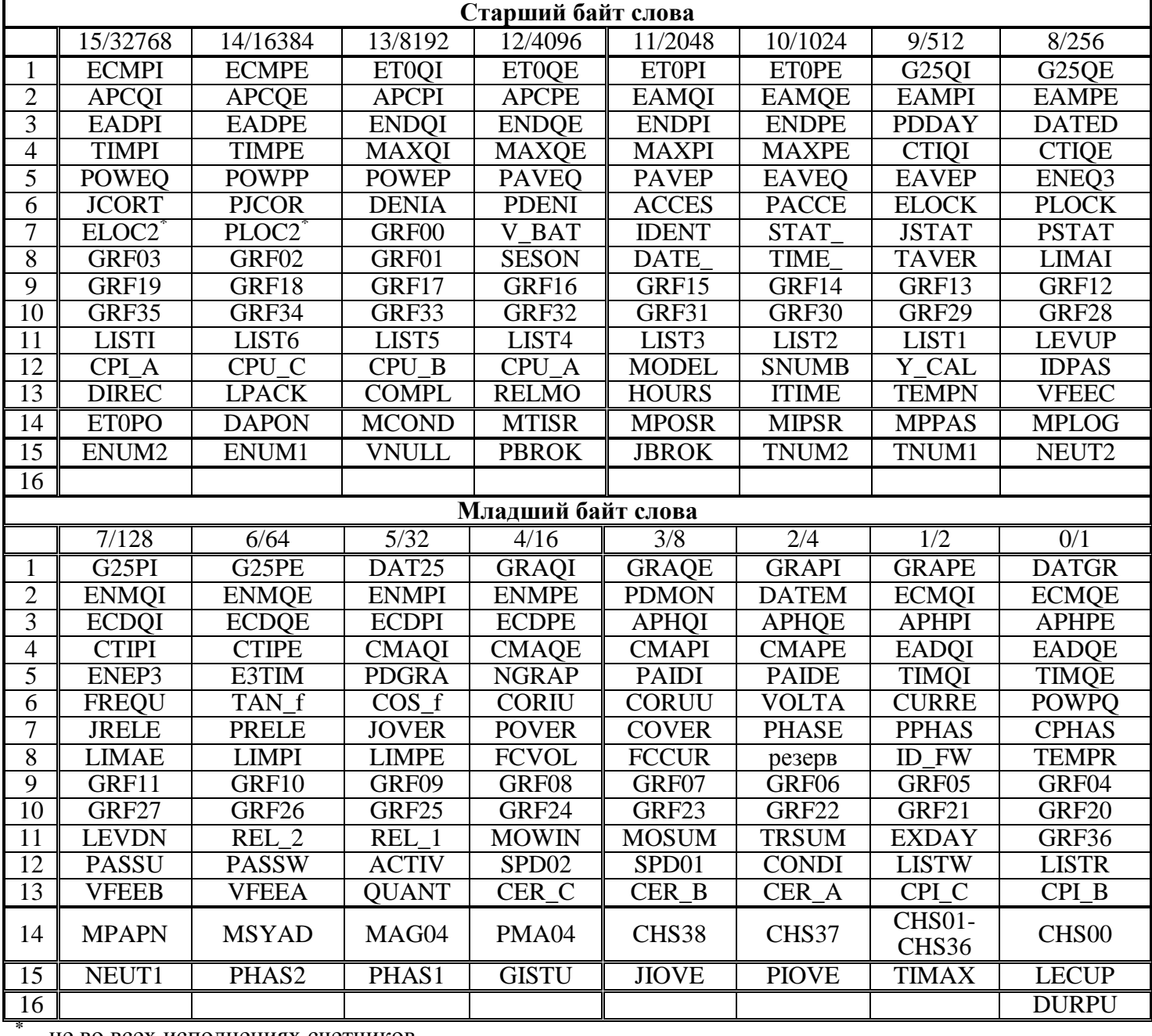

– не во всех исполнениях счетчиков.

**Примечание** – В таблице Б.3, состоящей из двух частей, приведен перечень параметров счетчика, выводимых через интерфейс при общем и выборочном (для пользовательского уровня) чтении. Параметры разбиты на 13 групп соответственно 13-ти параметрам массивов LISTR и LISTI, по 16 параметров (словный формат) в каждой группе (последняя может быть неполной).

Для формирования аргументов для каждого параметра массива необходимо битам, соответствующим невыводимым параметрам, присвоить значение 0, а битам, соответствующим выводимым параметрам, присвоить значение 1.

Параметры, отсутствующие в некоторых исполнениях, выводиться не будут, невзирая на установленные соответствующие биты.

| Старший байт слова |              |              |              |                   |                   |                   |                   |                   |  |  |  |  |
|--------------------|--------------|--------------|--------------|-------------------|-------------------|-------------------|-------------------|-------------------|--|--|--|--|
|                    | 15/32768     | 14/16384     | 13/8192      | 12/4096           | 11/2048           | 10/1024           | 9/512             | 8/256             |  |  |  |  |
|                    | GRF05        | GRF04        | GRF03        | GRF02             | GRF01             | <b>SESON</b>      | <b>DATE</b>       | TIME              |  |  |  |  |
| $\overline{2}$     | GRF21        | GRF20        | GRF19        | GRF18             | GRF17             | GRF16             | GRF15             | GRF14             |  |  |  |  |
| 3                  | <b>EXDAY</b> | GRF36        | GRF35        | GRF34             | GRF33             | GRF32             | GRF31             | GRF30             |  |  |  |  |
| $\overline{4}$     | <b>LISTW</b> | <b>LISTR</b> | <b>LISTI</b> | LIST <sub>6</sub> | LIST <sub>5</sub> | LIST4             | LIST <sub>3</sub> | LIST <sub>2</sub> |  |  |  |  |
| 5                  | CPI_C        | CPI B        | CPI A        | CPU C             | $CPU_B$           | CPU_A             | <b>MODEL</b>      | <b>SNUMB</b>      |  |  |  |  |
| 6                  | Резерв       | Резерв       | <b>DIREC</b> | <b>LPACK</b>      | <b>COMPL</b>      | <b>RELMO</b>      | <b>HOURS</b>      | <b>ITIME</b>      |  |  |  |  |
| 7                  | <b>TIMAX</b> | <b>LECUP</b> | Резерв       | <b>DAPON</b>      | <b>MCOND</b>      | <b>MTISR</b>      | <b>MPOSR</b>      | <b>MIPSR</b>      |  |  |  |  |
| 8                  |              | <b>DURPU</b> | ENUM2        | ENUM1             | Резерв            | Резерв            | Резерв            | TNUM2             |  |  |  |  |
|                    |              |              |              |                   |                   |                   |                   |                   |  |  |  |  |
| Младший байт слова |              |              |              |                   |                   |                   |                   |                   |  |  |  |  |
|                    | 7/128        | 6/64         | 5/32         | 4/16              | 3/8               | 2/4               | 1/2               | 0/1               |  |  |  |  |
| $\mathbf{1}$       | <b>TAVER</b> | <b>LIMAI</b> | <b>LIMAE</b> | <b>LIMPI</b>      | <b>LIMPE</b>      | <b>FCVOL</b>      | <b>FCCUR</b>      | <b>CTIME</b>      |  |  |  |  |
| $\overline{2}$     | GRF13        | GRF12        | GRF11        | GRF10             | GRF09             | GRF08             | GRF07             | GRF06             |  |  |  |  |
| 3                  | GRF29        | GRF28        | GRF27        | GRF26             | GRF25             | GRF24             | GRF23             | <b>GRF22</b>      |  |  |  |  |
| 4                  | LIST1        | <b>LEVUP</b> | <b>LEVDN</b> | REL 2             | REL 1             | <b>MOWIN</b>      | <b>MOSUM</b>      | <b>TRSUM</b>      |  |  |  |  |
| 5                  | Y CAL        | <b>IDPAS</b> | <b>PASSU</b> | <b>PASSW</b>      | <b>ACTIV</b>      | SPD <sub>02</sub> | SPD01             | <b>CONDI</b>      |  |  |  |  |
| 6                  | <b>TEMPN</b> | <b>VFEEC</b> | <b>VFEEB</b> | <b>VFEEA</b>      | <b>QUANT</b>      | CER_C             | CER_B             | CER_A             |  |  |  |  |
| 7                  | <b>MPPAS</b> | <b>MPLOG</b> | <b>MPAPN</b> | <b>MSYAD</b>      | Резерв            | Резерв            | Резерв            | Резерв            |  |  |  |  |
| 8                  | TNUM1        | NEUT2        | NEUT1        | PHAS <sub>2</sub> | PHAS1             | <b>GISTU</b>      | Резерв            | Резерв            |  |  |  |  |

**Таблица Б.4** – **Кодировка массива программируемых параметров**

**Примечание** – В таблице Б.4, состоящей из двух частей, приведен перечень программируемых параметров счетчика для пользовательского уровня доступа. Параметры разбиты на 6 групп соответственно 6-ти параметрам массива LISTW, по 16 параметров (словный формат) в каждой группе (последняя может быть неполной).

Для формирования аргументов для каждого параметра массива необходимо битам, соответствующим невыводимым/непрограммируемым параметрам, присвоить значение 0, а битам, соответствующим выводимым/программируемым параметрам, присвоить значение 1.